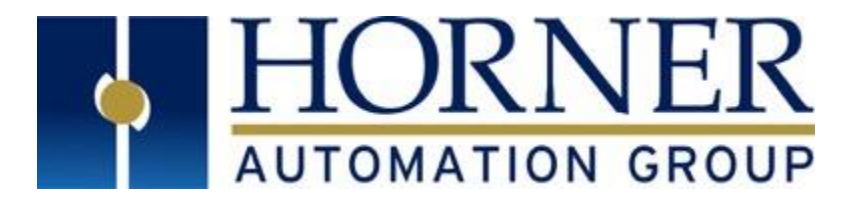

# User Manual for X5 OCS HE-X5

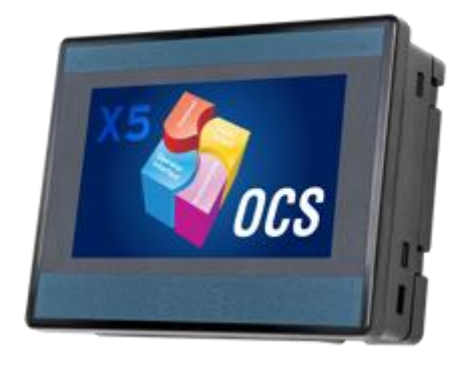

MAN1039-08-EN\_X5\_UserManual

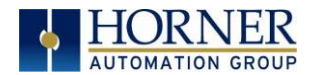

## <span id="page-1-0"></span>**PREFACE**

This manual explains how to use the X5 OCS.

Copyright (C) 2016 Horner APG, LLC, 59 South State Avenue, Indianapolis, Indiana 46201. All rights reserved. No part of this publication may be reproduced, transmitted, transcribed, stored in a retrieval system, or translated into any language or computer language, in any form by any means, electronic, mechanical, magnetic, optical, chemical, manual or otherwise, without the prior agreement and written permission of Horner APG, Inc.

All software described in this document or media is also copyrighted material subject to the terms and conditions of the Horner Software License Agreement.

Information in this document is subject to change without notice and does not represent a commitment on the part of Horner APG.

Cscape, SmartStack, SmartStix, SmartRail and CsCAN are trademarks of Horner APG. Ethernet is a trademark of Xerox Corporation. microSD and CompactFlash are registered trademarks of SanDisk Corporation.

#### For user manual updates, please visit our website:

#### North America:

Tel: (+) (317) 916-4274 Fax: (+) (317) 639-4279 Website: [https://hornerautomation.com](https://hornerautomation.com/) Email[: techsppt@heapg.com](mailto:techsppt@heapg.com)

#### Europe:

Tel: (+) 353-21-4321-266 Fax: (+) 353-21-4321-826 Website: [www.hornerautomation.eu](file://///AG-FS01001/APG$/Marketing/Marketing%20Dept.%20Backup%20Files/Mari/Mantis%20Tickets_7-29-2020/2802%20-%20X5%20and%20CAN%20Connector/www.hornerautomation.eu) Email[: technical.support@hornerapg.com](mailto:technical.support@hornerapg.com)

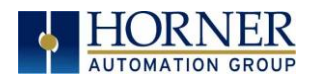

# <span id="page-2-0"></span>LIMITED WARRANTY AND LIMITATION OF LIABILITY

Horner APG, LLC, ("HE-APG") warrants to the original purchaser that the X5 OCS module manufactured by HE-APG is free from defects in material and workmanship under normal use and service. The obligation of HE-APG under this warranty shall be limited to the repair or exchange of any part or parts which may prove defective under normal use and service within two (2) years from the date of manufacture or eighteen (18) months from the date of installation by the original purchaser whichever occurs first, such defect to be disclosed to the satisfaction of HE-APG after examination by HE-APG of the allegedly defective part or parts. THIS WARRANTY IS EXPRESSLY IN LIEU OF ALL OTHER WARRANTIES EXPRESSED OR IMPLIED INCLUDING THE WARRANTIES OF MERCHANTABILITY AND FITNESS FOR USE AND OF ALL OTHER OBLIGATIONS OR LIABILITIES AND HE-APG NEITHER ASSUMES, NOR AUTHORIZES ANY OTHER PERSON TO ASSUME FOR HE-APG, ANY OTHER LIABILITY IN CONNECTION WITH THE SALE OF THIS X5 OCS module. THIS WARRANTY SHALL NOT APPLY TO THIS X5 OCS module OR ANY PART THEREOF WHICH HAS BEEN SUBJECT TO ACCIDENT, NEGLIGENCE, ALTERATION, ABUSE, OR MISUSE. HE-APG MAKES NO WARRANTY WHATSOEVER IN RESPECT TO ACCESSORIES OR PARTS NOT SUPPLIED BY HE-APG. THE TERM "ORIGINAL PURCHASER", AS USED IN THIS WARRANTY, SHALL BE DEEMED TO MEAN THAT PERSON FOR WHOM THE X5 OCS module IS ORIGINALLY INSTALLED. THIS WARRANTY SHALL APPLY ONLY WITHIN THE BOUNDARIES OF THE CONTINENTAL UNITED STATES.

In no event, whether as a result of breach of contract, warranty, tort (including negligence) or otherwise, shall HE-APG or its suppliers be liable of any special, consequential, incidental or penal damages including, but not limited to, loss of profit or revenues, loss of use of the products or any associated equipment, damage to associated equipment, cost of capital, cost of substitute products, facilities, services or replacement power, down time costs, or claims of original purchaser's customers for such damages.

To obtain warranty service, return the product to your distributor with a description of the problem, proof of purchase, post paid, insured and in a suitable package.

# <span id="page-2-1"></span>ABOUT PROGRAMMING EXAMPLES

Any example programs and program segments in this manual or provided on accompanying diskettes are included solely for illustrative purposes. Due to the many variables and requirements associated with any particular installation, Horner APG cannot assume responsibility or liability for actual use based on the examples and diagrams. It is the sole responsibility of the system designer utilizing the X5 OCS module to appropriately design the end system, to appropriately integrate the X5 OCS module and to make safety provisions for the end equipment as is usual and customary in industrial applications as defined in any codes or standards which apply.

#### NOTE: The programming examples shown in this manual are for illustrative purposes only. Proper machine operation is the sole responsibility of the system integrator.

<span id="page-3-0"></span>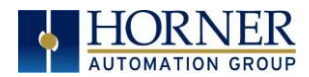

# VISUAL MAP OF KEY CHAPTERS

#### FIRST STEP of ANY TASK: DATASHEET

The datasheets are the first document to refer to for model-specific information related to EXLW OCS models for installation information.

To obtain datasheets and user manuals, Horner website:

North America: [https://hornerautomation.com](https://hornerautomation.com/) Europe: [hornerautomation.eu](https://www.hornerautomation.eu/) 

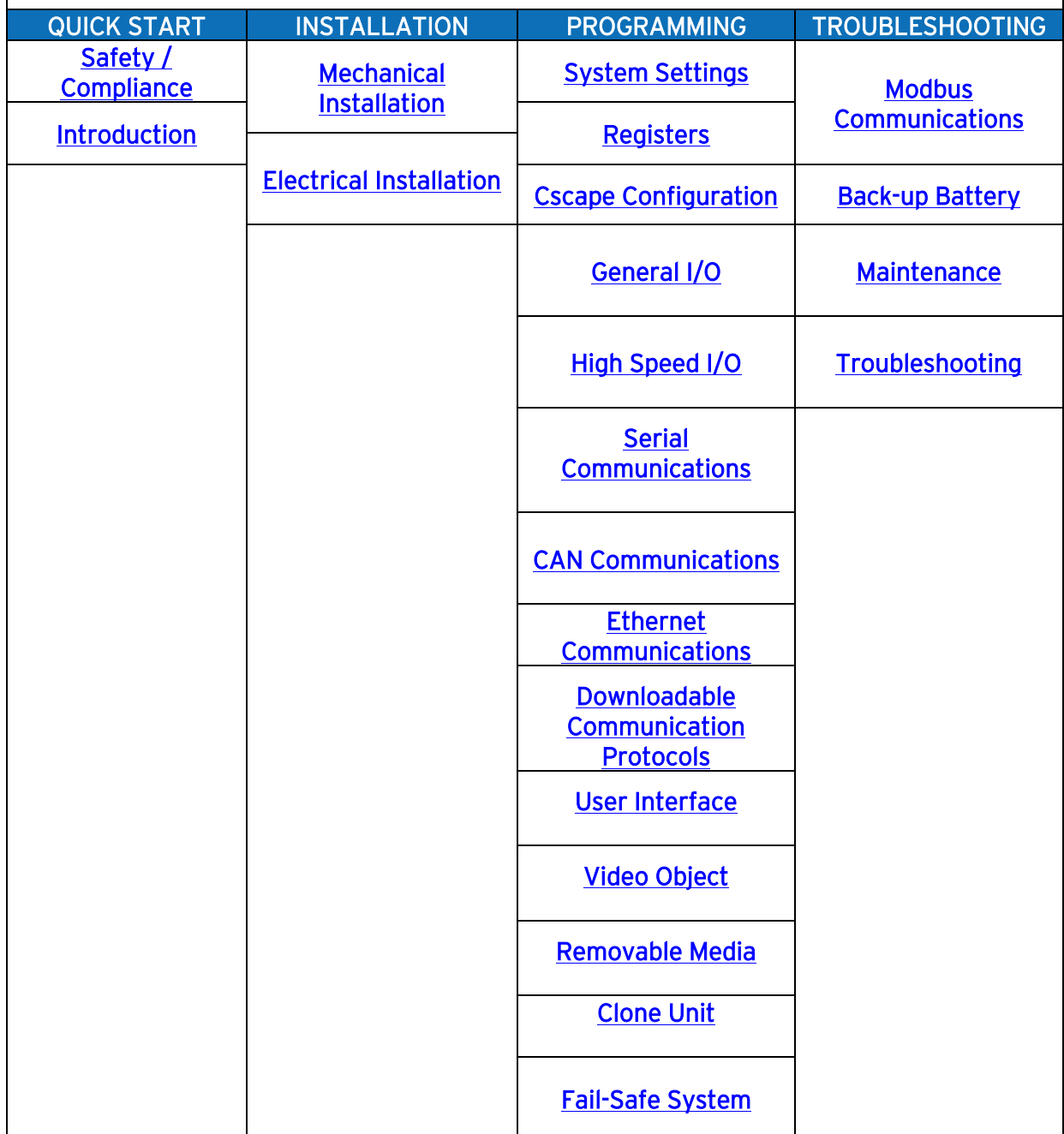

<span id="page-4-0"></span>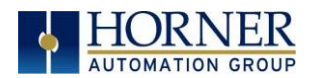

# TABLE OF CONTENTS

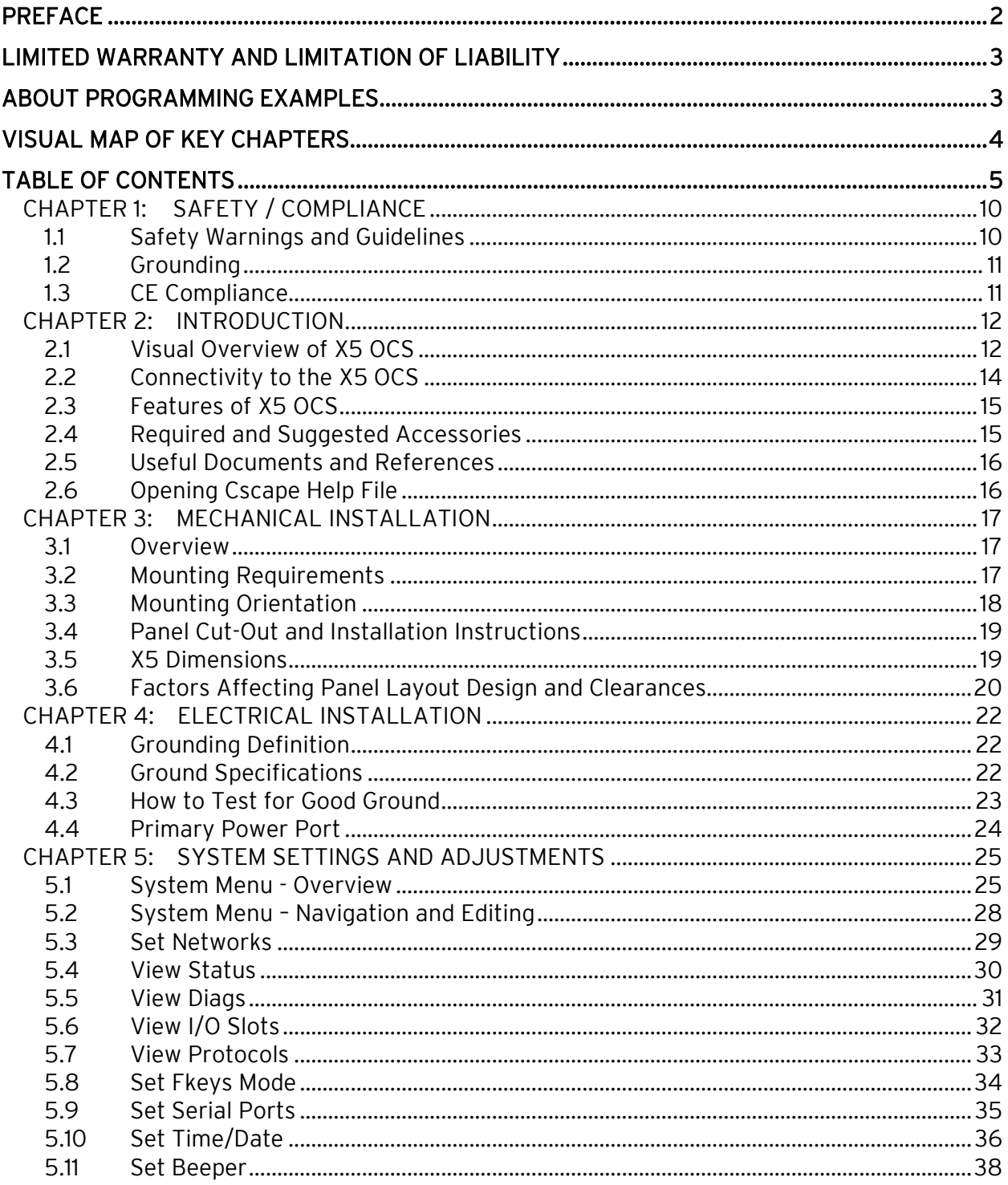

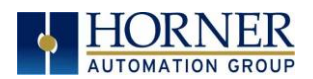

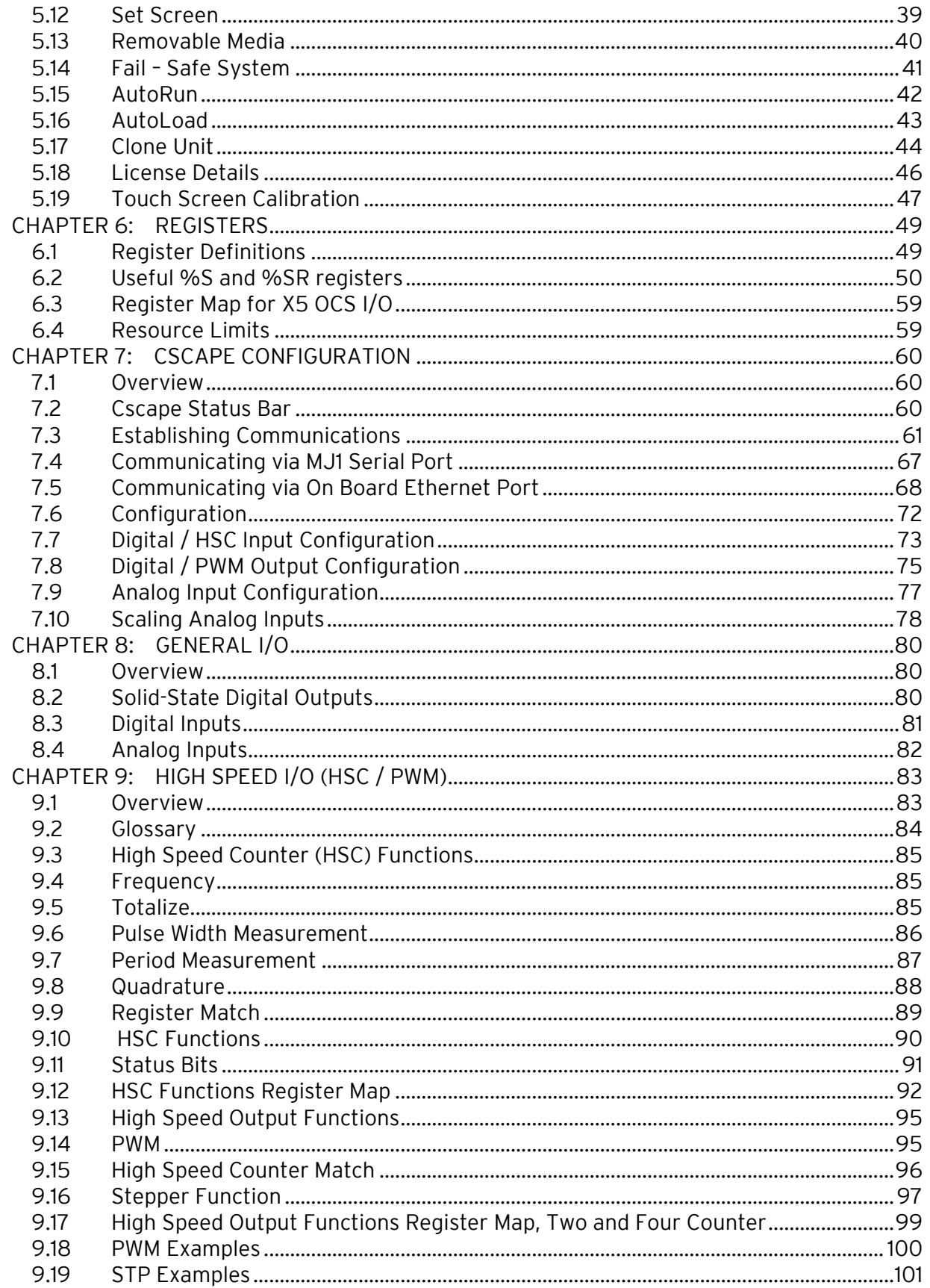

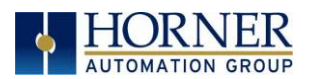

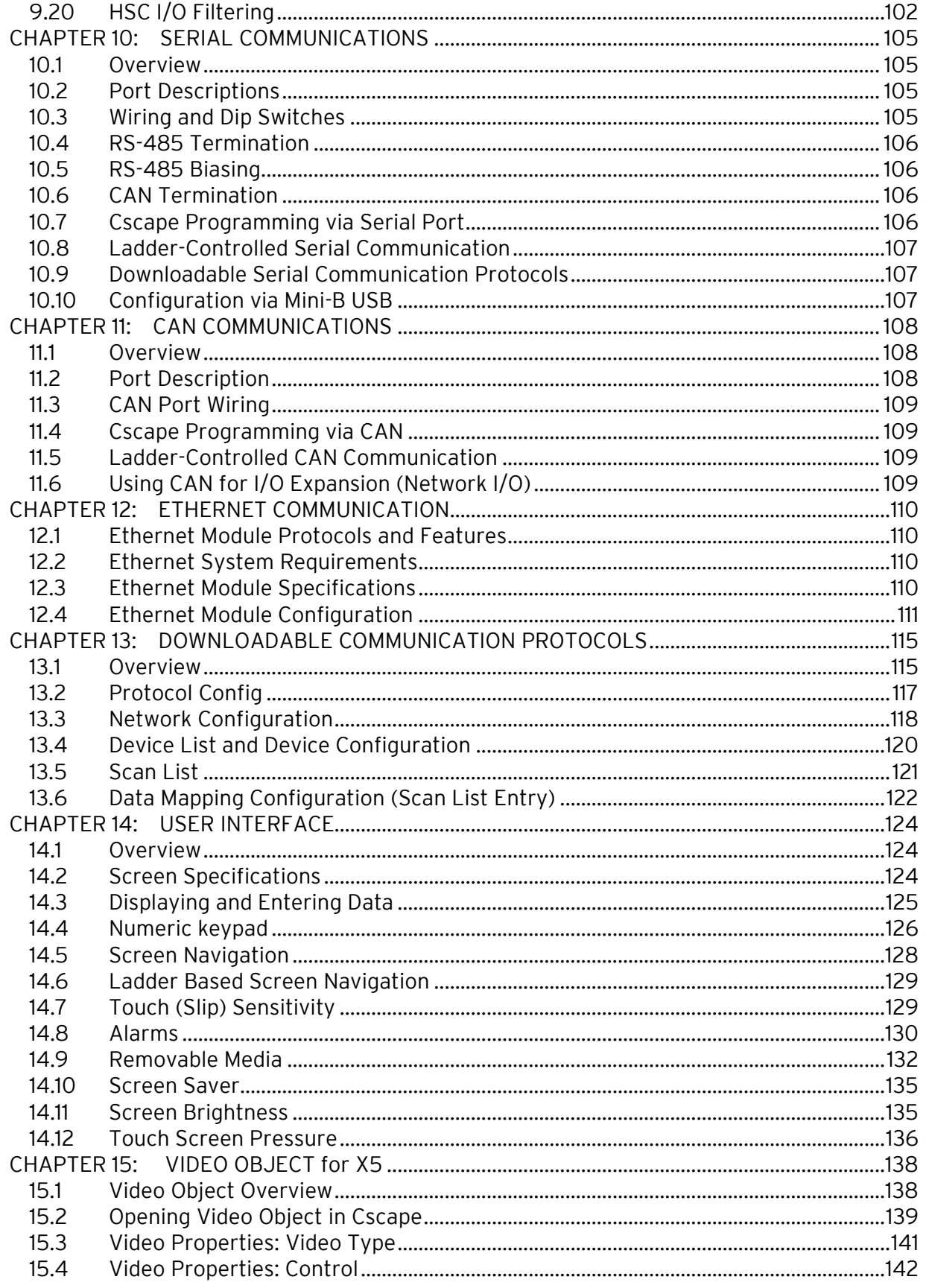

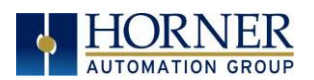

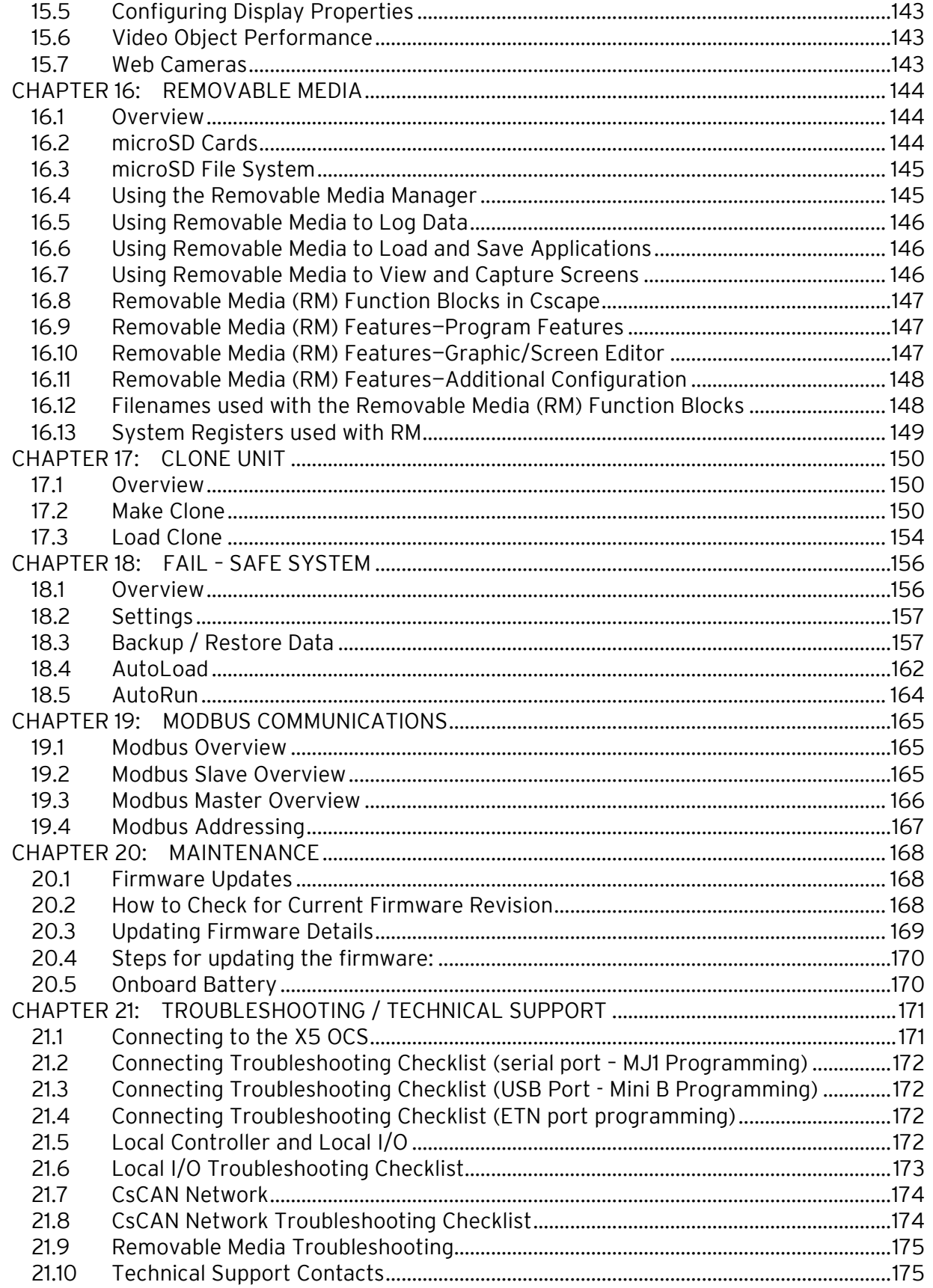

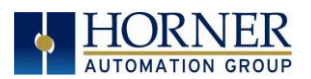

<span id="page-8-0"></span>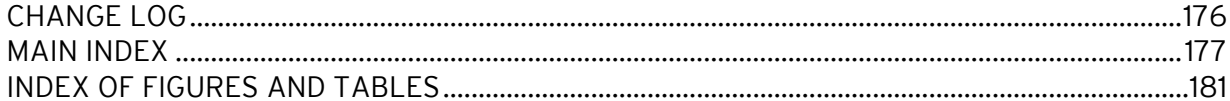

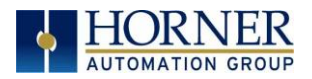

# <span id="page-9-0"></span>CHAPTER 1: SAFETY / COMPLIANCE

## <span id="page-9-1"></span>1.1 Safety Warnings and Guidelines

When found on the product, the following symbols specify:

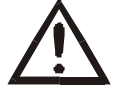

Warning: Consult user documentation. Warning: Electrical Shock Hazard.

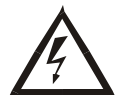

WARNING – EXPLOSION HAZARD – Do not disconnect equipment unless power has been switched off or the area is known to be non-hazardous

WARNING: To avoid the risk of electric shock or burns, always connect the safety (or earth) ground before making any other connections.

WARNING: To reduce the risk of fire, electrical shock, or physical injury it is strongly recommended to fuse the voltage measurement inputs. Be sure to locate fuses as close to the source as possible.

WARNING: Replace fuse with the same type and rating to provide protection against risk of fire and shock hazards.

WARNING: In the event of repeated failure, do not replace the fuse again as a repeated failure indicates a defective condition that will not clear by replacing the fuse.

WARNING: EXPLOSION HAZARD – Substitution of components may impair suitability for Class I, Division 2

WARNING: The USB parts are for operational maintenance only. Do not leave permanently connected unless area is known to be non-hazardous

WARNING: EXPLOSION HAZARD - BATTERIES MUST ONLY BE CHANGED IN AN AREA KNOWN TO BE NON-HAZARDOUS

WARNING: Battery May Explode If Mistreated. Do Not Recharge, Disassemble or Dispose Of In Fire

WARNING: Only qualified electrical personnel familiar with the construction and operation of this equipment and the hazards involved should install, adjust, operate, or service this equipment. Read and understand this manual and other applicable manuals in their entirety before proceeding. Failure to observe this precaution could result in severe bodily injury or loss of life.

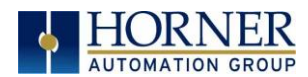

- a. All applicable codes and standards need to be followed in the installation of this product.
- b. For I/O wiring (discrete), use the following wire type or equivalent: Belden 9918, 18 AWG or larger.

Adhere to the following safety precautions whenever any type of connection is made to the module.

- a. Connect the green safety (earth) ground first before making any other connections.
- b. When connecting to electric circuits or pulse-initiating equipment, open their related breakers. Do not make connections to live power lines.
- c. Make connections to the module first; then connect to the circuit to be monitored.
- d. Route power wires in a safe manner in accordance with good practice and local codes.
- e. Wear proper personal protective equipment including safety glasses and insulated gloves when making connections to power circuits.
- f. Ensure hands, shoes, and floor are dry before making any connection to a power line.
- g. Make sure the unit is turned OFF before making connection to terminals. Make sure all circuits are de-energized before making connections.
- h. Before each use, inspect all cables for breaks or cracks in the insulation. Replace immediately if defective.

#### <span id="page-10-0"></span>1.2 Grounding

Grounding is covered in various chapters within this manual.

#### <span id="page-10-1"></span>1.3 CE Compliance

To check for compliance and updates, visit our website at:

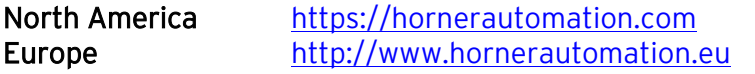

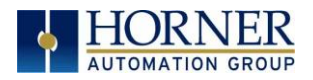

#### MAN1039-08-EN\_X5\_UserManual

# <span id="page-11-0"></span>CHAPTER 2: INTRODUCTION

#### <span id="page-11-1"></span>2.1 Visual Overview of X5 OCS

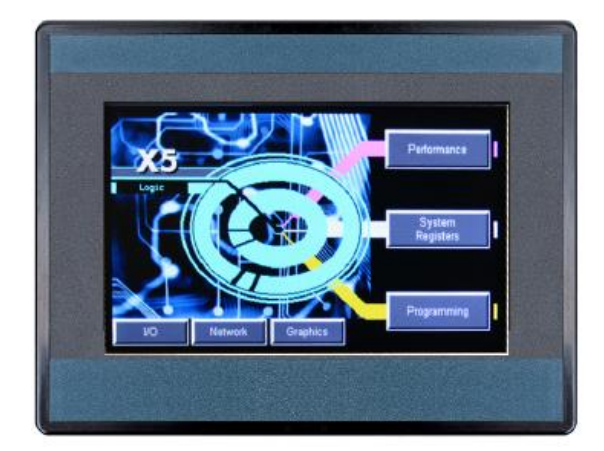

Virtual function keys slide in from the right on command

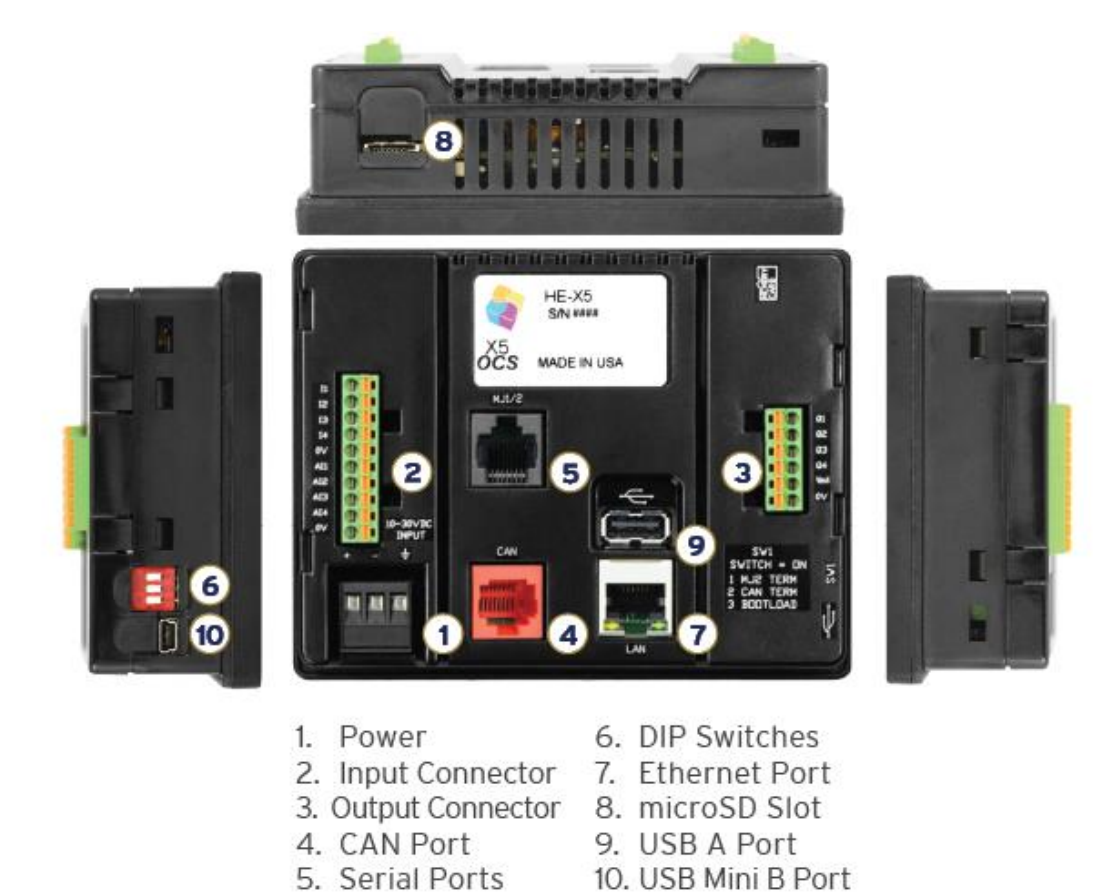

NOTE: Use caution when connecting controllers to PCs via serial or USB. PCs, especially laptops, use "floating power supplies" that are ungrounded. This could cause a voltage potential between the laptop and controller. Make sure the controller and laptop are grounded for maximum protection.

A u g u s t 6, 2020 <br>
Page 12 | 183

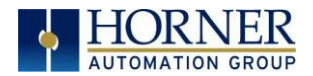

#### 2.1.1 Where to Find Information about the X5 OCS

- a) Datasheets For key information related to specific X5 OCS models [MAN1040].
- b) User Manual -This manual provides general information that is common to X5 OCS models and can be downloaded from our web. Visit our website to obtain user documentation and updates.

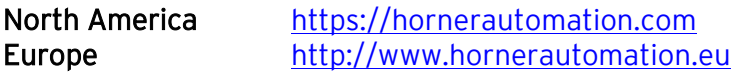

#### 2.1.2 Four main types of information are covered in the manual.

- a. Safety and Installation guidelines / instructions (Mechanical and Electrical)
- b. Descriptions of hardware features (Serial ports, Removable Media,

Communication Options, etc.)

- c. Configuration and Use of the X5 OCS
- d. Maintenance and Support

#### 2.1.3 Manual Index

Major topics of interest may be found in the *Index* towards the end of this manual.

2.1.4 Table of Figures

Location of important drawing, illustrations (etc.) may be found in the *Index of Table of* [Figures and Tables.](#page-180-0)

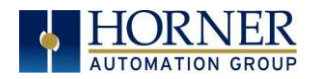

## <span id="page-13-0"></span>2.2 Connectivity to the X5 OCS

The X5 OCS has excellent capabilities for connecting to a variety of devices. The diagram below shows some examples of devices that can be used with the X5 OCS.

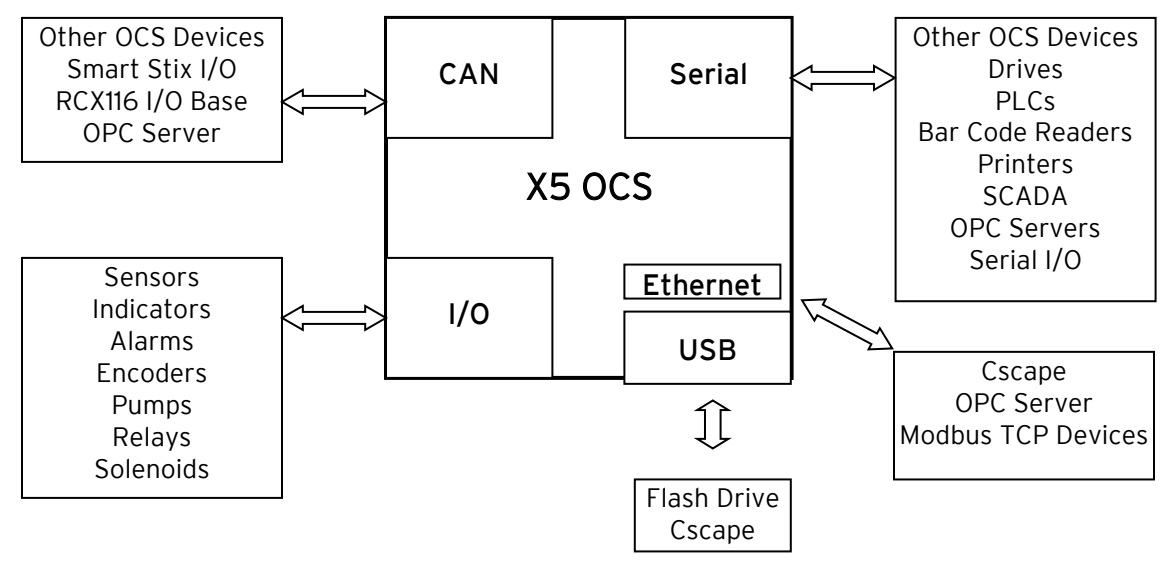

Figure 2.1 – Visual Overview of Types of Devices that can be connected to X5 OCS

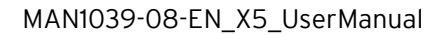

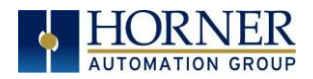

## <span id="page-14-0"></span>2.3 Features of X5 OCS

The X5 OCS are all-in-one industrial control devices. They combine control, user interface, I/O and networking into a single, integrated package. Unique features of the X5 OCS include:

- Bright, 65K color graphical touch sensing LCD display
- Display of complex graphical objects including trends, gauges, meters and animations
- High performance graphic processing
- Advanced control capabilities including floating point, multiple auto-tuning PID loops and string handling capabilities
- Removable media for FAT32 format (up to 2TB) of storage of programs, data logging or screen captures
- CsCAN networking port for communication with remote I/O, other controllers or PCs
- High speed USB port for communication with PCs and programming of controller
- Configurable serial protocols for communication to drives, PLCs, or other serial peripherals
- Full featured, built-in I/O including high resolution analog, high speed counter inputs, and PWM outputs
- Advanced high speed I/O capabilities
- Cscape programming software that allows all aspects of the X5 OCS to be programmed and configured from one integrated application
- On board Ethernet port (10/100Mbps) for Cscape programming and application defined communication, with Auto MDI/MDI-X

## <span id="page-14-1"></span>2.4 Required and Suggested Accessories

Please visit the Horner Control Accessories website for communication, programming, and I/O accessories.

North America <http://hornerautomation.com/product-category/home/control-accessories/> Europe [http://www.hornerautomation.eu](http://www.hornerautomation.eu/)

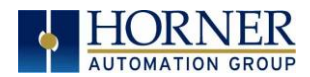

#### <span id="page-15-0"></span>2.5 Useful Documents and References

Visit our website to obtain user documentation, supplemental documents, certificates, and other documentation.

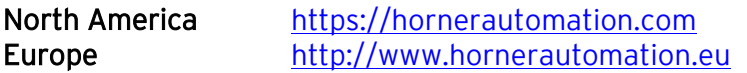

## <span id="page-15-1"></span>2.6 Opening Cscape Help File

After opening the Cscape Help file, either use the Contest, Index or Search tabs to located information. The Cscape Help file has more information than the scope of this user manual.

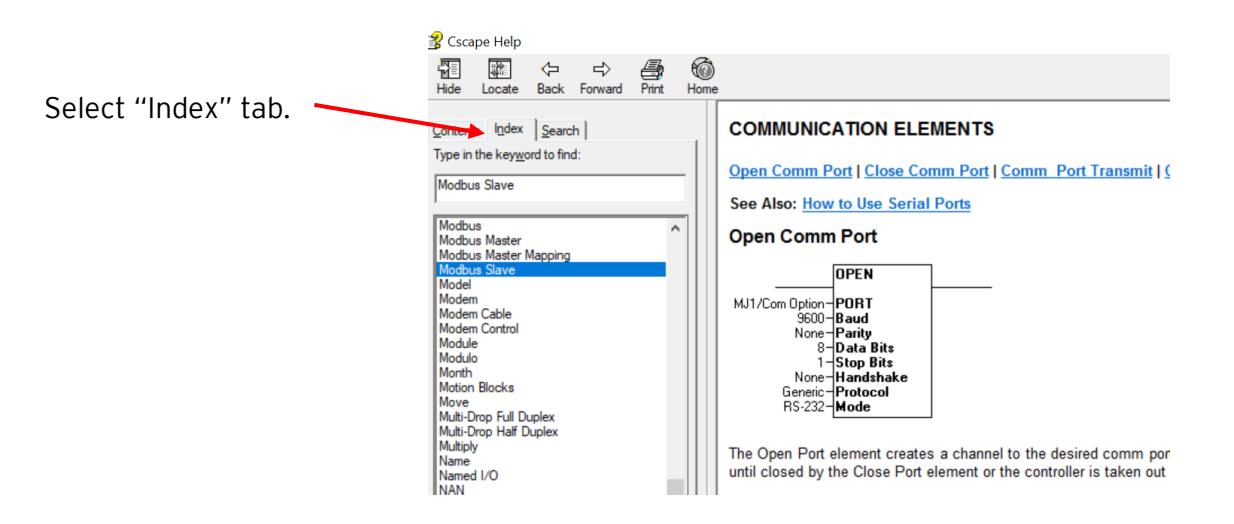

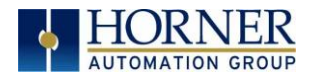

# <span id="page-16-0"></span>CHAPTER 3: MECHANICAL INSTALLATION

NOTE: The datasheet is the first document you need to refer to for model-specific information related to X5 OCS models for key installation information. Visit our website to obtain datasheets, user documentation, and updates.

#### <span id="page-16-1"></span>3.1 Overview

The mechanical installation greatly affects the operation, safety, and appearance of the system. Information is provided to mechanically install the unit such as cut-out sizes, mounting procedures and other recommendations for the proper mechanical installation of the unit.

#### <span id="page-16-2"></span>3.2 Mounting Requirements

3.2.1 Mounting Procedures (Installed in a Panel Door)

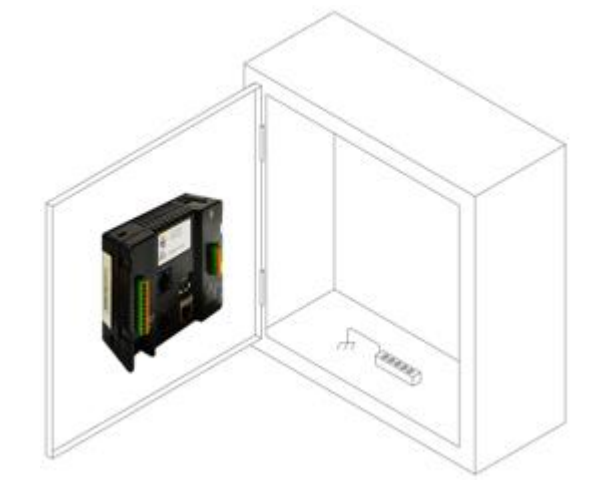

Figure 3.1 – Panel Mounting of an X5 Series OCS

Once the panel design has been completed using the criteria and suggestions in the following sections, use the following steps to panel mount the X5 OCS.

1. Remove all connectors from the X5 OCS unit.

- 2. Make sure the gasket is installed on the X5 OCS and is free from dust and debris. Check that the corners of the gasket are secure.
- 3. Pass the unit through the panel.
- 4. Insert the each of the four (4) mounting clips into the slots in the X5 OCS case. One clip should be installed on each corner. Lightly tignten each screw so the clip is held in place.
- 5. Tighten the screws on the clips such that the gasket is compressed against the panel. Recommended torque is 4-8 in-lbs (0.45 – 0.90 Nm).

A u g u s t 6, 2020 P a g e 17 | 183

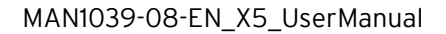

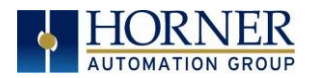

## <span id="page-17-0"></span>3.3 Mounting Orientation

3.3.1 X5 OCS Mounting Orientation

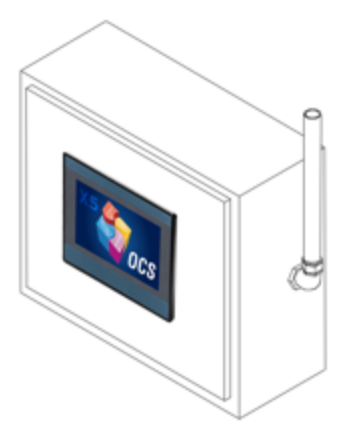

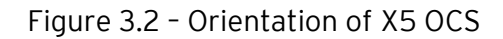

NOTE: For panel mounting-The orientation shown above provides for optimum readability of the screen and ease of use of the keypad.

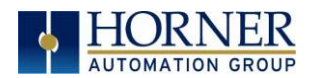

## <span id="page-18-0"></span>3.4 Panel Cut-Out and Installation Instructions

For installations requiring NEMA 4X liquid and dust protection, the panel cutout should be cut with a tolerance of +0.5mm / -0mm.

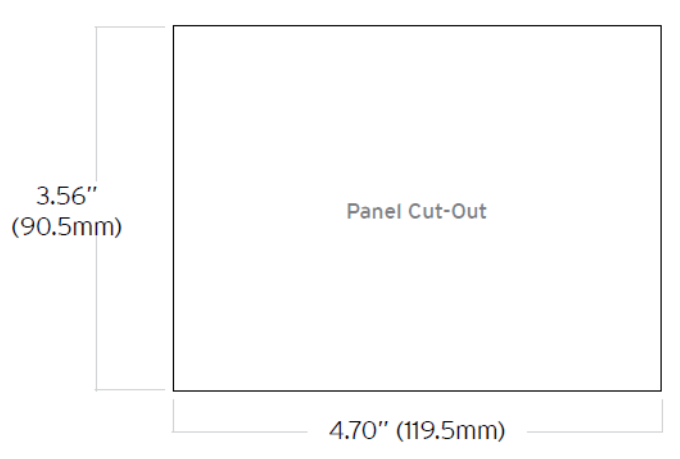

Figure 3.3 – Panel Cutout Tolerances

- 1. Carefully locate an appropriate place to mount the X5. Be sure to leave enough room at the top of the unit for insertion and remove of the microSD card.
- 2. Carefully cut the host panel per the diagram, creating a 90.5mm x 119.5mm (with a tolerance of +0.5mm/ -0mm) opening into which the X5 may be installed. If the opening is too large, water may leak into the enclosure, potentially damaging the unit. If the opening is too small, the OCS may not fit through the hole without damage.
- 3. Remove any burrs and/or sharp edges and ensure the panel is not warped in the cutting process.
- 4. Install and tighten the four mounting clips (provided in the box) until the gasket forms a tight seal. For standard composite mounting clips (included with the product), use a torque rating of 2-3 in-lbs. (0.23-0.34Nm).
- 5. Connect communication cables to the serial port, USB ports and CAN port as required.

## <span id="page-18-1"></span>3.5 X5 Dimensions

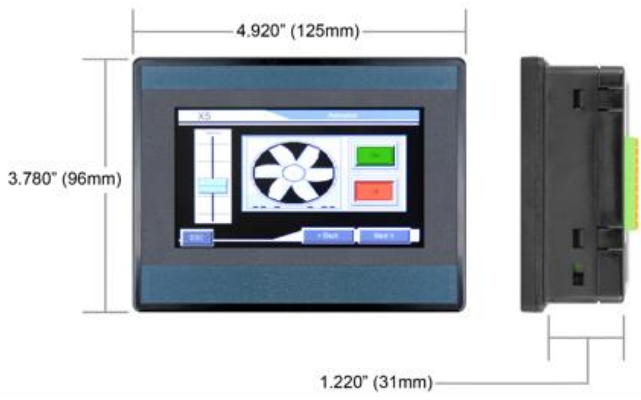

Figure 3.4 – X5 OCS Dimensions

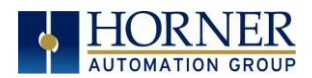

## <span id="page-19-0"></span>3.6 Factors Affecting Panel Layout Design and Clearances

WARNING: It is important to follow the requirements of the panel manufacturer and to follow all applicable electrical codes and standards.

The designer of a panel layout needs to assess the requirements of a particular system and to consider the following design factors.

#### 3.6.1 Clearance / Adequate Space

Install devices to allow sufficient clearance to open and close the panel door.

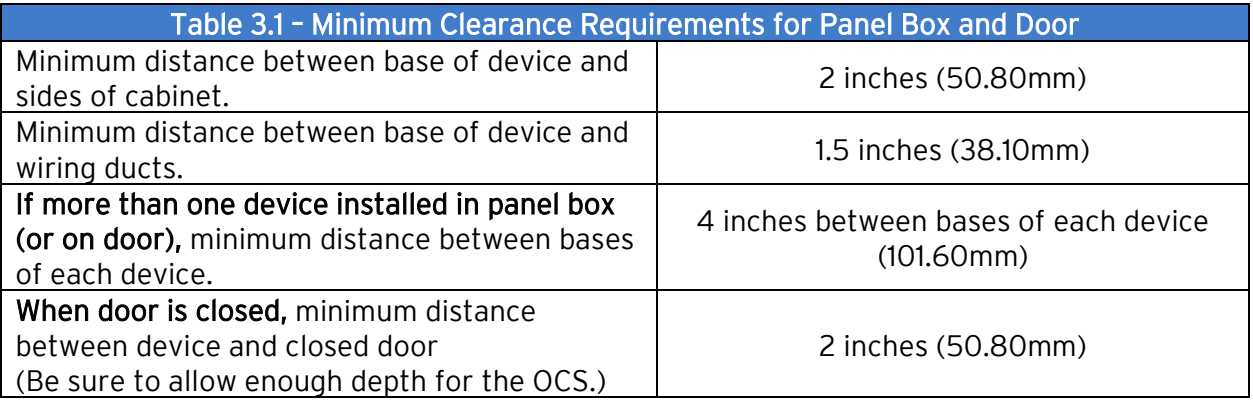

#### 3.6.2 Grounding

#### WARNING: Be sure to meet the ground requirements of the panel manufacturer and also meet applicable electrical codes and standards.

Panel Box: The panel box needs to be properly connected to earth ground to provide a good common ground reference.

Panel Door: Tie a low impedance ground strap between the panel box and the panel door to ensure that they have the same ground reference.

#### 3.6.3 Temperature / Ventilation

Ensure that the panel layout design allows for adequate ventilation and maintains the specified ambient temperature range. Consider the impact on the design of the panel layout if operating at the extreme ends of the ambient temperature range. For example, if it is determined that a cooling device is required, allow adequate space and clearances for the device in the panel box or on the panel door.

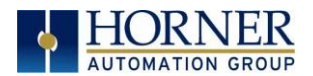

#### 3.6.4 Orientation

When panel-mounted, there are no orientation restrictions on the X5 OCS.

#### 3.6.5 Noise

Consider the impact on the panel layout design and clearance requirements if noise suppression devices are needed. Be sure to maintain an adequate distance between the X5 OCS and noisy devices such as relays, motor starters, etc.

For details on output protection, especially when using contactors, solenoids, etc. MAN0962 on "Spark Quenchers".

#### 3.6.6 Shock and Vibration

The X5 OCS has been designed to operate in typical industrial environments that may inflict some shock and vibration on the unit. For applications that may inflict excessive shock and vibration, please use proper dampening techniques or relocate the X5 OCS to a location that minimizes shock and/or vibration.

#### 3.6.7 Panel Layout Design and Clearance Checklist

The following list provides highlights of panel layout design factors:

\_\_\_\_Meets the electrical code and applicable standards for proper grounding, etc.?

- \_\_\_\_Meets the panel manufacturer's requirements for grounding, etc.?
- Is the panel box properly connected to earth ground? Is the panel door properly grounded? Has the appropriate procedure been followed to properly ground the devices in the panel box and on the panel door?
- Are minimum clearance requirements met? Can the panel door be easily opened and closed? Is there adequate space between device bases as well as the sides of the panel and wiring ducts?
- \_\_\_\_Is the panel box deep enough to accommodate the X5 OCS?
- Is there adequate ventilation? Is the ambient temperature range maintained? Are cooling or heating devices required?
- \_\_\_\_Are noise suppression devices or isolation transformers required? Is there adequate distance between the base of the X5 OCS and noisy devices such as relays or motor starters? Ensure that power and signal wires are not routed in the same conduit.

Are there other requirements that impact the particular system, which need to be considered?

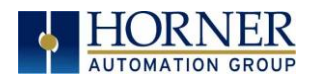

# <span id="page-21-0"></span>CHAPTER 4: ELECTRICAL INSTALLATION

NOTE: The datasheet is the first document you need to refer to for model-specific information related to X5 OCS models for key installation information. Visit our website to obtain datasheets, user documentation, and updates.

## <span id="page-21-1"></span>4.1 Grounding Definition

Ground: The term *Ground* is defined as a conductive connection between a circuit or piece of equipment and the earth. Grounds are fundamentally used to protect an application from harmful interference causing either physical damage such as by lightning or voltage transients or from circuit disruption often caused by radio frequency interference (RFI).

## <span id="page-21-2"></span>4.2 Ground Specifications

Ideally, a ground resistance measurement from equipment to earth ground is 0 ohms. In reality, it typically is higher. The U.S. National Electrical Code (NEC) states the resistance to ground shall not exceed 25Ω. Horner APG recommends less than 15Ω resistance from our equipment to ground. Resistance *greater than* 25 $\Omega$  can cause undesirable or harmful interference to the device.

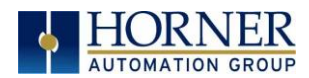

## <span id="page-22-0"></span>4.3 How to Test for Good Ground

In order to test ground resistance, a Ground Resistance Tester must be used. A typical Ground Resistance Meter Kit contains a meter, two or three wire leads, and two ground rods. Instructions are supplied for either a two-point or three-point ground test. Figure 4.1 shows a two-point ground connection test.

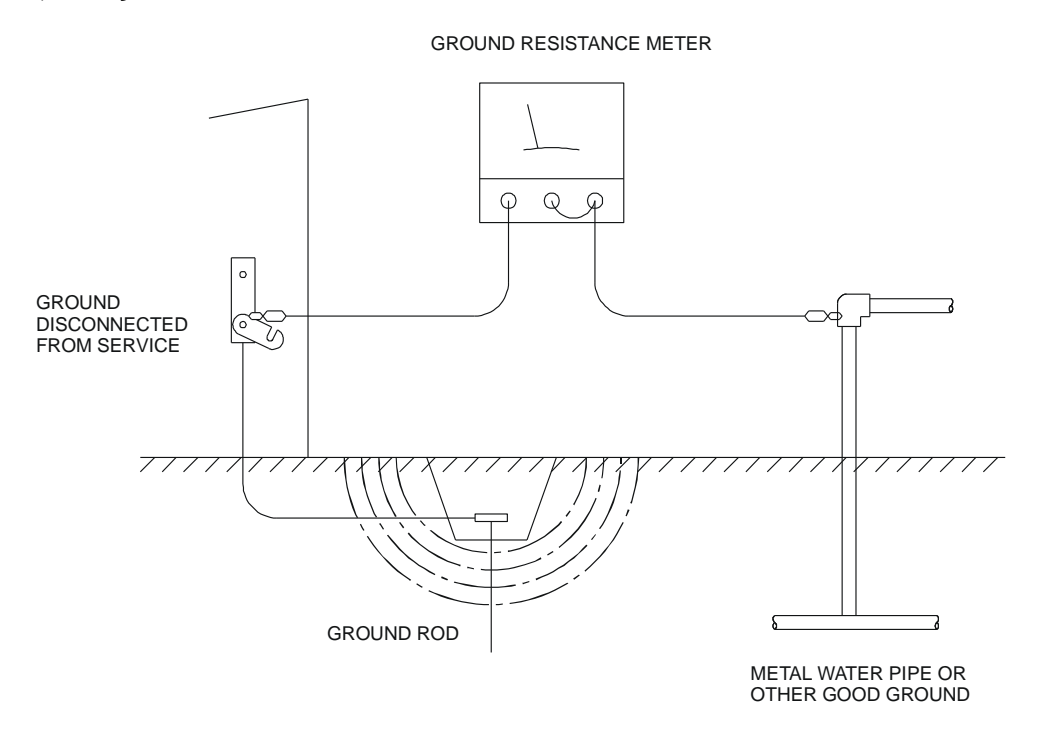

Figure 4.1 – Two-Point Ground Connection Test

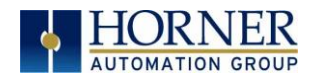

## <span id="page-23-0"></span>4.4 Primary Power Port

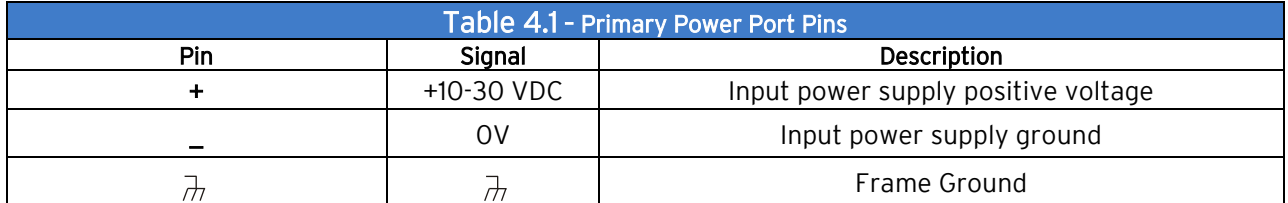

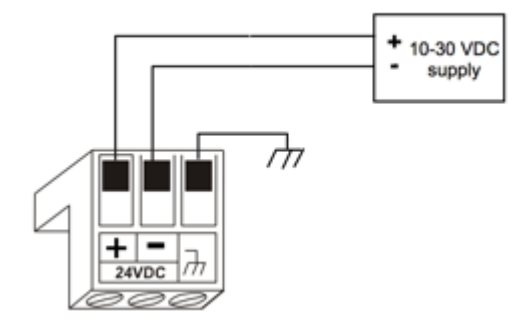

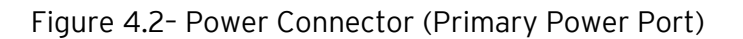

#### DC INPUT / FRAME

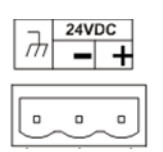

Solid/Standard Wire: 12-24 awg (2.5-0.2mm). Strip Length: 0.28" (7mm). Torque Rating: 4.5 – 7 in-lbs. (0.50 – 0.78 N-m).

DC- is internally connected to I/O, but is isolated from CAN-V.

<span id="page-23-1"></span>A Class 2 power supply must be used.

Figure 4.3– Primary Power Port as Viewed Looking at the X5 OCS

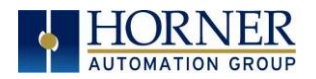

# <span id="page-24-0"></span>CHAPTER 5: SYSTEM SETTINGS AND ADJUSTMENTS

#### <span id="page-24-1"></span>5.1 System Menu - Overview

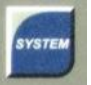

The X5 has a built-in System Menu, which lets the user view System Settings and makes adjustments. To start the System Menu, press the far upper right corner of the touchscreen to bring out the function keys, then press the SYSTEM key (or set %SR3 to 1), which will display the Main Menu. Then use the  $\downarrow$  and  $\uparrow$  (Up Arrow or Down Arrow) keys to select a Main Menu item and press Enter (Return Arrow) to display the item's Sub-Menu.

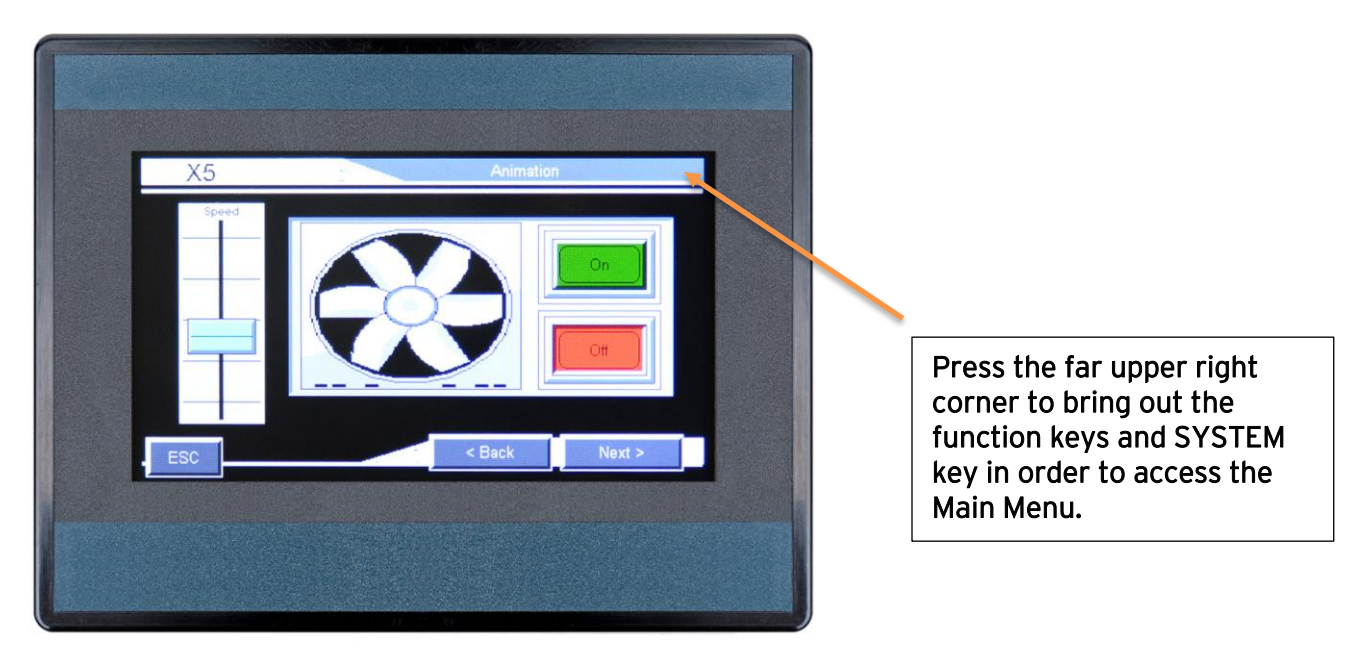

Figure 5.1—Opening System Menu

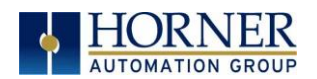

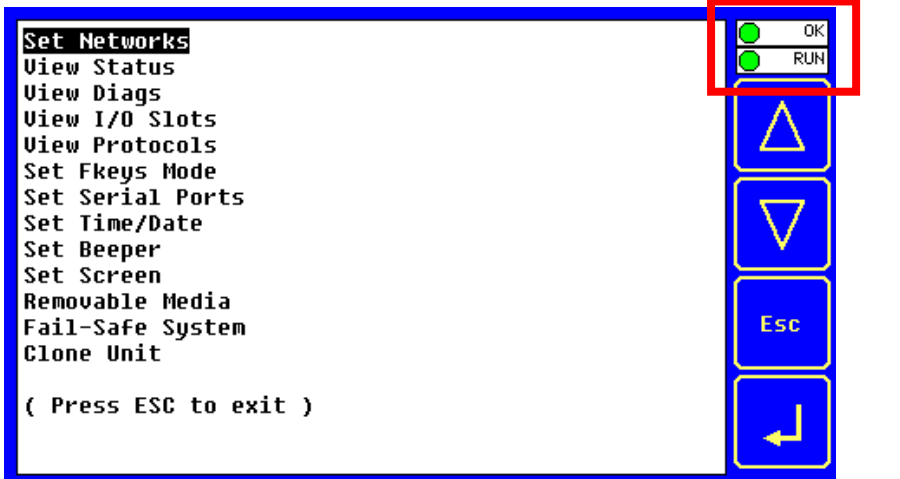

See table below for RUN and OK LED information.

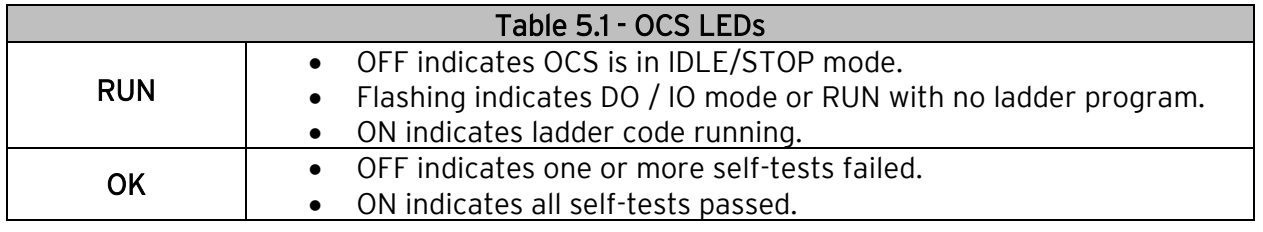

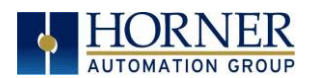

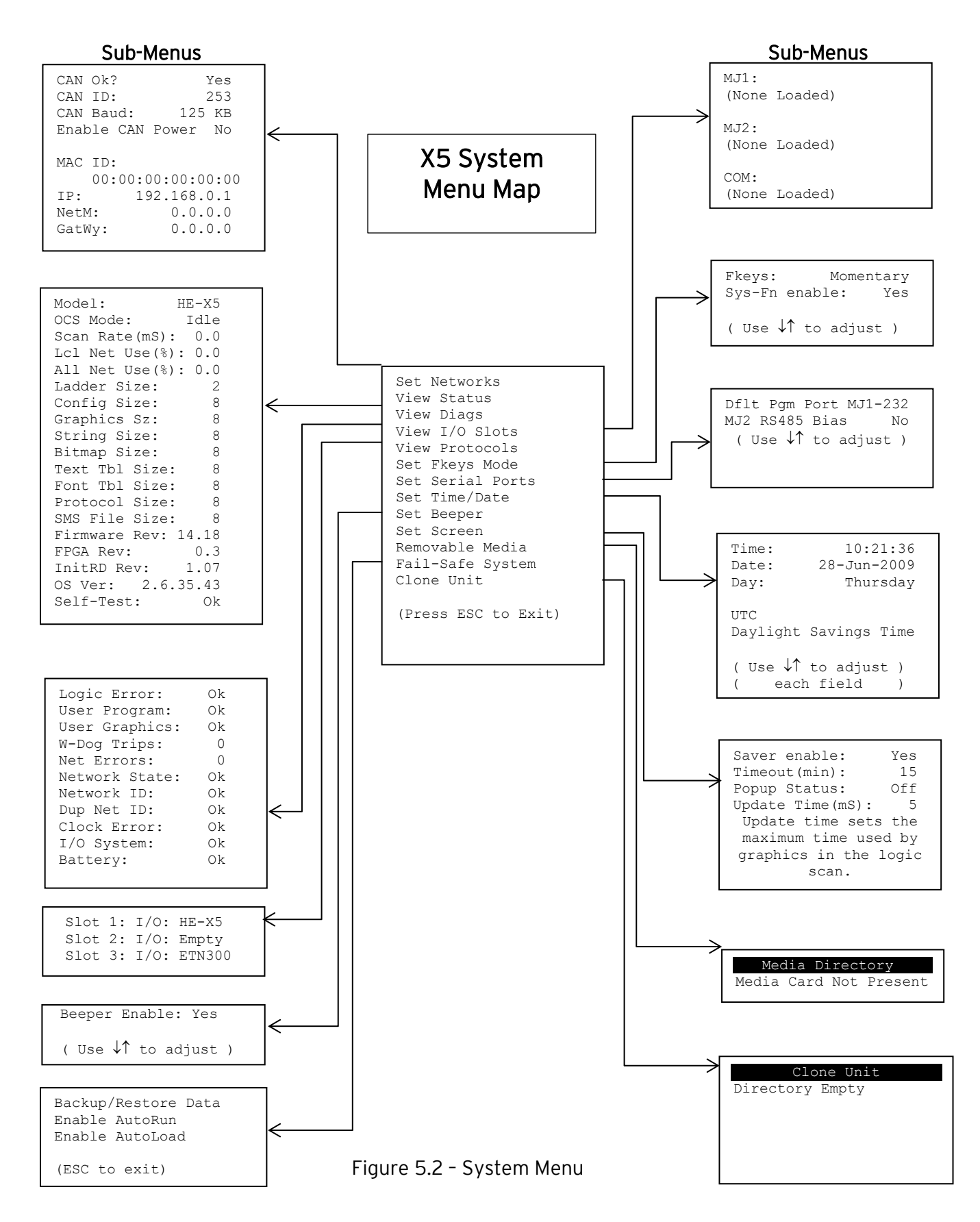

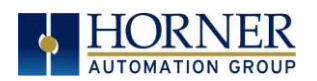

| Set Networks<br><b>View Status</b><br><b>View Diags</b><br><b>Uiew I/O Slots</b><br><b>Uiew Protocols</b><br>Set Fkeys Mode<br>Set Serial Ports<br>Set Time/Date<br>Set Beeper<br>Set Screen | OK<br><b>RUN</b> | $\uparrow$ and $\downarrow$ keys |
|----------------------------------------------------------------------------------------------------|------------------|----------------------------------|
| Removable Media<br>Fail-Safe System<br><b>Clone Unit</b>                                                                                                    | <b>Esc</b>       | Escape key                       |
| ( Press ESC to exit )                                                                                                    |                  | <b>Enter</b> key                 |

Figure 5.3– System Menu (X5) Screenshot

## <span id="page-27-0"></span>5.2 System Menu – Navigation and Editing

As mentioned above, the System Menu is started by pressing the System key on the X5. Next press ESC to exit the System Menu, or usel and to select an item and press Enter  $\begin{bmatrix} 1 \\ 1 \end{bmatrix}$  to display the item's Sub-Menu.

A Sub-Menu generally shows a list of System Settings and their values. After opening a Sub-Menu, if any of its System Settings are editable, the first System Setting that can be edited is highlighted. If desired, the  $\downarrow$  and  $\uparrow$  keys can be used to select a different System Setting to be edited.

At this point, either press ESC to exit the Sub-Menu (returning to the Main Menu) or press Enter to edit the highlighted System Setting. If Enter is pressed, the System Setting's value will be highlighted, indicating that it is ready to be modified.

When modifying a System Setting's value, use either the arrow keys  $(\leftarrow \rightarrow \downarrow \uparrow)$ the numeric keys, or the appropriate touch screen icons to select a new value.

The arrow keys are used to edit System Settings that have just a few possible values. Each time the arrow key is pressed, a new possible value is displayed. When the desired value appears, press the **Enter** key to save it; otherwise press the **ESC** key to cancel the edit.

The numeric keys are normally used to enter numeric System Settings. In addition, to edit a single numeric digit, use the  $\leftarrow$  or  $\rightarrow$  key to select the digit and then either press a numeric key or use  $\downarrow$  or  $\uparrow$  to modify the digit. In any case, after entering the new desired value, press the **Enter** key to save it; otherwise press the **ESC** key to cancel the edit.

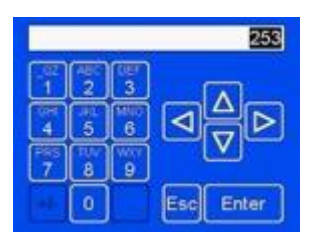

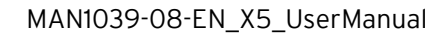

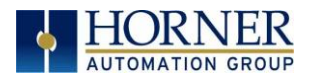

#### <span id="page-28-0"></span>5.3 Set Networks

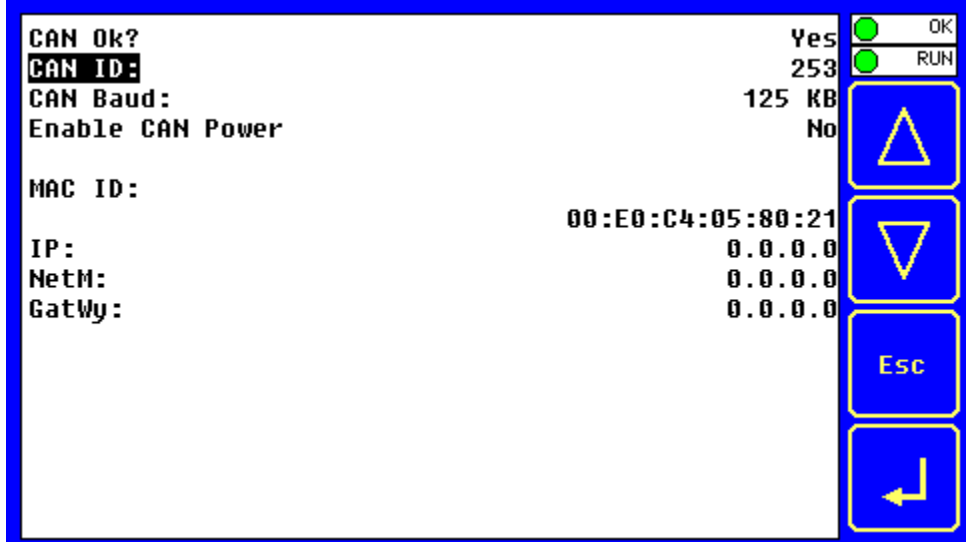

This sub menu allows setting for the CAN and Ethernet network to be viewed or changed.

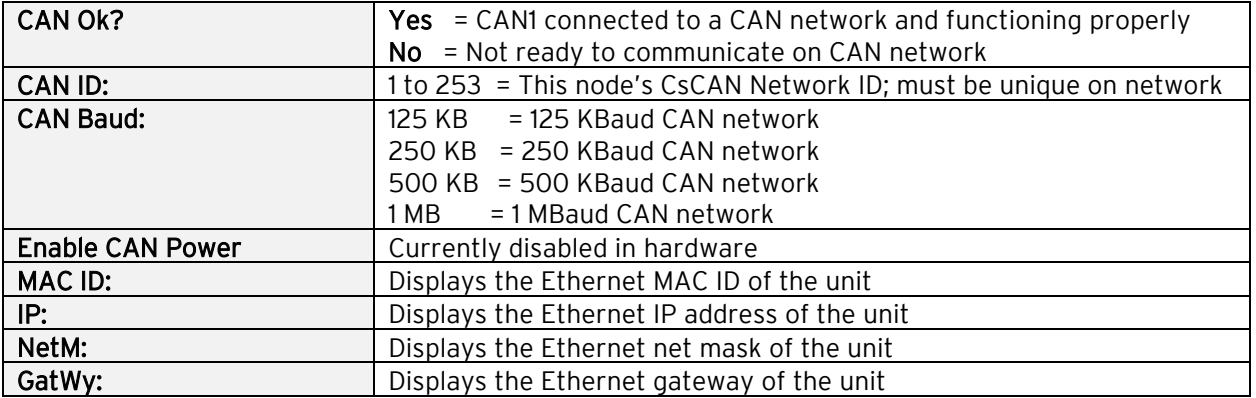

NOTE: The IP address, Net Mask, and Gateway can be changed from the System Menu. This is designed for commissioning or temporary field changes. The actual parameters are defined in Cscape under the Ethernet Configuration.

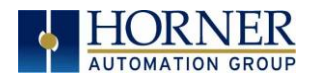

## <span id="page-29-0"></span>5.4 View Status

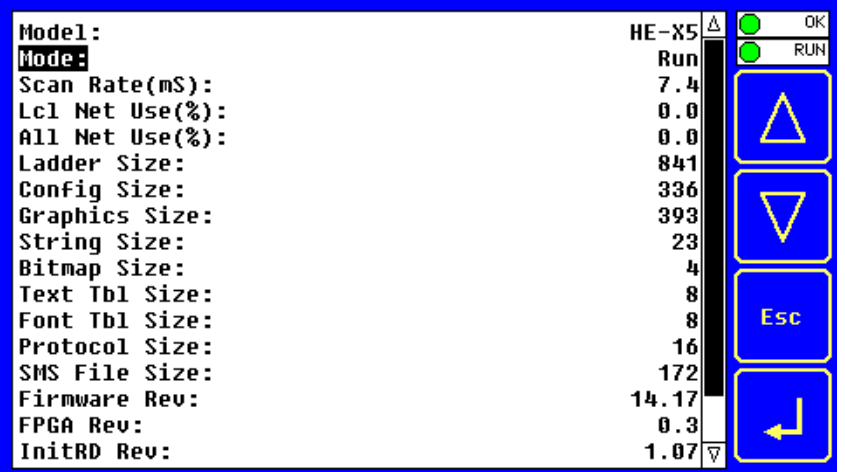

The View Status Sub-Menu displays up to 19 System Settings. Only the Mode System Setting is editable.

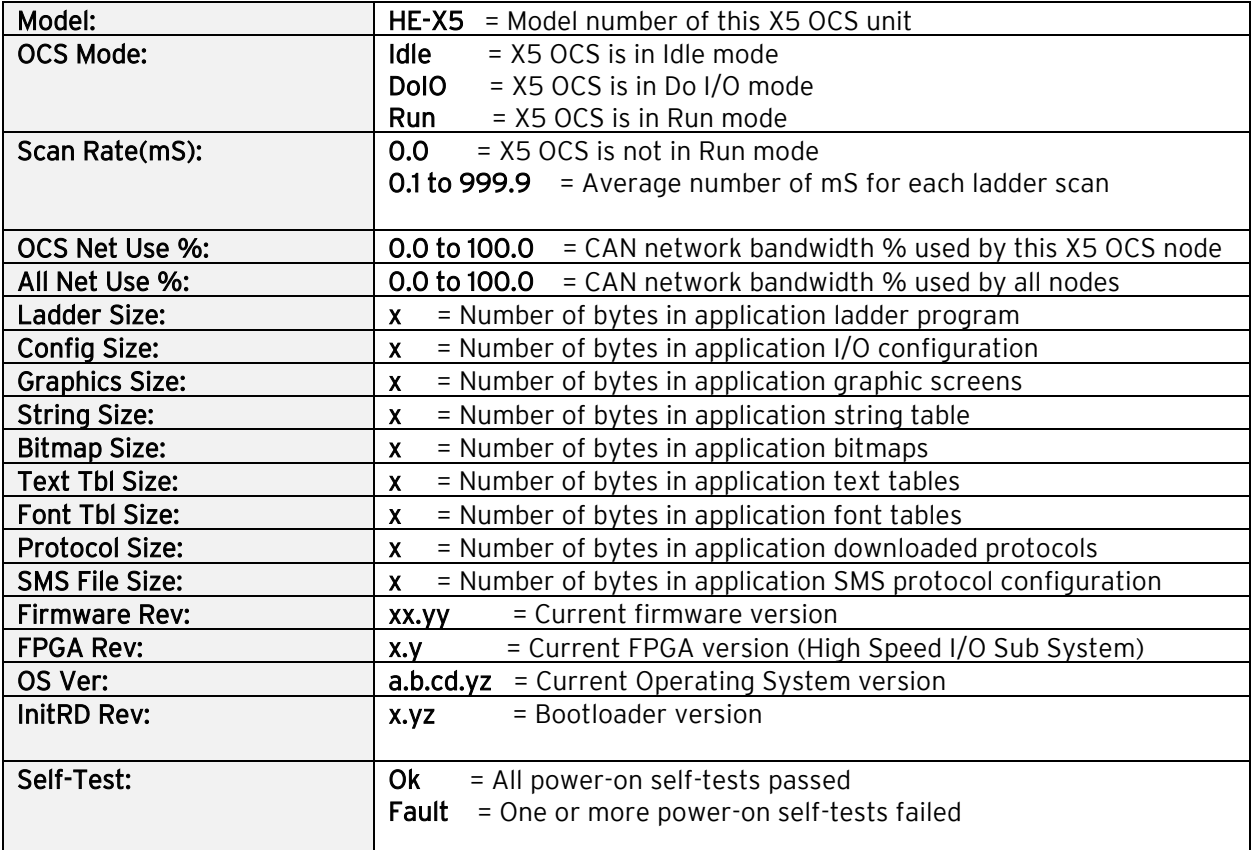

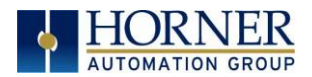

## <span id="page-30-0"></span>5.5 View Diags

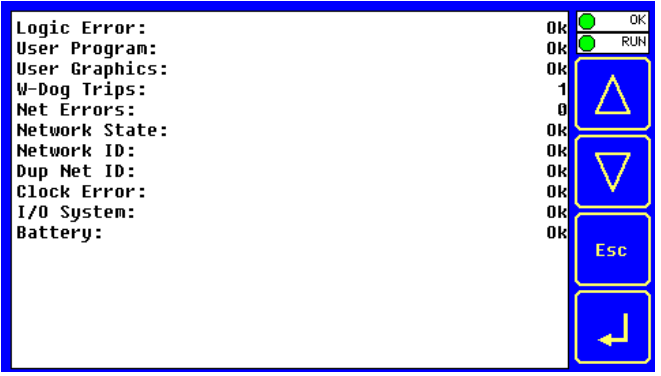

The View Diags Sub-Menu displays up to 11 System Diagnostics, none of which are editable.

The first two System Diagnostics are critical. If any of them indicate a Fault condition, the X5 OCS will not enter or remain in Run mode, and the problem must be investigated and corrected.

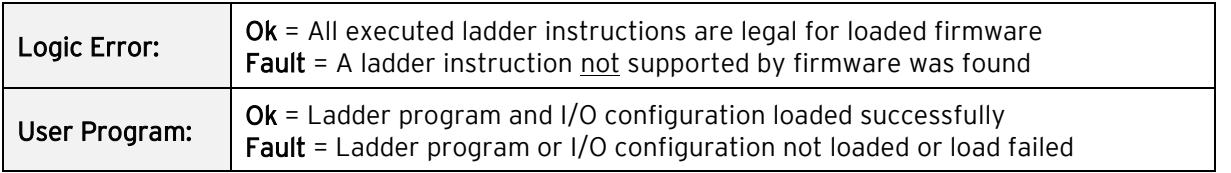

The last nine System Diagnostics are informational. If any of them indicate a Warning condition, the X5 OCS can still enter and remain in Run mode, but the problem should be investigated and corrected.

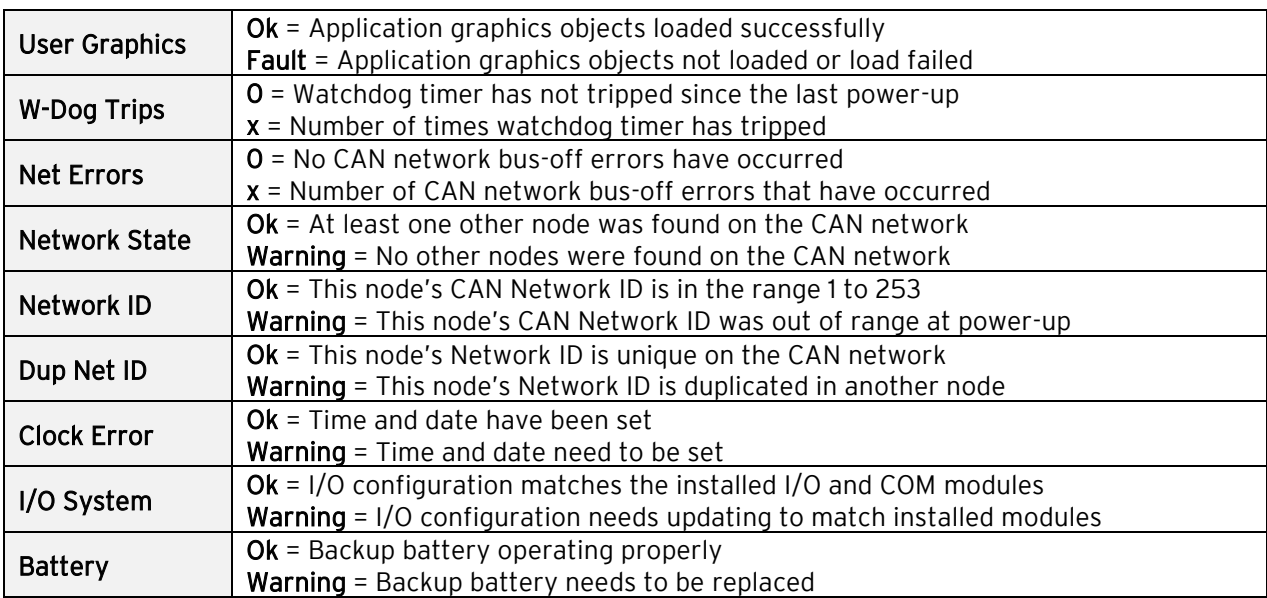

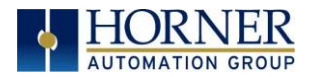

## <span id="page-31-0"></span>5.6 View I/O Slots

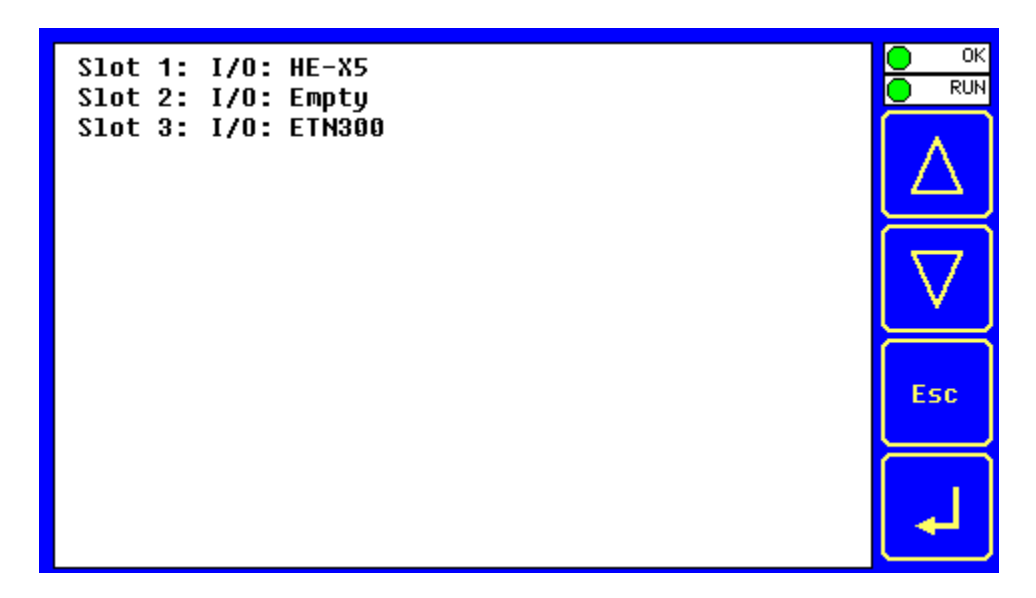

The View I/O Slots Sub-Menu displays three System Settings, all of which are not editable.

The settings are as follows: Slot 1: Built-in I/O Slot 2: Unavailable Slot 3: Ethernet

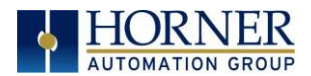

#### <span id="page-32-0"></span>5.7 View Protocols

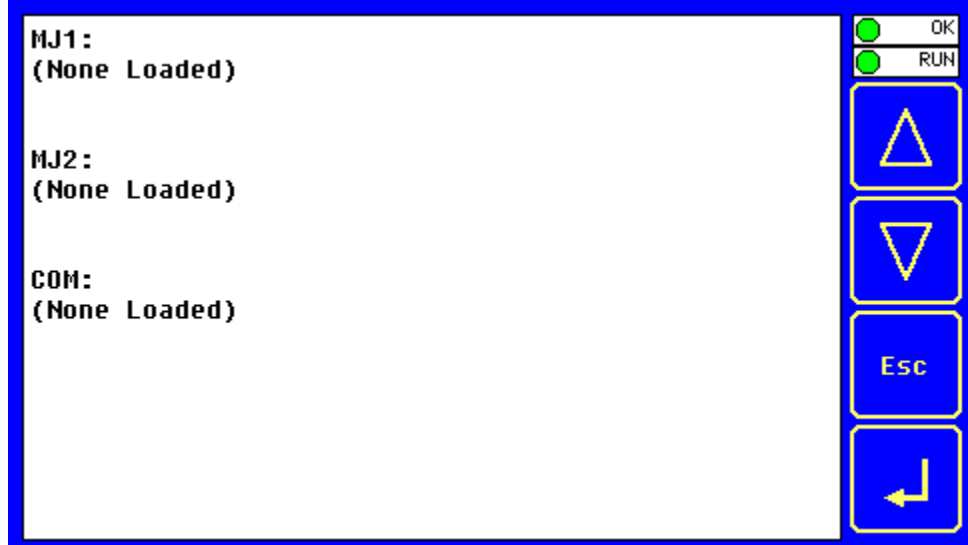

The View Protocols Sub-Menu displays protocols used on the ports, none of which are editable here.

As mentioned in [0,](#page-23-1) both the MJ1 (Port 1) and MJ2 (Port 2) serial ports support downloadable protocols. To assign a downloadable protocol to an X5 OCS serial port, select the Protocol Config item in Cscape's Program menu and then setup a protocol for Port 1 or Port 2 (or both).

In the View Protocols Sub-Menu, the currently downloaded protocol, if any, and its version number are displayed for both Port 1 and Port 2.

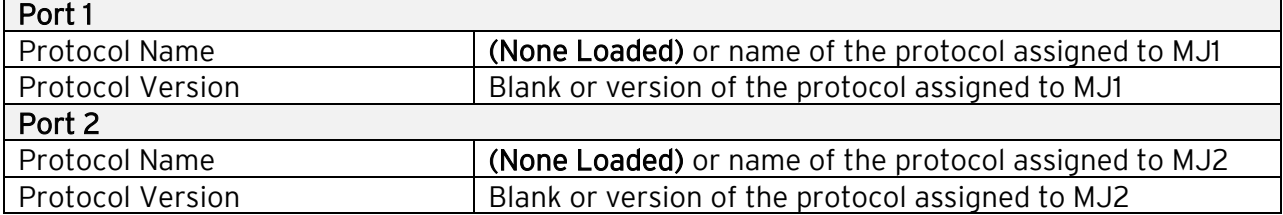

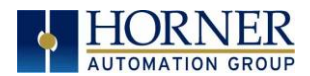

# <span id="page-33-0"></span>5.8 Set Fkeys Mode

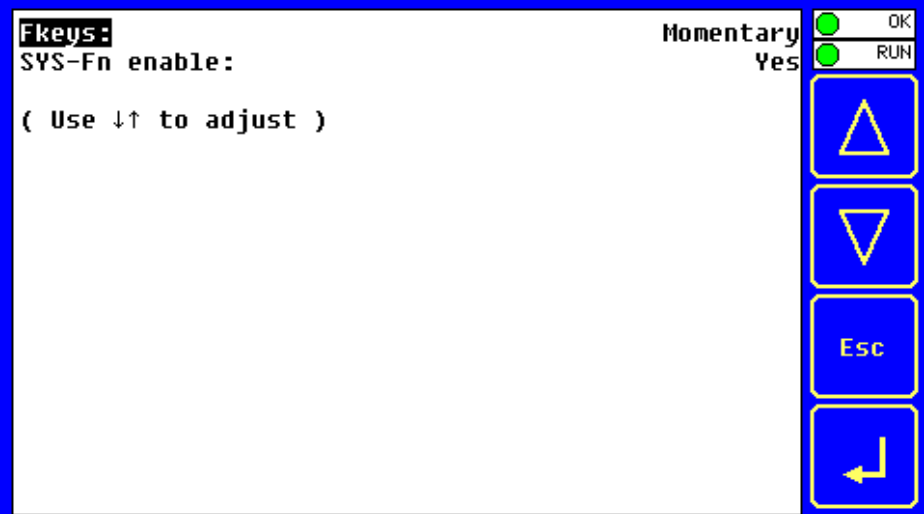

The Set Fkeys Sub-Menu displays two System Settings, both of which are editable.

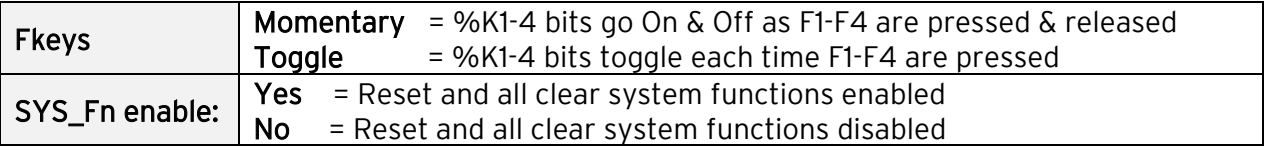

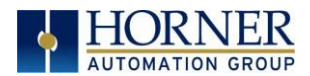

## <span id="page-34-0"></span>5.9 Set Serial Ports

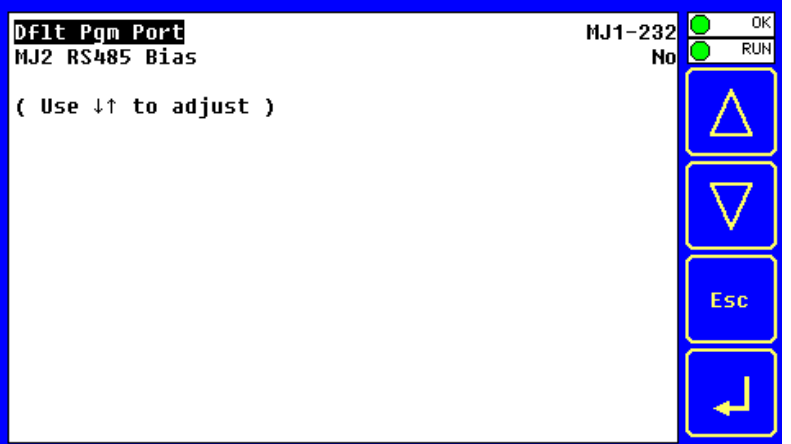

The Set Serial Ports Sub-Menu displays two System Settings, all of which are editable, and one optional item. For the Dflt Pgm Port System setting, only MJ1-232 can be selected.

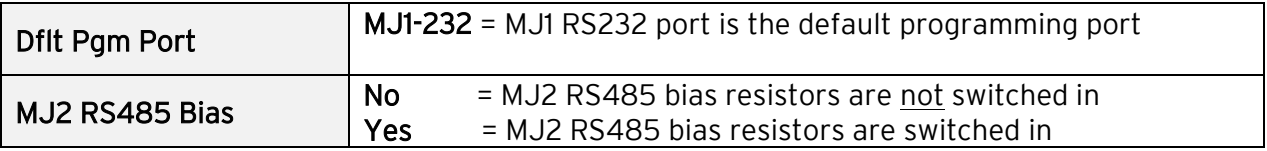

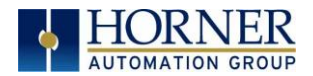

## <span id="page-35-0"></span>5.10 Set Time/Date

The following instructions are to set and display the real-time clock in the controller. More details can be found in the Help File in Cscape.

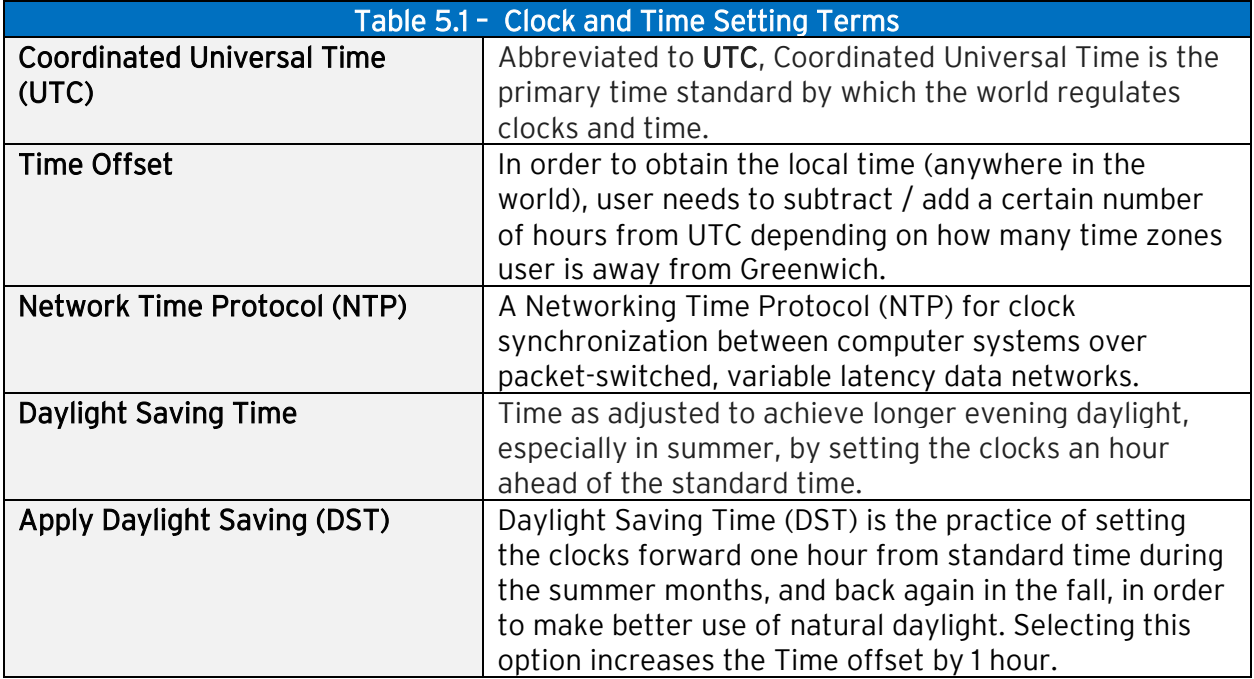

NOTE: Not all controllers contain real-time clocks.

NOTE: Controller Time Zone (UTC time): From Cscape 9.70 SP2 and FW 14.22 onwards, UTC time is supported.

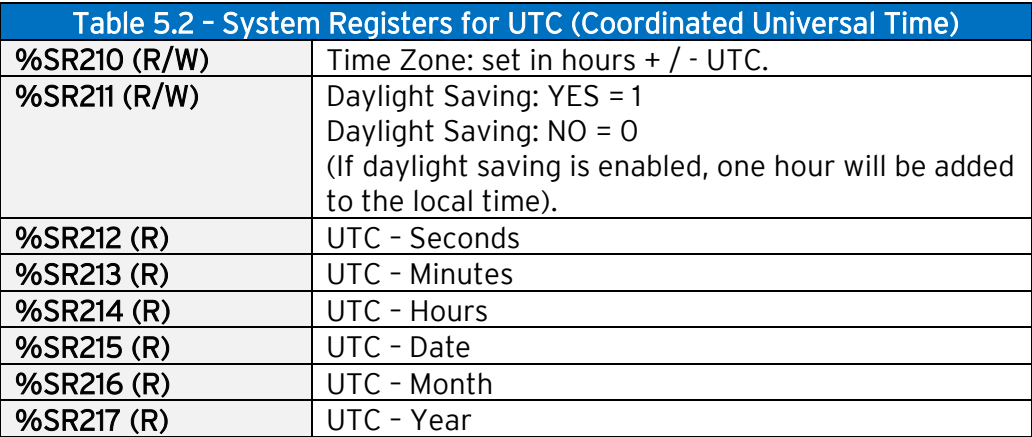
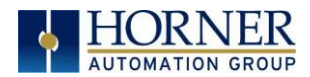

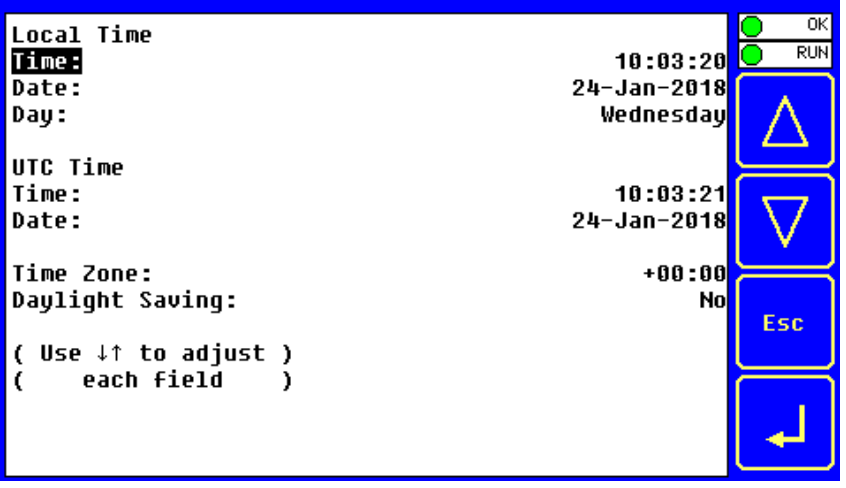

To Set Time Zone: The Time Zone setting is an hourly offset from UTC time. If using the Time Zone setting, set it first, then set the local time. UTC time will be automatically set based on the time zone and local time settings.

If using NTP: NTP utilizes UTC time, therefore when using NTP, the appropriate hourly offset from UTC time must entered into the time zone setting.

Daylight Saving Time: If currently observing Daylight Saving Time, set to Yes. If not currently observing Daylight Saving Time, set to No. The OCS controller does not automatically switch to daylight saving time; however, program logic can be written to accomplish an automatic switchover using system register %SR211. In program logic, move a "1" (INT) into %SR211 to enable Daylight Saving Time. Move a "0" (INT) into %SR211 to disable Daylight Saving Time. Trigger the move to %SR211 based on a compare function to the RTC date according to daylight saving practices in your desired region.

To Set Local Time: The Set Time/Date sub-menu displays three system settings. Time and Date may be edited, and Day is automatically calculated from the Date setting.

NOTE: Time and Date are split into three fields each, all of which may be edited. Touch the field or use  $\downarrow$  or  $\uparrow$  buttons to select a field, then use the  $\downarrow$  or  $\uparrow$  buttons to edit the field.

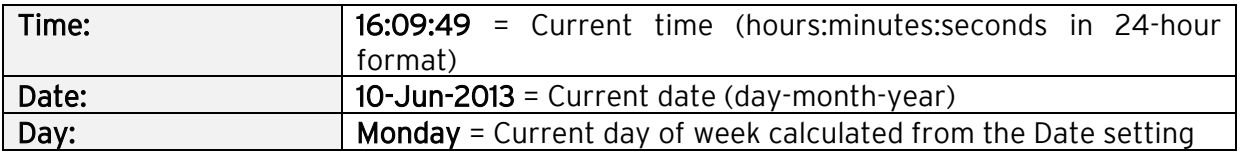

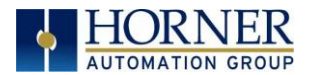

### 5.11 Set Beeper

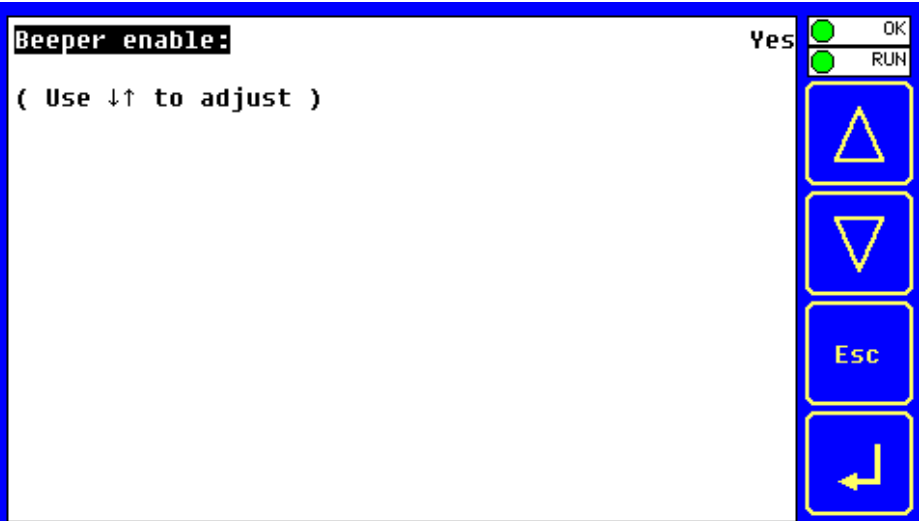

The Set Beeper Sub-Menu displays one System Setting, which is editable

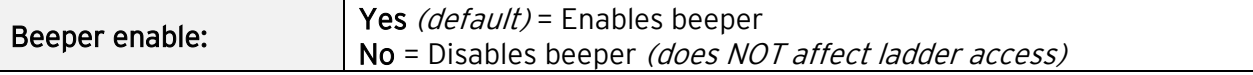

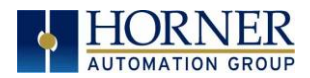

#### 5.12 Set Screen

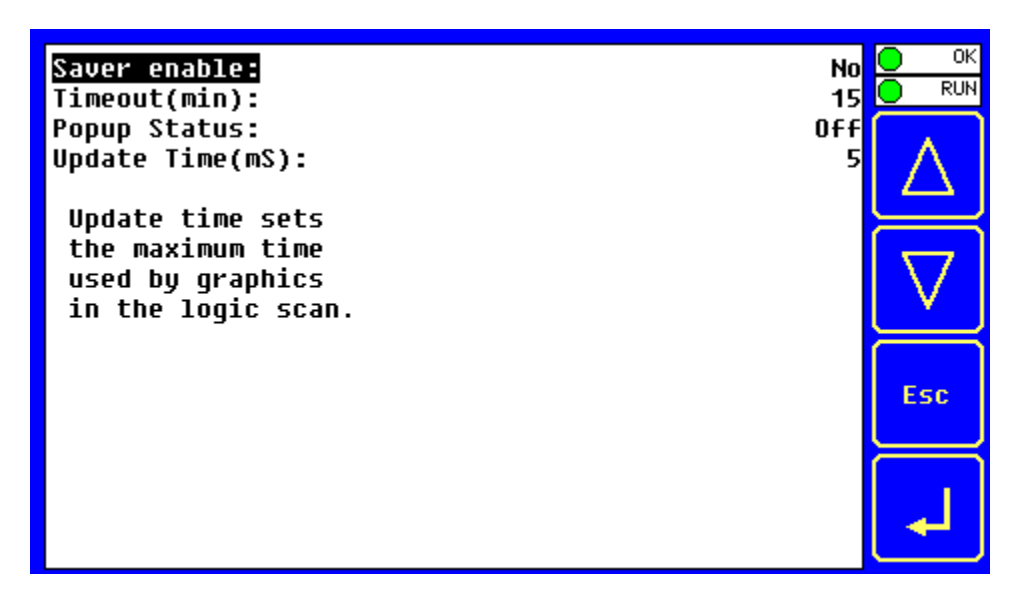

The Set Screen Sub-Menu displays four System Settings, all of which are editable.

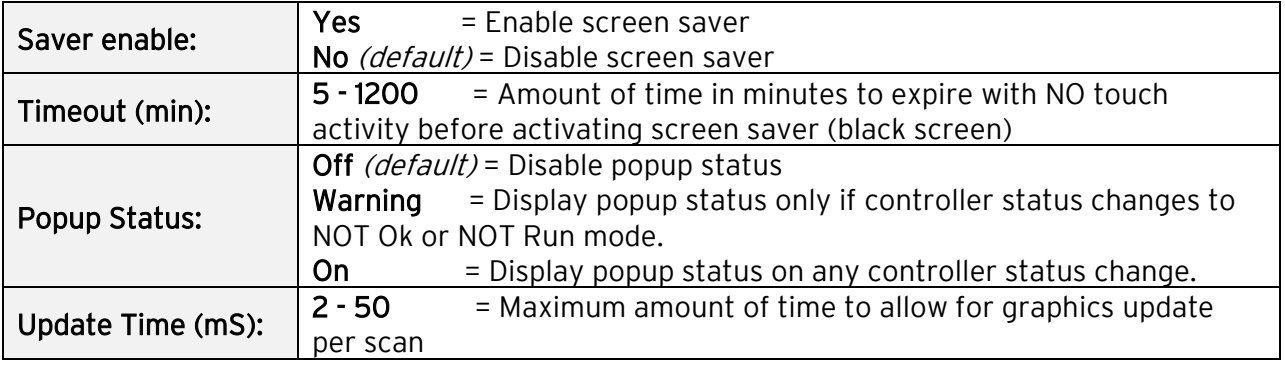

NOTE: The built-in screen saver function will not relight the screen unless the touchscreen is touched. There is no automatic re-light of the screen in case of alarms or other conditions that may need to be enunciated on the screen. For these instances, the application code may generate a positive-transition "1-shot" to %SR57.16 (1 bit only) to re-light the screen in case of alarms or other notifications.

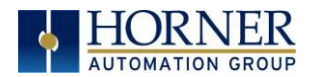

#### 5.13 Removable Media

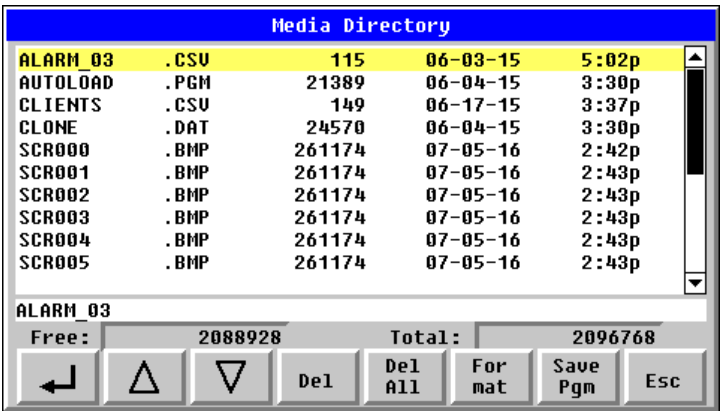

The Removable Media Sub-Menu displays the Removable Media Manager. After selecting Removable Media from the Main Menu, one of four Sub-Menu screens will appear:

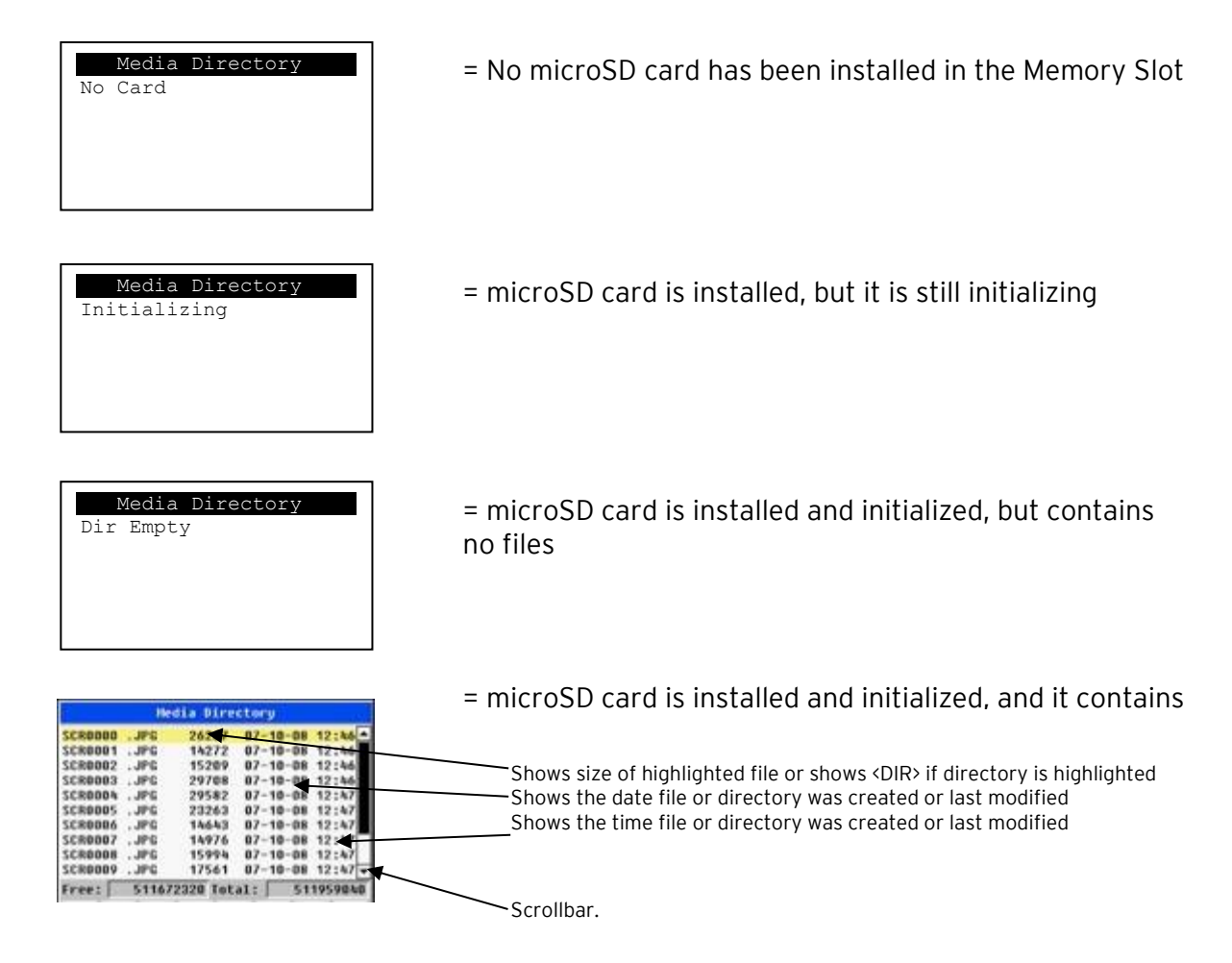

If a directory name is highlighted, pressing **Enter** will switch to that directory showing its files and sub-directories. In a sub-directory, highlighting .. (dot dot) and pressing **Enter** will move up one directory.

A u g u s t 6, 2020 <br>
Pa g e 40 | 183

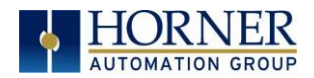

### 5.14 Fail – Safe System

The Fail-Safe System is a set of features that allow an application to continue running in the event of certain types of "soft" failures. These "soft" failures include:

- Battery power loss
- Battery-Backed Register RAM or Application Flash corruption due to, for example, an excessive EMI event.

Selecting "Fail-Safe System" menu will open the following menu screen:

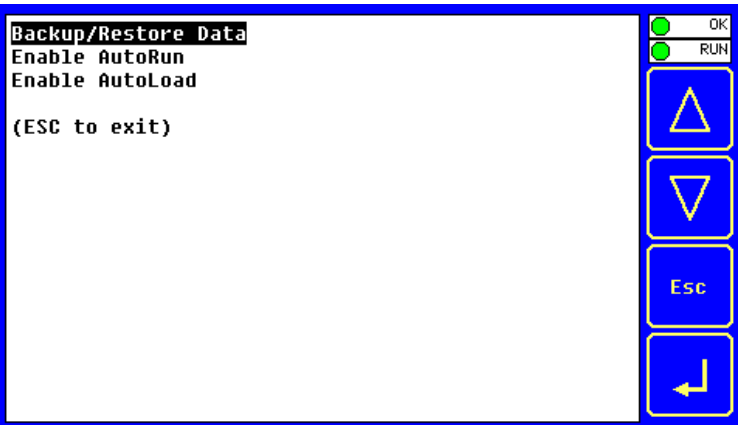

Selecting Backup/Restore Data displays the following screen in:

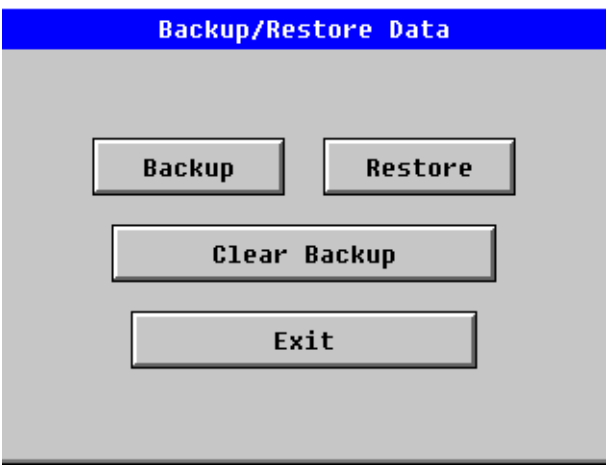

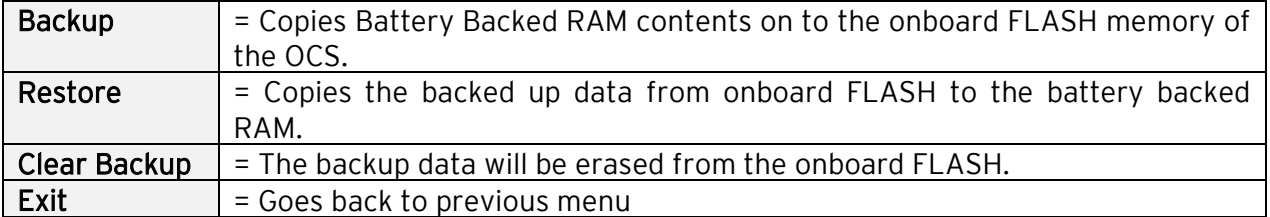

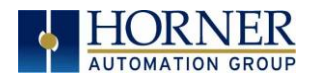

### 5.15 AutoRun

"Enable AutoRun" displays the following options which can be selected:

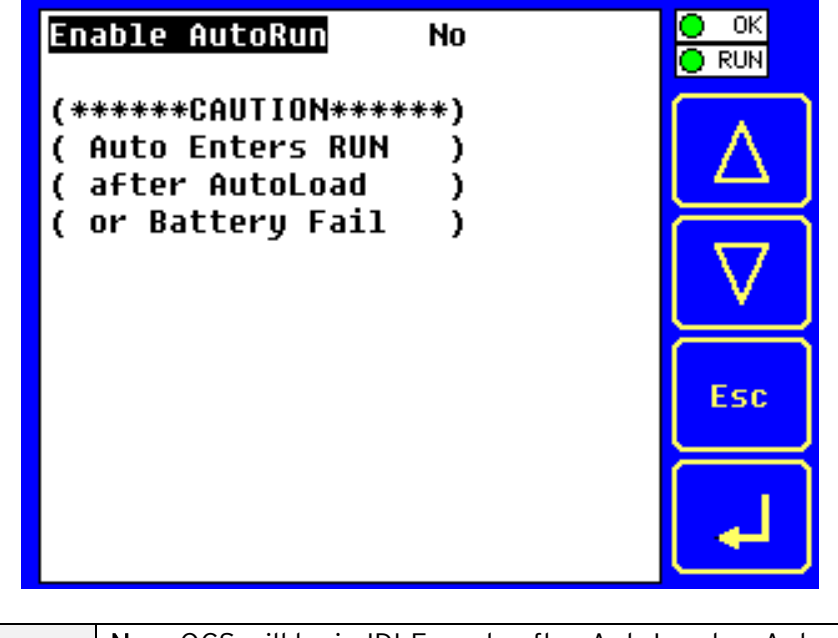

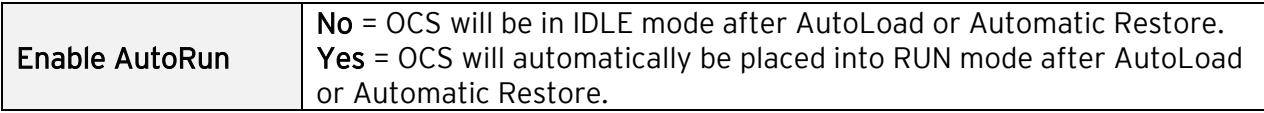

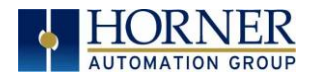

### 5.16 AutoLoad

"Enable AutoLoad" displays the following options which can be selected:

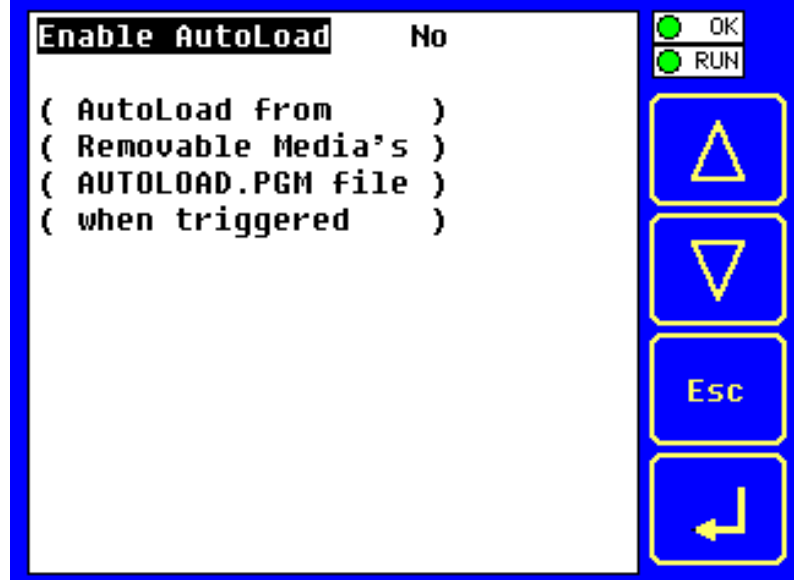

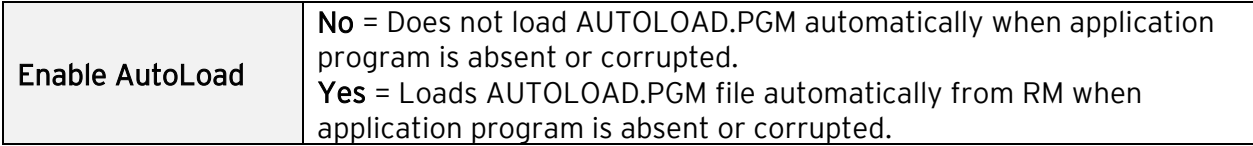

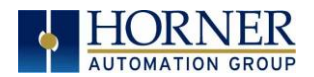

### 5.17 Clone Unit

'Clone Unit' feature allows the user to "clone" the OCS of the exact same model. This feature "clones" application program and unit settings stored in Battery backed RAM of an OCS into the RM. Refer to the [Removable Media](#page-143-0) chapter for details on using RM. It can then be used to clone a different OCS (exact same model).

This feature can be used for:

- Replacing an OCS by another unit of the same model.
- Duplicating or "clone" units without a PC.

#### Clone

Selecting "Clone Unit" menu will open the following menu screen:

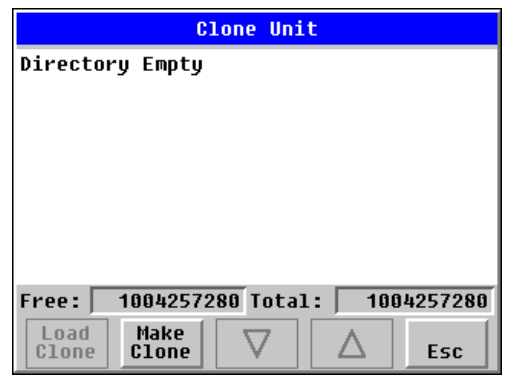

NOTE: Free/Total – displays number of free and total bytes in Removable Media.

Selecting Make Clone brings up the screen below for the user:

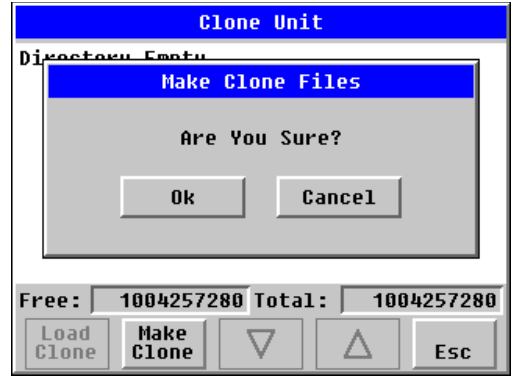

After confirmation, the OCS will create two new files in the root directory of the Removable Media Drive as shown below:

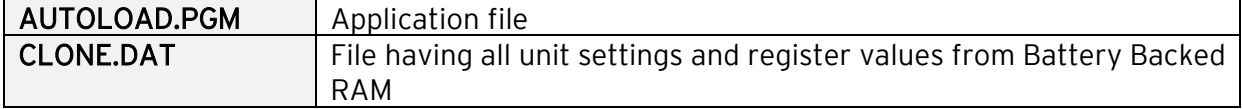

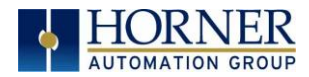

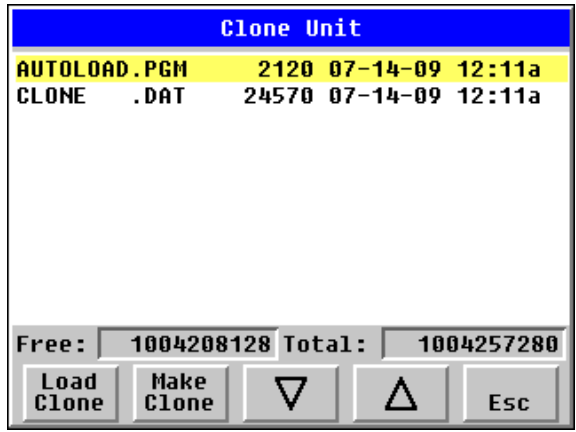

#### Load Clone

Selecting "Clone Unit" menu will open the following menu screen. Select "Load Clone".

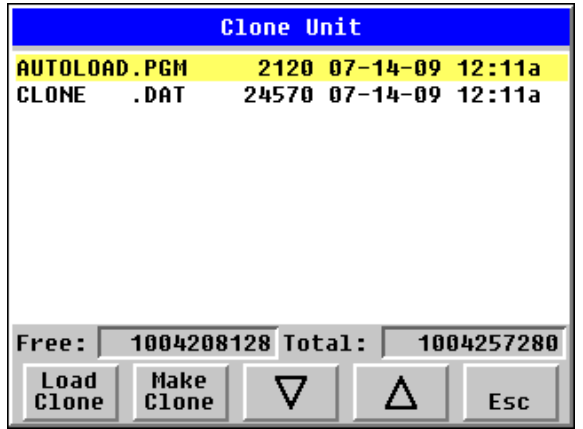

NOTE: For security enabled files, Load Clone asks for password validation before loading the application.

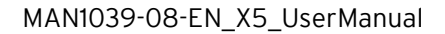

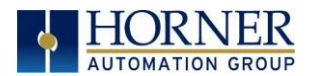

#### 5.18 License Details

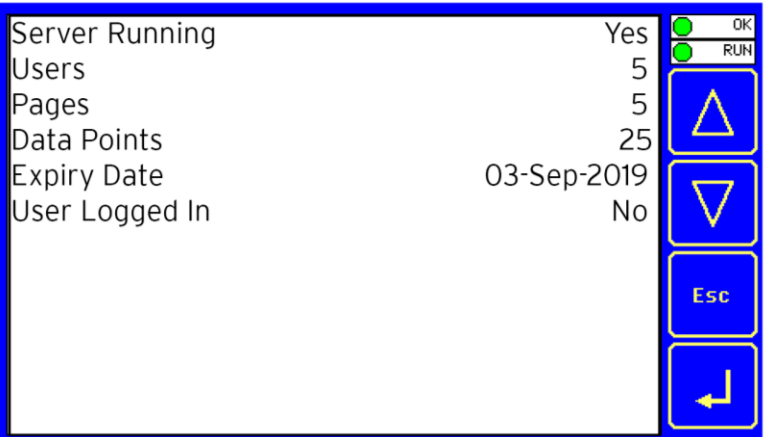

License details page displays the information about the WebMI license. The information can also be viewed from Cscape using the following %SR registers:

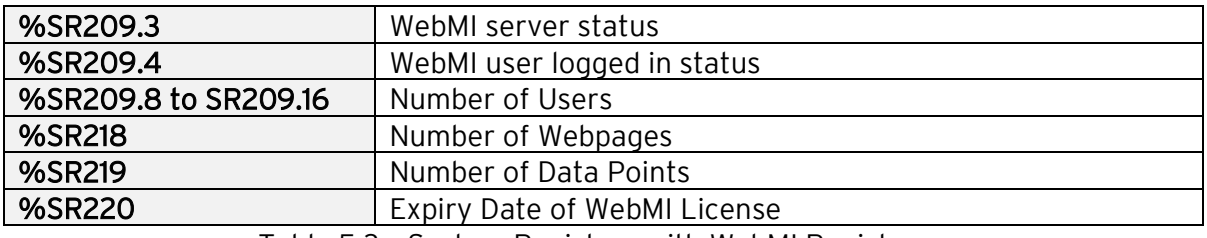

Table 5.3 – System Registers with WebMI Registers

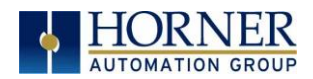

#### 5.19 Touch Screen Calibration

The touch screen is calibrated at the factory and rarely needs modification. However, if actual touch locations do not appear to correspond with responding objects on the display, field adjustment is available. To access the field adjustable touch screen calibration dialog, press the far upper right corner of the touchscreen to bring out the function keys, then press and hold the SYSTEM key for longer than five (5) seconds and a menu with several advanced functions will appear. Select TOUCH CALIBRATION to calibrate the touch screen.

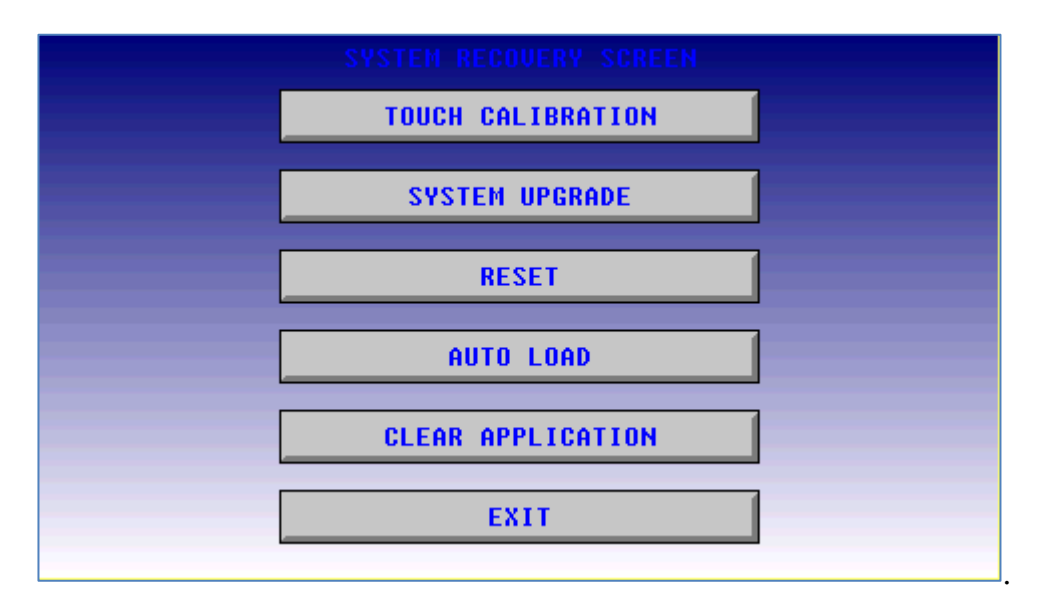

NOTE: Advanced options, accessed by holding the system key down, may be locked out from user access. If holding the SYSTEM key does NOT respond, verify that the system menu's Set Fkeys sub-menu's parameter SYS\_Fn is enabled.

For best results in screen calibration, use a stylus with a plastic tip. When the crosshair appears, touch the center of the crosshair as exactly as possible and release. A small "+" should appear and will move closer to the center of the crosshair. Once it has done so and disappeared again, repeat the process until "+" appears in the center of the crosshair. Then move on to the next step.

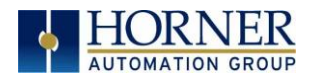

#### MAN1039-08-EN\_X5\_UserManual

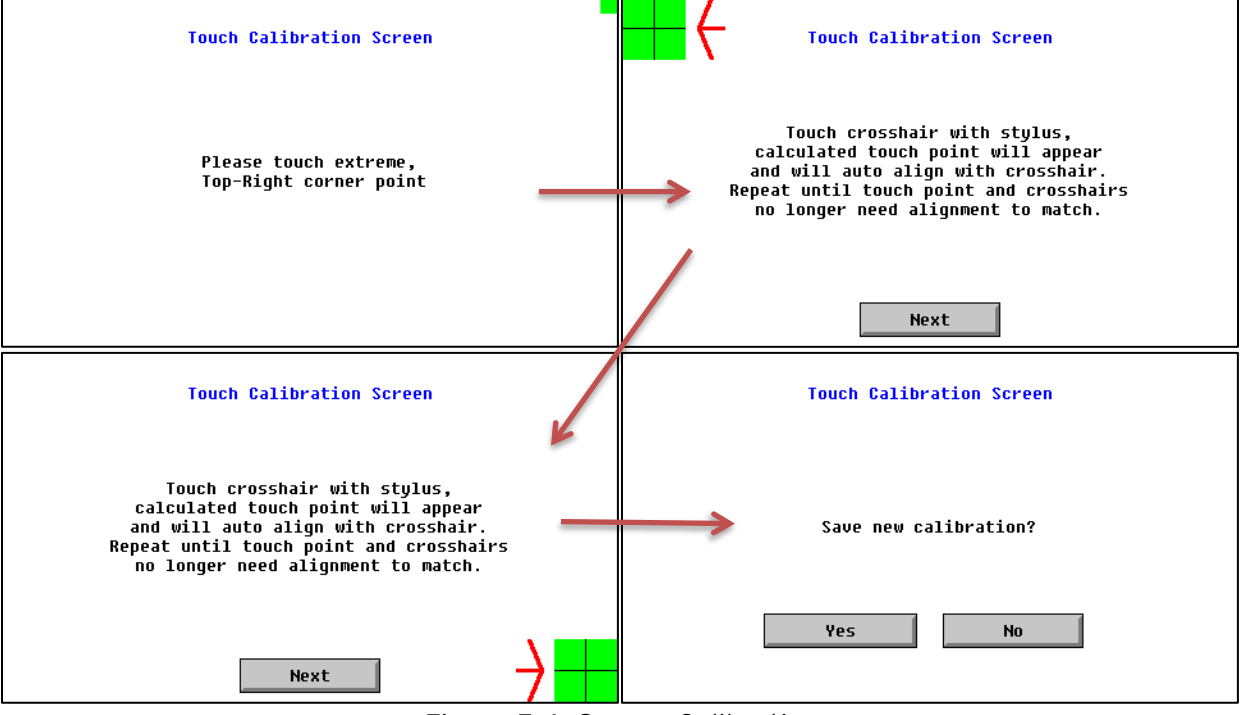

Figure 5.4—Screen Calibration

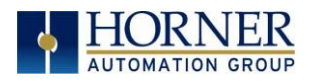

# CHAPTER 6: REGISTERS

#### 6.1 Register Definitions

When programming the X5 OCS, data is stored in memory that is segmented into different types. This memory in the controller is referred to as registers. Different groups of registers are defined as either bits or words (16 bits). Multiple registers can usually be used to handle larger storage requirements. For example, 16 single bit registers can be used to store a word, or two 16-bit registers can be used to store a 32-bit value.

Below is a list of the type of registers found in the X5 OCS.

%AI Analog Input: 16-bit input registers used to gather analog input data such as voltages, temperatures, and speed settings coming from an attached device.

%AQ Analog Output: 16-bit output registers used to send analog information such a voltages, levels or speed settings to an attached device.

%D Display Bit: These are digital flags used to control the displaying of screens on a unit which has the ability to display a screen. If the bit is SET, the screen is displayed.

%I Digital Input: Single-bit input registers. Typically, an external switch is connected to the registers.

%K Key Bit: Single-bit flags used to give the programmer direct access to any front panel keys appearing on a unit.

%M Retentive Bit: Retentive single-bit registers.

%Q Digital Output: Single-bit output registers. Typically, these bits are connected to an actuator, indicator light or other physical outputs.

%R General Purpose Register: Retentive 16-bit registers. By far, the largest area of register memory. Use for Timers, Counters, floating point and other math conversions, PID controls, recipe storage, datalogging, status registers, etc.

%S System Bit: Single-bit bit coils predefined for system use.

%SR System Register: 16-bit registers predefined for system use.

%T Temporary Bit: Non-retentive single-bit registers. Not to be confused for Timer registers.

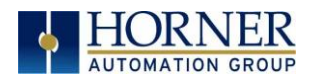

# 6.2 Useful %S and %SR registers

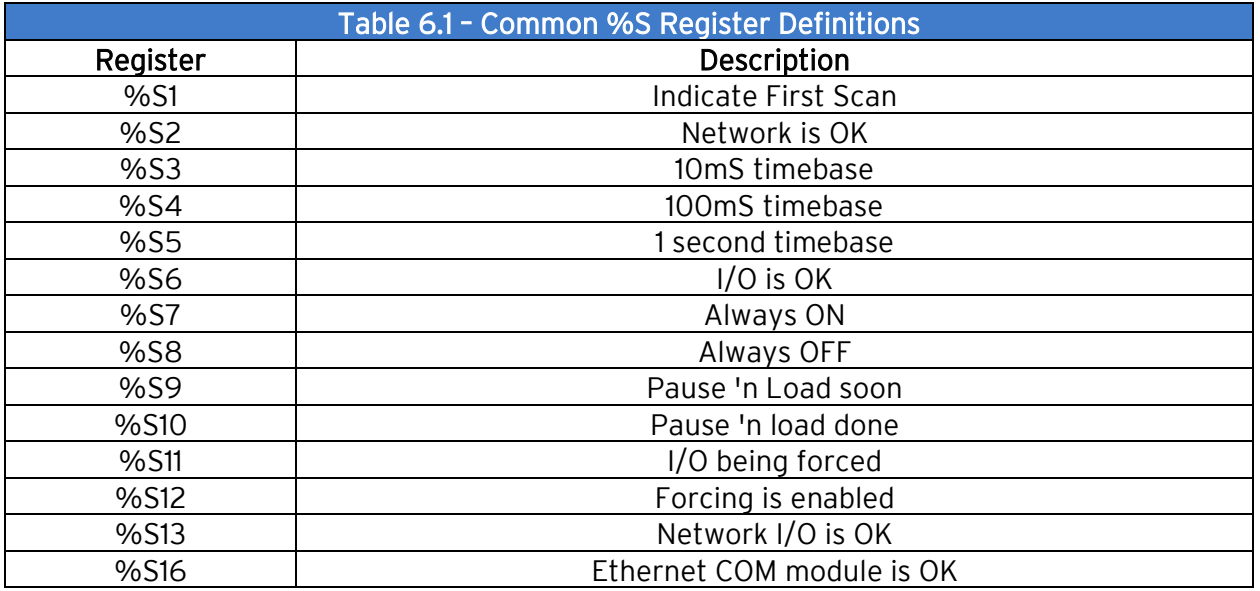

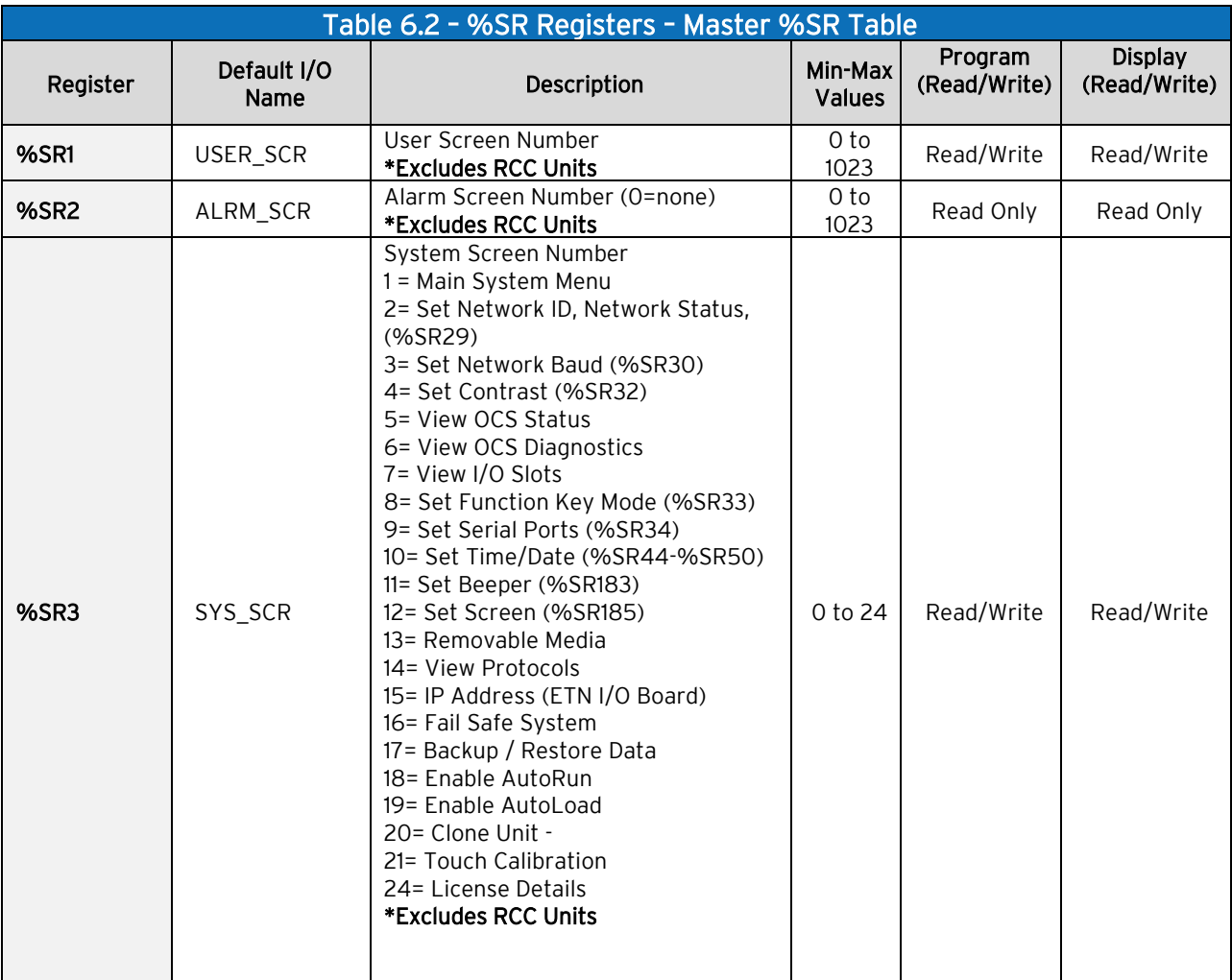

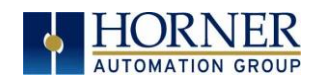

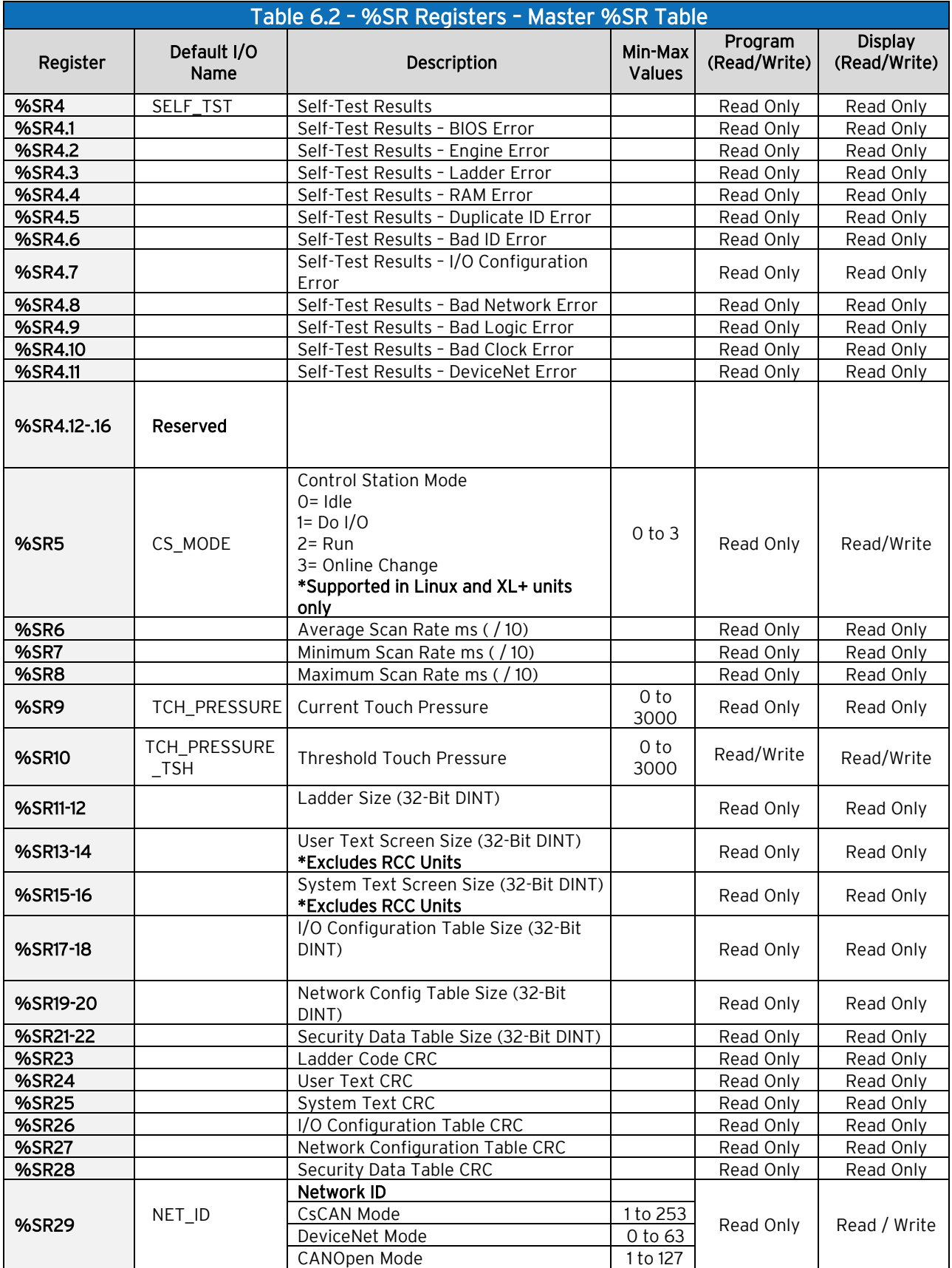

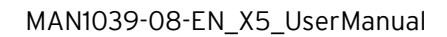

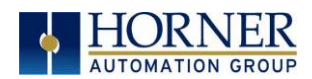

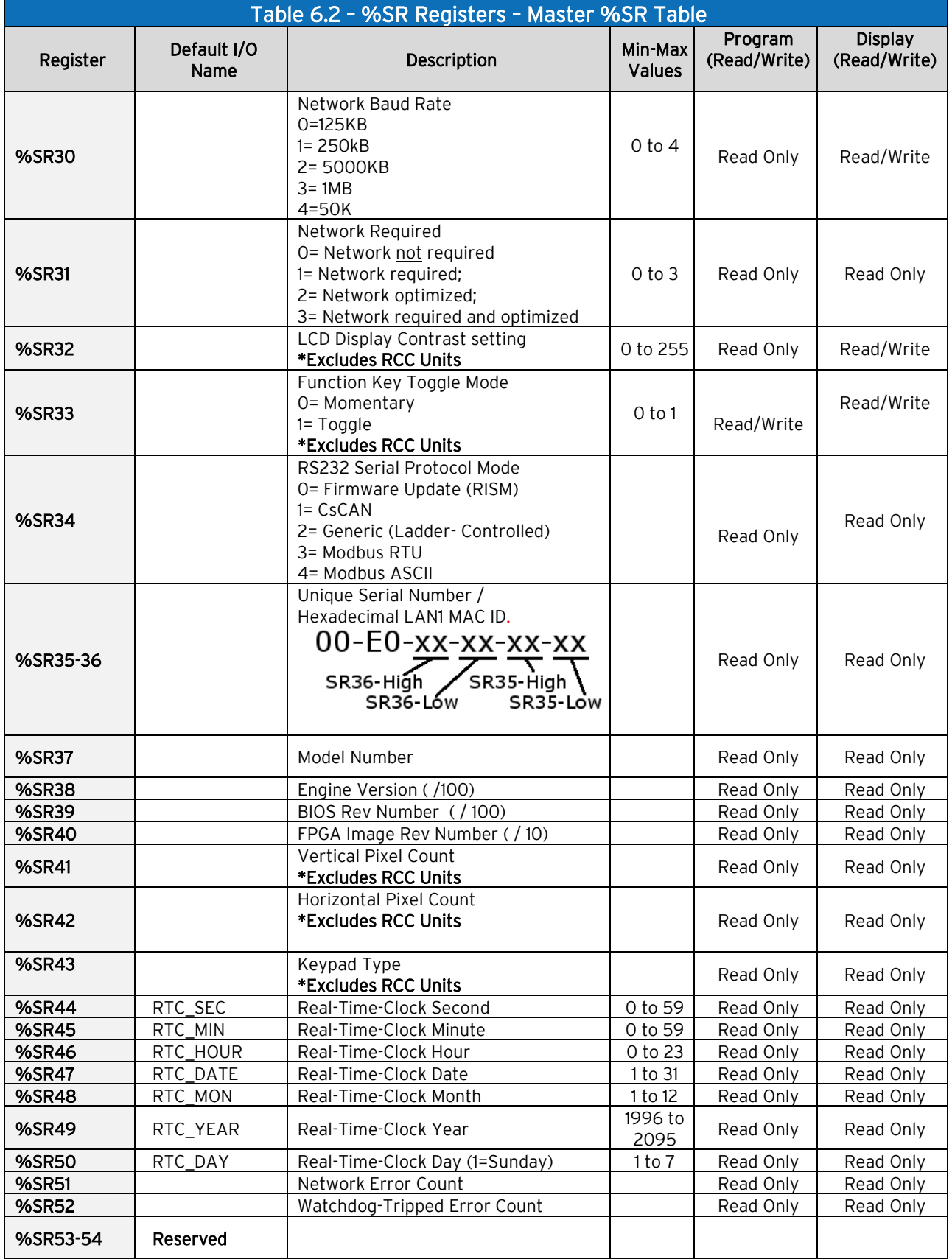

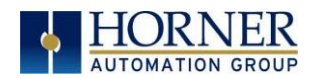

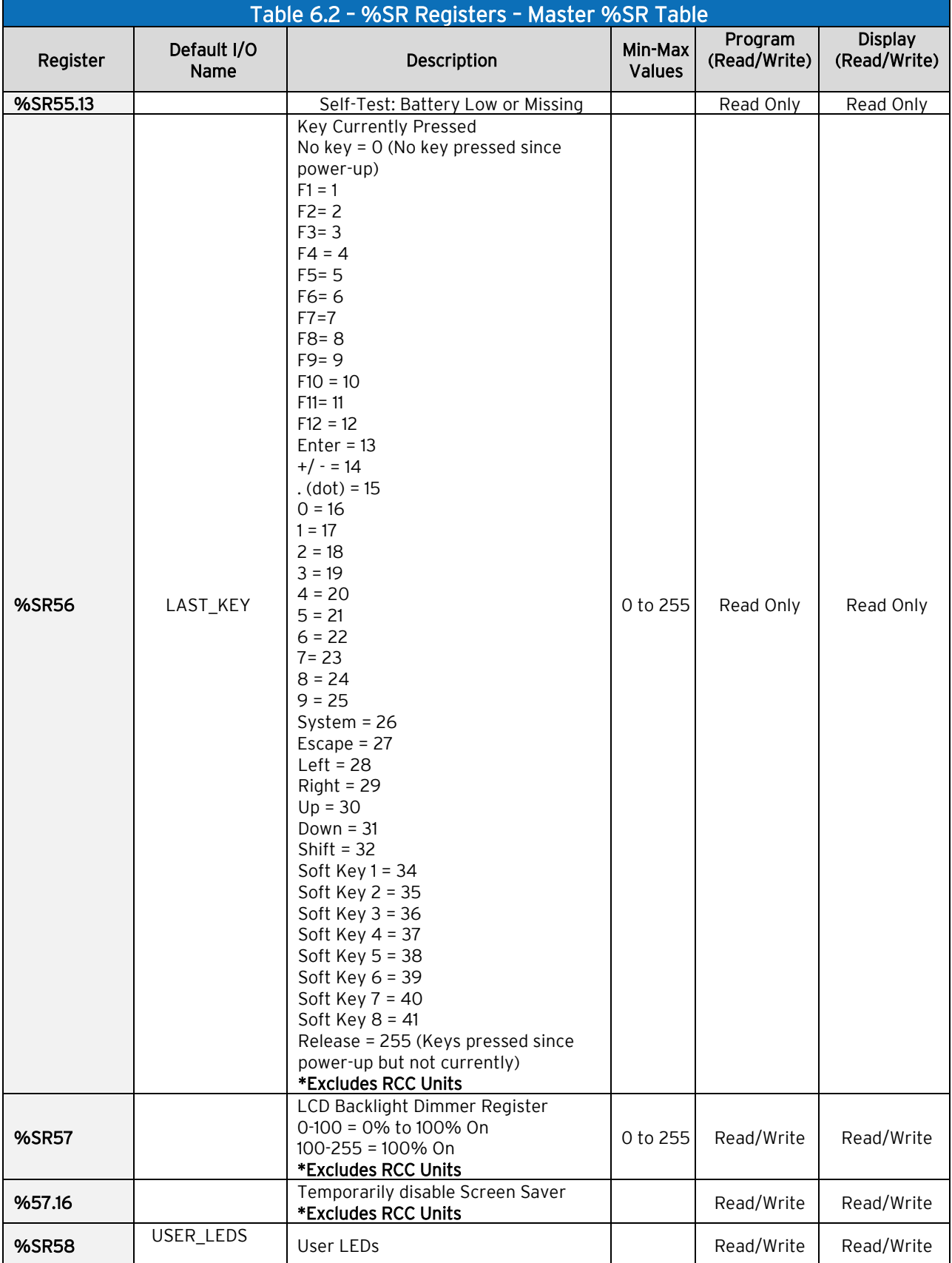

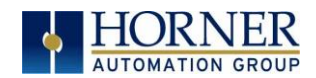

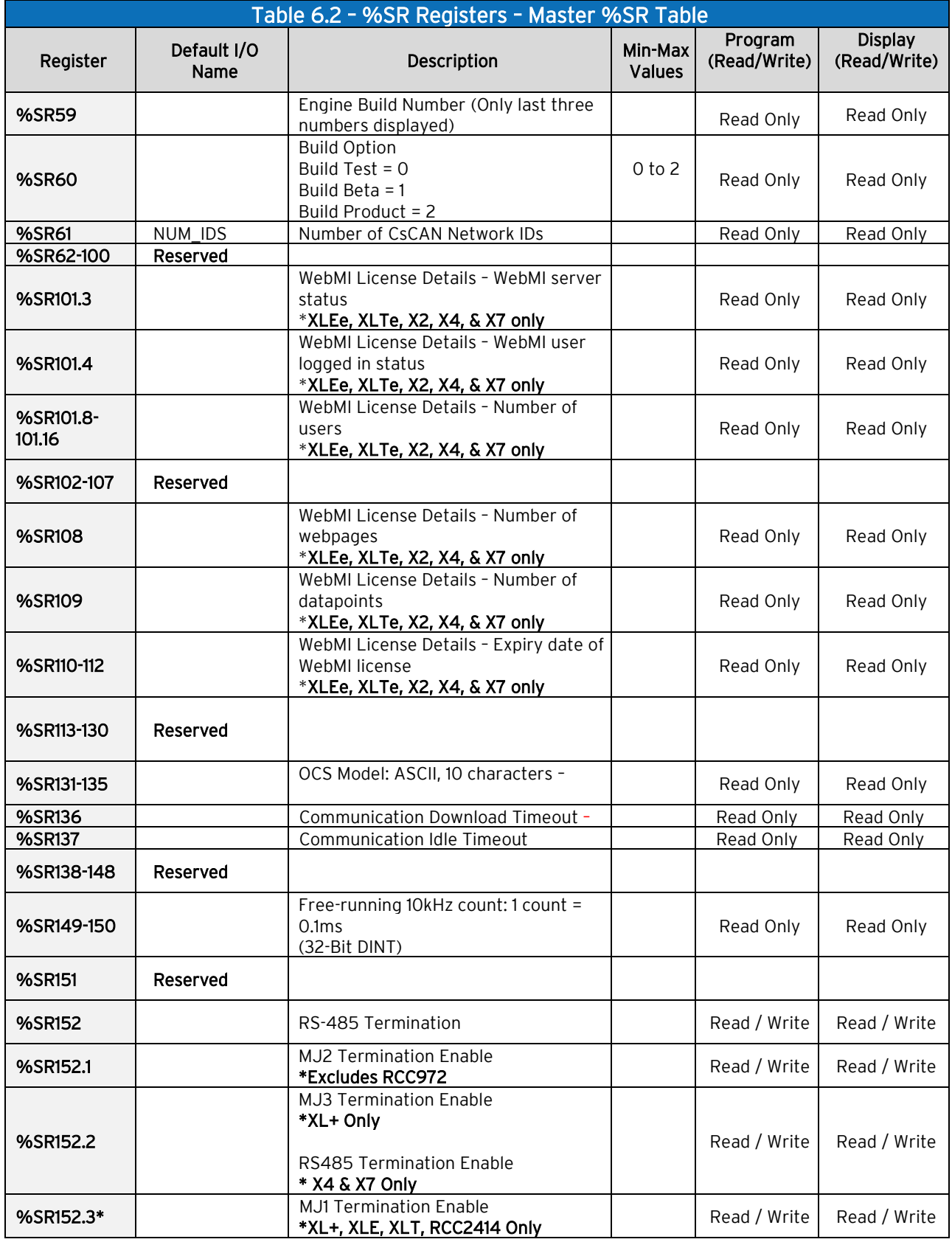

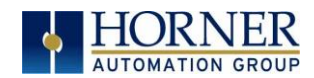

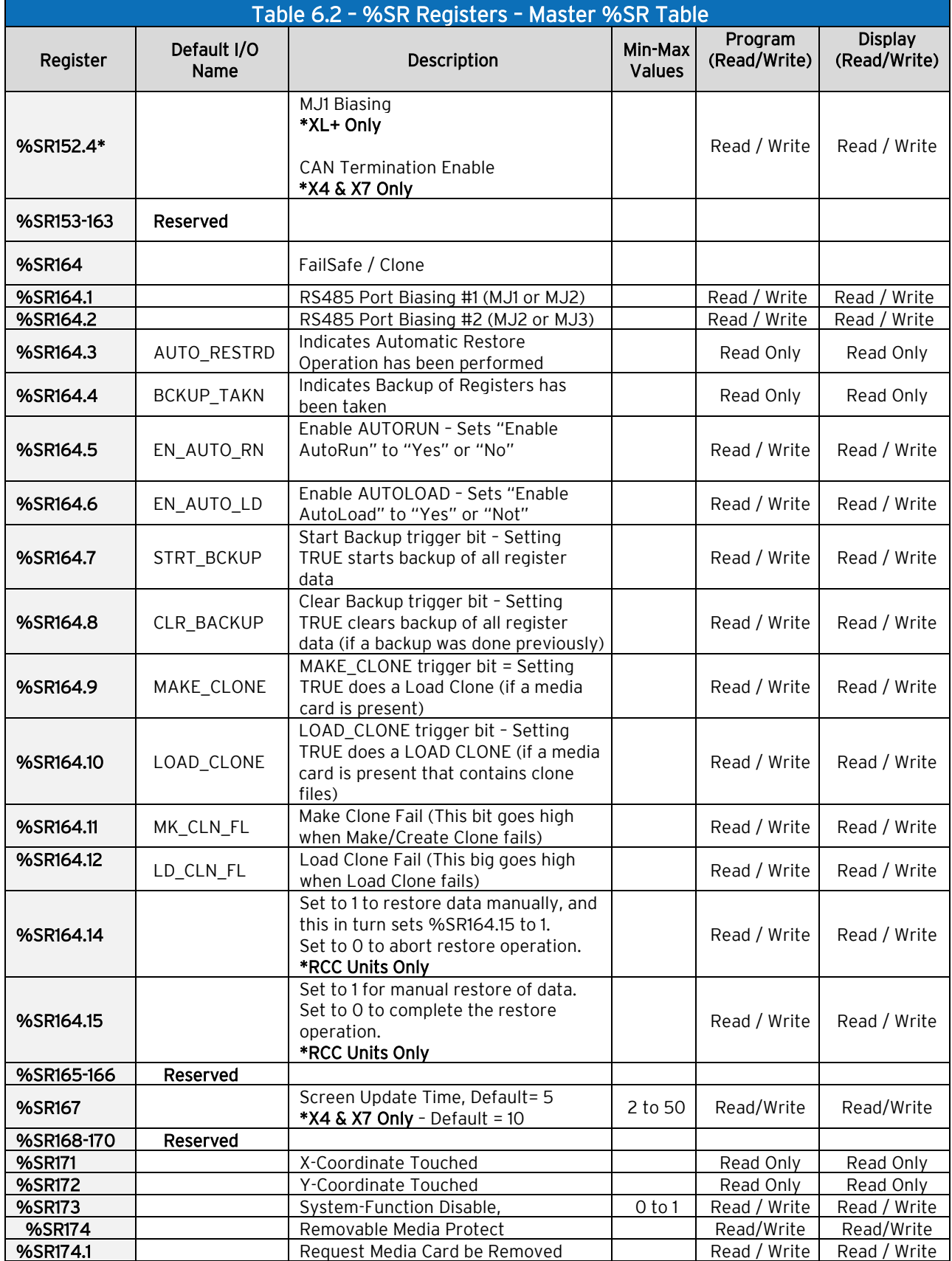

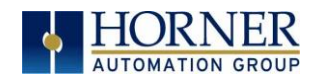

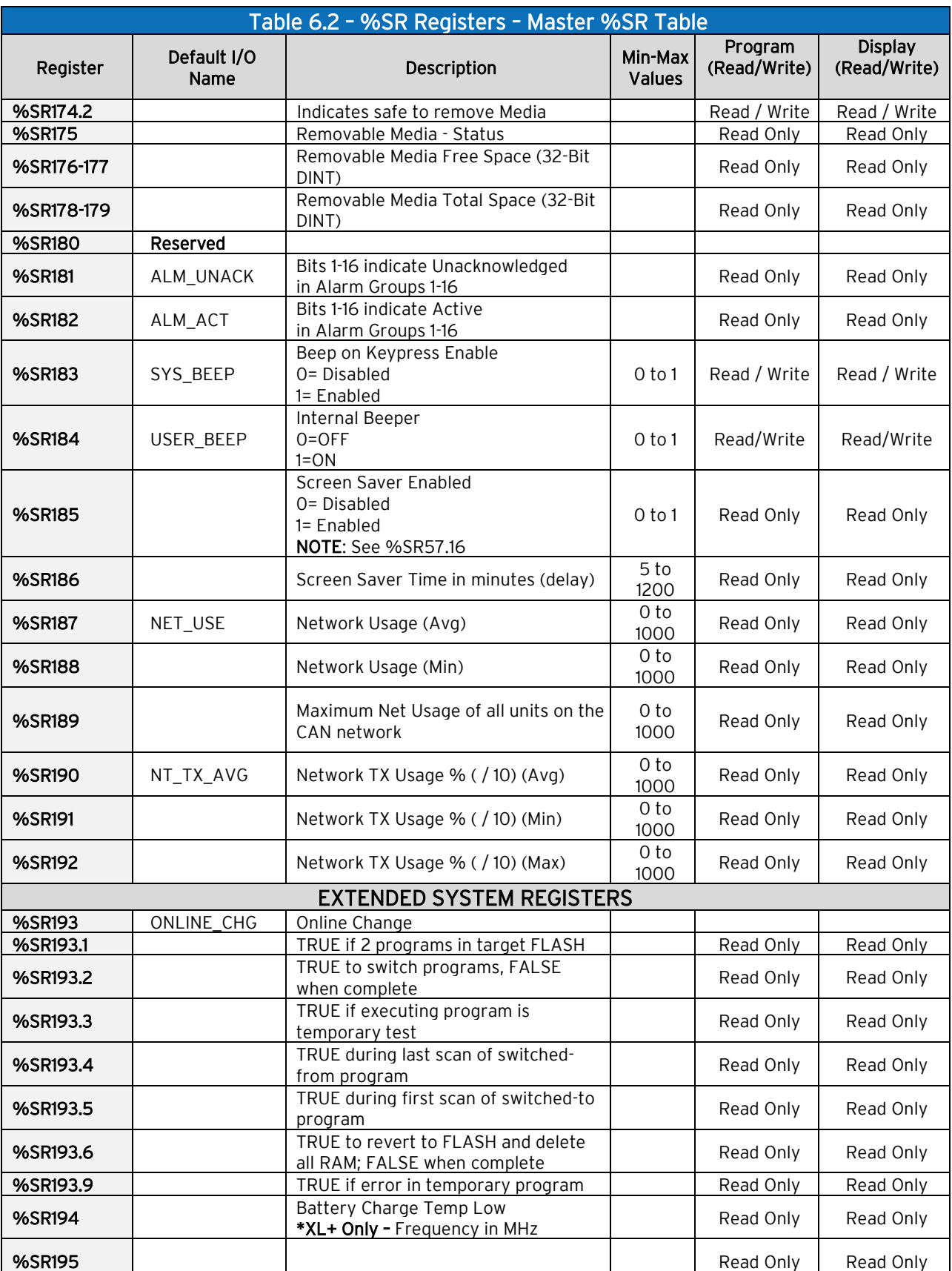

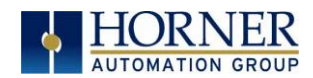

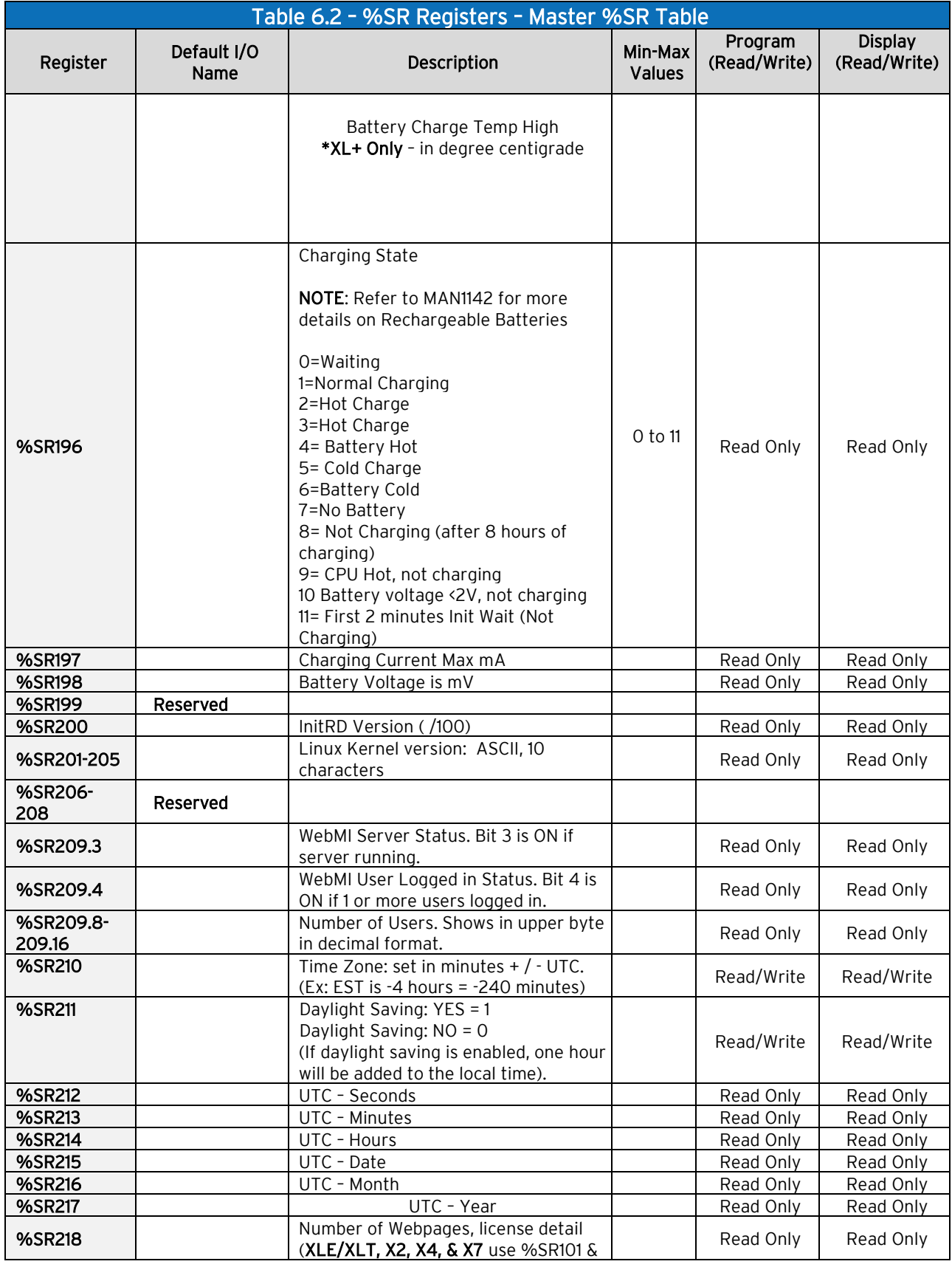

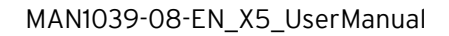

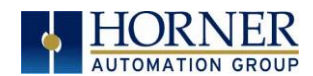

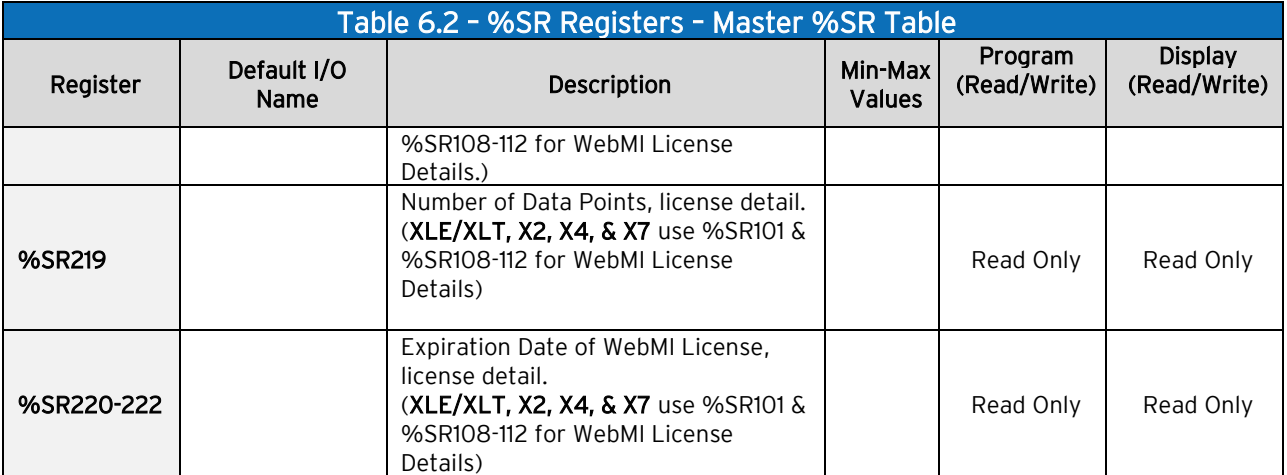

For additional information on system bits and registers, refer to the Online Help found in Cscape.

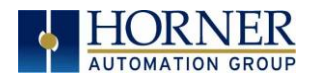

# 6.3 Register Map for X5 OCS I/O

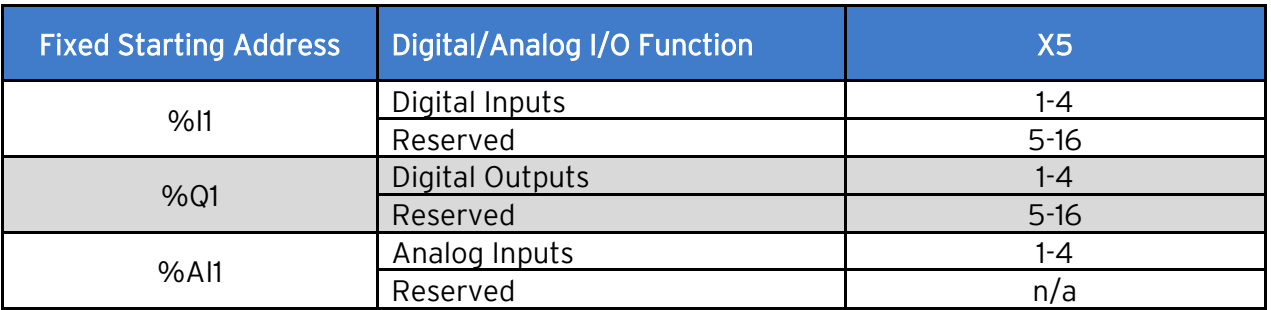

### 6.4 Resource Limits

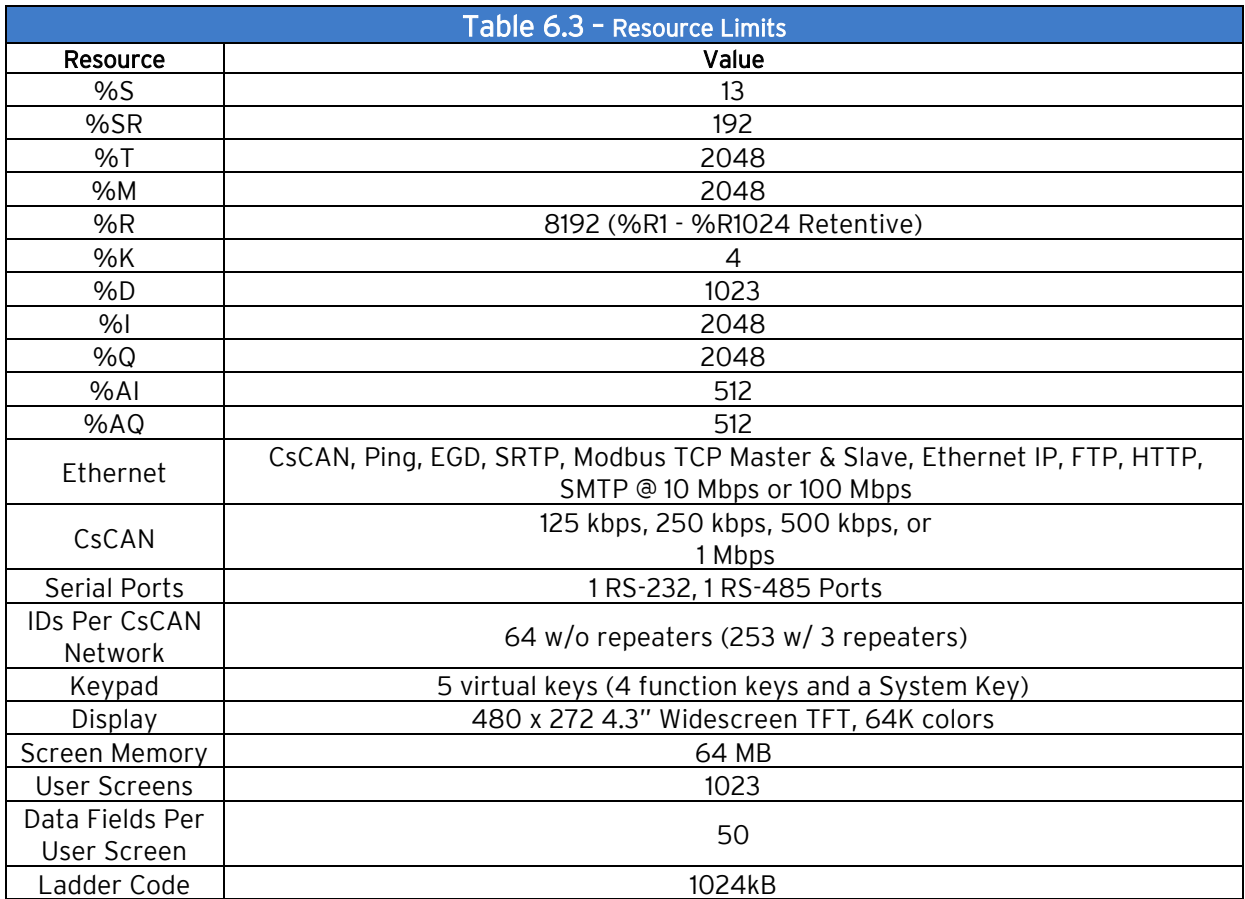

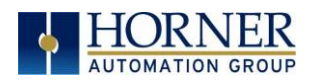

## CHAPTER 7: CSCAPE CONFIGURATION

#### 7.1 Overview

X5 OCS hardware is programmed with a Windows based PC application called Cscape. This application can be used to program, configure, monitor, and debug all aspects of the X5 OCS unit. Please see the online help provided with Cscape for additional details.

### <span id="page-59-0"></span>7.2 Cscape Status Bar

When the X5 OCS is connected to a PC using Cscape software, a Status Bar appears at the bottom of the screen. The Cscape Status Bar can be used to determine if communications have been established between the X5 OCS and the Cscape program. Components of the Cscape Status Bar are explained below.

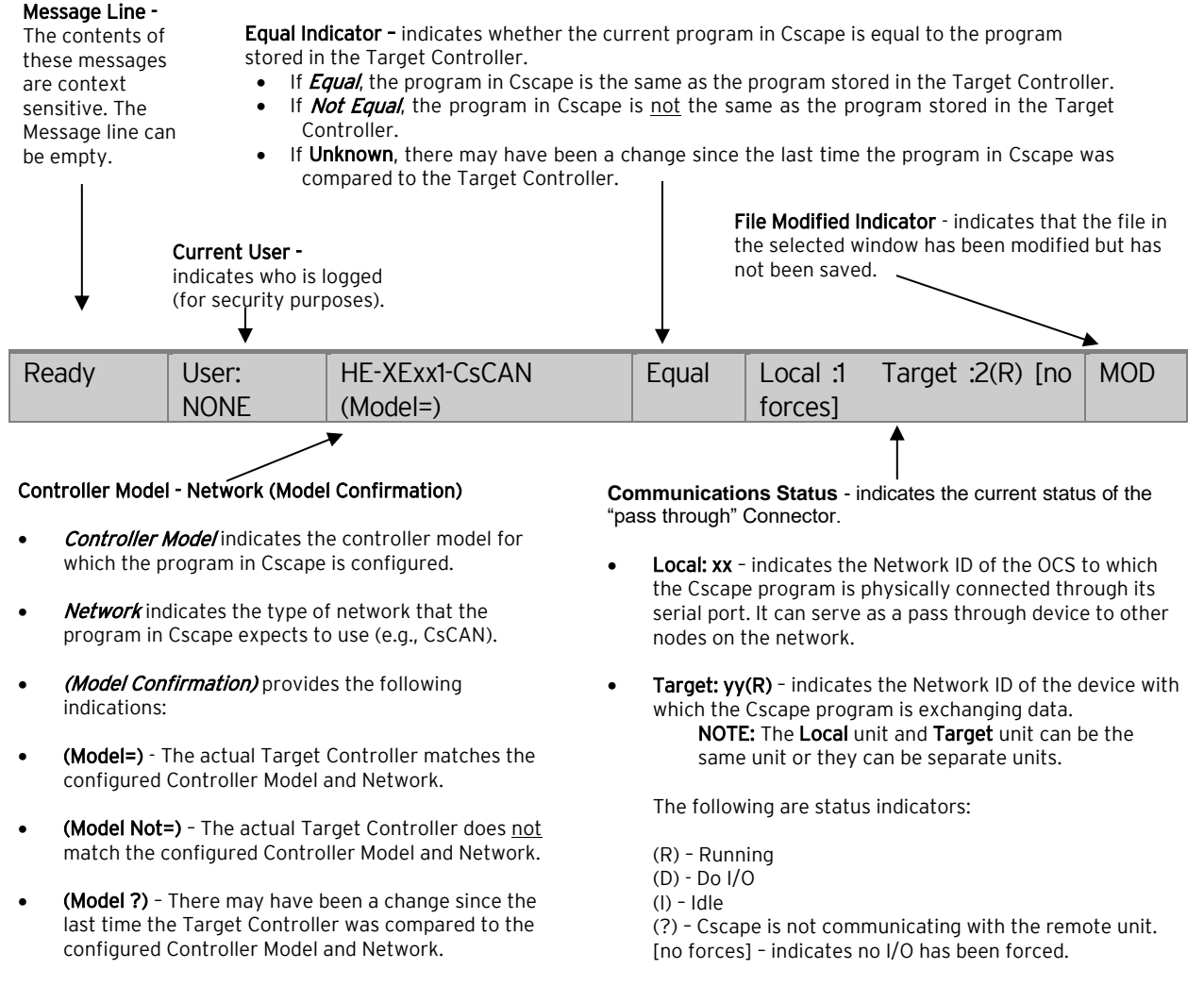

Figure 7.1 – Cscape Status Bar

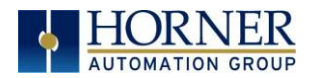

#### 7.3 Establishing Communications

The X5 OCS can communicate with Cscape using USB to USB, USB to serial adapters, serial port communications via MJ1 Port, Ethernet, CAN (CsCAN), or modems.

Otherwise, the drivers may be loaded from the HE-XEC Ethernet Utility / HTTP Web Server Demo / Communications Drivers section of the support files page found on our website.

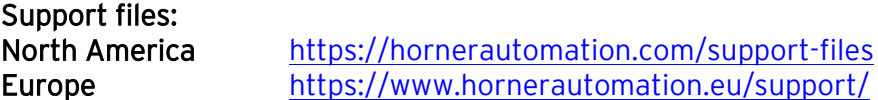

For X5 use Cscape Version 9.7 SP1 or newer.

Next, connect a PC's (Personal Computer running a Windows Microsoft operating system) USB port via USB cable to the USB mini B port on the X5 OCS.

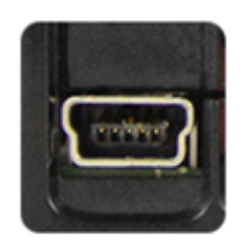

Figure 7.2– USB Programming Connector

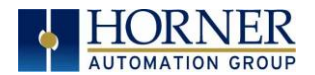

The PC will detect a new device has been plugged into the USB port.

Now that the X5 is plugged in, go to Cscape → Controller → Connection Wizard. If you are just opening Cscape, Connection Wizard usually opens by default.

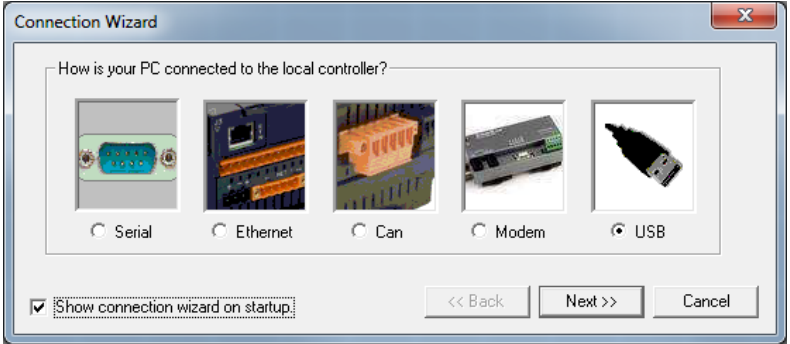

Select USB and click Next >>.

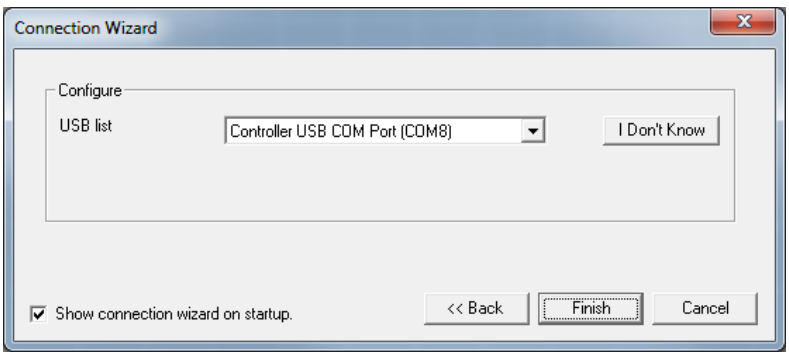

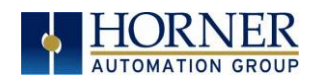

If the Connection Wizard does not pop up upon opening Cscape, then select **Controller** (in the Cscape tool bar)  $\rightarrow$  Connection Wizard, choose your connection method. If you are connecting for the first time, we suggest connecting via USB.

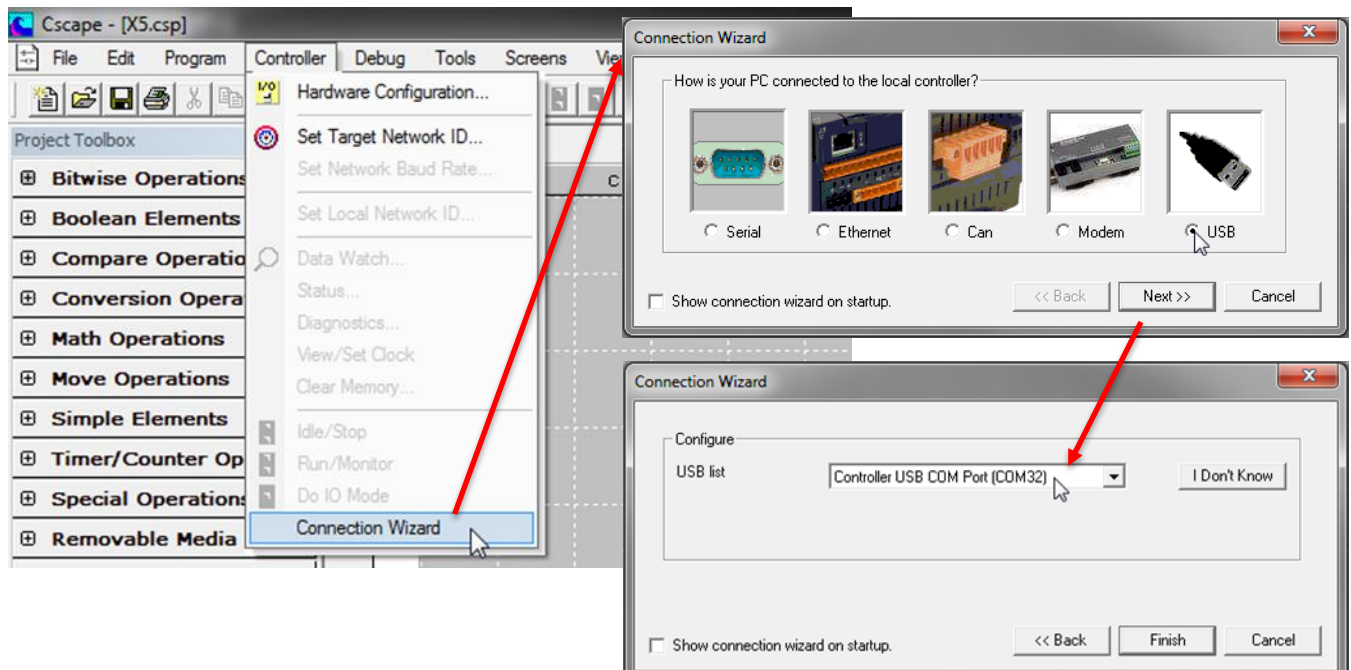

Figure 7.3 – Cscape Connection Wizard Screenshots

If Controller USB COM Port is not present in the dropdown list, the Windows operating system has not yet recognized the OCS as an installed device. Be sure the installation process is complete and that the correct drivers are installed. The Connection Wizard must be completely closed and reopened to refresh the USB dropdown list.

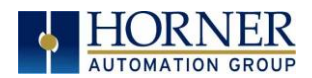

An alternate way to select the COM setting is to go to Cscape  $\rightarrow$  Tools  $\rightarrow$  Application Settings  $\rightarrow$  Communications  $\rightarrow$  Configure and choose connection method in Add Target.

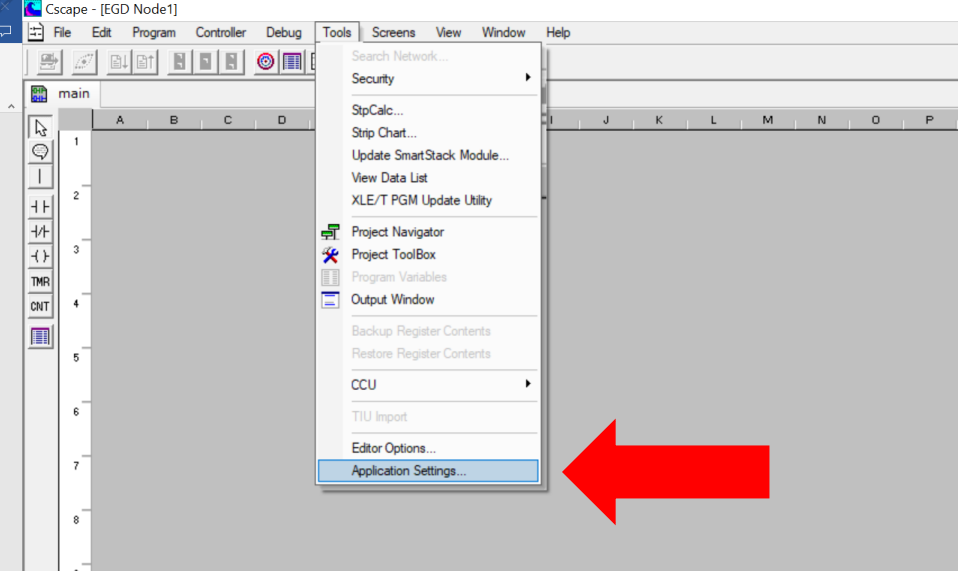

Figure 7.4 – Cscape: Alternative Connection Method Screenshot

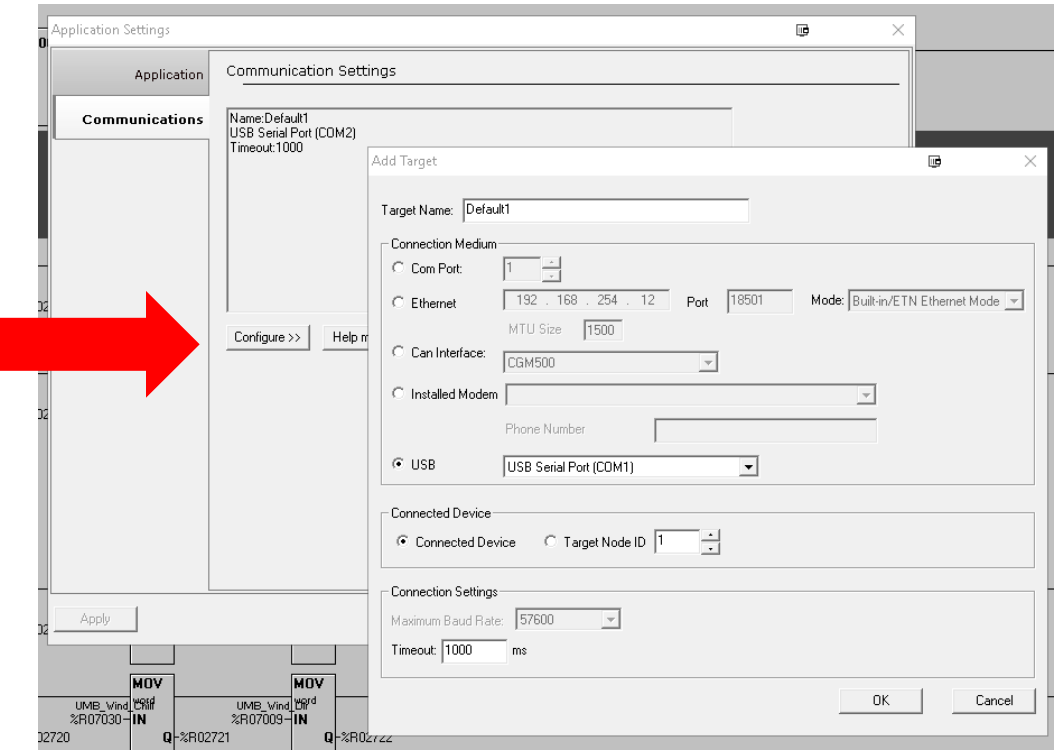

Figure 7.5 – Add Target Screenshot in Cscape

NOTE: The following fields, Target Name, Connection Medium, Connected Device, and Connection Settings, need to be filled for communication configuration if Cscape Connection Wizard was not used. Table 15.1 below explains the information needed in each field.

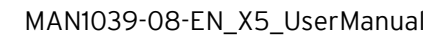

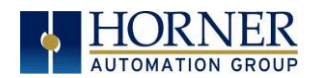

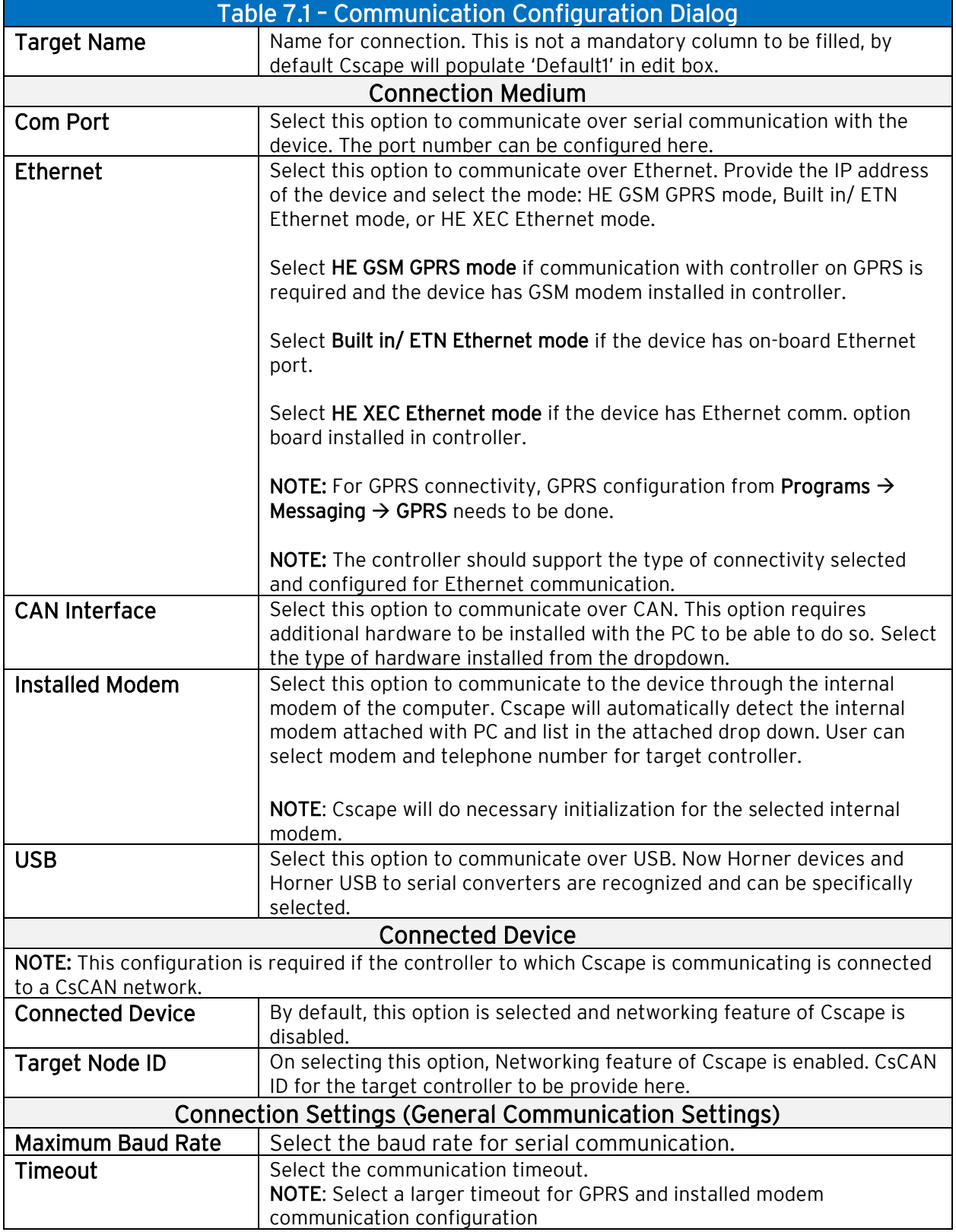

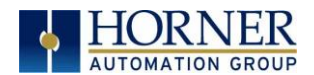

If communications are successful, the target indicator should show the mode of the controller Target: yy® as shown in the Cscape [Status Bar](#page-59-0) section.

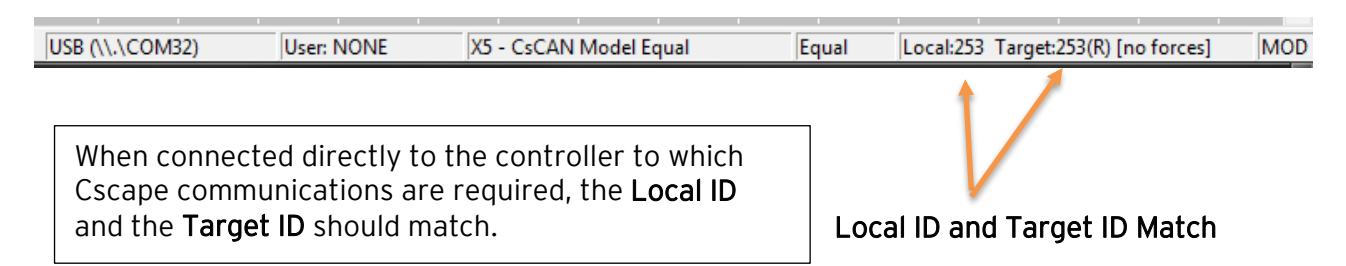

If the controller is not communicating, you may need to set the Target ID of the controller in Cscape or change the controller's ID on the unit itself. The Target ID allows directing communications to a particular unit when multiple units are connected via a CsCAN network.

To check or change the ID on the X5 OCS, press in the far upper right corner of the touch screen to bring out the function keys, then press the system menu key.

The first item in the menu is **Set Networks**. Pressing **Enter** allows you to view or modify the ID of the unit.

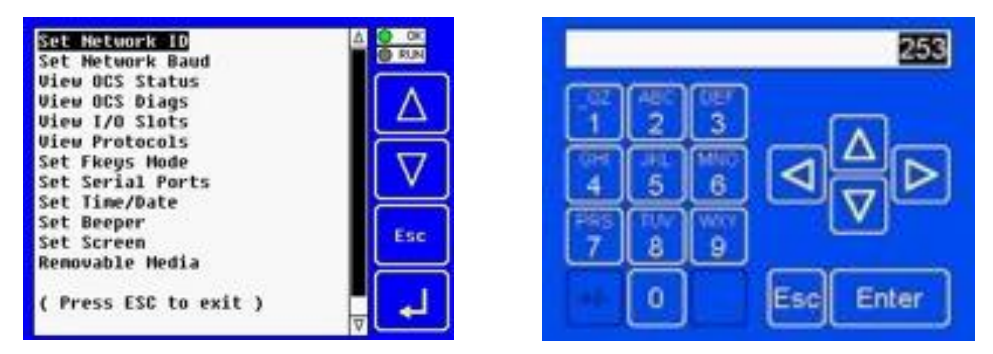

To point Cscape at the correct controller, change the Target ID using the **Controller**  $\rightarrow$  **Set** Target Network ID dialog.

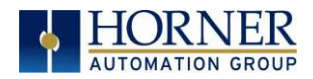

### 7.4 Communicating via MJ1 Serial Port

Start by configuring Cscape to use the correct communications port. This can be done using the Tools  $\rightarrow$  Options  $\rightarrow$  Communication Port dialog in Cscape.

Next, connect the PC's serial port to the port labeled MJ1 on the X5.

If communications are successful, the target indicator should show the mode of the controller Target: yy® as shown in the status section above.

If the controller is not communicating, you may need to set the target ID of the controller in Cscape or on the unit. The Target ID allows directing communications to a particular unit when multiple units are connected via a CsCAN network. Units without CsCAN network ports respond to any network ID and do not require the ID to be configured.

To check or change the ID on the X5 OCS, press in the far upper right corner of the touch screen to bring out the function keys, then press the System Menu key.

Select Set Networks and press Enter.

Select CAN ID: and press Enter allows you to view or modify the ID of the unit.

To point Cscape at the correct controller, change the Target ID using the Controller  $\rightarrow$  Set Target Network ID dialog.

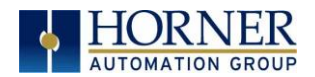

### 7.5 Communicating via On Board Ethernet Port

The X5 Ethernet address may be set from the System menu depending on the program currently loaded into the X5. To check or change the Ethernet address on the X5 OCS, press in the far upper right corner of the touch screen to bring out the function keys, then press the System Menu key.

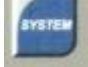

#### Select Set Networks and press Enter.

At a bare minimum, the IP (IP Address) and NetM (NetMask) settings must be configured in order to communicate via Ethernet. Depending on how the network is setup, the GatWy (Gateway) may also need to be configured.

From the factory, the X5 OCS is set to the IP Address 192.168.254.128. To obtain Ethernet communications between Cscape and the X5 OCS using a single Ethernet cable between a PC and the X5, or through an unmanaged Ethernet Switch, the PC will also need to be manually configured as follows (may require Administrator access on PC):

- 1. Access the Network Connections in the Control Panel (Shortcut: Press the Windows key  $\pm$  and type Network Connections... select the resulting filtered link).
- 2. Double-click the connection being used to directly connect to the X5 OCS to bring up the Connection Status.
- 3. Click Properties.
- 4. Double-click Internet Protocol Version 4 (TCP/Ipv4) in the list of available protocols.
- 5. The PC may normally be set to "Obtain an IP address automatically". Click next to Use the following IP address:
- 6. Use the IP address 192.168.254.111 or something other than that of the X5 OCS.
- 7. The Subnet Mask (255.255.255.0) should fill in automatically once the IP address has been entered.
- 8. The Default Gateway is not required for a direct connection.
- 9. Click OK all the way back to the Network Connections dialog.
- 10. Confirm the X5 OCS is set to the default 192.168.254.128 address or something on the same network.
- 11. In Cscape, click Tools → Application Settings → Communications → Configure
- 12. Select Ethernet, then enter the IP address of the X5 OCS.

IMPORTANT: The MTU setting defaults to the maximum 1500. It needs to match the PC's MTU setting for the best results. A PC may be set to an MTU of 1300 or something other than the default maximum setting by a network administrator.

- 13. The Port for CsCAN over Ethernet is 18501.
- 14. The Mode for any controller with built-in Ethernet is Built-in/ETN Ethernet Mode.

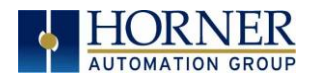

- 15. Change the Timeout value to 3000 for direct connections. Timeout values of 5000- 30000+ may be common for access over the internet or via VPN or other more complex networks.
- 16. Click OK all the way back to the main Cscape window. It may take a moment to initialize the communications.
- 17. Check the status bar for successful communications.

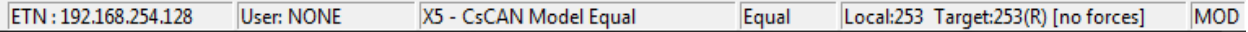

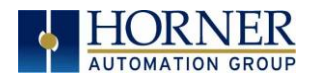

See the next page for examples of the PC Ethernet setup and the Cscape Ethernet setup mentioned in the above steps.

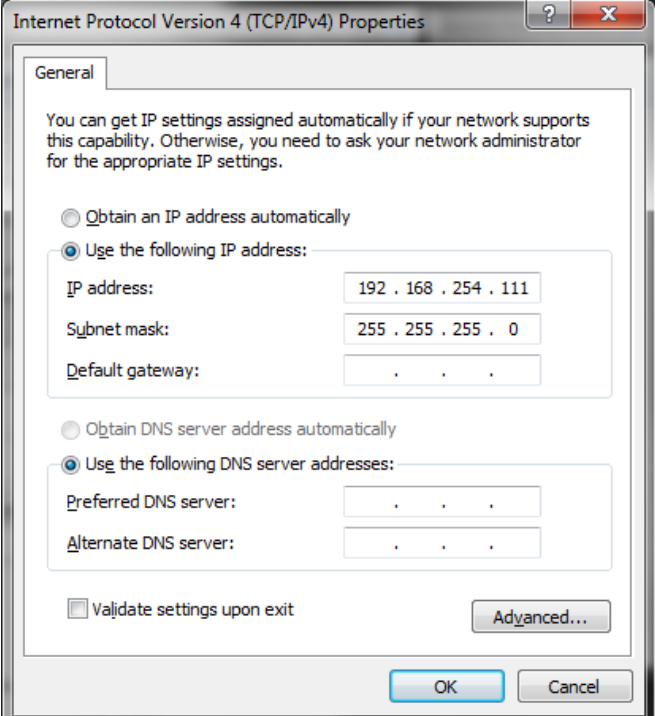

Figure 7.6 – Internet Protocol Screenshot

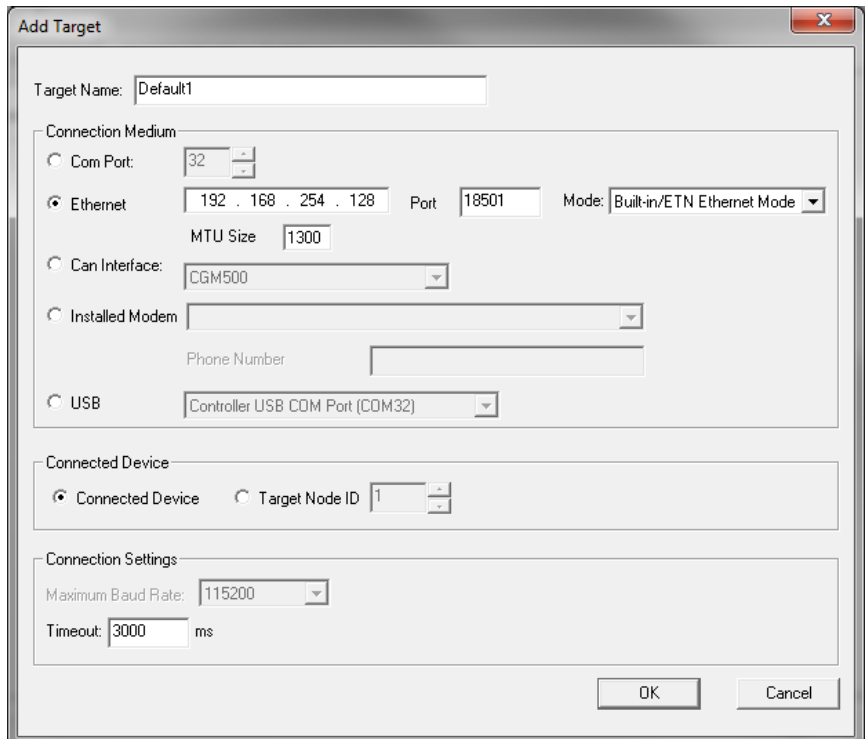

Figure 7.7 – Cscape Ethernet Settings

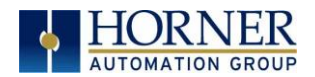

To configure the Ethernet settings of the X5 OCS using Cscape, go to **Controller**  $\rightarrow$  **Hardware** Configuration. If not already done, select the correct connected controller, or use the Auto Config button to automatically recognize a controller that is already successfully connected to Cscape.

Below the main controller configuration, under **Network Ports**, find LAN1, and click on the Config button to the right of the greyed-out ETN300.

In the LAN1 Configuration, fill in the network setup for the X5 OCS. It may be required to consult IT personnel to determine proper settings if connection to a corporate network is required.

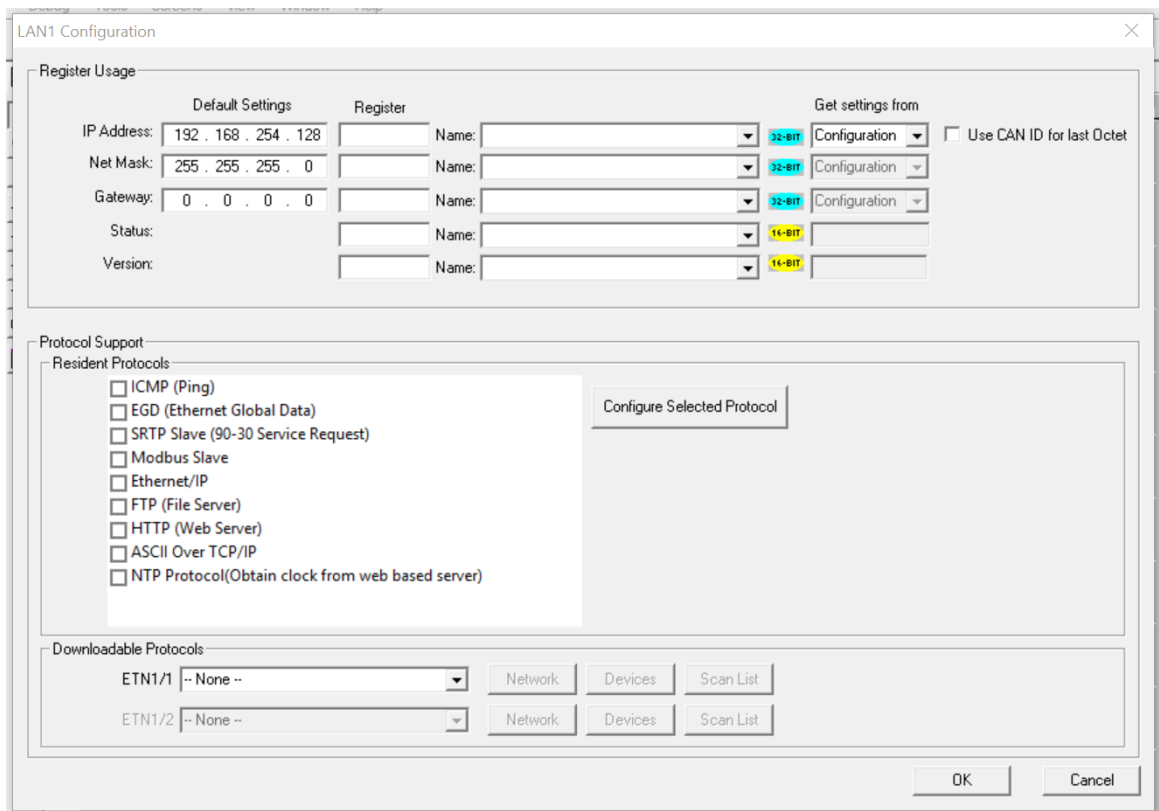

Figure 7.8 – LAN1 Configuration Dialog

If Get settings from is set to Configuration for any parameter, the addresses in the Default Settings column will take place when this program is loaded and every time this controller enters RUN mode. Registers may optionally be defined that will reflect the settings. These settings may temporarily be changed via the SYSTEM menu but will revert to the Cscapeconfigured settings at any transition into RUN mode, i.e. a program download or at power-up.

If Get settings from is set to Register for any parameter, the addresses in the Default Settings column are ignored entirely. The addresses instead must come from the configured registers. It is not possible to change these settings via the SYSTEM menu in this case.

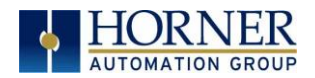

### 7.6 Configuration

An overview of configuration:

- (1) Start the configuration by selecting the **Controller**  $\rightarrow$  **Hardware Configuration** menu item.
- (2) If the X5 OCS is connected to the PC, press the Auto Config System button to automatically detect the Base model, I/O, and any communication options.
- (3) If the X5 OCS is not connected, press the Config button to the right of the top of the unit. This allows the base CPU to be selected.
- (4) Select either X5 OCS CsCAN from the type drop down box.
- (5) Once the type of X5 OCS is selected, the model # drop down box will provide the X5 OCS model numbers from which to choose from.
- (6) Once the X5 OCS CPU is selected, press OK to exit the dialog and configure the I/O that is present in the first slot.
- (7) The I/O configure dialog (Specifically the Module Setup tab) provides four (4) buttons to configure all the I/O. Go through each area of I/O and configure it.
- (8) Once done configuring the I/O, OK out of configuration dialogs.

Configuring the X5 OCS I/O has three main portions that are covered in this chapter. For additional information on I/O, refer the chapters covering General I/O or High Speed I/O in this manual.

The three areas of I/O configuration are:

- Digital In / HSC
- Digital Out / PWM
- Analog In
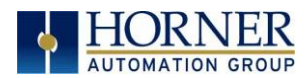

# 7.7 Digital / HSC Input Configuration

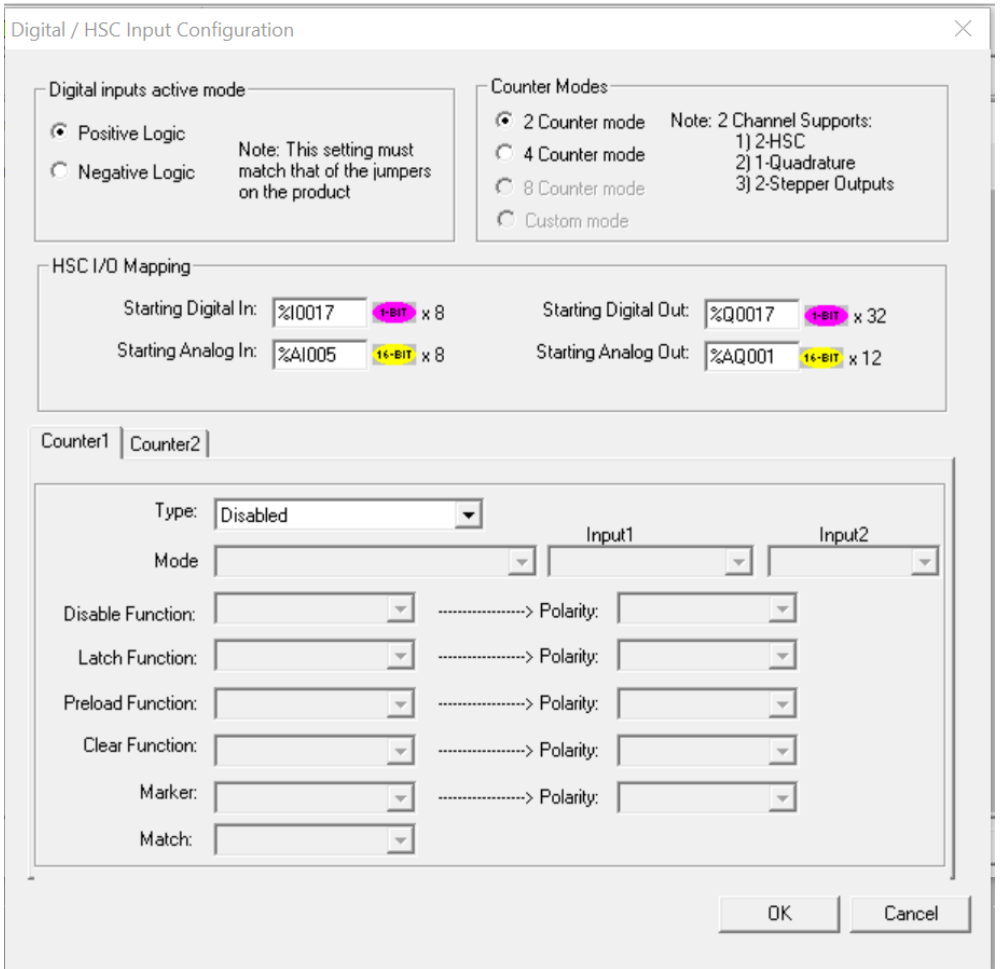

Figure 7.9 – Digital /HSC Input Configuration Dialog

The Digital / HSC Input configuration allows the multi-mode digital inputs to be configured as either standard digital inputs or as high-speed inputs.

NOTE: Early versions of Cscape with X5 support may mistakenly remind that jumper settings must match configuration settings. The X5 does not have any jumpers that need to match the configuration.

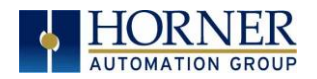

The **digital inputs active mode** configuration allows the user to select if inputs are active high (Positive logic, voltage triggers input high) or active low (Negative logic, 0V triggers input high). For the X5 controller, there are no jumpers to set.

The Counter Modes configuration allows the inputs to be configured as high-speed counter inputs. Two modes are available, each with a unique set of functions that are allowed.

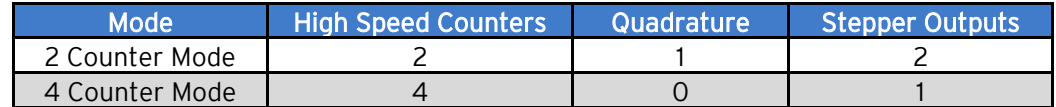

By default, 2 Counter Mode is selected but Counter1 and Counter2 are both disabled. This allows all digital inputs to function as standard digital inputs addressed at %I1 - %I4.

The HSC I/O Mapping section allows specification of register usage for high-speed counter functions. The register specified is the first of multiple consecutive registers used. The type of register and the number of registers used is noted to the right of each starting address configuration.

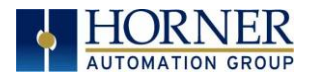

The Counter1 and Counter2 (and, if configured for four (4) Counter modes, Counter3 and Counter4) tabs allow configuration of each of the high-speed counters. See the [High Speed](#page-82-0)  [I/O](#page-82-0) chapter for more details on configuring the high-speed counter inputs.

## 7.8 Digital / PWM Output Configuration

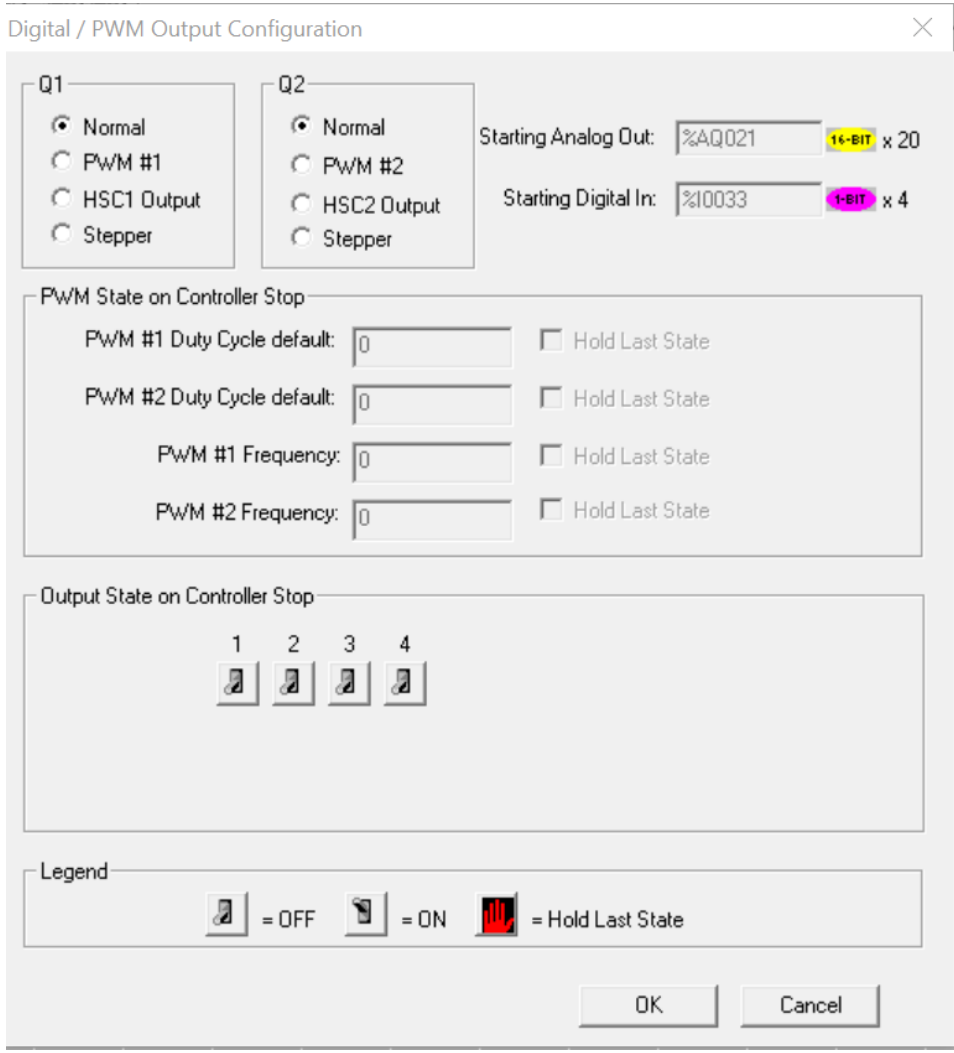

Figure 7.10 – Digital / PWM Output Configuration Dialog

The Digital / PWM Output Configuration allows multi-mode digital outputs Q1 and Q2 to be configured as Normal solid-state digital outputs, Pulse-Width Modulation (PWM) outputs, outputs that are triggered by High Speed Counter functions, or Stepper outputs.

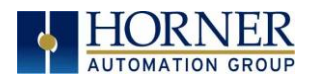

By default, both Q1 and Q2 are configured as **Normal**. This allows the application code to use them as digital outputs assigned to %Q1 and %Q2.

Setting Q1 to PWM #1 and/or Q2 to PWM #2 allows those outputs to function as a Pulse Width Modulation output. Duty Cycle and Frequency are configured via registers assigned next to the Q1 and Q2 configuration boxes. See the High Speed I/O Chapter for more details on configuring PWM outputs.

The PWM State On Controller Stop box contains items that allow the user to specify how the PWM outputs behave when the controller is stopped. These items can either hold their value or default to some value when the controller is stopped.

NOTE: The PWM outputs are set to the OFF state at power-up and during program download, and they remain in that state until the unit is placed in RUN.

The Output State On Controller Stop box contains items to allow the user to specify how Normal digital outputs behave when the controller is stopped. These items can either hold their value or default to some value when the controller is stopped.

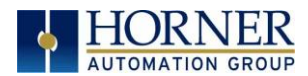

## 7.9 Analog Input Configuration

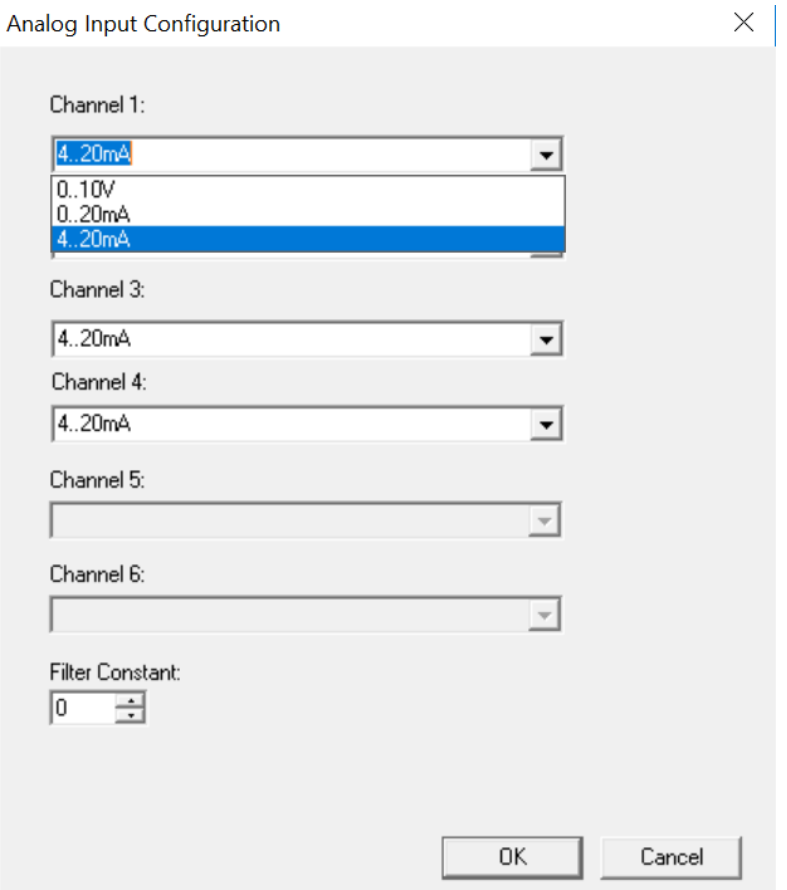

Figure 7.11 – Analog Input Configuration Dialog

Each analog input may be configured for one of three modes by selecting the mode from the dropdown menu for that channel:

- 0..10V
- 0..20mA
- 4..20mA (default)

For each range selected, the raw value in the corresponding register (%AI1 - %AI4) will be a range of 0 to 32000. For example, Channel 1 set to 4--20mA would show a 0 in %AI1 for 4mA on the input, 32000 in %AI1 for 20mA (and -8000 in %AI1 for 0mA).

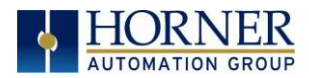

## 7.10 Scaling Analog Inputs

To access the Advanced Math Scaling function, select Tools → Project Toolbox. This will open a side bar, and then select Advanced Math  $\rightarrow$  Scale.

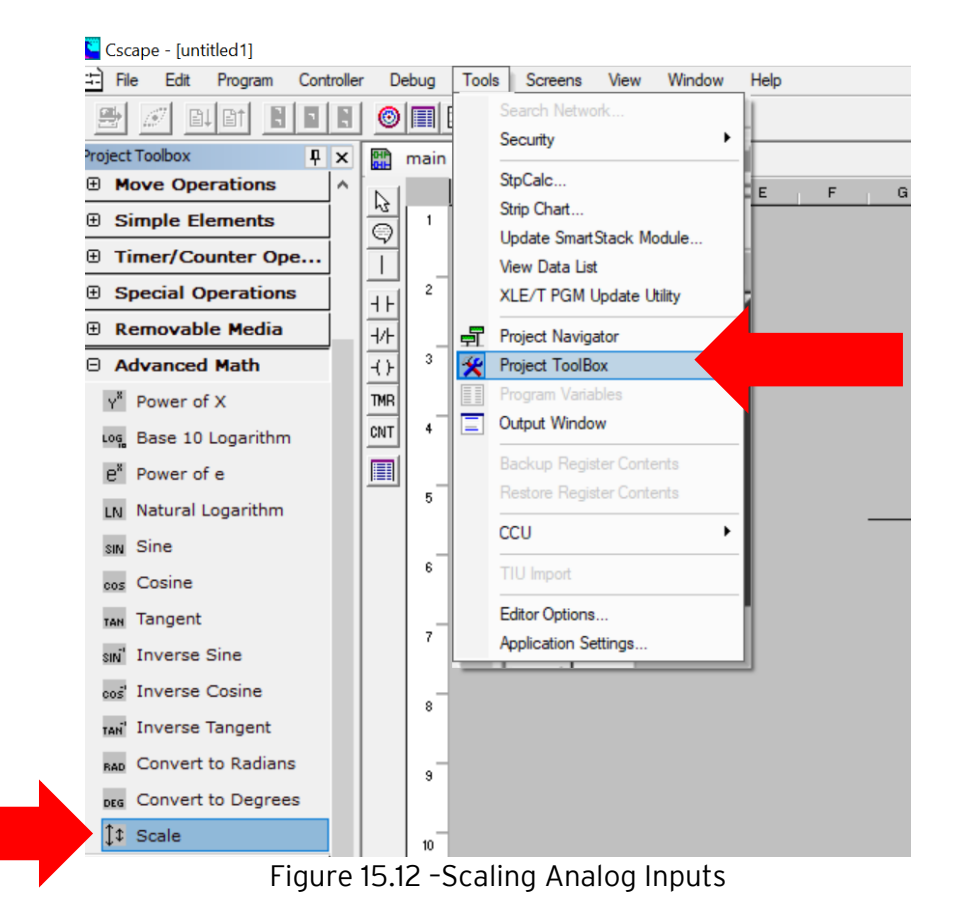

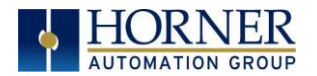

#### Example 1:

The Cscape Scale function, found in the Advanced Math functions, allows for very easy conversion of the raw input value into a meaningful reading. For example, a pressure transducer may be specified as a 4-20mA signal to signify a 0-2000 psi pressure reading. With the analog channel set to the 4-20mA range, the raw analog input value, which is in INT format ranges from 0-32,000 for 4mA-20mA. Use the Scale function to obtain an Integer pressure reading using the 0-32000 raw input range and the sensor's 0-2000psi output range.

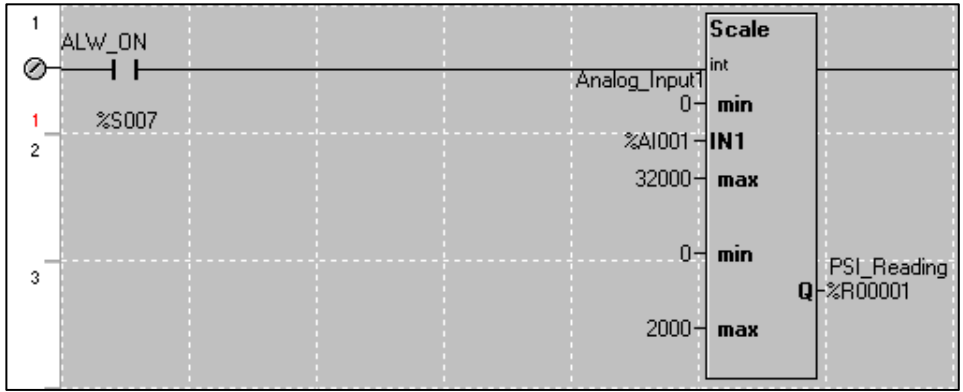

#### Example 2:

If readings with fractions are required, the raw Integer input value must first be translated in REAL, or Floating Point format. The Cscape INT-to-REAL Conversion function may be used to convert the raw input value from INT to REAL format in an intermediate memory location. The SCALE function, specified as REAL type, may be used to scale the converted raw value into a reading that supports digits beyond the decimal place, i.e. 475.25psi.

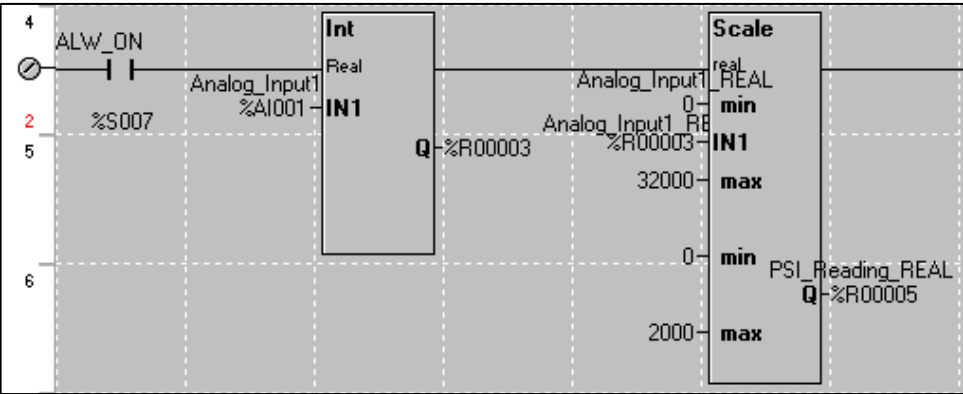

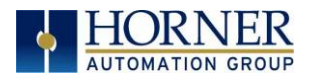

# CHAPTER 8: GENERAL I/O

### 8.1 Overview

The X5 OCS is a compact unit that contains four (4) digital inputs, four (4) solid-state digital outputs, and four (4) analog inputs. Using the I/O properly requires wiring to the proper terminals and configuring Cscape properly. This section will offer some tips and suggestions to configure the I/O properly. For the register mapping of the I/O, see the Registers and Cscape Configuration chapters for more details.

## 8.2 Solid-State Digital Outputs

Solid-state digital outputs are generally used to activate lamps, low voltage solenoids, relays and other low voltage and low current devices.

NOTE: The digital outputs used on the X5 OCS are "sourcing" outputs. This means the output applies a positive voltage to the output pin when turned ON. When turned off, the output applies approximately zero volts with respect to the I/O ground.

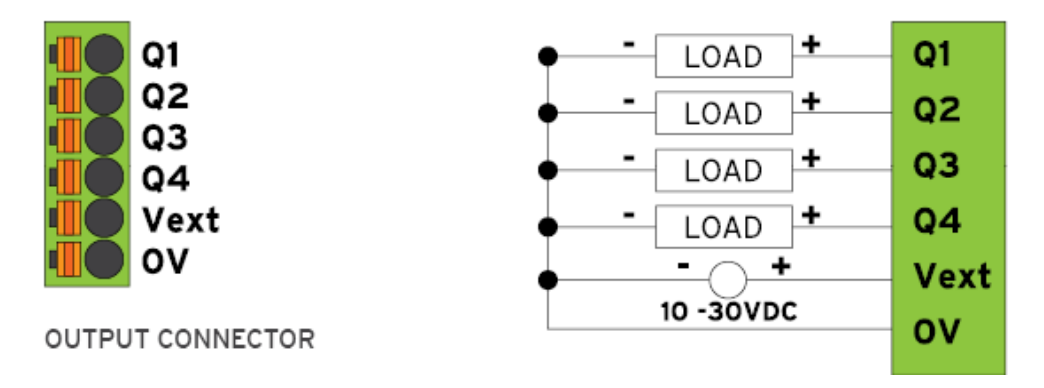

Figure 8.1– Typical Output Wiring

The digital outputs used in the X5 OCS have electronic short circuit protection and current limiting. While these electronic protections work in most applications, some application may require external fusing on these outputs.

The digital outputs in the X5 OCS are typically controlled via %Q bits in the register mapping. Some of the outputs are designed for high-speed applications and can be used for PWM or frequency output applications. Refer to the datasheet and the chapter on [High Speed I/O](#page-82-0) for additional information.

When the controller is stopped the operation of each output is configurable. The outputs can hold the state they were in before the controller stopped or they can go to a predetermined state. By default, digital outputs turn off.

For more information on Digital Output configuration and use, refer to the chapter on [Cscape](#page-58-0)  [Configuration.](#page-58-0)

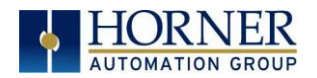

## 8.3 Digital Inputs

NOTE: The digital inputs on the X5 OCS are designed for low voltage DC inputs. The inputs are designed to support both positive and negative input modes. The mode is set by a configuration parameter in Cscape. All the inputs on the unit must be configured to the same mode.

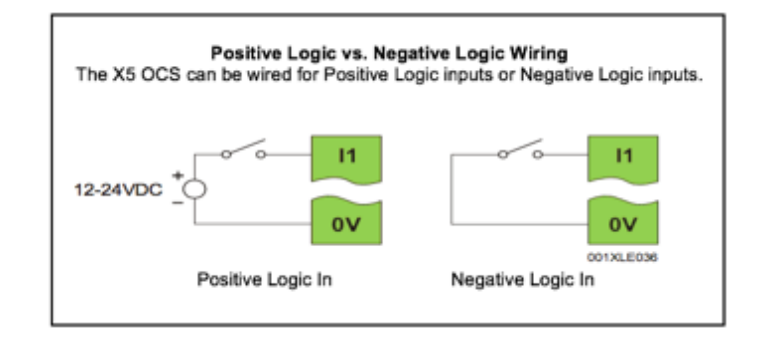

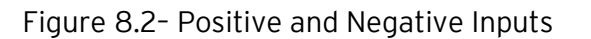

In positive logic mode a positive voltage applied to the input will turn the input ON. The internal design of this mode is basically a resistor from the input to I/O ground. This mode is sometimes called sourcing.

In negative logic mode, connecting the input to the I/O ground or zero volts will turn the input ON. The internal design of this mode is basically a resistor from the input to the positive I/O voltage (usually 12 or 24 volts). This mode is sometimes called sinking.

Some of the digital inputs may support high speed input functional such as counting or frequency measurement.

For more information on Digital Input configuration and use, refer to the chapter on [Cscape](#page-58-0)  [Configuration.](#page-58-0)

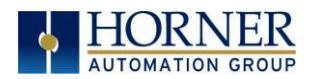

## 8.4 Analog Inputs

The analog inputs on the X5 OCS allow voltage or current measurement from a variety of devices. The voltage or current mode is set though settings in Cscape. Each channel can be separately configured for voltage or current mode.

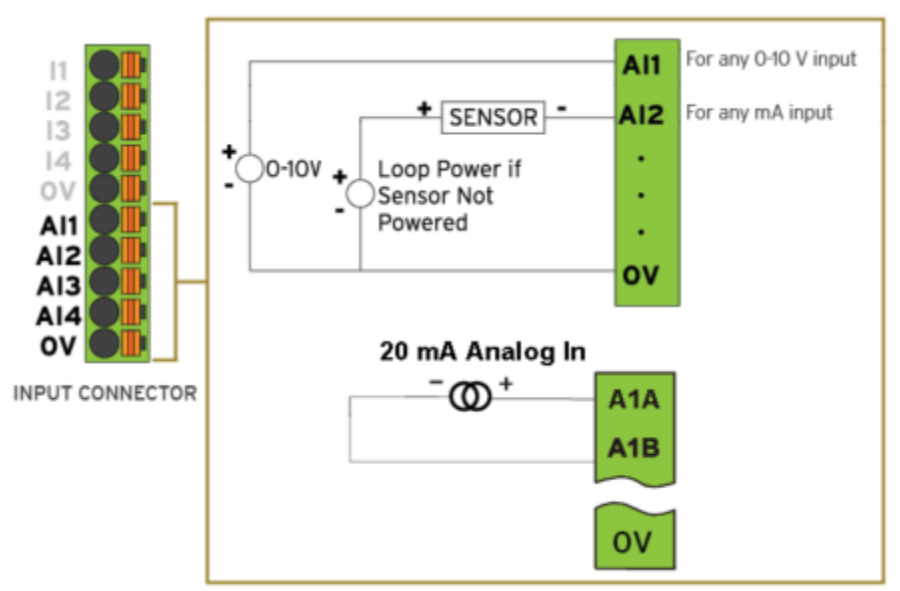

Figure 8.3 – Analog Inputs

The analog inputs have a digital filter that can be used to filter electrical noise that may be unavoidable in some installations. The downside to digital filtering is the inputs will respond more slowly to sudden changes in the actual input.

For more information on Analog Input configuration and use, refer to the chapter on Cscape [Configuration.](#page-58-0)

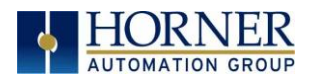

# <span id="page-82-0"></span>CHAPTER 9: HIGH SPEED I/O (HSC / PWM)

## <span id="page-82-1"></span>9.1 Overview

In addition to the compliment of simple analog and digital I/O, several of the X5 OCS I/O modules support High Speed Counting (HSC) I/O functions and may also support Pulse Width Modulation (PWM) Output functions (non-relay modules).

The OCS contains a Field-Programmable Gate Array (FPGA), which is an integrated configurable circuit that allows the X5 to be programmed to have either two high-speed counters or four high-speed counters. The X5 ships with two high speed counters, but a customer can contact Horner Technical Support to receive a file that will configure the unit to have four. These modes are not supported simultaneously. Two counter mode supports Quadrature mode and two stepper outputs, while four counter mode does not support Quadrature mode and supports only one stepper output.

The HSC functions include internal timing, frequency, totalizing, pulse width/period, and quadrature measurement.

The PWM functions include traditional PWM (with variable rate and duty cycle) and a stepper (limited functionality) with variable acceleration and deceleration rates. To determine function availability, refer to the associated model's Specification/Installation sheet (Digital DC Input / Output sections).

This chapter describes the operation of these high-level I/O functions. For configuration details of these functions, refer to the Cscape [Configuration](#page-58-0) chapter.

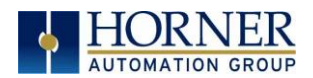

# <span id="page-83-0"></span>9.2 Glossary

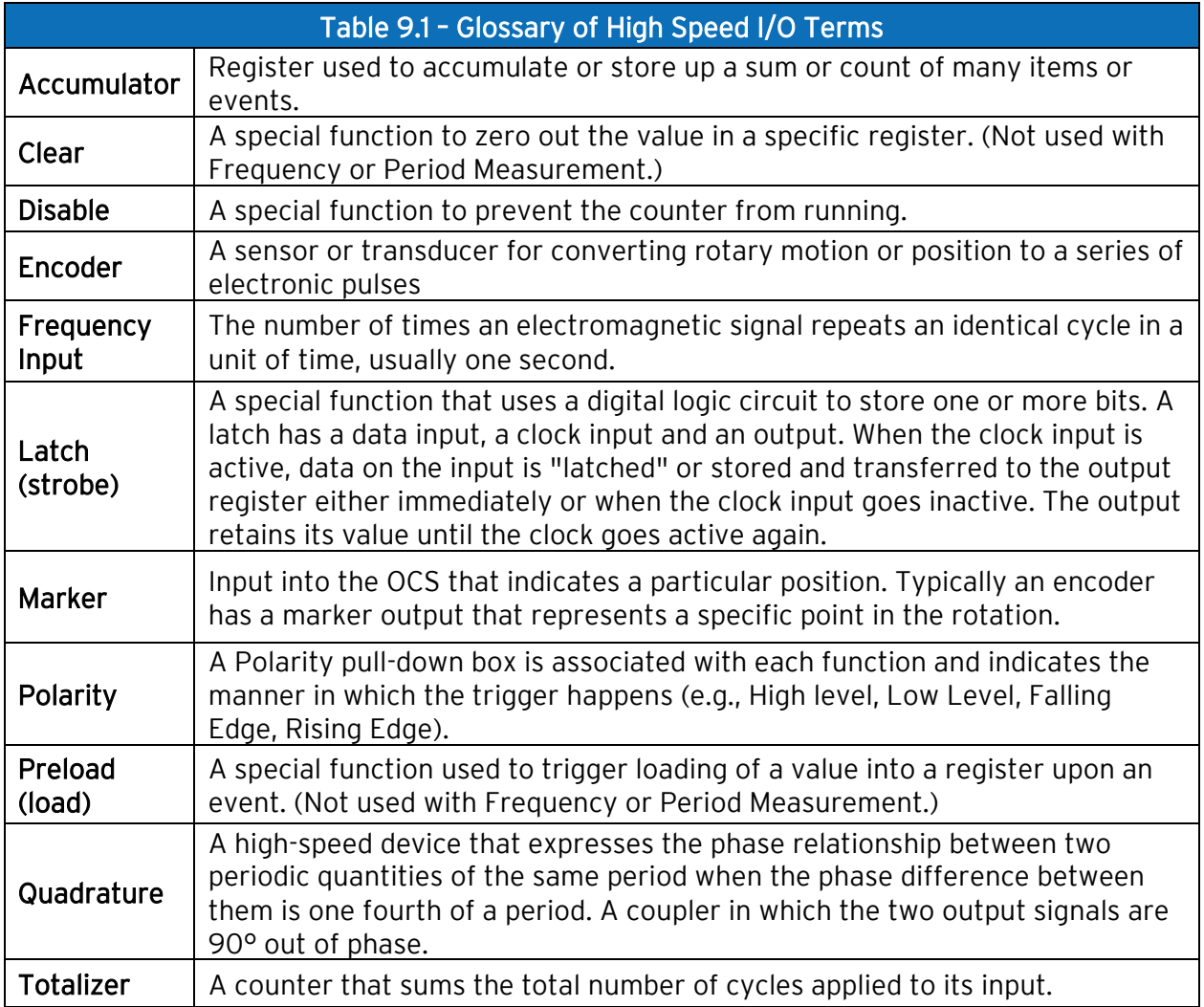

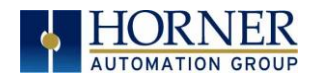

## 9.3 High Speed Counter (HSC) Functions

The X5 supports up to four very high speed, configurable counters. The four digital inputs may be configured for a number of different options. Each of the counters can run in one of four modes. Those modes are Totalizer, Frequency Counter, Pulse Width Measurement, and Period Measurement. Additionally, one counter may be configured for Quadrature mode when in 2 Counter mode. For some modes, more than one HSC input may be consumed. The measurement values are provided to ladder in an %AI register (see mapping later in this chapter).

## 9.4 Frequency

In frequency mode, the frequency of the input signal is written to the accumulator in terms of Hertz (cycles/second). When using frequency mode, four update selections are provided which specify the width of the sample window.

NOTE: Selecting a shorter sample window provides a quicker measurement (faster response) but lowers the frequency accuracy (resolution) and increases the minimum frequency measurement limit. In this mode, the Disable and Latch special functions are allowed. Please see section 10.2 for a description of these functions.

## 9.5 Totalize

In totalize mode, the accumulator is simply incremented or decremented each time the input transitions in a specific direction.

#### The totalizer supports the following modes:

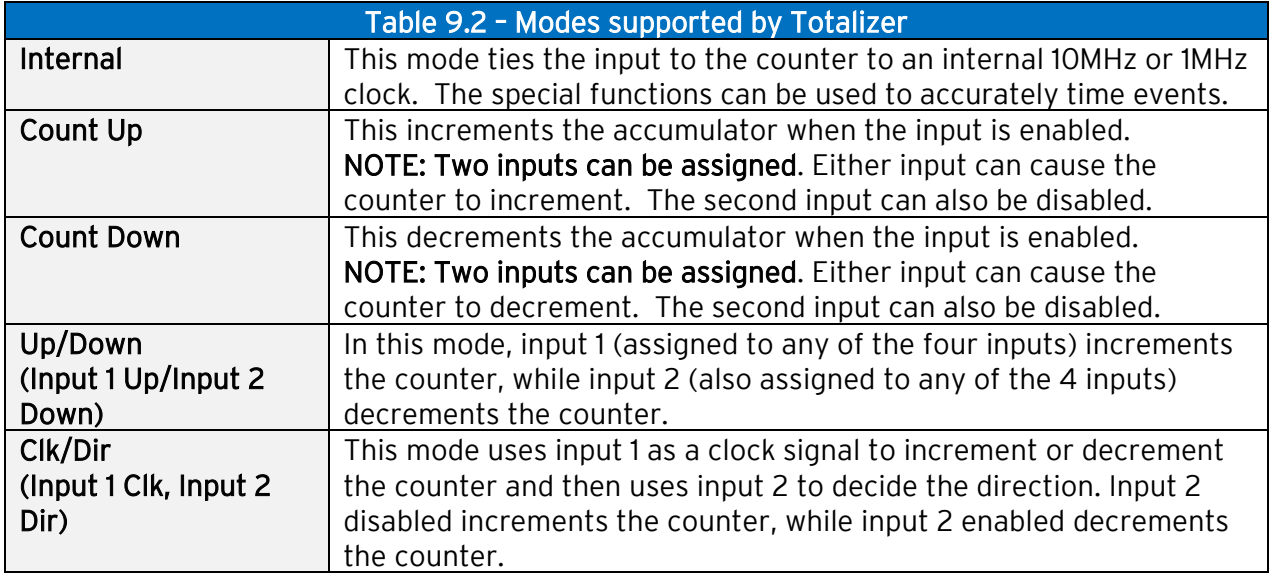

NOTE: The totalize mode enables the Disable, Latch, Preload, and Clear special functions. Refer to the [HSC Glossary](#page-83-0) for details.

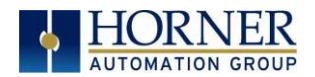

## 9.6 Pulse Width Measurement

In Pulse Width Measurement mode, the high-speed input can measure the width of a pulse stream in one of two modes and provides a continuous indication of the last sampled value. In this mode, the Disable and Latch special functions are allowed. Please see Section 11.2 for a description of these functions.

Width High 1 μs Counts – In this sub-mode the accumulator value will contain the number of 1 μs counts the pulse is high.

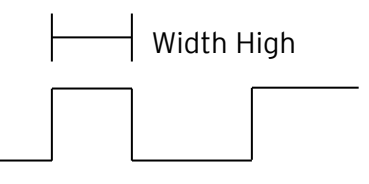

Width Low 1 μs Counts - In this sub-mode the accumulator value will contain the number of 1 μs counts the pulse is low.

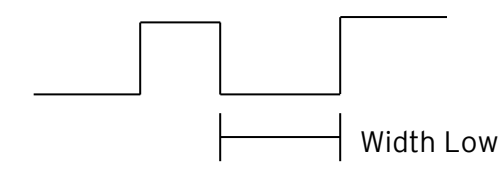

Figure 9.1 & 9.2- Pulse Width Measurements, High & Low

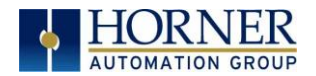

### 9.7 Period Measurement

In period measurement mode, the high-speed input can measure the period of a pulse stream in one of two modes and provides a continuous indication of the last sampled value. In this mode, the Disable and Latch special functions are allowed. Please see Section 11.2 for a description of these functions.

Period Rising Edges 1 μs Counts – In this sub-mode the period of the input signal is reported in one (1) μs units. The period measurement will start on the rising edge of the input.

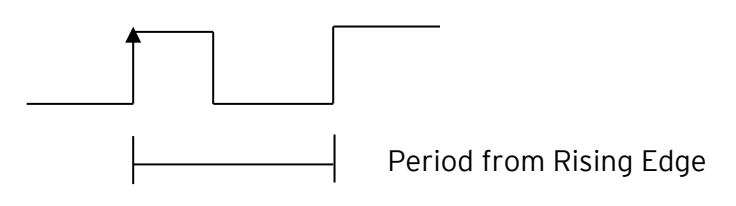

Period Falling Edges 1 μs Counts – In this sub-mode the period of the input signal is reported in one (1) μs units. The period measurement will start on the falling edge of the input.

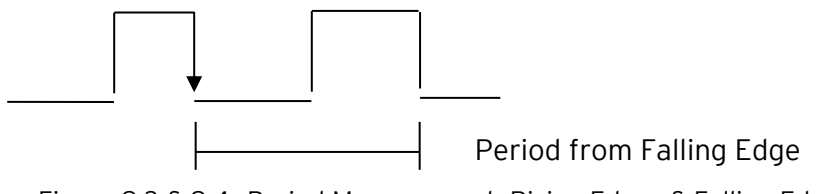

Figure 9.3 & 9.4--Period Measurement, Rising Edges & Falling Edges

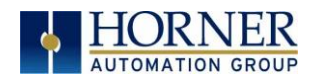

### 9.8 Quadrature

Quadrature mode uses two HSC inputs; any of the four HSC inputs can be assigned for this purpose.

Quadrature mode works much like the totalizer except the accumulator will automatically increment or decrement based on the rotation phase of the two inputs. See the following example for more details. Quadrature inputs are typically used for reporting the value of an encoder.

Two modes are available for quadrature that select whether the accumulator counts up or down when the phase of input 1 leads input 2. Check the encoder's documentation to determine the output form it uses or try both modes to determine if the encoder counts up when expected.

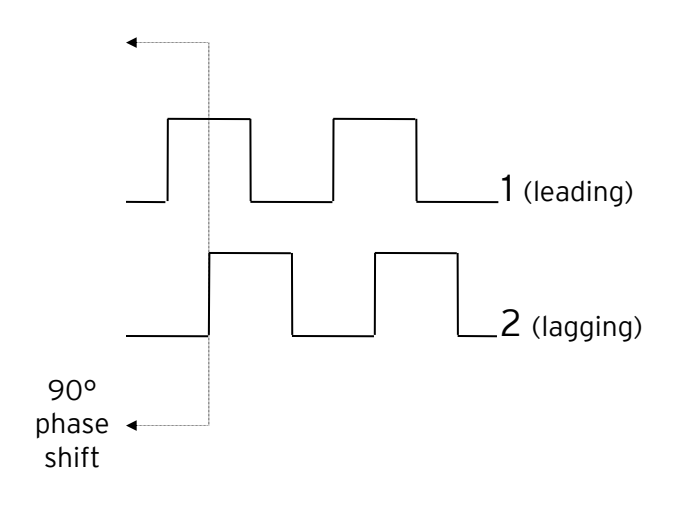

Figure 9.5– Quadrature

Using the above waveforms and a HSC input configuration of "Quadrature" - "1 leads 2, count up," the accumulator will count up when 1 is rising and 2 is low, 1 is high and 2 is rising, 1 is falling and 2 is high, and when 1 is low and 2 is falling. This results in 4 counts per revolution. So in order to determine the number of cycles, the accumulator would have to be divided by 4.

Marker reset operation is configured in the special operations and can be assigned to any of the four (4) high-speed inputs or can be assigned to be controlled by a "Q" bit in ladder.

NOTE: The quadrature mode enables the Disable, Latch, Preload, Clear, and Marker special functions. Refer to the [HSC Glossary](#page-83-0) for details.

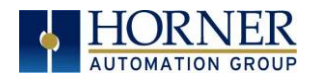

## 9.9 Register Match

Totalizer & Quadrature counter modes support a register match function. When the accumulator value matches either the Match 1 or Match 2 value configured in the corresponding %AQ registers, a high-speed output can Turn On, Turn Off, or Toggle. An internal %I register mirrors the output state whether the high-speed output is configured or not. The output can be reset in program logic using the corresponding %Q registers.

- 1. 2-Counter Mode has Register Match support for both counters.
- 2. 4-Counter Mode has Register Match support only for counters 1 and 2.
- 3. The High-Speed Outputs are %Q1 for Counter 1 and %Q2 for Counter 2. They operate as high-speed outputs, independent of the controller scan rate, when configured as 'HSC Output' in the Digital Out/PWM configuration in Cscape.
- 4. The High-Speed Output state reflects in the status register "High Speed Out", e.g. %I1603 for Counter 1 (the update speed of the status bit is scan rate dependent)
- 5. The High-Speed Output can be reset through ladder with the assigned output, e.g. %Q1606 for Counter 1
- 6. Both Match 1 and Match 2 values will trigger the match function.
- 7. If the output is already triggered by any Match register while using 'Turn On' or 'Turn Off' modes, subsequent matches will not affect the output.
- 8. If using 'Toggle' mode, every match of either Match value will toggle the output to the opposite state.

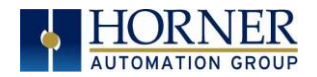

## 9.10 HSC Functions

The high-speed input on the X5 contains many optional tasks. All of which can be disabled, or set to an internal pre-assigned register (Assigned %Q) or to one of the external high speed inputs (External Input #1,2,3 or 4), or they can be set as an "overflow interrupt" or "underflow interrupt" meaning that they will occur when either the Overflow or Underflow input has been activated.

Disable: When the Disable function is active, it will "disable" the high-speed inputs and no longer count pulses until it is re-enabled

Latch: When the Latch function is active, it takes the current value of the Accumulator and moves it into the "Latch Value" register

Preload: When the pre-load function is active, it will take the value from the "Preload" register and put it into the "Accumulator" for the corresponding Counter.

Clear: When the clear function is active, it will move a value of 0 into the "Accumulator" for the corresponding counter.

Marker: When the marker function is enabled, it acts as a dynamic enable/disable for the Disable, Latch, Preload, and Clear functions. If the marker is enabled and "Assigned %Q" is selected, then both the "Disable" and the "Disable Marker" bits need to be set high in order to disable the high-speed input. If the Marker is set for one of the inputs, then the input will need to be "High" in order to use any of the Disable, Clear, Preload, or Latch functions.

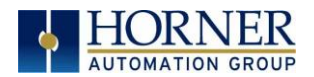

### 9.11 Status Bits

There are three status bits (%AI registers for each high-speed counter).

Overflow Flag: This status bit turns high when the Accumulator "overflows", it moves from 4,294,967,295 (-1 if Signed) to 0, this bit can be reset with the "Output Reset Bit". See Table 11.4.

Underflow Flag: This status bit turns high when the Accumulator "underflows", it moves from 0 to 4,294,967,295 (-1 if Signed), this bit can also be reset with the "Output Reset Bit".

NOTE: For the Overflow and Underflow flag registers, if using some sort of counter that counts both up and down, going over the threshold to go negative, triggers the underflow, and then going back over the threshold back into positive numbers will trigger the positive register to go active.

High Speed Out: This register will follow the high-speed output assigned to the counter, it is important to note that this register is still populated within the scan time so the value in this register may not be up to date depending on the timing of the output (it should be up to date within one scan).

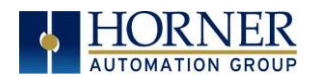

## 9.12 HSC Functions Register Map

The register assignments for the high speed I/O can be moved via a setting in Cscape. The values shown are the DEFAULT values and may not match the same starting point as the values shown below.

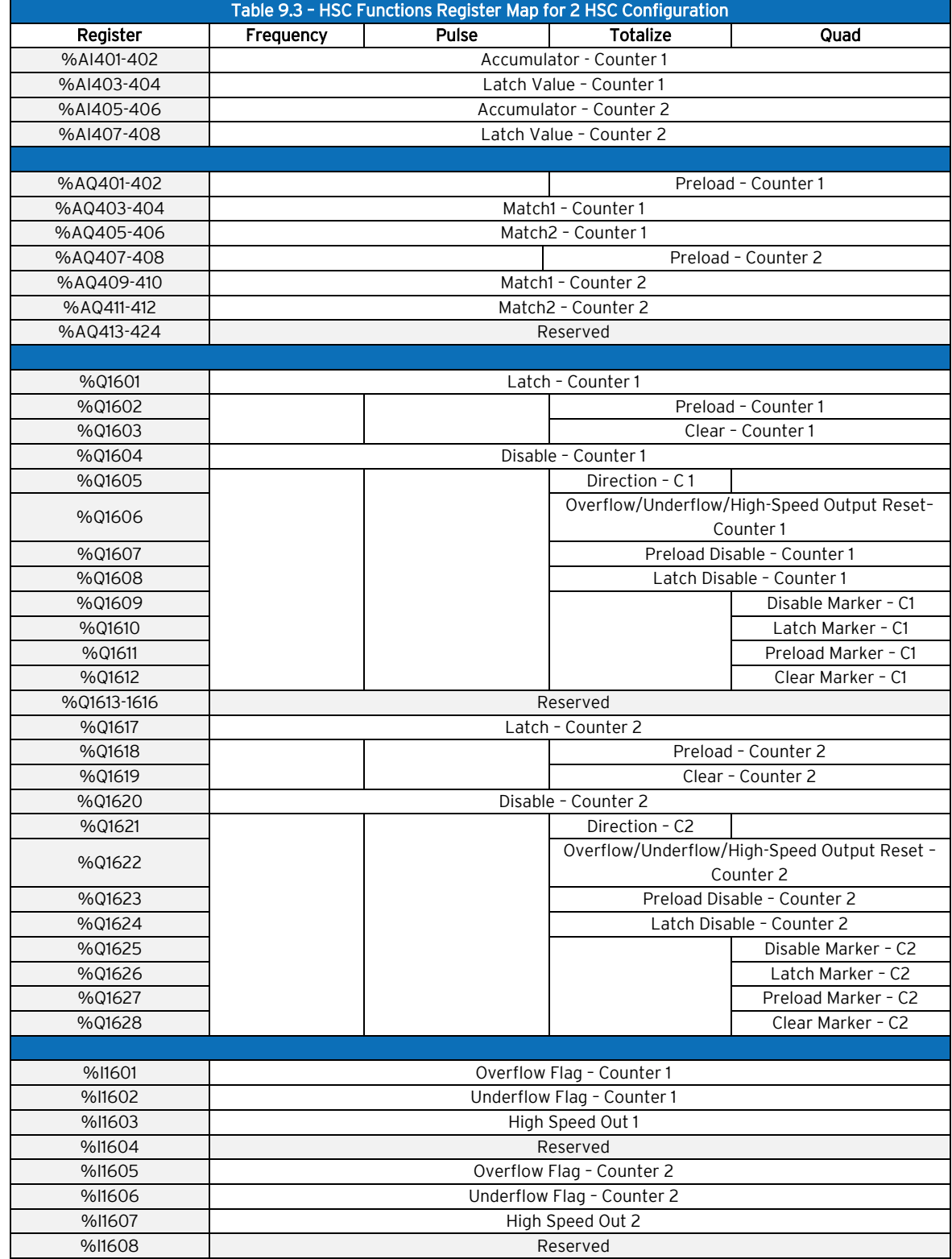

A u g u s t 6, 2020 <br>
P a g e 92 | 183

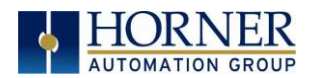

NOTE: Four Count Mode requires [FPGA](#page-82-1) update.

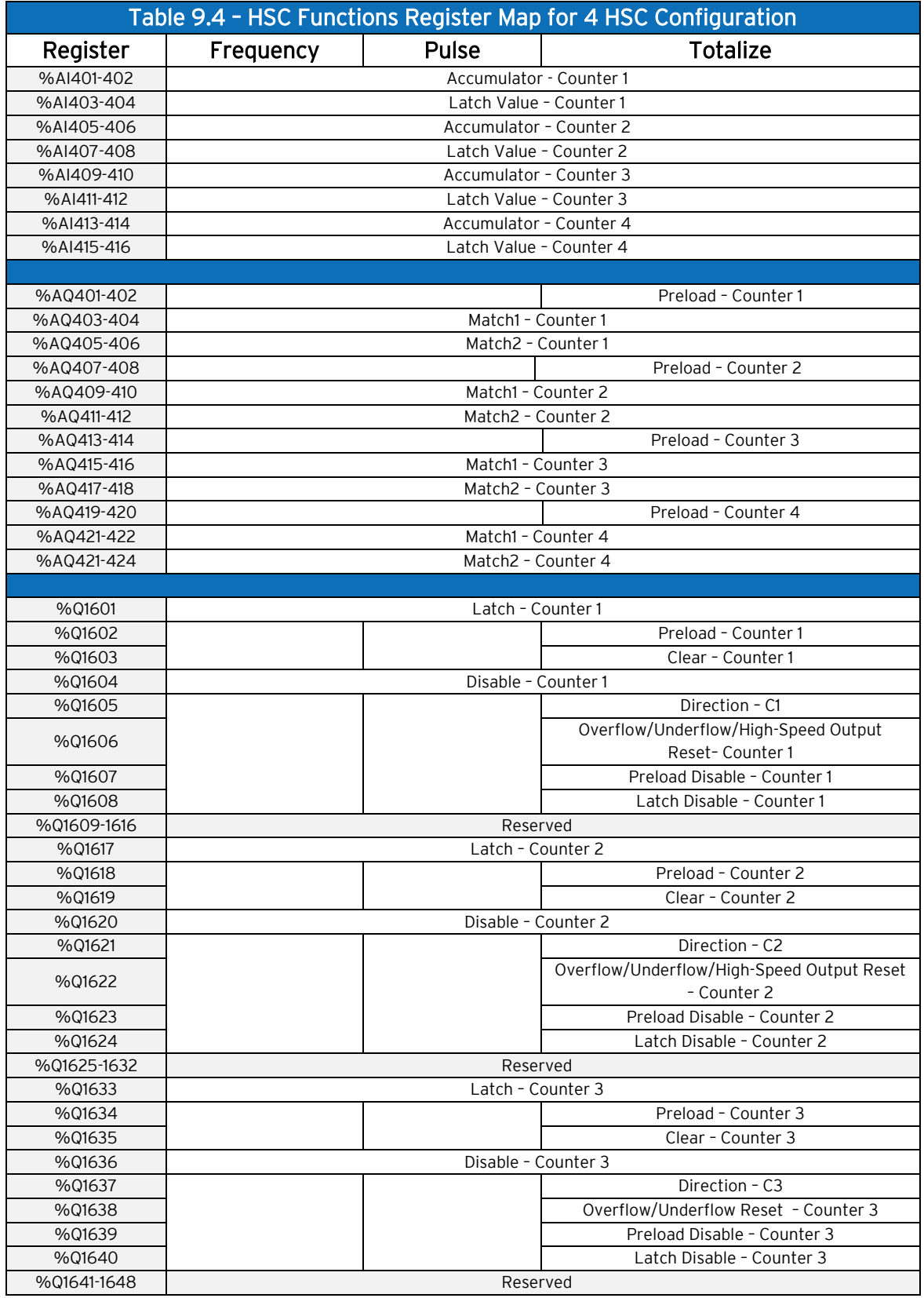

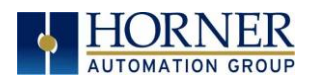

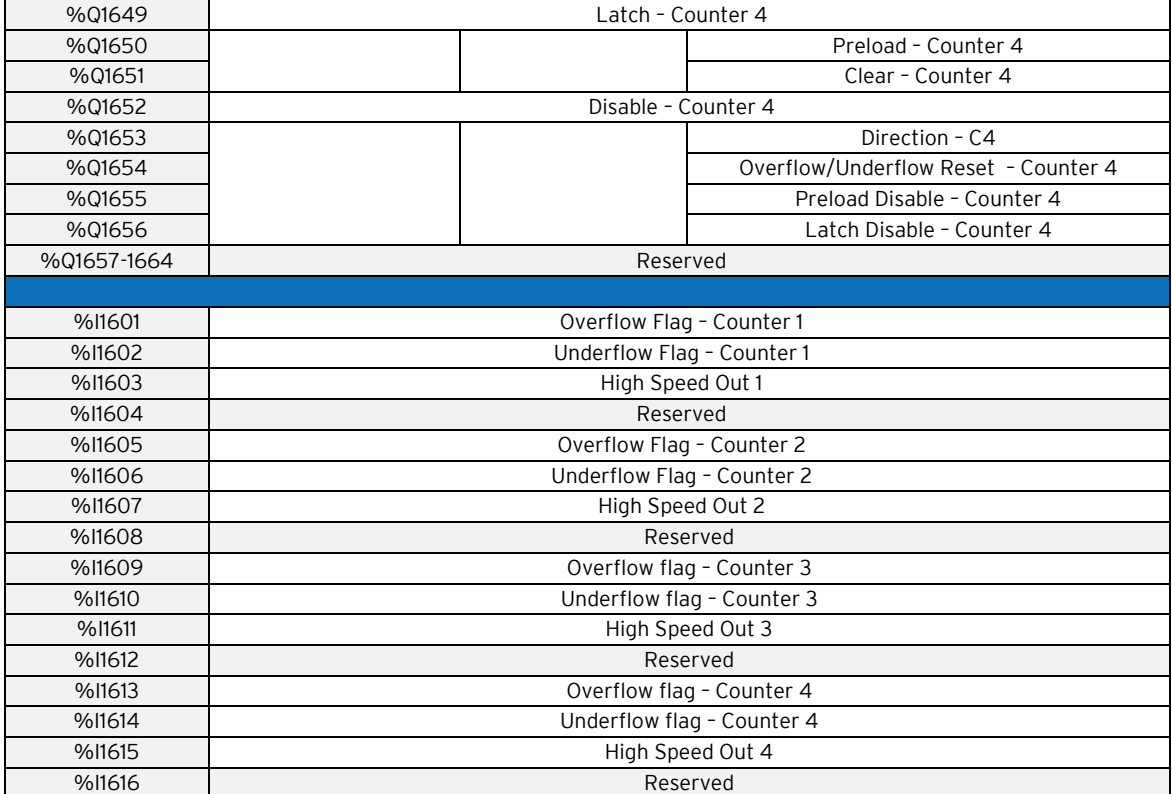

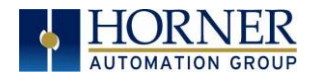

## 9.13 High Speed Output Functions

On units that support High Speed Output functions, two dedicated outputs are available that can be configured for one of four modes of operation. Those modes are Normal, PWM, HSC Match, and Stepper.

#### Normal

When either Q1 or Q2 is configured for Normal operation, the digital output registers %Q1 and %Q2 drives that respective output.

### 9.14 PWM

When either Q1 or Q2 is configured for PWM, the PWM function drives that respective output. Both PWM channels may be individually enabled and can have independent frequency and duty cycles.

The PWMs require two parameters (%AQs) to be set for operation. These parameters may be set at run-time.

Duty Cycle - The Duty Cycle is a 32-bit value from 0 to 32,000 indicating the relative duty cycle of the output. For example, a value of 8000 would indicate a 25% duty cycle, a value of 16,000 would indicate a 50% duty cycle. Zero (0) turns the output off, 32,000 turns the output on.

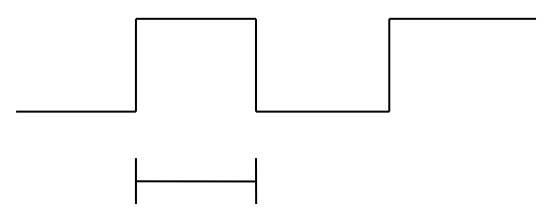

Duty Cycle

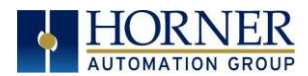

**Frequency** - The Frequency is a 32-bit value indicating the output frequency in Hertz. One over the frequency is the period.

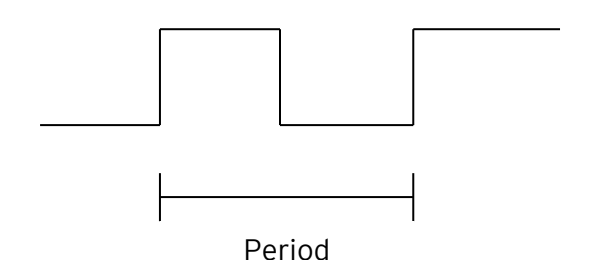

Figure 9.6--PWM, Two Parameters: Duty Cycle & Frequency

At controller power-up or during a download, the PWM output is maintained at zero until both the Frequency and the Duty cycle are loaded with non-zero values. When the controller is placed in stop mode, the state of the PWM outputs is dependent on the PWM State on Controller Stop configuration. This configuration allows for either hold-last-state or specific frequency and duty cycle counts. Specifying zero for either the period or duty causes the PWM output to remain low during stop mode.

NOTE: The maximum recommended PWM frequency is 500kHz, due to the limitations of builtin output circuitry.

### 9.15 High Speed Counter Match

When either Q1 or Q2 is configured for HSC Output operation, their output state is based on a comparison between the counter accumulator and match registers. See details above in the high-speed input section.

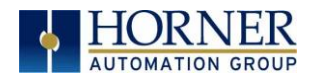

## 9.16 Stepper Function

The X5 supports two stepper functions, one on each high-speed output. The Stepper requires five parameters (%AQs) to be set for operation. These parameters may be set at run-time but are 'latched' when the stepper is commanded to start:

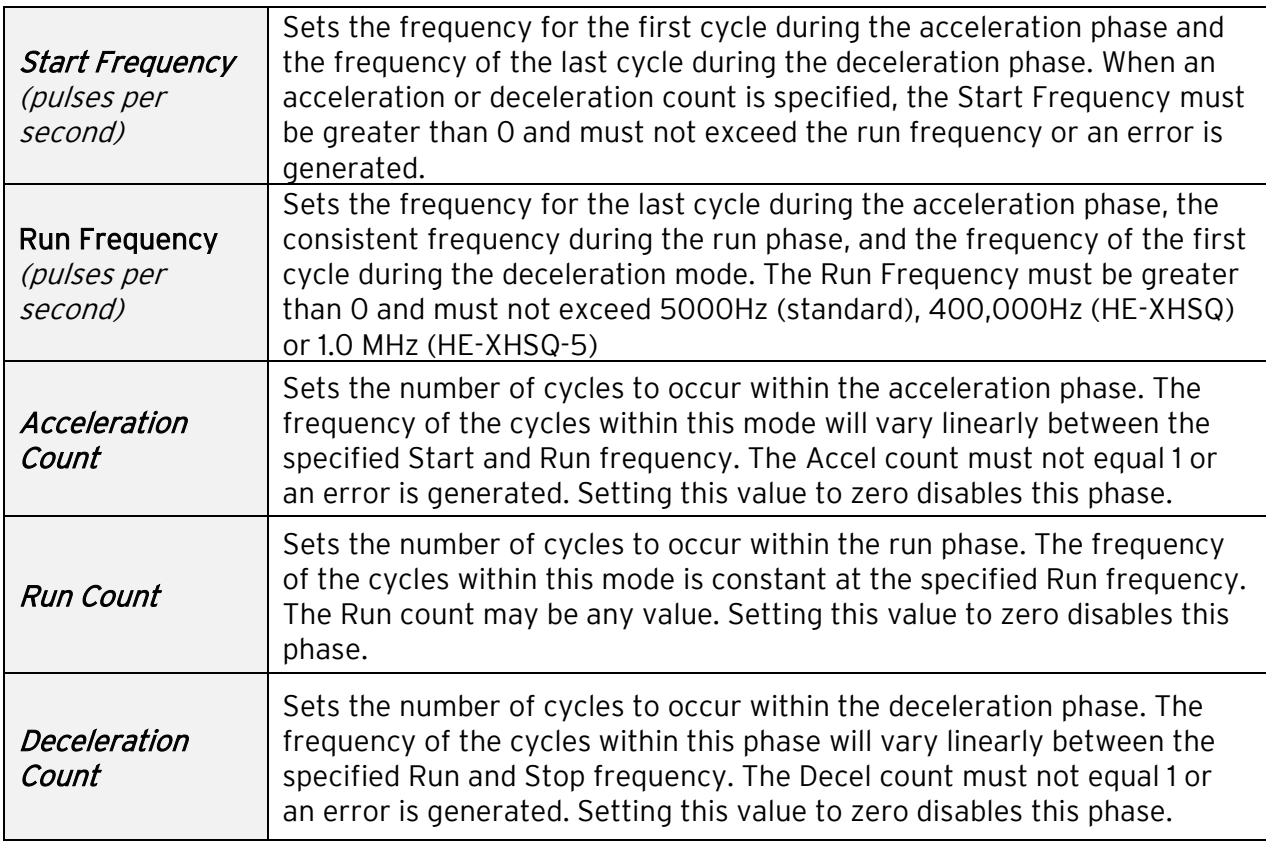

Table 9.5 – Five Parameters for Stepper Function

The stepper provides two Boolean registers to provide stepper status:

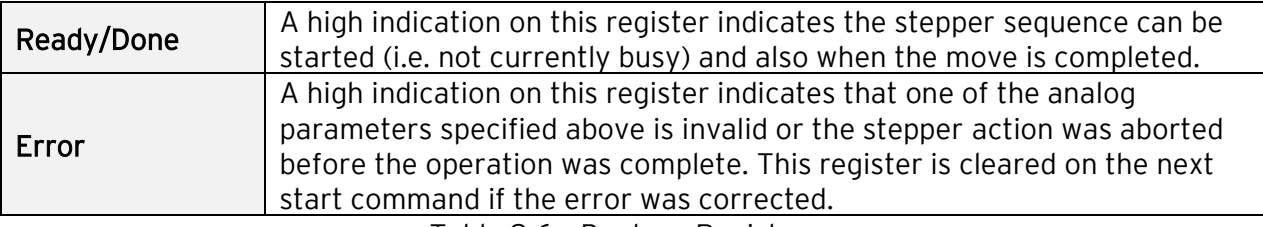

Table 9.6 – Boolean Registers

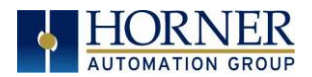

The stepper requires one discrete register to control the stepper action. Setting this register starts the stepper cycle. This register must remain set to complete the entire cycle. Clearing this register before the cycle is complete aborts the step sequence and sets the error bit.

NOTE: Setting the PLC mode to stop while the stepper is in operation causes the stepper output to immediately drop to zero and the current stepper count to be lost.

NOTE: The stepper output level may cause damage or be incompatible with some motor drive inputs. Consult drive documentation to determine if output level and type is compatible.

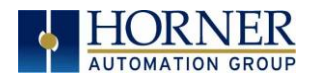

## 9.17 High Speed Output Functions Register Map, Two and Four Counter

The register assignments for the high speed I/O can be moved via a setting in Cscape. The values shown are the DEFAULT values and may not match the same starting point as the values shown below.

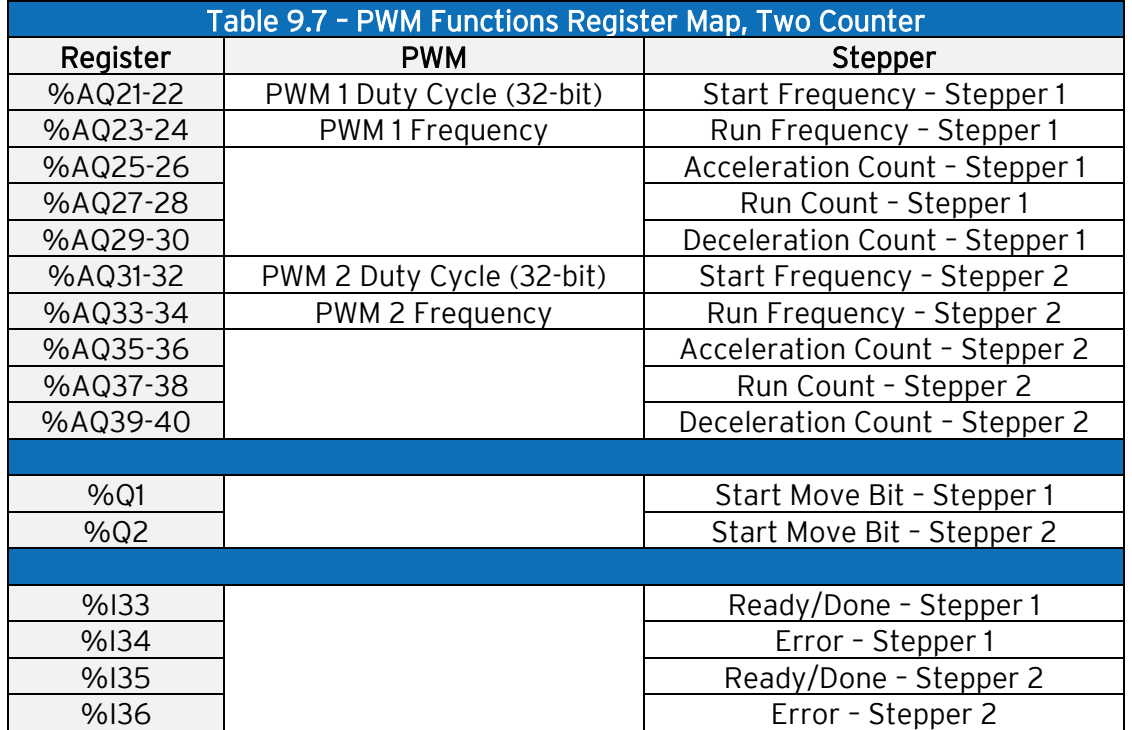

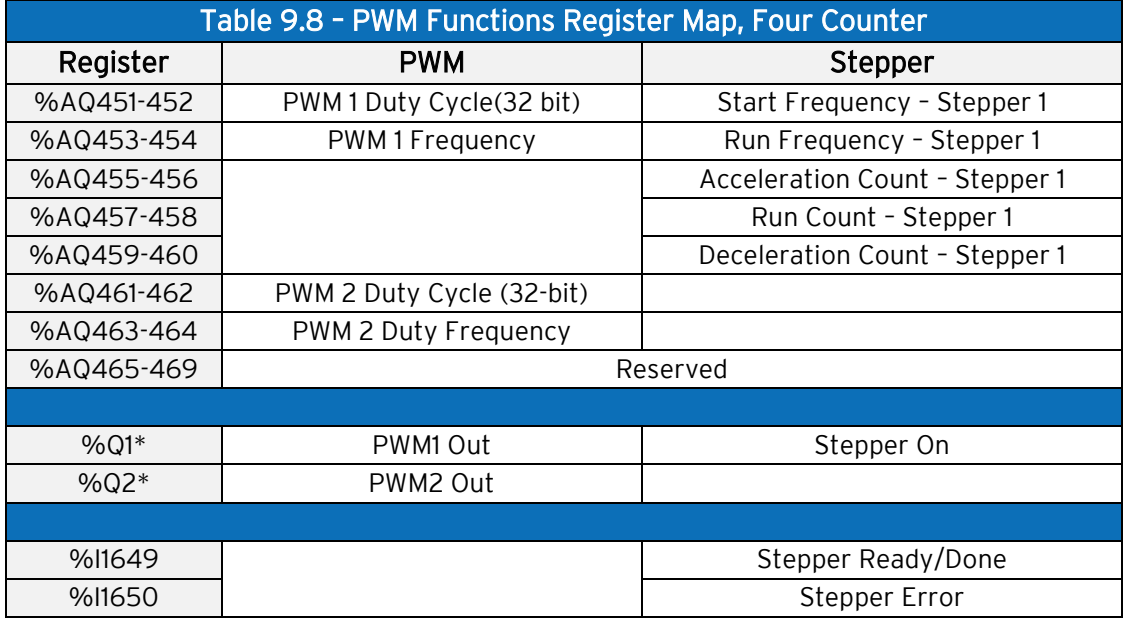

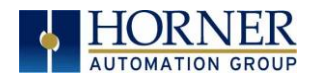

# 9.18 PWM Examples

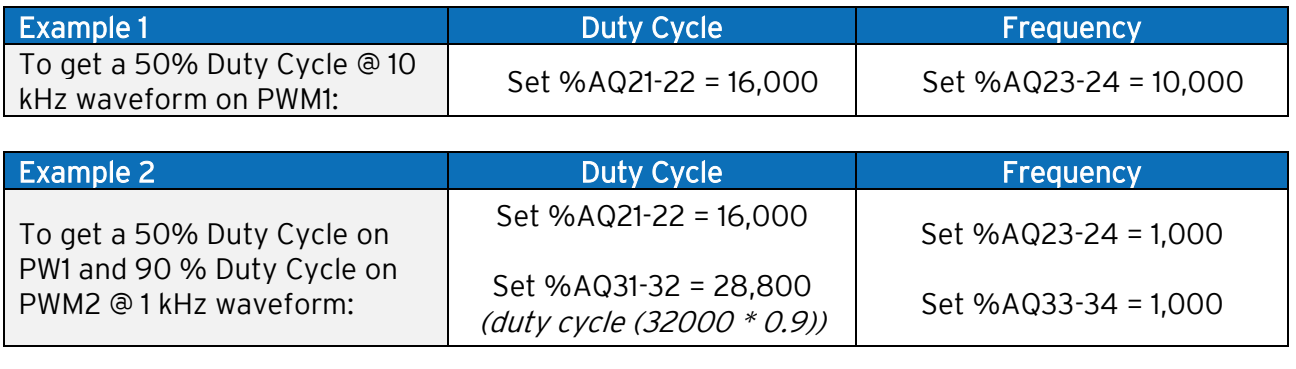

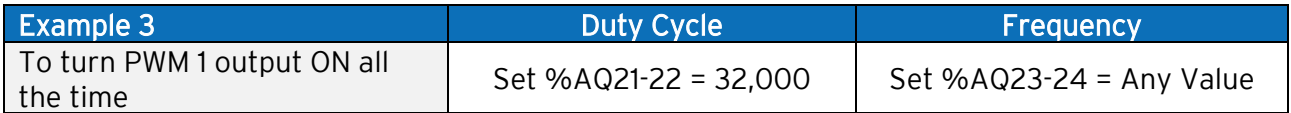

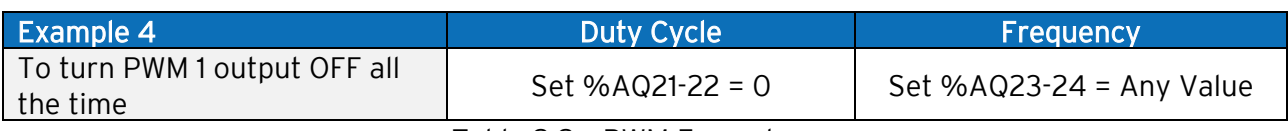

Table 9.9 – PWM Examples

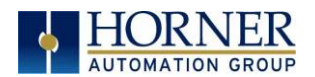

## 9.19 STP Examples

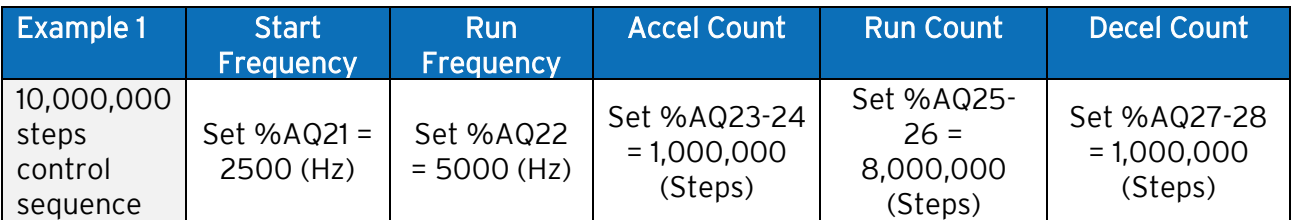

When the start bit is energized, the example starts at 2.5 kHz and ramps up to 5 kHz during the first 1,000,000 steps. Then, it runs at 5 kHz for the next 8,000,000 steps. Finally, during the last 1,000,000 steps, it slows to a stop.

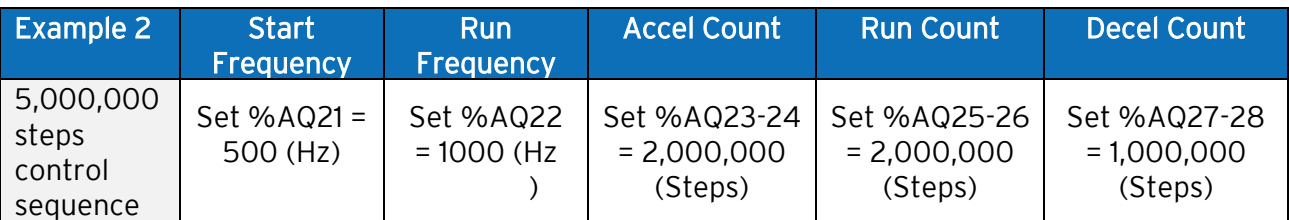

When the start bit is energized, the example starts at 0.5 kHz and ramps up to 1 kHz during the first 2,000,000 steps. Then, it runs at 1 kHz for the next 2,000,000 steps. Finally, during the last 1,000,000 steps, it slows to a stop.

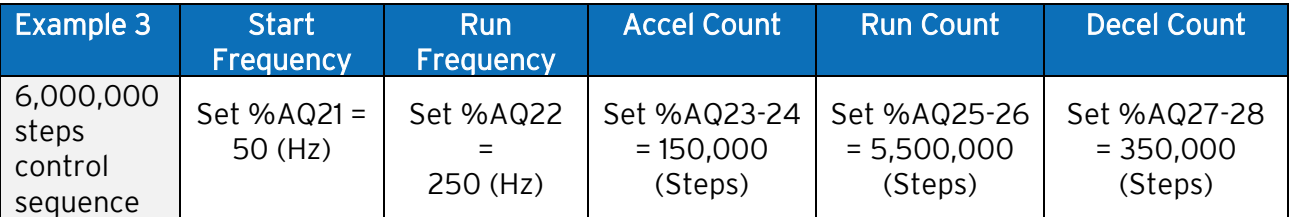

When the start bit is energized, the following example starts at 50 Hz and ramps up to 250 Hz during the first 150,000 steps. Then, it runs at 250 Hz for the next 5,500,000 steps. During the last 350,000 steps, it slows to a stop.

Table 9.10 – STP Examples

NOTE: Prior to the start of a move, the Ready/Done bit for that channel must be ON (%I33 or %I35 for Channel 1 and 2, respectfully). The Ready/Done bit will turn OFF during the move, and then back ON once the move is completed.

NOTE: The pulse generation hardware on the X5 can generate any frequency that can be evenly divided into 10Mhz (10,000,000Hz) under the maximum recommended frequencies for each model. This results in a very smooth operation at lower frequencies, with a progressively choppier operation at higher frequencies, as the units reach their maximum recommended frequency.

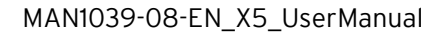

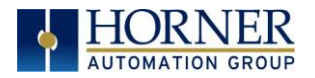

## 9.20 HSC I/O Filtering

This feature is used to enable digital Filter for HSC Inputs.

Selecting Digital In/HSC configuration opens up the following dialog where in HSC I/O Filtering is available.

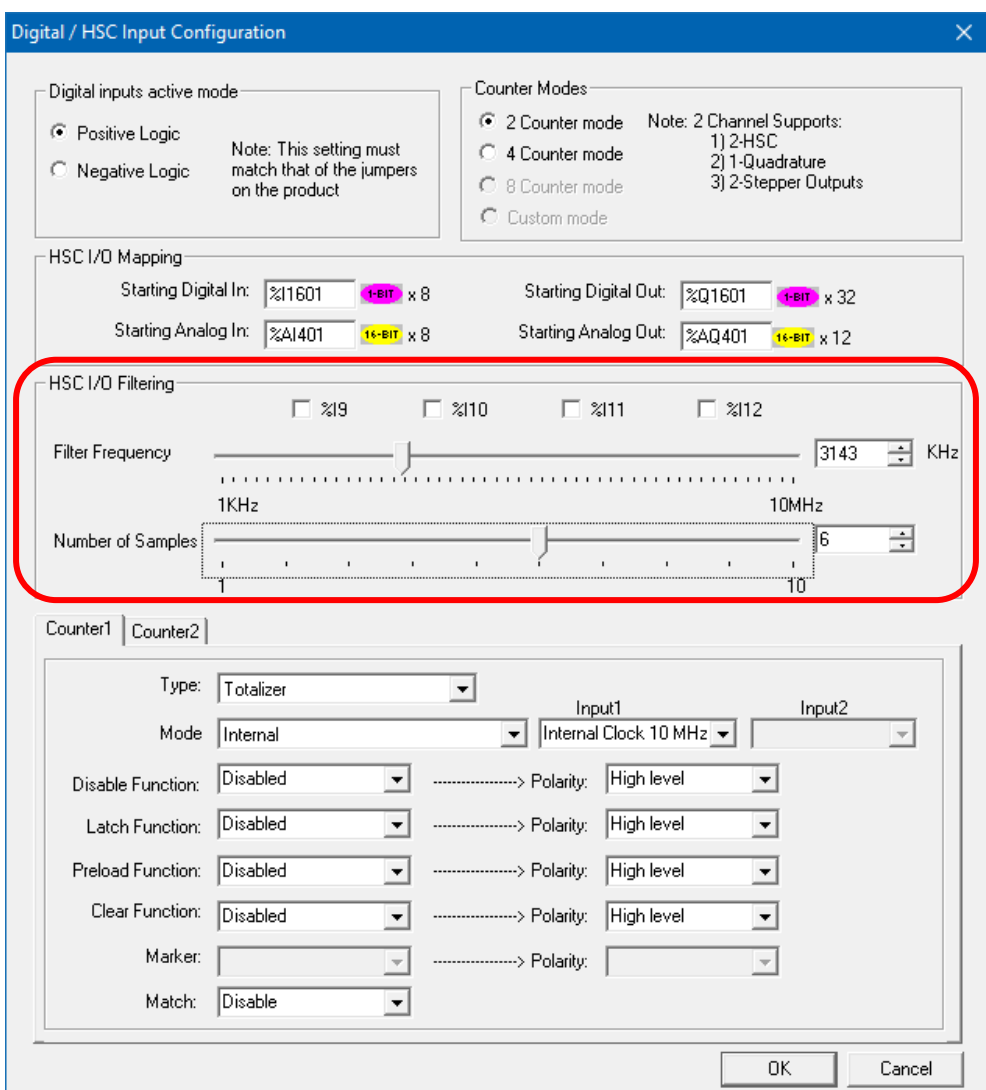

Input signal is filtered based on the filter frequency and Number of samples selected. User must select Filter Frequency and Number of samples based on the frequency of the Input signal.

Filter Frequency: To set the filter, choose a value that is: 4\*Number of Samples\*Expected Max Hz on the high-speed inputs.

Number of samples: The input must be stable for this many samples before the HSC accumulator is affected by any change.

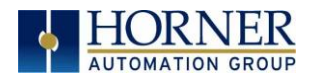

The state (high or low) of the high-speed input is sampled with every rising input edge of the filter frequency. The rising edges of the filter frequency are totaled in a sample counter, and when that total equals the number of samples configured, the sample counter is reset. If the high-speed input state did not change by the time of the sample counter reset, that state, high or low, is passed on to the high-speed accumulator. If the high-speed input state changes during the sample counting, the sample counter is reset to zero and the process starts over.

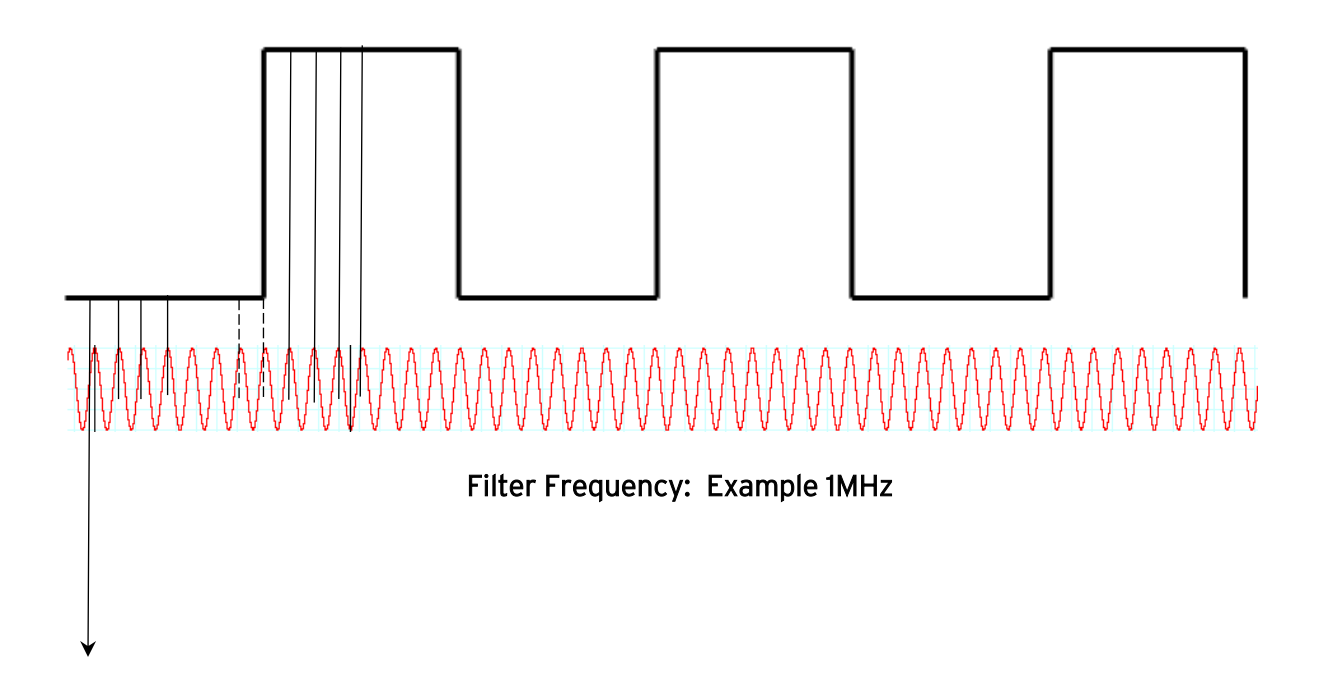

#### Number of samples: 4

If user selects filter frequency as 1MHz and Number of samples as 4, then Input signal is sampled for 4 samples and if the signal is stable for 4 samples i.e. 4μs then the signal is passed to Accumulator.

If the Input state is changed in between the sampling counts, then the count is reset, and the Input state is again checked for given number of samples.

Refer to Dotted lines in the Figure 2, after 2 samples the state of input signal changes to 1, so the counter is again started to count 4 samples, to pass the signal to accumulator.

There will be a delay in passing the input signal to accumulator since we are filtering the Input signal and the delay is based on the selected filter frequency and Number of samples. In the above example filter frequency is 1MHZ (1µs) and number of samples: 4, so the minimum delay in input signal will be 4us.

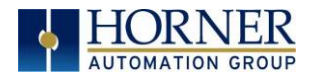

Input signal before filtering

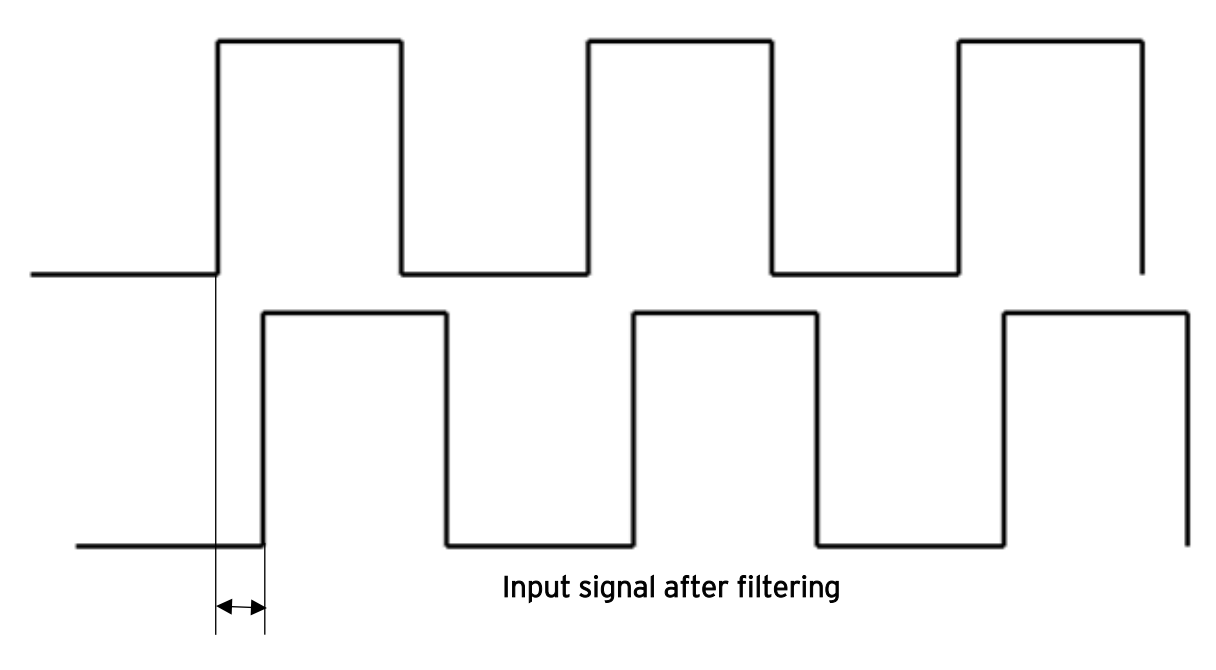

This delay will be 4μs.

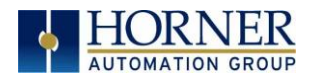

# CHAPTER 10: SERIAL COMMUNICATIONS

## 10.1 Overview

All X5 OCS models provide two serial ports, which are implemented with a single 8-position modular jack that is labeled MJ1/2. The MJ1 serial port is RS-232 while the MJ2 port is RS-485. MJ1 defaults to OCS programming by connecting it to the COM port of a PC running Cscape. In addition, both MJ1 and MJ2 can be used for application-specific communication, using a variety of standard data exchange protocols.

## 10.2 Port Descriptions

The MJ1 serial port contains a RS-232 interface with RTS/CTS handshaking.

The MJ2 serial port contains half-duplex RS-485 interface with no handshaking. The MJ2 RS-485 interface provides switchable termination and bias resistors internally.

## 10.3 Wiring and Dip Switches

 NOTE: If needed, wiring for MJ1/2 can easily be broken out into eight (8) separate screw terminals using the HE200MJ2TRM adapter.

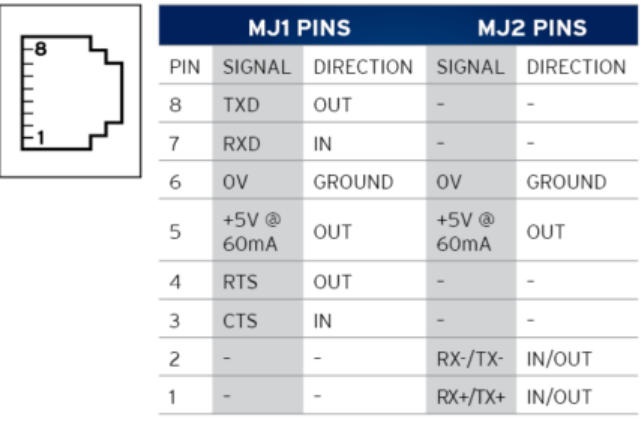

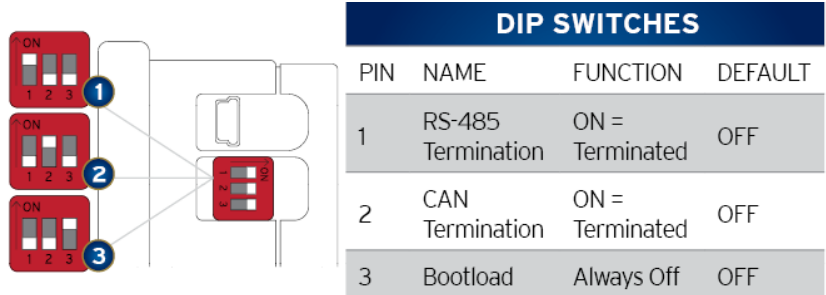

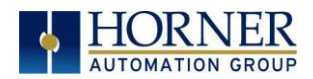

## 10.4 RS-485 Termination

Proper RS-485 termination minimizes reflections and improves reliability.

The 485 serial port allows an internal RS-485 termination resistor to be placed across pins 1 and 2 by DIP Switch Setting.

Only the two devices physically located at the endpoints of the RS-485 network should be terminated.

## 10.5 RS-485 Biasing

RS-485 biasing passively asserts a line-idle state when no device is actively transmitting, which is useful for multi-drop RS-485 networking.

The 485 serial ports allow internal RS-485 biasing resistors to be switched in, pulling pin 1 up to 3.3V and pulling pin 2 down to ground. The Set Serial Ports item in the System Menu can be used to enable RS-485 biasing. Also, application code that sets or resets %SR164.1 enables or disables MJ2 biasing.

If biasing is used, it should be enabled in only one of the devices attached to the RS-485 network.

### 10.6 CAN Termination

Proper CAN bus termination minimizes reflections and improves reliability.

The CAN port allows an internal termination resistor to be placed across the CAN\_H and CAN L connections by DIP Switch Setting.

Only the two devices physically located at the endpoints of the CAN bus should be terminated.

### 10.7 Cscape Programming via Serial Port

The X5 OCS MJ1 serial port supports CsCAN Programming Protocol. If a PC COM port is connected to the X5 OCS MJ1 serial port, Cscape can access the X5 OCS for programming and monitoring. Programming can also be done via the CAN port, USB port or Ethernet.

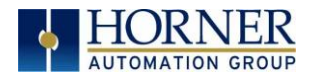

### 10.8 Ladder-Controlled Serial Communication

Using Serial Communication function blocks, both MJ1 and MJ2 support Generic, Modbus Master and Modbus Slave Protocols. In addition, external modems can be connected and accessed using Init, Dial and Answer Modem function blocks.

## 10.9 Downloadable Serial Communication Protocols

Both MJ1 and MJ2 also support downloadable protocols, such as Allen Bradley DF1, CsCAN Master, GE Fanuc SNP and Modbus Master.

NOTE: Refer to the download section of our website for the list of latest supported protocols.

## 10.10 Configuration via Mini-B USB

NOTE: The unit must be connected via the mini-USB port to the PC or laptop.

It is possible to load the program and monitor data via the Mini-B USB. To load via Mini-B USB, configure the communications port in Cscape as follows: Select Tools from the toolbar  $\rightarrow$  Application Settings  $\rightarrow$  Communications  $\rightarrow$  USB button

It is possible to download or upload and use the data monitoring functions once connected.

NOTE: It is advisable to use an isolated USB cable between the PC or laptop and the X4 when third party devices are connected to the X4 to avoid damage to the PC or laptop and/or the X4.

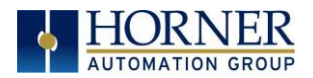

# CHAPTER 11: CAN COMMUNICATIONS

For additional CAN information, refer to the CAN Networks manual, [MAN0799-01] on the Horner website.

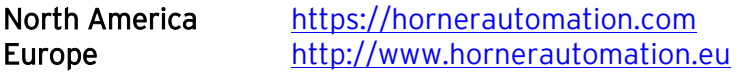

### 11.1 Overview

The X5 OCS provides a CAN networking port, which is implemented with an 8-position modular jack. The connector is labeled CAN.

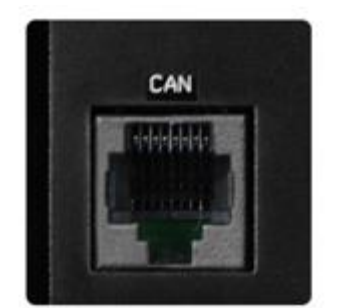

Figure 11.1– CAN Connector

The CAN1 port allows the X5 OCS to exchange global data with other OCS/RCS controllers and to access remote Network I/O devices (SmartStix, Smart Blocks, and Smart Rail Modules). The CAN1 port also supports pass-through communications for programming multiple OCS controllers over the CsCAN network.

### 11.2 Port Description

The X5 OCS CAN1 port implements the ISO 11898-2 physical layer and the CAN 2.0A data link layer standards. Also, since the CAN port is powered by an internal isolated power supply, external CAN power is not required. The CAN1 port does not supply power to the network.
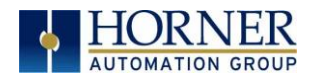

### 11.3 CAN Port Wiring

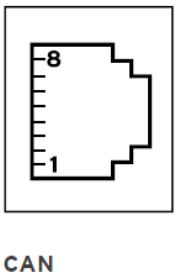

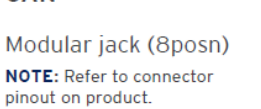

| <b>CAN Pin Assignments</b> |               |  |
|----------------------------|---------------|--|
| PIN                        | SIGNAL.       |  |
| 8                          | No Connection |  |
| 7                          | Ground        |  |
| 6                          | Ground        |  |
| 5                          | No Connection |  |
| 4                          | No Connection |  |
| 3                          | Ground        |  |
| 2                          | CAN Data Low  |  |
| 1                          | CAN Data High |  |

Figure 11.2 – CAN Port Connector

### 11.4 Cscape Programming via CAN

The CAN port supports CsCAN Programming Protocol. If a PC has a CAN interface installed (via PCI card or USB), and the PC CAN port is connected to the X5 OCS CAN port, Cscape can access the X5 OCS for programming and monitoring.

In addition, the X5 OCS supports single-point-programming of all X5 OCS and other OCS/RCS devices that are connected to a CAN network. If the PC COM port is connected to the X5 OCS MJ1 serial port, the X5 OCS can act as a pass-through gateway allowing Cscape to access all X5 OCS and OCS/RCS devices that are attached to the CAN network.

### 11.5 Ladder-Controlled CAN Communication

Using Put and Get Network Words function blocks, the CAN port can exchange digital and analog global data with other OCS/RCS devices (nodes) attached to the CAN network.

In addition, Put and Get Network Heartbeat function blocks allow nodes on the CAN network to regularly announce their presence and to detect the presence (or absence) of other nodes on the network.

### 11.6 Using CAN for I/O Expansion (Network I/O)

Connecting Network I/O devices (SmartStix, SmartBlock or SmartRail) to the X5 OCS CAN port allows the X5 OCS I/O to be economically expanded and distributed. A variety of modules are available for this purpose.

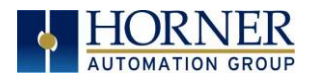

# CHAPTER 12: ETHERNET COMMUNICATION

### 12.1 Ethernet Module Protocols and Features

The following table describes the Ethernet Module Protocols and features supported by X5.

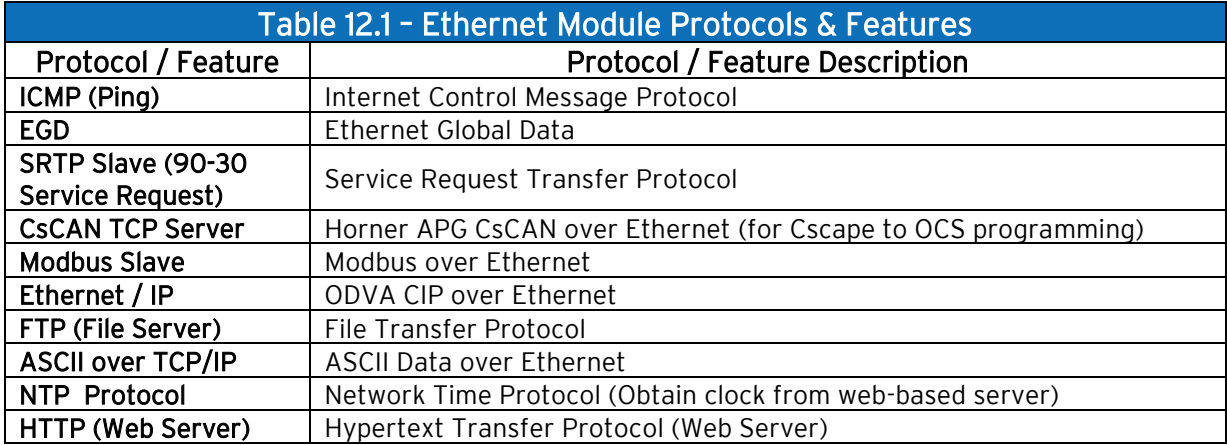

### 12.2 Ethernet System Requirements

Full Ethernet functionality requires PC running Cscape Programming Software Version 9.8 or later (for configuration).

### 12.3 Ethernet Module Specifications

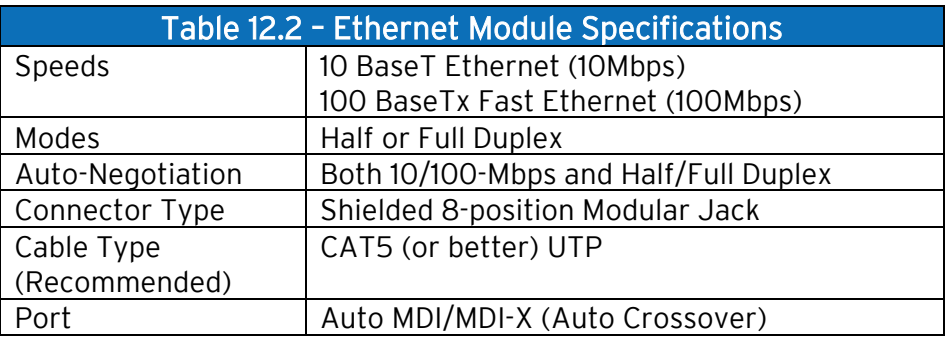

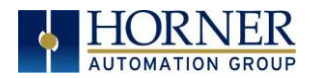

### 12.4 Ethernet Module Configuration

NOTE: The following configuration is required for all applications regardless of the protocols used. Additional configuration procedures must be performed for each protocol used.

To configure the Ethernet Module, use Cscape Programming Software to perform the following steps

- 1. On the main Cscape screen, select the Controller menu and its Hardware Configure sub-menu to open the Hardware Configuration dialog (Figure 7.1) below.
- 2. If configuring a different OCS Model than the one shown in the Hardware Configuration dialog, select the correct Series, Device Type, and Model Number.

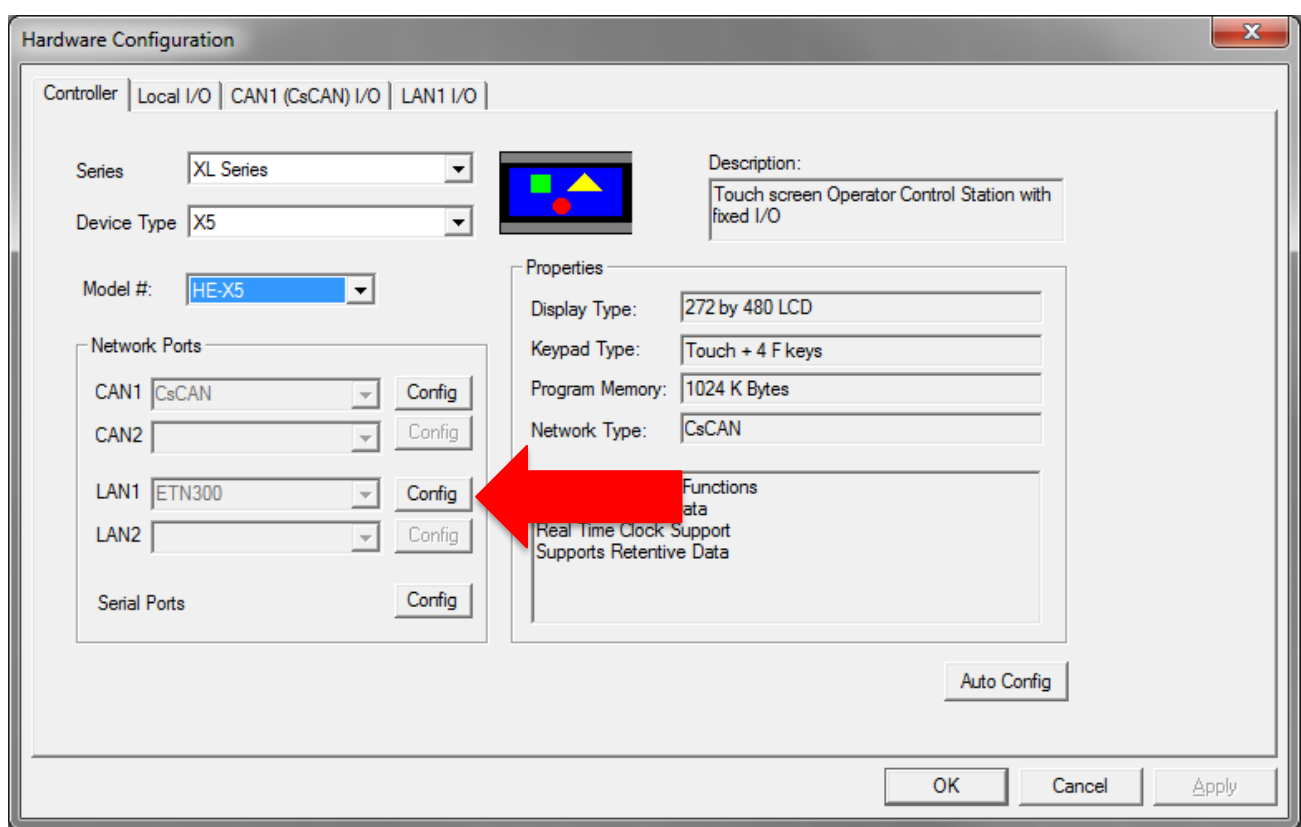

Figure 12.1 – Hardware Configuration Dialog

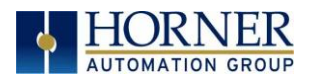

3. Click the Config button to the right of the LAN1 Network Port, revealing the Ethernet Module Configuration dialog as shown in the figure below.

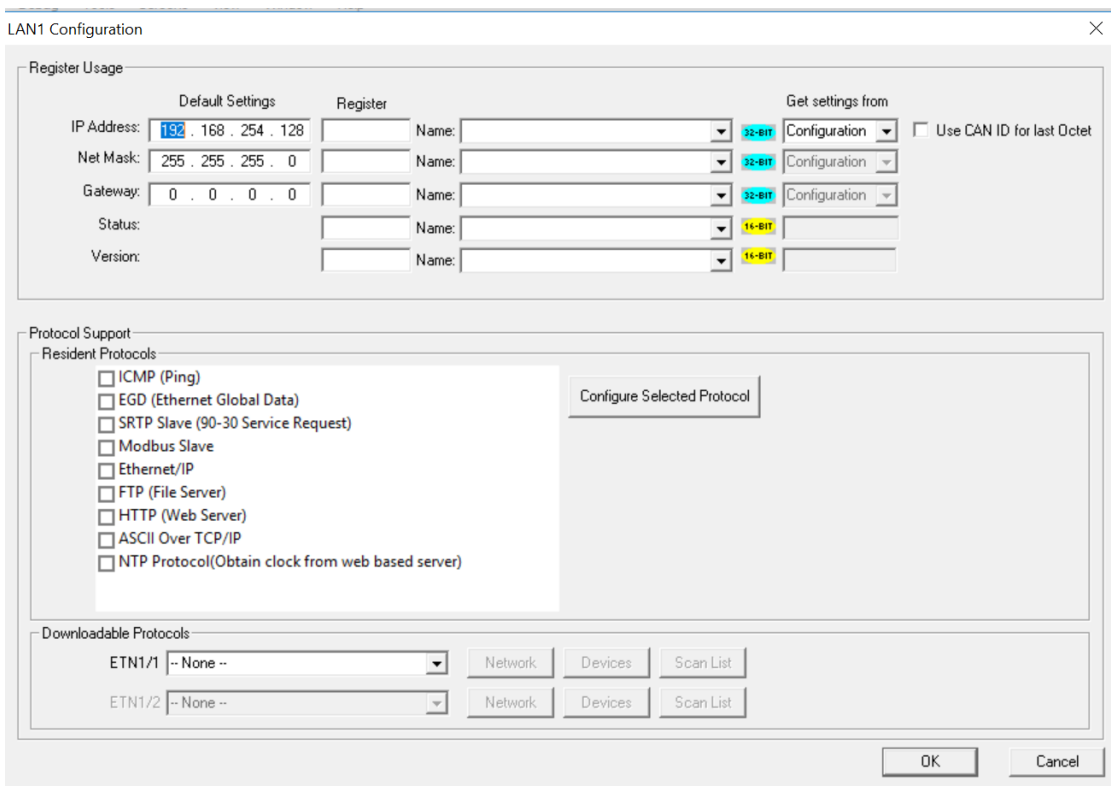

Figure 12.2– Ethernet Module Configuration

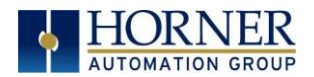

4. Configure the Ethernet Module parameters as follows:

IP Address: Enter the static IP Address for the Ethernet Module being configured.

NOTE: IP Addresses are entered as four numbers, each ranging from 0 to 255. These four numbers

are called octets, and they are always separated by decimal points.

Net Mask: Enter the Net Mask (sometimes called Subnet Mask) being used by all nodes on the local network. Typical local networks use Class C IP Addresses, in which case the low octet (rightmost number) is used to uniquely identify each node on the local network. In this case, the default Net Mask value of 255.255.255.0 should be used.

Gateway: Enter the IP Address of a Gateway Server on the local network that allows for communication outside of the local network. To prevent the Ethernet Module from communicating outside the local network, set the Default Gateway IP Address to 0.0.0.0 (the default setting).

Status Register: Optionally enter an OCS Register reference (such as %R100) to indicate which 16-bit OCS register will have the Ethernet Status word written to it. Table 7.1 shows how this register value is formatted and explains the meaning of each bit in the Status Word.

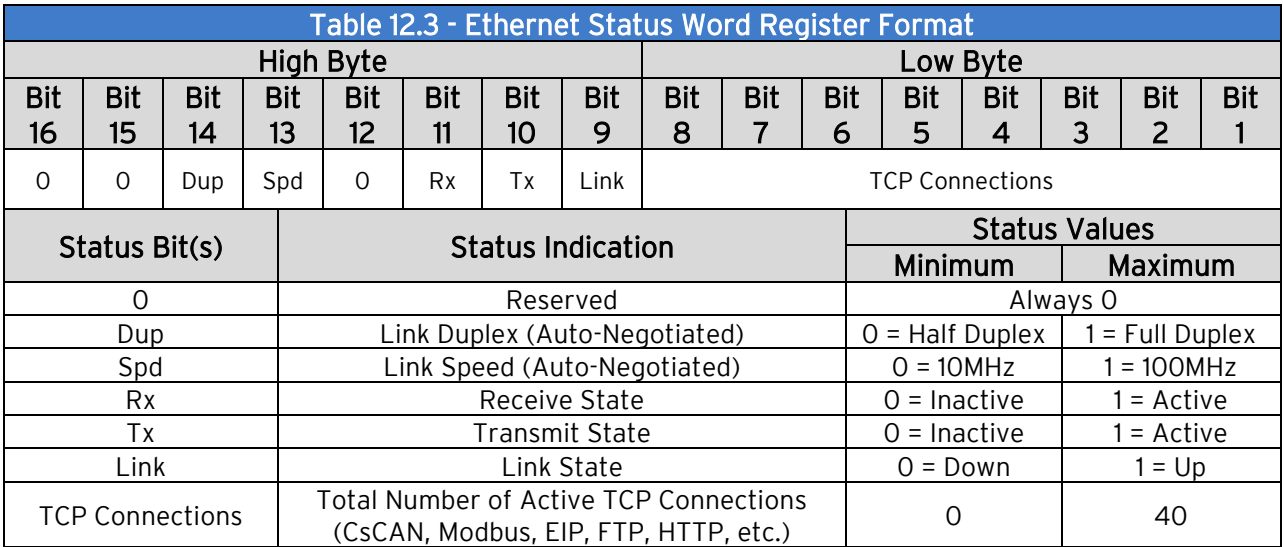

Version Register: Optionally enter an OCS Register reference (such as %R101) to indicate which 16-bit OCS register will have the Ethernet Firmware Version written to it. For example, for Ethernet Firmware Version 4.30, the Version register will contain 430. This version will only change with a complete controller Firmware Update.

Optionally, check the Use CAN ID for last Octet box in order to leave the last octet of the IP Address editable by way of changing the controllers CAN ID. This does not affect the Net Mask or Gateway settings.

#### NOTE: Get settings from may be specified for Configuration or Register.

If set to Configuration, addresses will be obtained from the Default Settings column. They may temporarily be changed via the X5 System Menu which is useful to obtain an Ethernet connection initially. These temporary settings will revert to those configured in Cscape each time the controller is placed in RUN mode, i.e. after a program download or upon power-up. Refer to the [System Settings and Adjustments](#page-24-0) chapter for more details.

If set to Register, addresses will be obtained from the configured register only, whether via the application code or a data field on the touchscreen or any combination thereof. The Default Settings column is ignored in this case. The X5 System Menu will reflect the current addresses, but the addresses may not be edited from the System Menu.

NOTE: While assigning registers to IP address, Net Mask, Gateway, Status, and Version are optional, it is highly recommended to assign registers to these fields for the purpose of troubleshooting.

#### Ethernet Module Protocol Configuration

The Protocol Support area contains a list of the resident protocols supported by the platform being configured. To activate a protocol, check its checkbox.

For protocols that require additional configuration, click on a listed protocol to select it and then click the Configure Selected Protocol button. This will open a new dialog with configuration options for the selected protocol.

For detailed information on individual protocol configuration refer to the latest version of the Ethernet Supplement.

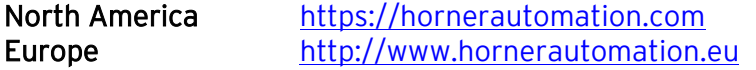

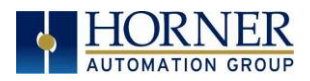

# CHAPTER 13: DOWNLOADABLE COMMUNICATION PROTOCOLS

#### 13.1 Overview

Through loadable protocol device drivers, certain models of the OCS family can provide the ability to exchange data with remote devices such as variable-frequency drives, PLCs, and remote I/O devices. This feature greatly expands the OCS 's control capability with negligible effect on the OCS 's ladder scan time.

Remote devices that communicate serially must do so under certain rules of data transfer known as a protocol. Many device manufactures have created their own protocol for communications with their device. For an OCS to communicate with a specific device, it must be loaded with the corresponding serial communications protocol device driver that supports that protocol.

A limited number of protocol device drivers are packaged with the Cscape distribution; however, as more are developed, they will be made available as add-on packages. A device driver is typically distributed as a Windows module, which contains the Configuration Menus, Help Files and the Target Executable Driver Code. When updating device drivers, an install routine loads the device driver to the Cscape directory structure and makes that driver available to Cscape applications.

Once installed, the protocol device driver can be included as part of a Cscape application by selecting it from a list of installed protocol device drivers and attaching it to the desired serial port (Program > Protocol Config menu). Only one protocol device driver can be associated with a serial port, though some OCS models support multiple protocols on a single Ethernet port.

Once the protocol is selected for a specific port, that port must be configured to match the bit transfer size and rate of the target device(s). This is configured under the Network Config menu, which contains port specific information such as the basic serial port parameters (i.e. baud rate, stop bits parity, retries, etc.). In addition to the serial port parameters, this menu also contains the transaction scan update control configuration and any network level protocol specific configuration.

Once the network is configured, each device on the serial communications network must be configured. For some communications (i.e. RS232), the network can be limited to one device. The devices are configured under the Device Config menu, which contains an arbitrary device name, the device ID and optionally an OCS status register that contains any device fault information.

Once each device(s) is configured, a Scan List of entries must be created which defines the transfer of data between a local (OCS) register(s) and a remote device register(s). These entries are created under the Data Mapping menu, which contains an OCS register, a target device ID, a target device register address, the number of registers to transfer, and update type.

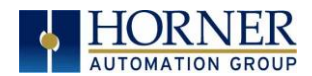

Each entry can be configured for one of two types of initiating a transaction: Polled and Triggered. Polled type entries initiate a transaction with the remote device on every transaction scan. Triggered type entries only initiate a transaction when a corresponding local (OCS) binary trigger register is set. Once a triggered type transaction completes, the protocol device driver *resets* the local (OCS) binary register to indicate completion. See Section 8.5 for more details on Polled and Triggered entries.

These basic types are also subdivided into Read or Write operations. For polled operations, a Read operation only reads from a remote device. Likewise, a Read/Write operation continuously reads from the remote device unless the target OCS register value changes from one ladder scan to another. In this case, the new OCS value is written to the target device. For triggered operations, only a Read or Write action is available.

When downloaded to the OCS , the Scan List is scanned sequentially to generate data transactions with the remote device. This transaction scanning can be on a continual basis (automatic) or controlled from ladder logic (manual) once a complex connection is programmatically created (i.e., dialup modem). The specific transaction-scanning mode is selected from the Network Config menu.

The following Horner Automation websites offer OCS Protocol Software Downloads. North America <http://hornerautomation.com/support-files/> Europe <https://www.hornerautomation.eu/support/>

Please refer to the Cscape Help file for more information on Downloadable Protocols Configuration. After opening the Cscape Help file, select **Contents**  $\rightarrow$  **Networking and** Communications  $\rightarrow$  Protocol Configuration.

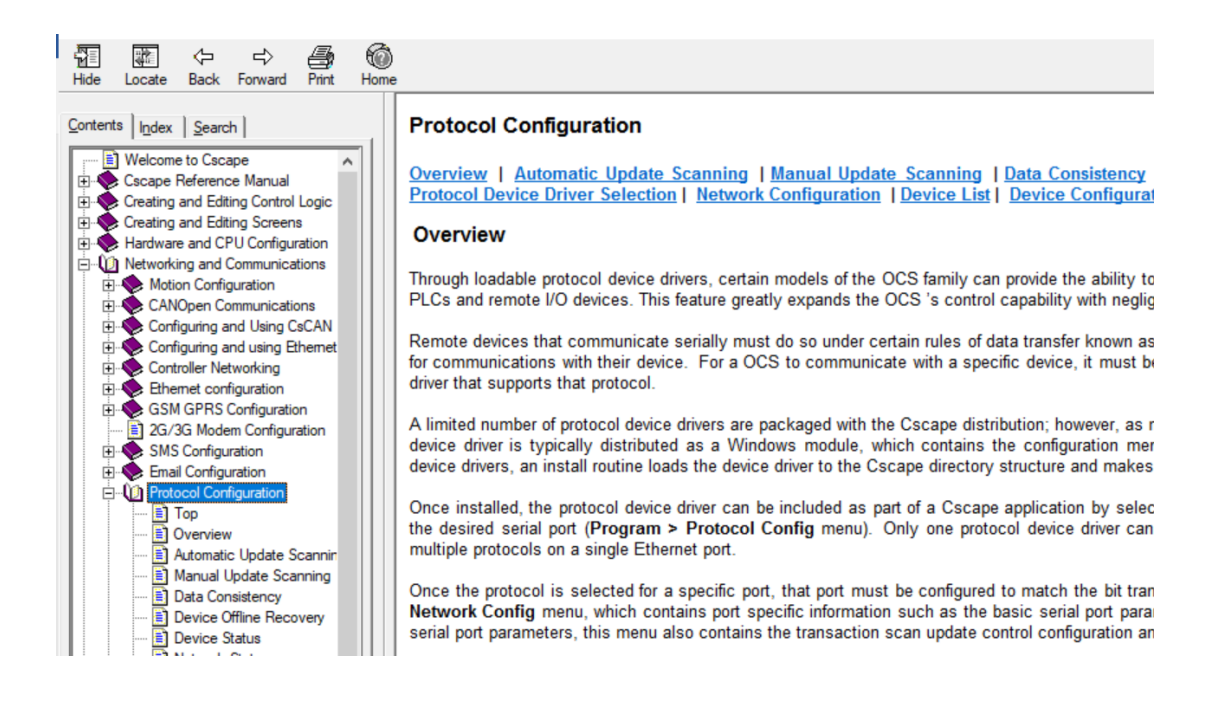

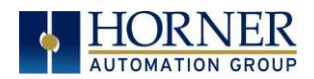

### 13.2 Protocol Config

After opening Cscape, choose Program  $\rightarrow$  Protocol Config, and select the port drop-down box to select a protocol device driver. All protocol device drivers currently loaded in Cscape are displayed in the dropdown selection. Some OCS models can be limited in the number of ports or number of protocol device drivers that can be selected. Once a protocol is selected, the Network, Devices, and Data (Scan List) must be configured through corresponding dialogs accessible through the respective buttons (Network, Device, and Scan List.)

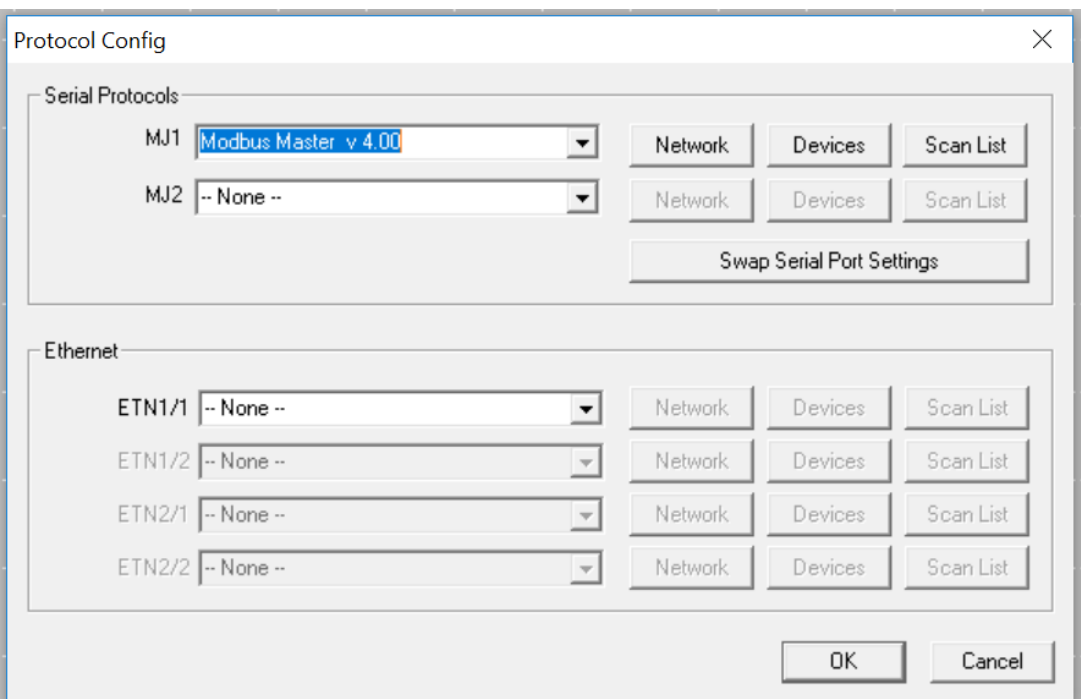

Three fields must be configured after a protocol is selected:

- 1. Network
- 2. Devices
- 3. Scan List

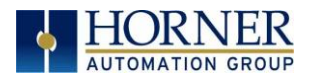

### 13.3 Network Configuration

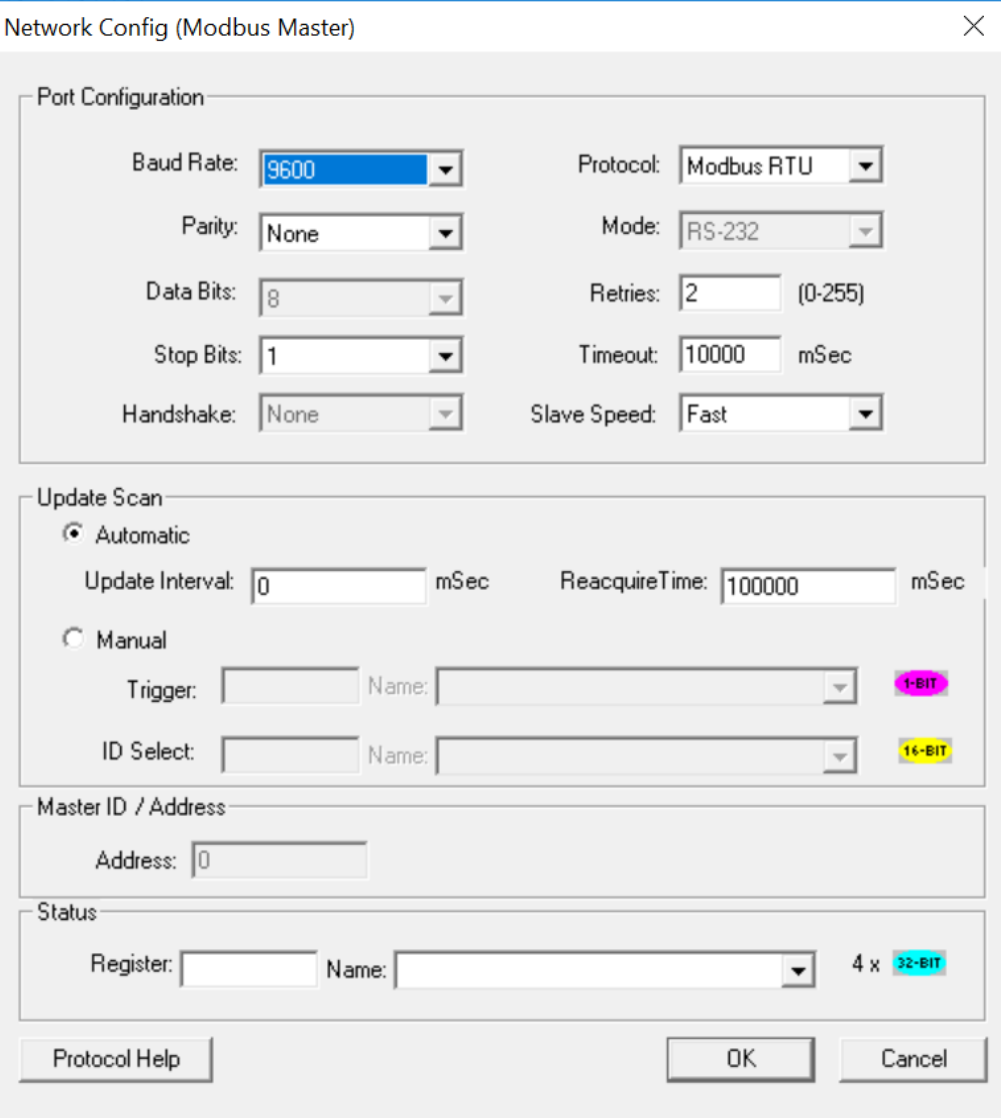

Network Configuration provides the required parameters to configure the network. Each protocol is different and may not require all the Network Config field. Please refer to the table below for the options in the Network Config field.

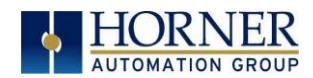

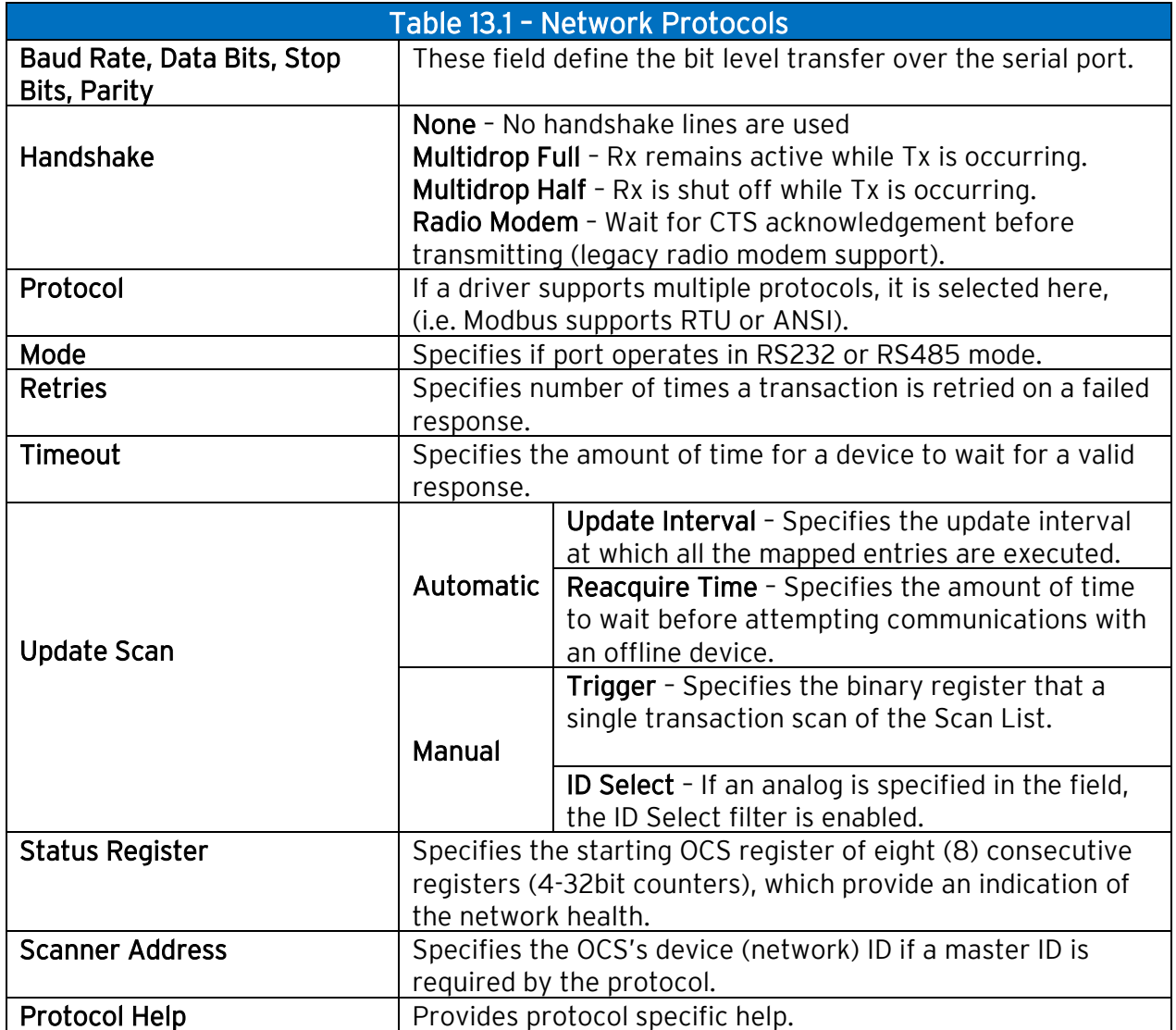

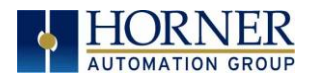

Device List

### 13.4 Device List and Device Configuration

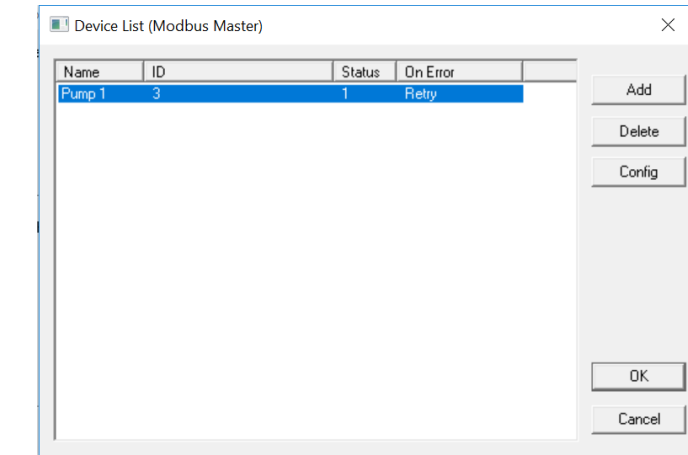

The Device List is reached from the Device button on the Protocol Config screen and provides a list of the configured devices on the Network. Devices must be created and exist in this list before corresponding Scan List entries can be created for this device. Typically, the number of entries is limited to 64 devices.

#### Device Configuration

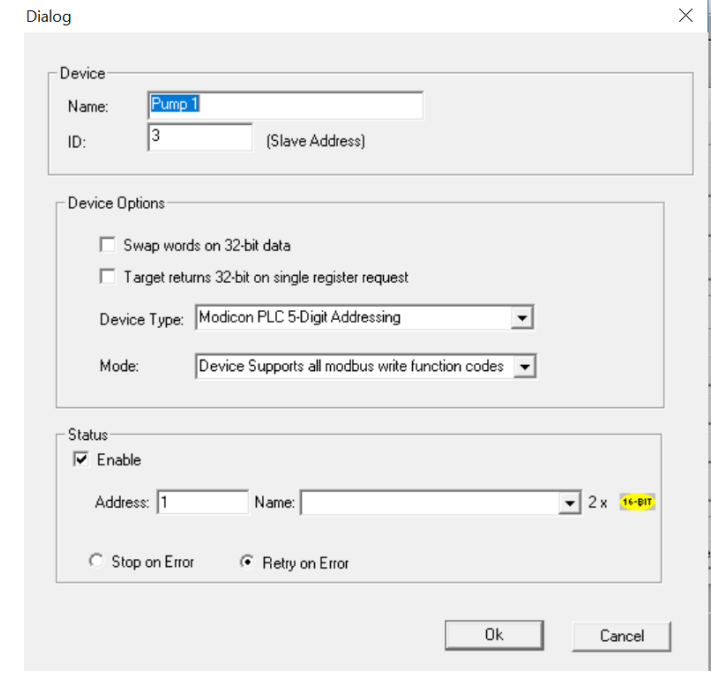

This configuration is reached from the Device List when adding or modifying an existing device.

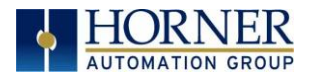

### 13.5 Scan List

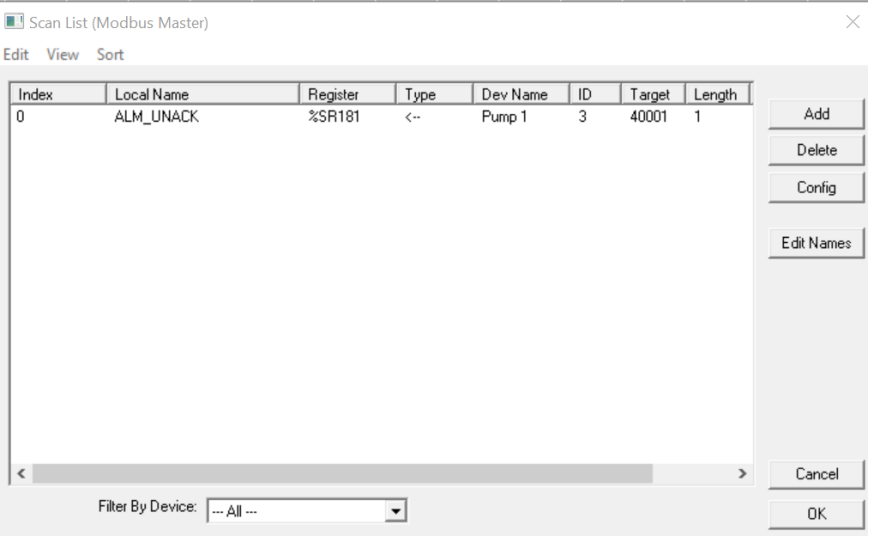

This can be accessed from the Scan List button on the Protocol Config screen or the Mapping button on the Device List screen and provides a Scan List of the Data Mapping entries. To transfer data between the OCS and remote target, a Scan List must be created that defines each transaction. Each mapping entry (transaction) contains the source and destination registers, the number of consecutive registers transferred, the direction of the transfer and what triggers the transfer. Typically, the number of entries is limited to 512.

NOTE: The order of the Scan List is the order in which the transactions occur. Sort functions are provided to change the order of the list. Each entry also has an identifying index. If the device status register is enabled and a transaction failure occurs, the status register indicates the index number of the transaction that has failed.

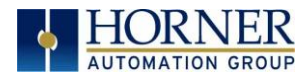

# 13.6 Data Mapping Configuration (Scan List Entry)

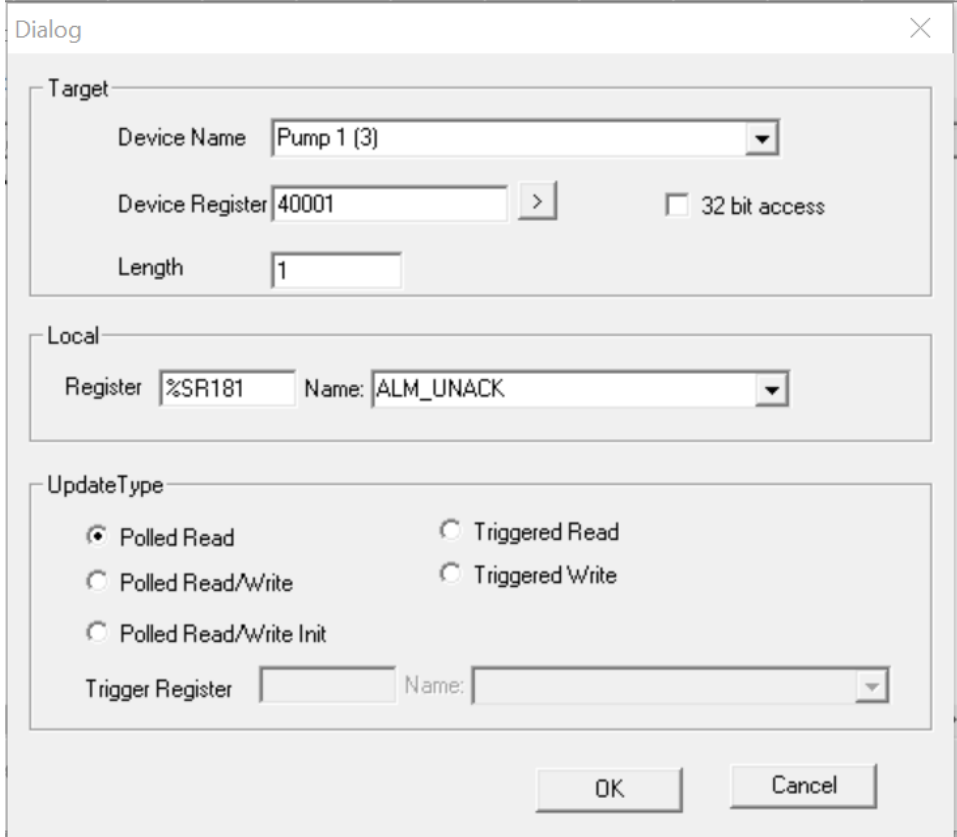

#### Update Type

This field specifies the direction and what triggers the transfer of data between the OCS and target device for a mapping entry.

#### Polled Read

On every transaction scan, a read-only target device register(s) transaction occurs.

#### Polled Read/Write

On every transaction scan, a read target device register transaction occurs unless a local register value has changed. The write transaction only updates those local registers that have changed in value. If several non-consecutive local registers (contained in a single mapping entry) change value between transaction scans, it takes several consecutive transaction scans to write each changed register.

When the OCS is placed in RUN mode, the initial action for this mapping type is a read target register transaction. This transaction initializes the local (OCS) register(s) to match that of the remote device register(s). Thereafter, any change to the corresponding OCS register(s) triggers a write operation to the remote device.

 $\overline{\phantom{a}}$ 

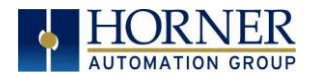

#### Polled Read/Write/Init

On every transaction scan, a read target device register transaction occurs unless a local register value has changed. The write transaction only updates those local registers that have changed in value. If several non-consecutive local registers (contained in a single mapping entry) change value between transaction scans, it takes several consecutive scans to write each changed register.

When the OCS is placed in RUN mode, the initial action for this mapping type is a write target register transaction. This transaction initializes the target device register(s) to match that of the local (OCS) register(s). Thereafter, any change to the corresponding OCS register(s) triggers a write operation to the remote device.

The initial write transaction does not occur until after the first logic scan of the OCS. This allows registers to be initialized locally before Writing to the target device register(s).

#### Triggered Read

A read transaction is triggered by a high level on a separately designated OCS (binary) trigger register. Once the read transaction is complete (or the device is offline), the OCS trigger register is cleared by the OCS. This update type can be used for occasion data accesses such as retrieving trend data.

NOTE: This operation increases the associated transaction scan time and can cause the Update Interval Exceeded Counter to increment on a tightly adjusted update interval.

#### Triggered Write

A write transaction is triggered by a high level on a separately designated OCS (binary) trigger register. Once the write transaction is complete (or the device is offline), the OCS trigger register is cleared by OCS. This function can be used for occasion data accesses such as sending recipe data.

NOTE: This operation increases the associated transaction scan time and can cause the Update Interval Time Exceeded Counter to increment on a tightly adjusted update interval.

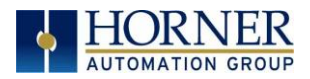

# CHAPTER 14: USER INTERFACE

### 14.1 Overview

This chapter presents the user interface (or operator view) of the X5 and some of the model specific characteristics of the X5 as compared to the rest of the OCS line. This chapter does NOT cover building screens or using the CSCAPE graphics editor. For instructions on creating screens and using the graphics editor, refer to the Graphics Editor Help File in Cscape.

### 14.2 Screen Specifications

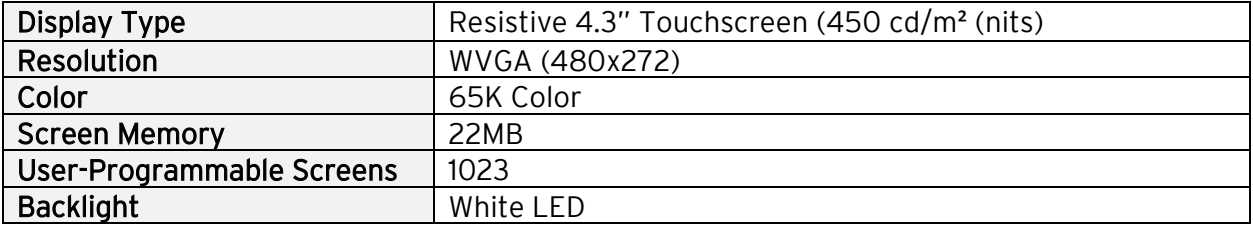

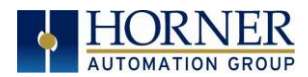

### 14.3 Displaying and Entering Data

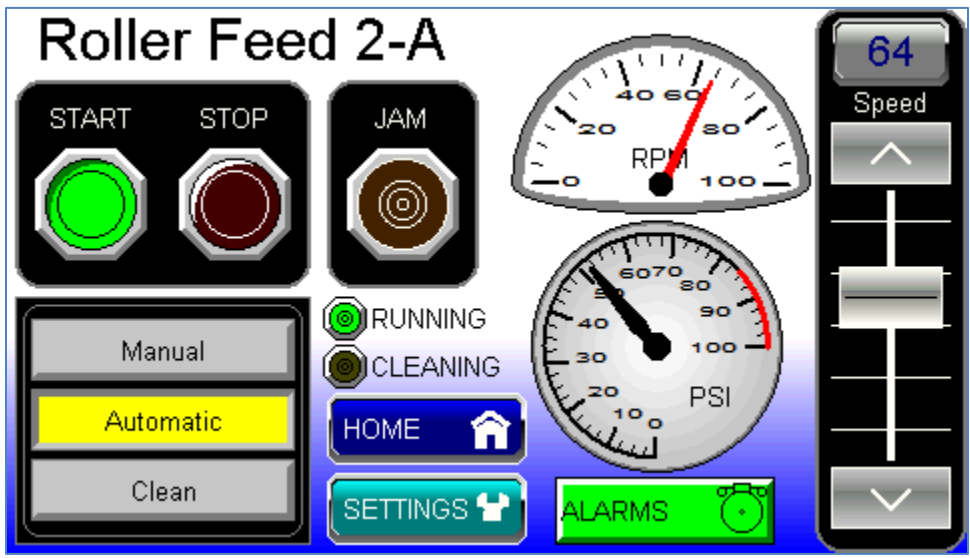

Figure 14.1– Example Screen (X5 only)

Multiple objects are provided for displaying data such as virtual panel lights, push buttons, numeric value displays, bar graphs, meters, graphs, and animated bitmaps. On the X5, these graphical objects (through ladder manipulation of attribute bits) can change color, flash, or change visibility to attract operator attention.

On objects that accept user input, the input is provided by touching the object or alternately changing an OCS register (i.e. Function Key Registers). Objects that allow input generally have a raised 3D appearance. An exception is the binary type objects, such as buttons, which are shown in a depressed 3D appearance when in the ON state. Objects that normally accept touch input may be disabled through program control (through ladder manipulation of an attribute bit). If an object is disabled, the object's representation changes to a 2D appearance. On objects that represent non-discrete information, more action may be required beyond that of simply touching the object. For example, the slider object requires the operator to touch and **slide** the control in the direction desired. Alternately, alpha-numeric entry objects invoke a pop-up alpha-numeric keypad for additional user input. The alpha-numeric keypad is discussed below.

NOTE: If the numeric entry object displays >>>>>>>, the value is too big to display in the field or is above the maximum for an editable field. Likewise, if the numeric entry object displays <<<<<<< in a numeric field, the value is too small to display or is below the minimum for an editable field.

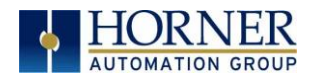

### 14.4 Numeric keypad

To allow entry of a specific number, several of the input objects invoke a pop-up numeric keypad when the object is touched. An example of the numeric keypad invoked from a numeric input object is shown in Figure 12.2. Once invoked, the operator may touch the appropriate keys to enter a specific value. When entering a value, the numeric keypad is in one of two modes [new-value or edit-value].

#### New-Value Mode

Generally, when the numeric keypad is first invoked, it is placed in new-value mode. Initially, the numeric keypad displays the current value with all the digits being highlighted. Once the first digit is entered, the current value is erased from the display and the new digit is placed in the first location. Thereafter, no digits are highlighted, and new digits are added to the rightmost position while the other digits are shifted left.

#### Edit-Value Mode

Edit-value mode may be entered from the initial new-value mode by pressing either the left or right arrow key before any digit key is pressed. The result will be a single character highlighted. The user may then either touch a key to change the digit at the selected position or the up and down arrows may be used to add or subtract (respectively) from the selected digit. The user may then use the left or right arrow keys to select a new position.

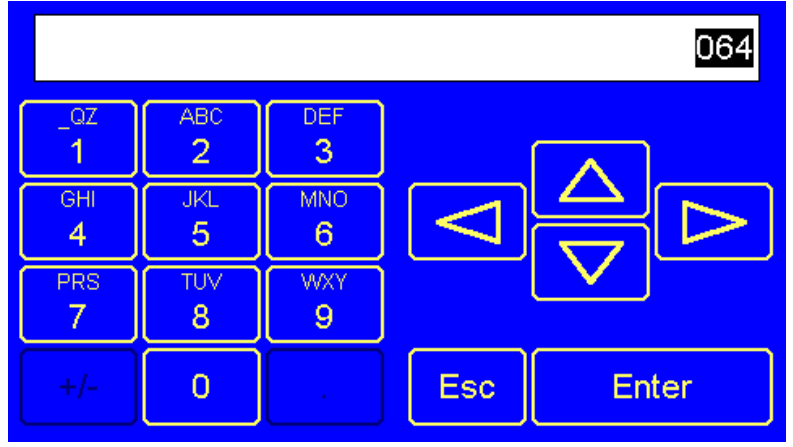

Figure 14.2– Numeric Keypad

Once the desired value is entered, pressing the Enter key moves that value into the object (and the corresponding OCS register) and the alpha-numeric keypad disappears. Alternately, pressing the ESC key any time before the Enter key cancels the operation, leaves the objects current value unchanged, and the alpha-numeric keypad disappears.

NOTE: Each numeric entry object has a configured minimum and maximum value. If the operator enters a value outside of the configured range, the new value is ignored when **Enter** is pressed and the current object value is NOT changed.

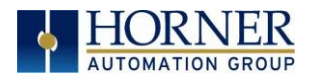

Since the alpha-numeric keypad services several different graphical objects, certain keys on the alpha-numeric keypad may be disabled (grayed) when the keypad is invoked for certain objects. The following describes the alpha-numeric keypad variation based on object.

#### Numeric Object

When editing a numeric value, the  $[+/$ -] or the  $[.]$  key are disabled (grayed) if the object is NOT configured for floating-point value or a signed value.

#### Password Object

When editing a password value, the arrow keys,  $[+/$ -], and the  $[.]$  keys are disabled. Additionally, overwrite mode is disabled. When entering digits, the pop-up keypad hides the value by displaying '\*' alternately for each digit.

#### ASCII Object

When editing an ASCII value, an ASCII keypad is displayed as shown Figure 13.3. The ASCII keypad has three (3) modes, numeric, symbols, and alpha. In Alpha mode, the Caps Lock button may be pressed to access capital letters. When you first enter this editor, typing a character will overwrite the entire old string and start a new entry. You may press the backspace arrow to delete the previous character. Pressing Enter will save the entry, filling any unused space beyond the last character entered with NULL characters. Pressing ESC will cancel the edit and return the string to the previous value.

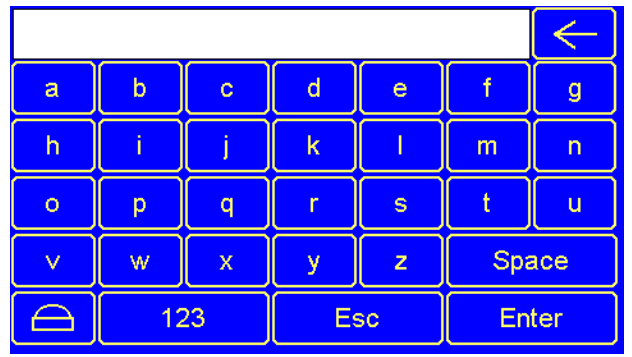

Figure 14.3–ASCII Keypad

#### Text Table Object

When editing a Text Table Object, all of the keys, except the Up and Down arrow keys, are grayed and disabled. The next text selection is made by pressing either the Up or Down arrow.

#### Time/Date Object

When editing a Time/Date Table Object, all the keys, except the Up, Down, Left, and Right arrow keys, are grayed and disabled. The specific field (i.e. hour or minutes) is selected using the Left and Right arrows. The value in the selected field is changed by pressing either the Up or Down arrow.

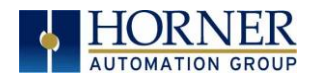

### 14.5 Screen Navigation

To allow the operator to change screens, a screen jump object is generally used. This object may be visually represented as a 3-D button (responding to touch) or remain invisible and logically tied to an OCS register. An optional system ICON may be configured for display along with the legend, which aids in identifying the object as one that causes a screen change (shown below in figure 12.4).

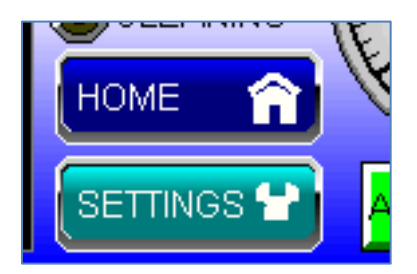

Figure 14.4– Typical Screen Jump Objects (X5)

Screen jumps can also be triggered on other keys or based on control logic for more advanced applications. To allow the operator to change screens, a screen jump object is generally used. This object may be visually represented as a button (responding to touch) or remain invisible and logically tied to an OCS register. An optional system ICON may be configured for display along with the legend, which aids in identifying the object as one that causes a screen change.

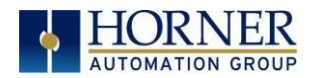

### 14.6 Ladder Based Screen Navigation

Ladder logic can use several techniques to control screen navigation. Coils can be tied to %D registers to make them screen coils. These coils have two modes, switch, and alarm. If the ladder program energizes an alarm display coil, the screen associated with this coil is displayed and overrides the normal user screens. This is designed to show alarm conditions or to display other ladder-detected events. When the text coil is de-energized, the previous screen that was being viewed before the alarm is returned.

The switch display coil switches to the associated screen when it is energized. Once it is deenergized the screen remains until it is switched by the user or ladder.

| Input_1 | ( ) Force Screen: 1 |  |
|---------|---------------------|--|
| %T0001  | Screen 1            |  |
| Input_2 | [] Switch Screen: 2 |  |
| %T0002  | Screen 2            |  |

Figure 14.5– Force and Switch Coils in Ladder Programming

There is also a system register that can be used to for control-based screen navigation. %SR1 can be read to determine the current screen or written to change the current screen.

Refer to the online help in Cscape for more information on control-based screen navigation.

### 14.7 Touch (Slip) Sensitivity

Touch *slip* sensitivity is preset to meet most applications; however, adjustment is available to reduce the sensitivity for touch release. That is, once a graphical object (button) is touched and held by a finger, the default touch *slip* sensitivity allows for a slight *slip* of the finger on the graphical object before the X5 assumes touch been released (equates to approximately a quarter inch of movement with a stylus).

In some applications (such as jog buttons) where the operator is pushing a button for a period of time, the amount of *slip* while holding a button pressed may exceed the default sensitivity. To increase the amount of tolerable *slip* and prevent false releases of the button, the X5 allows adjustment of the allowable *slide* up to 5x the default value.

To enable the touch (slip) sensitivity, first an OCS data register must be allocated through the Graphics Editor Configuration menu for Display Settings. Once a Touch Sensitivity register is assigned, that register may be modified [range = 1(Low) to 5 (High)] to the desired slide amount. If a value outside the valid range is entered in the touch sensitivity register, it is ignored, and the last valid value is used.

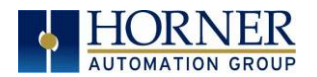

### 14.8 Alarms

Alarm presentation to the operator is highly configurable and beyond the scope of this document to describe fully. For more information refer to the graphics editor help file in Cscape. This section presents a typical configuration thereby providing an introductory description on what the operator should expect.

The alarm object is generally used to enunciate alarms to the operator. While the display characteristics of this object is configurable, it is generally displayed as a button that changes colors to indicate the highest state of the alarm(s) in the alarm group it is monitoring. The following indicates the priority of the alarm states and the default colors associated with these states.

- Highest (Red) Unacknowledged Alarms Exist
	- (Yellow) Acknowledged Alarms Exist
- Lowest (Green) No Alarms Exist

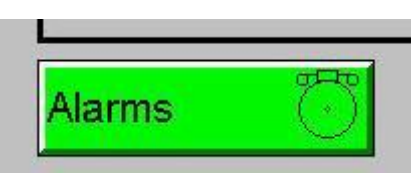

Figure 14.6– Alarm Object

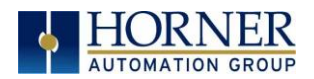

#### Alarm Viewer

To view, acknowledge and/or clear alarms, the operator must access the alarm viewer. This is accomplished by touching an (enabled) alarm object. When accessed, the alarm viewer is displayed as pop-up alarm viewer dialog similar to that shown in Figure 13.7.

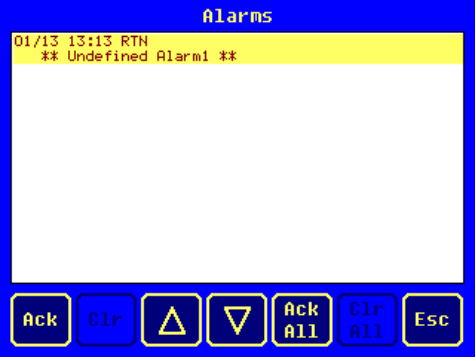

Figure 14.7– Alarm Viewer

The currently selected entry is indicated by a yellow highlight which can be moved up or down by touching the arrow buttons or by directly touching an entry. If more entries exist than can fit on the page, a scroll bar is displayed on the right side that also indicates the current relative position.

The current state of the displayed alarm is indicated by its color and optionally by an abbreviated indicator after the date/time stamp (ALM, ACK, RTN). The operator can acknowledge an alarm by selecting it from the list and touching the ACK button. The operator can also clear an alarm if that function is enabled in the alarm object. If not enabled, the Clear buttons are grayed and do not respond to touch. Once view operations are complete, simply touch the *Esc* button to remove the pop-up alarm viewer.

NOTE: OCS registers %SR181 and %SR182 are available for ladder use, which indicate presence of unacknowledged or acknowledged alarm (respectively). The screen designer may implement these registers to switch screens or activate the beeper to attract the operator's attention.

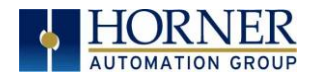

### 14.9 Removable Media

The removable media object is generally used to inform the operator on the current state of the removable media device and allow access to its file structure. The removable media object is displayed as a button that changes colors to indicate the current state of the removable media device. The following indicates the device states and the default colors associated with these states.

- Highest (Red) Device Error
	- (Yellow) Device Full (threshold adjustable)
- Lowest (Green) Device OK

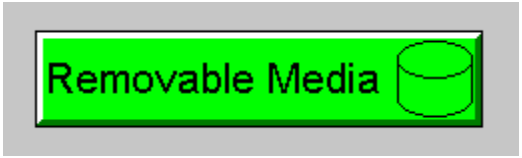

Figure 14.8– Removable Media Object

To view and perform file operations, the operator must access the removable viewer. This is accomplished by either touching an (enabled) removable media object or through the system menu. When accessed, the removable media viewer is displayed as pop-up removable media dialog similar to that shown in Figure 13.9.

NOTE: The removable media object can be configured to open the removable media viewer at a certain directory complete with restrictions on transversing back up the file path. This may be used to restrict operator access to non-critical files.

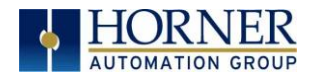

#### Removable Media Viewer

| Media Directory     |                   |                           |           |  |  |  |  |
|---------------------|-------------------|---------------------------|-----------|--|--|--|--|
| <b>SCREENOO.BMP</b> | 153654            | 01-13-96                  | 1:10p     |  |  |  |  |
| <b>SCREEN01.BMP</b> | 153654            | $01 - 13 - 96$            | 1:13p     |  |  |  |  |
| <b>SCREEN26.BMP</b> | 153654            | $01 - 13 - 96$            | 1:08p     |  |  |  |  |
|                     |                   |                           |           |  |  |  |  |
| Free:               | 992247808 Total:  |                           | 992739328 |  |  |  |  |
|                     | Del<br>A11<br>De1 | For<br>Save<br>mat<br>Pqm | Esc       |  |  |  |  |

Figure 14.9– Removable media viewer

The currently selected entry is indicated by a yellow highlight which can be moved up or down by touching the arrow buttons or by directly touching an entry. If more entries exist than can fit on the page, a scroll bar is displayed on the right side that also indicates the current relative position.

File operations are accomplished by pressing the appropriate button at the bottom of the removable media viewer. The configuration of the removable media object that invokes the removable media viewer defines what buttons are enabled and available to the user. A button is grayed and does not respond to touch if configured as disabled.

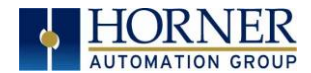

#### Safe Removal of Removable Media

The (Enter) button (if enabled) performs certain operations based on the selected file's type:

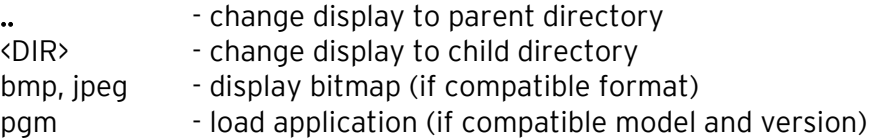

Alternately, the (enter) button can be configured to simply load the ASCII representation of the file path (including the file name) to a group of OCS registers. That pathname can then be used by ladder for opening and manipulating that file.

Once view operations are complete, simply touch the *Esc* button to remove the pop-up removable media viewer.

It is best practice to discourage removal of removable media devices by the operator while a write operation is in process. This can be accomplished by adding a push button to the screen (tied to %SR174.1), which is used in the logic program to lock out write operations prior to media removal. An indicator object (tied to %SR174.2) can also be added to the screen, which provides positive confirmation to the operator that it is safe to remove the media.

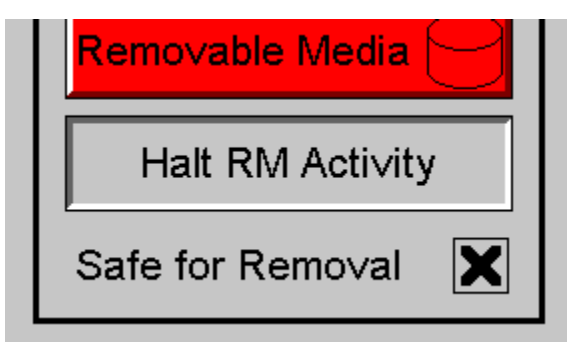

Figure 14.10–Safe Removal of Removable Media

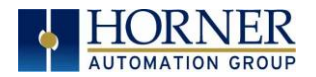

### 14.10 Screen Saver

The X5 screen backlight life is typically five (5) years when in continuous use. If the application does not require interaction with the X5 for long periods of time, the backlight life can be extended by using the screen saver function. When enabled through the system menu, the backlight is shut off (screen goes black) after a specified time of no touch activity on the screen. When the screen saver shuts off the backlight, any operator touch on the screen or function keys reactivates the backlight.

NOTE: When the screen saver is active (backlight shut off), any initial touch activity on the screen (or function key) to reactivate the backlight is otherwise ignored by the X5. Any additional touch activity is also ignored by the X5 for approximately one second thereafter.

It is possible for the application code to bring the controller out of the screen saver state by generating a positive transition to %SR57.16 (1 bit only). It is also possible for the application to temporarily disable the screen saver by generating a positive transition to %SR57.16 (1 bit only) at a rate faster than the screen saver timeout value. This may be desired while waiting for alarm acknowledgement.

### 14.11 Screen Brightness

The X5 provides a feature that allows screen dimming for night operation. To enable this feature, the application must access and control system register %SR57 (Display Backlight Brightness). Screen brightness is continuously variable by driving %SR57 through the range of 100 (full bright) to 0 (full off). It is left to the screen designer on if and how to present a Screen Brightness control to the user.

NOTE: Backlight life may be shortened when the screen is dimmed, or screen brightness is varied on a repetitive basis.

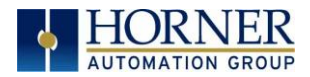

### 14.12 Touch Screen Pressure

The Horner XL& X series OCS controllers have a resistive touch screen that allows mechanically detecting touch events. The resistive touch screen works by measuring the resistance between two layers of conductive film.

The following are required for this feature:

Minimum Firmware Version: 15.xx or later Minimum OS Version: 2.6.35.49 Minimum Cscape Version: 9.80 SP1

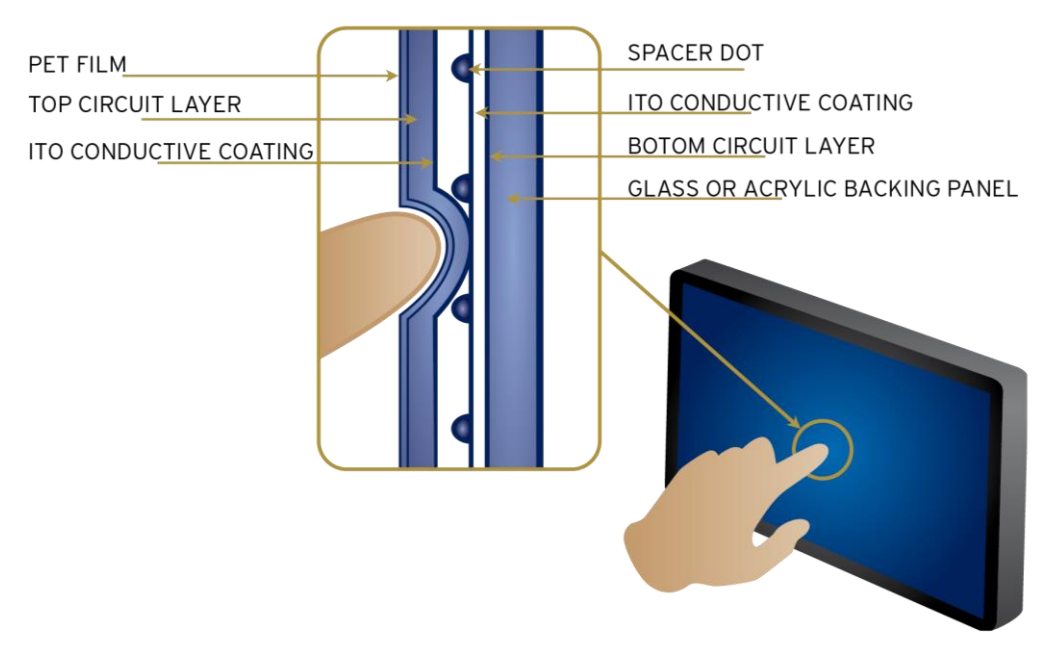

Figure 14.11 – Touch Screen Pressure

NOTE: Touch creates contact between resistive circuit layers, closing a switch.

With a unique change to the touch monitoring firmware user can measure the pressure being exerted on the touch screen. This feature has been added in some Horner XL & X series controllers. This allows the OCS programmer to be notified of the touch pressure and it can configure the pressure required to accept a touch event.

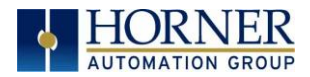

There are two system registers that provide this touch feature:

#### %SR9 (I/O Name - TCH\_PRESSURE)

This register shows the current pressure on the touch screen. This is a range of 0 to 3000. The value of 0 indicates no pressure and 3000 is the maximum amount of pressure that can be measured.

#### %SR10 (I/O Name - TCH\_PRESSURE\_TSH)

This register sets the pressure threshold to indicate a touch. A value of 200 is typically the lightest touch, 600 is moderate and 1000+ is a heavy touch.

These new features allow customizing the feel of the touch screen and can be used to add unique user interface features such as having different operations depending on the force of the touch.

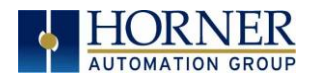

# CHAPTER 15: VIDEO OBJECT for X5

### 15.1 Video Object Overview

The Video Object feature allows two options for video type: Stream and Playback. The Video Object trigger is used to start, stop, and pause video, and the System Register provides the status of the video object, which supports various resolutions and frames per second.

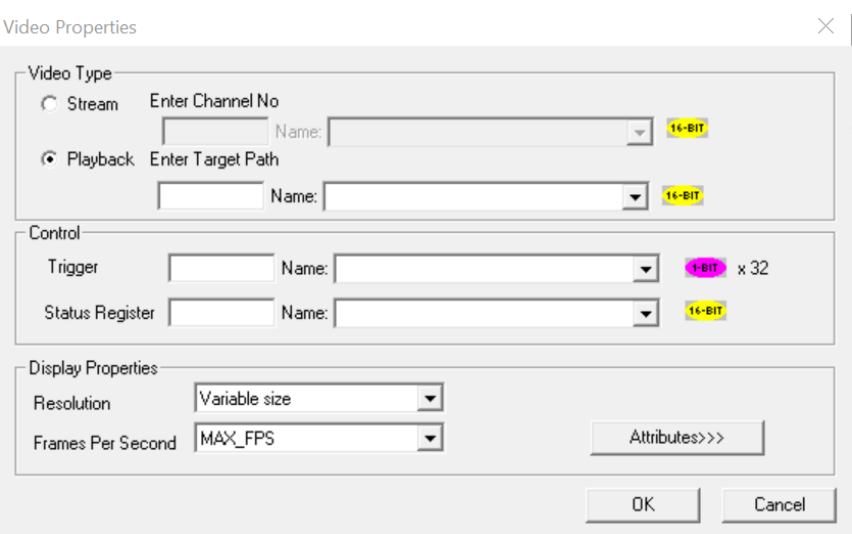

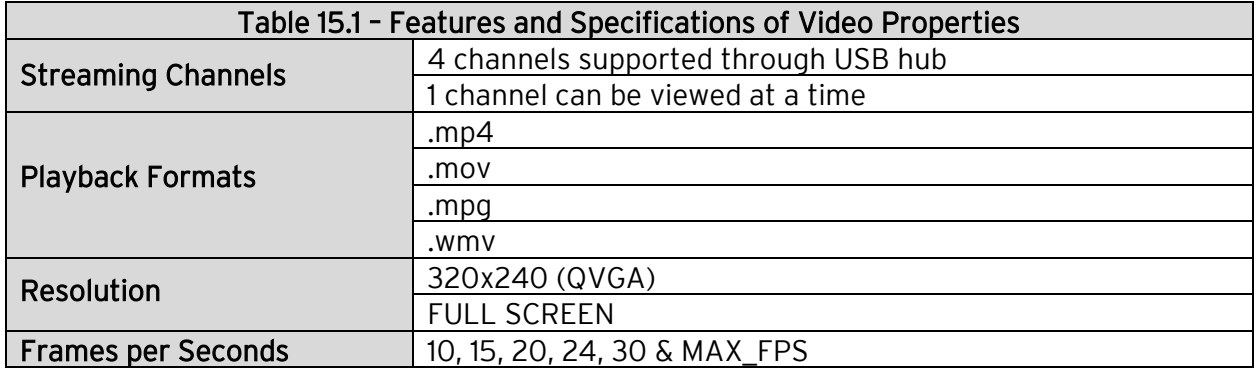

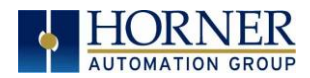

### 15.2 Opening Video Object in Cscape

NOTE: Video Object requires Firmware 14.03 or newer to use with the X5 devices.

In Cscape, select the X5 and model number by selecting Controller  $\rightarrow$  Hardware Configuration from the toolbar.

1. Open the Graphics Editor by selecting the "T" button from the toolbar.

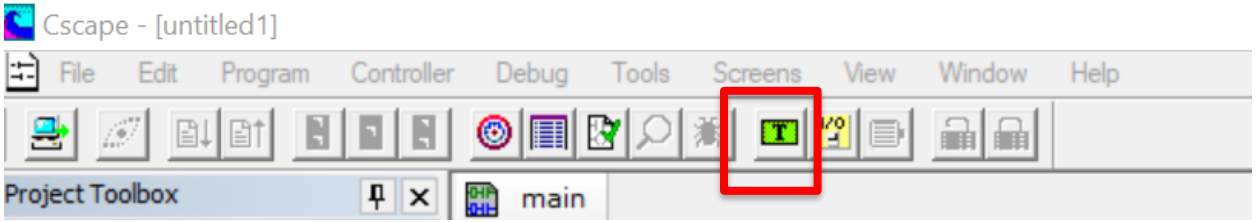

#### 2. In Graphic Editor, select the video button from the toolbar.

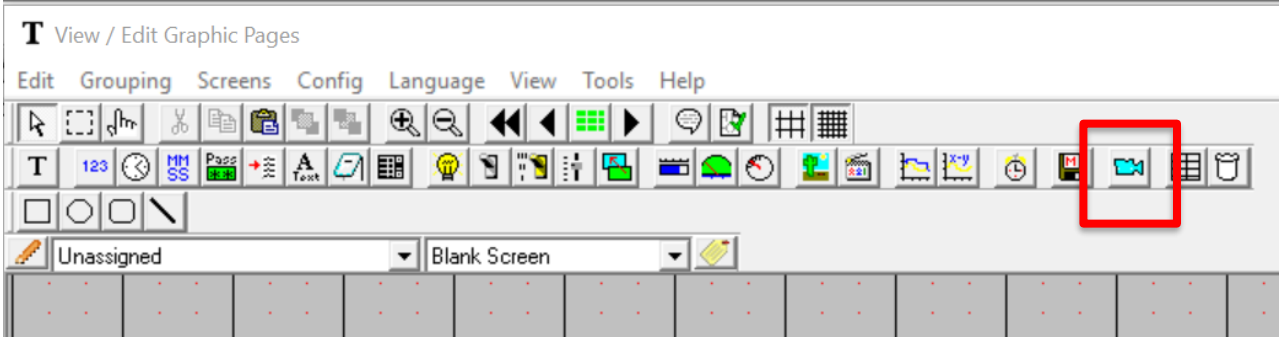

3. Then click on the grid.

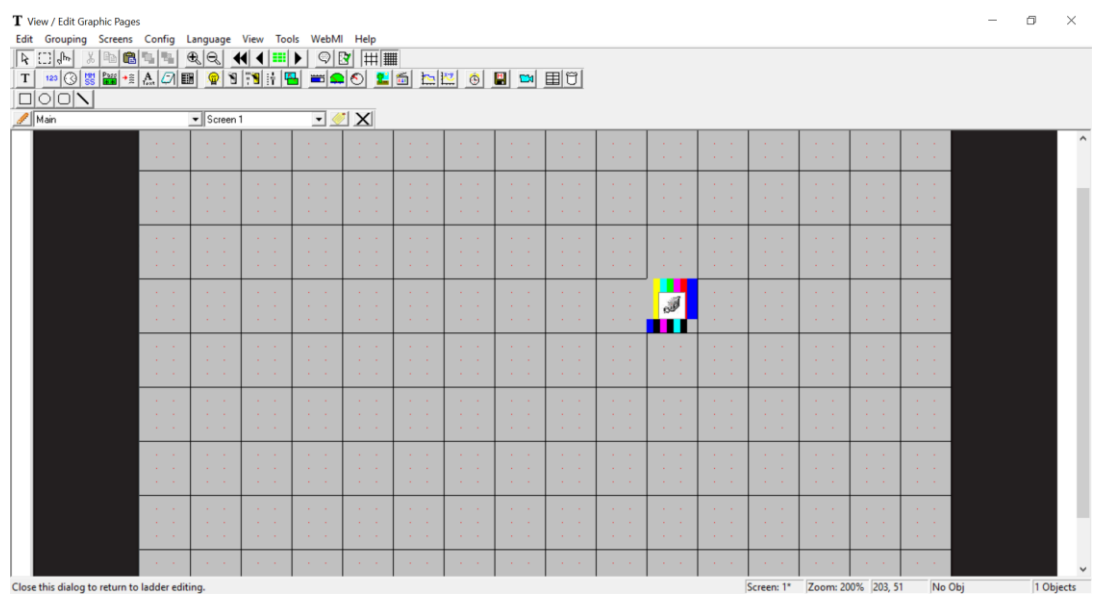

A u g u s t 6, 2020 P a g e 139 | 183

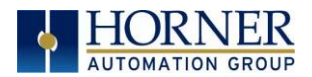

#### 4. Double click on the icon in the middle to open the Video Properties dialog.

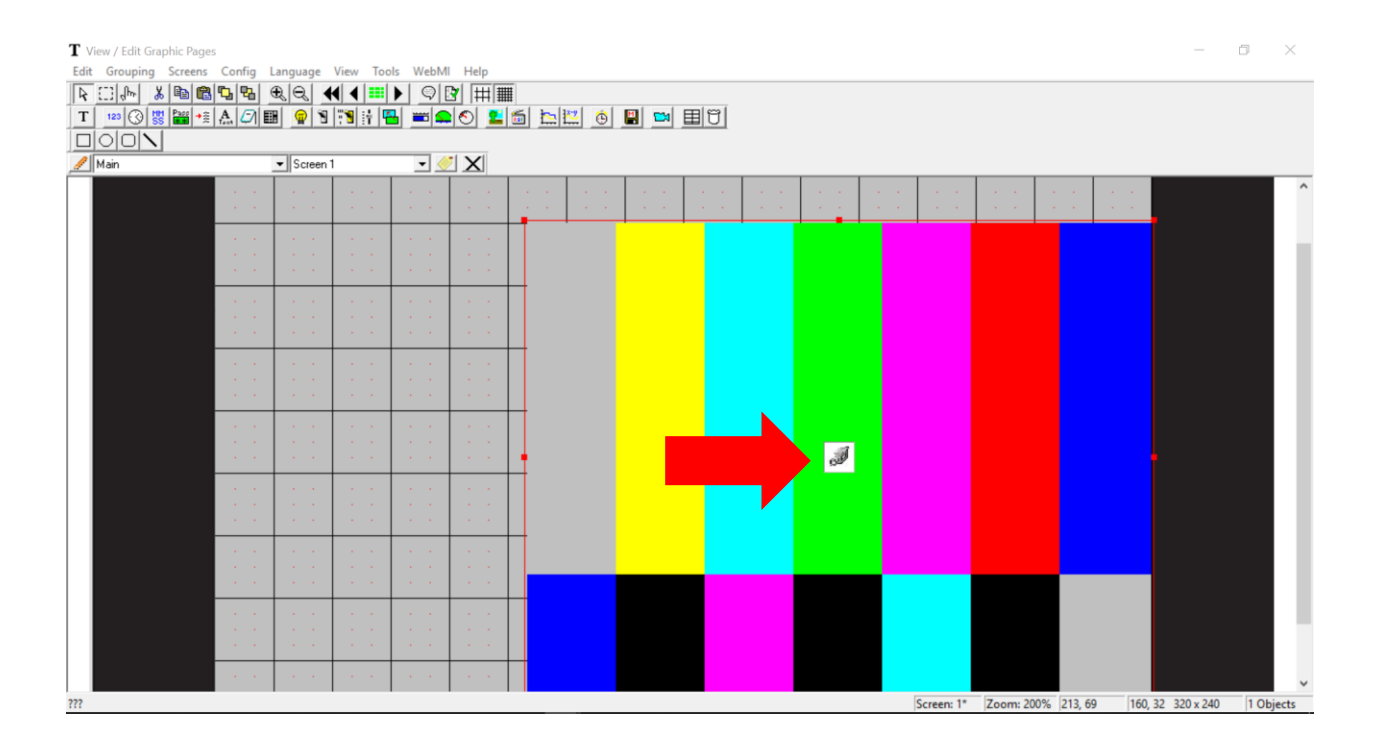

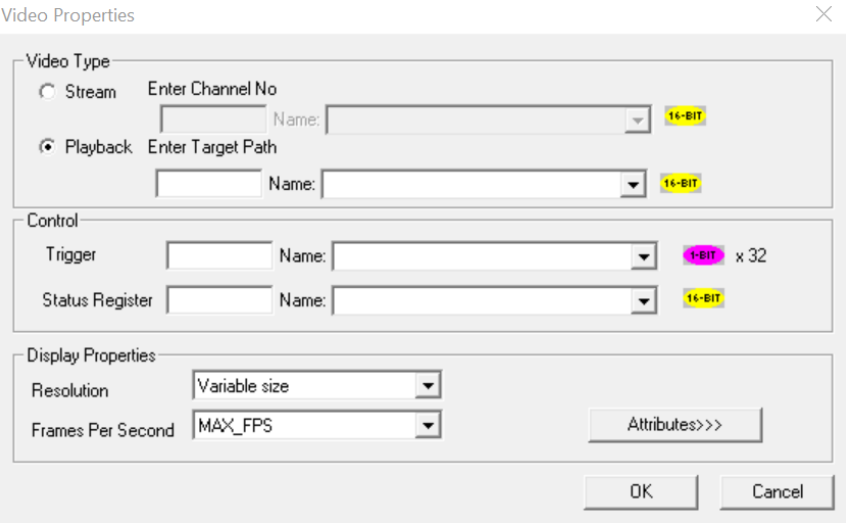

A u g u s t 6, 2020 <br>
P a g e 140 | 183

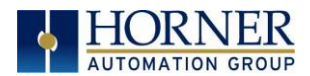

# 15.3 Video Properties: Video Type

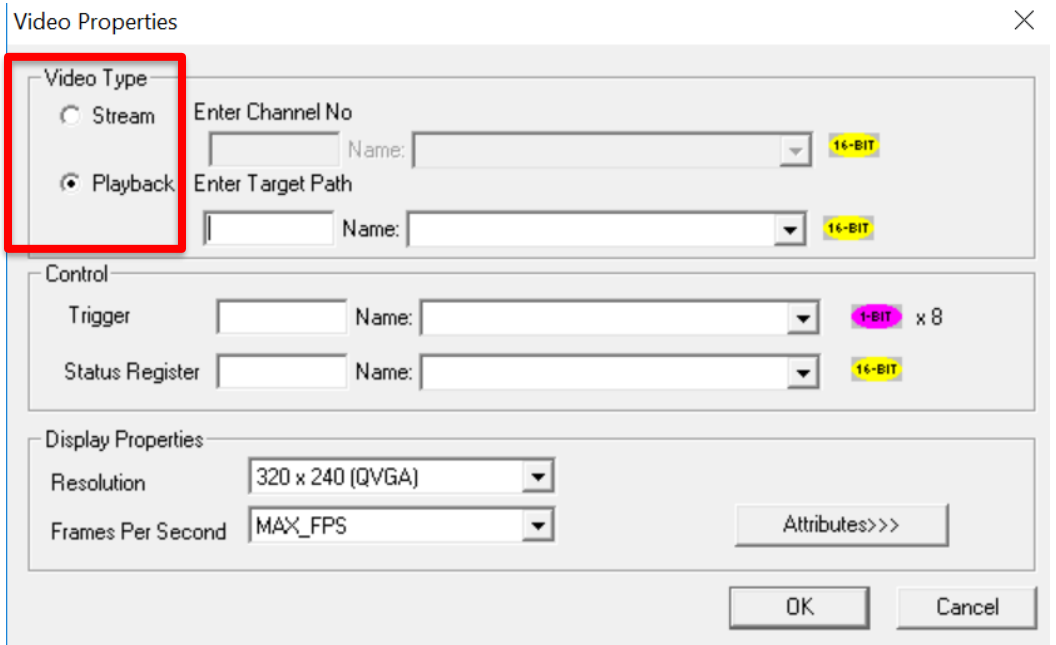

Figure 15.1 – Configuring Video Type

There are two options for video type: Stream and Playback

Stream – This option can be selected to view live video from a web cam. Four channels are supported through the USB hub. Only one channel can be viewed at a time. Enter Channel Number directly or through registers in the Enter Channel No field.

Playback – This option can be selected to view videos that are stored in Removable Media on the controller. Videos present in both A (microSD) and B (USB) drives are supported and can be viewed. Supported formats including .mp4, .mov, .mpg, and .wmv, can be played.

Select Playback and enter video name in the Enter Target Path field either directly or through registers.

For example: Test1.mp4 (from microSD) or B:\Test2.mp4 (from USB). See Figure 16.2, below.

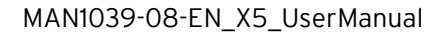

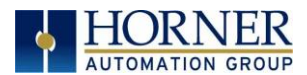

### 15.4 Video Properties: Control

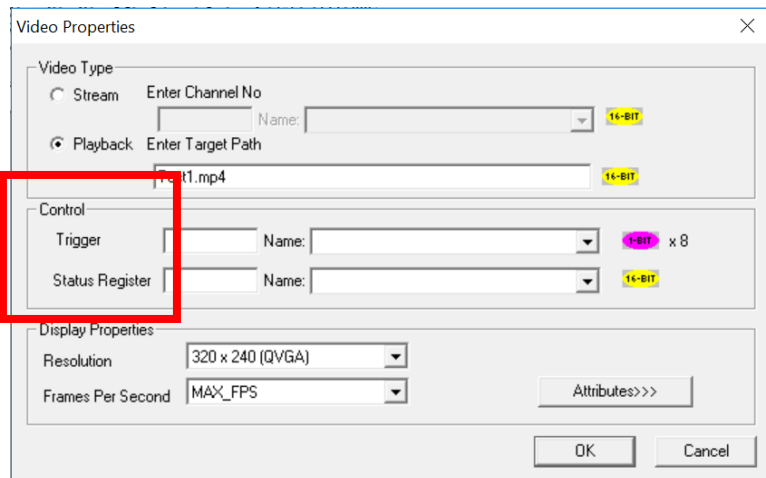

Figure 15.2 – Configuring Control

#### Trigger

The Video Properties: The video control trigger is used to start, stop and pause video. Video trigger is done by bit level addressing. The trigger reserves eight (8) bits and uses the first two (2) bits.

NOTE: The least significant bit is Bit 1.

Definitions are as follows:

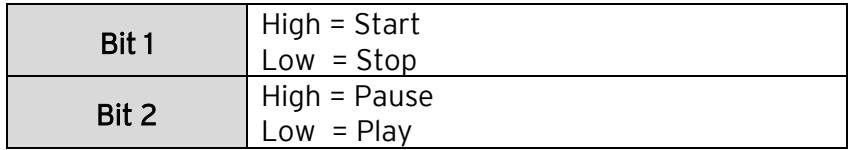

#### System Register

The Video Control System Register provides the status of the Video Object. The status word is 16-bits and should be viewed in hexadecimal format.

The status definitions are as follows:

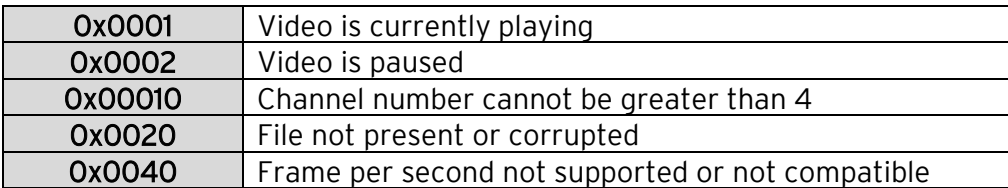

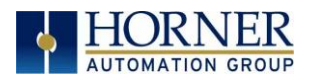

# 15.5 Configuring Display Properties

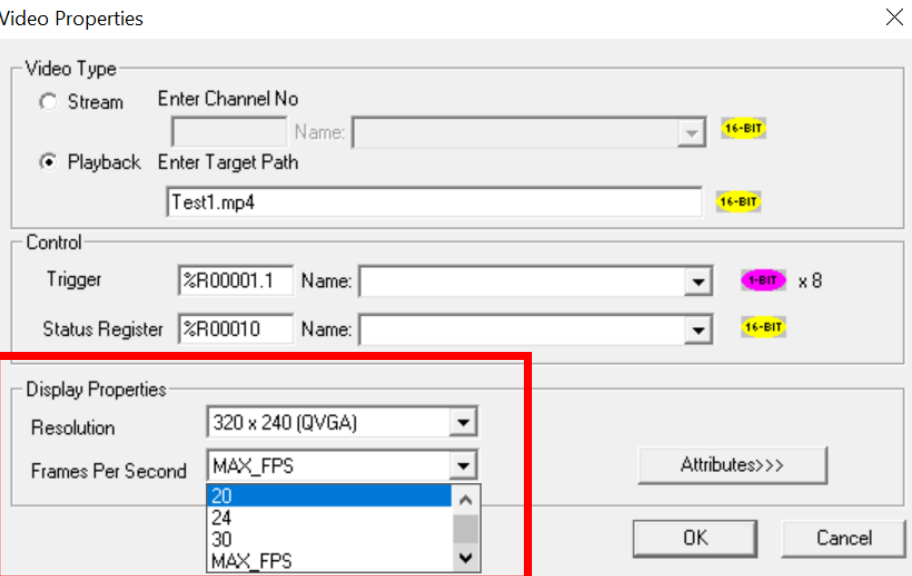

Figure 15.3 – Configuring Display Properties

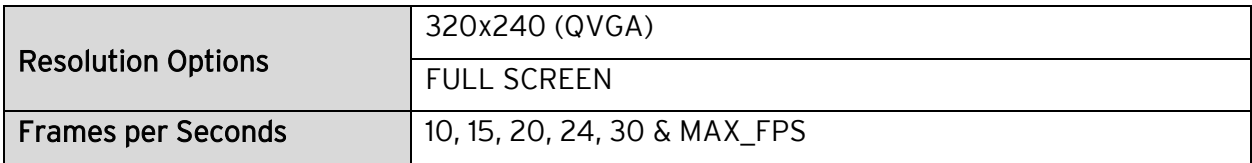

### 15.6 Video Object Performance

1. When Video Object is active, navigating to System Menu or any popup window, causes Video Object to be inactive.

2. Video Object can be made active in both Idle and Run modes.

3. If actual Frames Per Second of the configured video is different from the one that is configured in Cscape, few frames will be missed when video is played.

### 15.7 Web Cameras

If multiple web cameras are directly connected to the X5, then only one web cam will be considered. If user needs to connect multiple web cams, USB hub needs to be used. A maximum of four channels (web cameras) are supported.

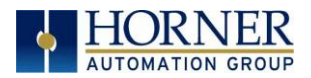

# CHAPTER 16: REMOVABLE MEDIA

#### 16.1 Overview

All X5 OCS models provide a Removable Media slot, labeled Memory Card, which supports standard microSD Flash memory cards. microSD cards can be used to save and load applications, to capture graphics screens and to log data for later retrieval.

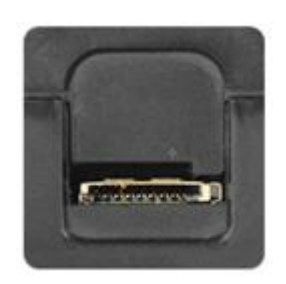

Figure 16.1– Removable microSD Memory Card Slot

#### 16.2 microSD Cards

When the microSD card format was introduced, it was originally called TransFlash. Cards labeled either microSD or TransFlash, with up to 32 GB of Flash memory, are compatible with the X5 OCS memory card slot (larger sizes were not tested at time of publication).

The memory card slot is equipped with a "push-in, push-out" connector and a microSD card can be safely inserted into the memory card slot whether the X5 OCS power is On or Off.

To install a microSD card: Align its 8-pin gold edge connector down, facing the front of the X5 OCS unit as shown in Figure 9.2; then carefully push it all the way into the Memory slot. Ensure that it clicks into place.

To remove the microSD card: Push down on the top of the card gently to release the spring. The card pops up for removal.

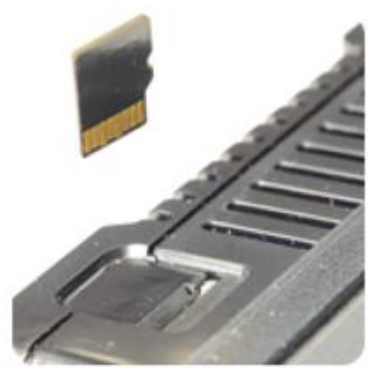

Figure 16.2 – Installing Removable Memory Card
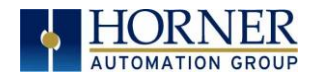

### 16.3 microSD File System

The microSD Memory slot uses the PC-compatible FAT32 File System. This means that a PC, with a microSD-compatible card reader, can read files that have been written by the X5 OCS and can write files that can be read by the X5 OCS.

However, the X5 OCS does not support long filenames, but instead implements the 8.3 filename format. This means that all file and directory names must consist of up to eight (8) characters, followed by an optional dot, and an optional extension with up to three (3) characters.

Directories and sub-directories can be nested up to 16 levels deep as long as each pathname string does not exceed 147 characters.

#### 16.4 Using the Removable Media Manager

The Removable Media Manager is an interactive X5 OCS screen that performs the following functions:

- a. Display number of total and free K bytes
- b. Browse file and directory lists
- c. Delete files and directories
- d. Format a microSD card
- e. Load and save application programs
- f. View screen capture bitmaps

The Removable Media Manager can be accessed via the System Menu (located on the function key slide-out) or by using Cscape to place a Removable Media Manager object on an application graphics screen.

|                |         | <b>Media Directory</b> |                      |                    |
|----------------|---------|------------------------|----------------------|--------------------|
| <b>SCROOOO</b> | . JPG   | 26267                  | $07 - 10 - 08$ 12:46 |                    |
| SCR0001        | . JPG   | 14272                  | $07 - 10 - 08$ 12:46 |                    |
| SCR0002        | . JPG   | 15209                  | $07 - 10 - 08$ 12:46 |                    |
| SCR0003        | . JPG   | 29708                  | $07 - 10 - 08$ 12:46 |                    |
| SCR0004        | . JPG   | 29582                  | $07 - 10 - 08$ 12:47 |                    |
| SCR0005        | . JPG   | 23263                  | $07 - 10 - 08$ 12:47 |                    |
| <b>SCR0006</b> | . JPG   | 14643                  | $07 - 10 - 08$ 12:47 |                    |
| SCR0007        | . JPG   | 14976                  | $07 - 10 - 08$ 12:47 |                    |
| <b>SCROOOS</b> | . JPG   | 15994                  | $07 - 10 - 08$ 12:47 |                    |
| <b>SCROOO9</b> | $.$ JPG | 17561                  | $07 - 10 - 08$ 12:47 |                    |
| Free:          |         | 511672320 Total:       |                      | 511959840          |
|                |         | Del<br>Del<br>A11      | For<br>mat           | Saue<br>Pgm<br>Esc |

Figure 16.3– Removable Media Submenu

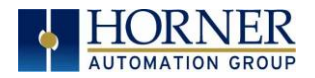

### 16.5 Using Removable Media to Log Data

Using Read and Write Removable Media function blocks, an application ladder program can read and write X5 OCS register data in the form of comma-delimited files, with a .CSV extension. These files are compatible with standard database and spreadsheet PC programs. In addition, an application ladder program can use Rename and Delete Removable Media function blocks to rename and delete files.

### 16.6 Using Removable Media to Load and Save Applications

A special file type, with a .PGM extension, is used to store X5 OCS application programs on microSD.

To load an application from microSD to the X5 OCS, use the Removable Media Manager (open the Removable Media Manager in the System Menu) to find and highlight the desired .PGM file,

and then press the Enter key.  $\mathbb{R}^{\mathbb{Z}}$ 

To save an application from the X5 to microSD, open the Removable Media Manager in the

System Menu and press the Save Pgm  $\frac{S_{\text{ave}}}{P}$  function key. The application will be saved in a file called DEFAULT.PGM in the microSD root directory.

NOTE: Saving an application to microSD can only be done from the Removable Media System Menu and is not available on a Removable Media Manager object that was placed on an application graphics screen by Cscape.

Cscape can also save an application directly to a microSD card, which is plugged into the PC's microSD compatible card reader by selecting the Export to Removable Media item on the Cscape File menu.

### 16.7 Using Removable Media to View and Capture Screens

The X5 OCS File System uses bitmap files with the .BMP extension or JPEG files with the .JPG extension to store X5 OCS graphic screen captures.

To view a captured X5 OCS screen, use the Removable Media Manager to find and highlight the desired .BMP or .JPG file, and then press Enter.

To capture an X5 OCS screen, turning On the assigned Screen Capture Control Register will capture the current X5 OCS graphics screen and write it to the microSD card using the assigned Screen Capture Filename.

Before capturing an X5 OCS screen, Cscape must first be used to assign a Screen Capture Control Register and Filename in the application. To do this, first open the Graphics Editor by selecting the View / Edit Screens item on the Cscape Screens menu. Next, select the Screen Capture item of the Graphics Editor Config menu and then enter a Control Register and Filename.

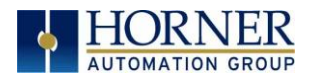

# 16.8 Removable Media (RM) Function Blocks in Cscape

NOTE: For detailed information regarding RM function blocks and parameters, refer to the Help File in Cscape Software. Refer 'USB Flash Media support for RM Functions' for USB flash drive access details.

The following RM functional blocks are available in Cscape Software. These function blocks will reference

- microSD when filename is prefixed with 'A:' or nothing OR
- USB A Flash Drive when filename is prefixed with 'B:'.

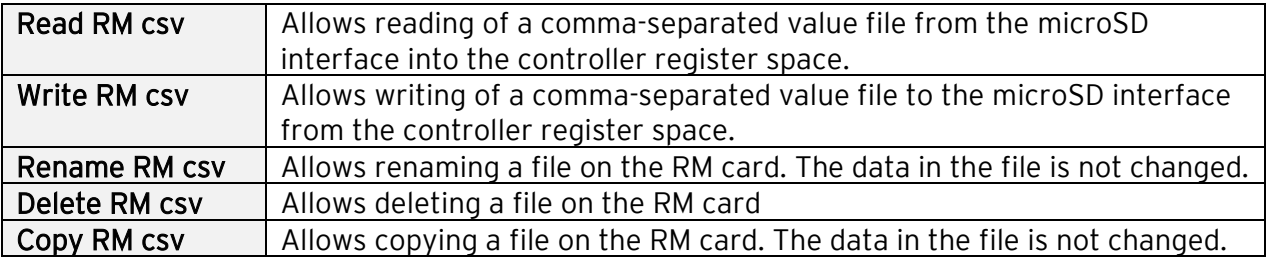

### 16.9 Removable Media (RM) Features—Program Features

a. Datalog Configuration-This feature allows the controller to periodically log register values to Removable Media. The register data is stored in .csv (comma separated value) format, which is compatible with  $3^{rd}$  party PC applications, such as Microsoft Excel.

b. Report Editor-This feature allows the OCS to be configured to generate text printouts which incorporate data from the registers embedded in the text. The reports can be printed using a serial interface printer through any of the serial ports of the OCS or can be saved on the removable media of the device.

# 16.10 Removable Media (RM) Features—Graphic/Screen Editor

a. Trends—The historic support feature in the trend object utilizes Removable Media.

b. Removable Media—This is a graphic object used to access files and functions pertaining to Removable Media.

c. Recipes-This is a graphic object that is used in conjunction with the recipe editor which is mentioned above.

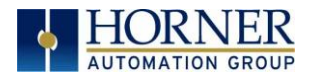

## 16.11 Removable Media (RM) Features—Additional Configuration

a. Alarms—Alarm data can be logged to a .csv file stored on Removable Media.

b. Screen Capture—The screen capture function allows a bitmap or jpeg image of the displayed OCS screen to be written to the Removable Media card.

c. Filename Counters— The filename counters can be accessed wherever Removable Media functions require a path name. A typical application is the auto-incrementing of a file name when doing screen captures.

d. File Select— File Select is used to specify the register block that is used with the Removable Media Manager object 'Write Selected Filename' option.

### 16.12 Filenames used with the Removable Media (RM) Function Blocks

The RM function blocks support the flash with a DOS/Windows standard FAT-16 file system. All names must be limited to the "8.3" format where the filename contains eight characters a period then a three-character extension.

The entire filename including any path must be less than or equal to 147 characters.

When creating filenames and directories it is sometimes desirable to include parts of the current date or time, or even the screen number in the case of screen capturing. There are special symbols that can be entered into a filename that are replaced by the OCS as follows.

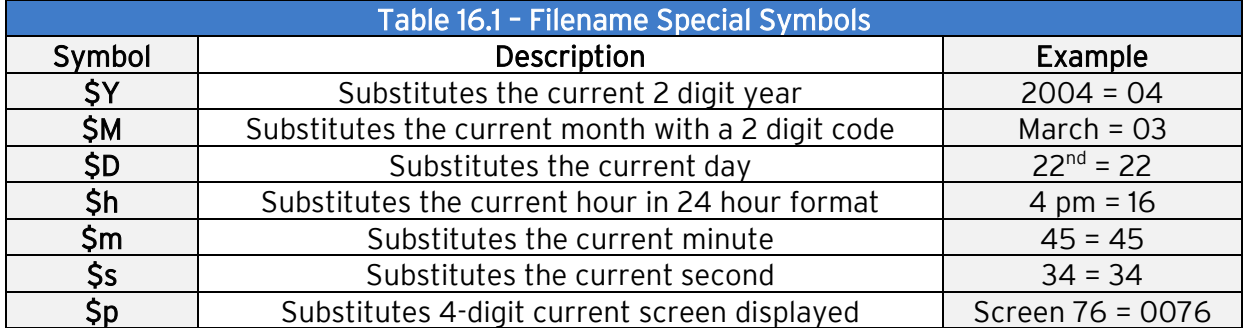

NOTE: All the symbols start with the dollar sign (\$) character. Date symbols are in upper case, time symbols are in lower case. The following are examples of the substituted time/date filenames:

Current date and time: March 1, 2004 3:45:34 PM; Screen 4 is currently displayed

Filename: Data\$M\$D.csv = Data0301.csv

Filename: Year\$Y\Month\$M\aa\$D\_\$h.csv = Year04\Month03\aa01\_15.csv

Filename: Month\_\$M\Day\_\$D\\$h\_\$m\_\$s.csv = Month\_03\Day\_01\15\_45\_34.csv

Filename: captures\SCR\$p.bmp = captures\SCR0004.bmp

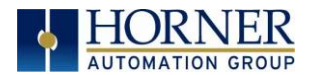

### 16.13 System Registers used with RM

%SR174 - Removable Media Protect. Write a one (1) to %SR174 to prohibit read/write access to the removable media card. Write a zero (0) to allow access.

%SR175 Status – This shows the current status of the RM interface.

%SR176 Free Space - This 32-bit DINT register shows the free space on the RM card in bytes.

%SR178 Card Capacity - This 32-bit DINT register shows the total card capacity in kilobytes.

Possible status values are shown in the table:

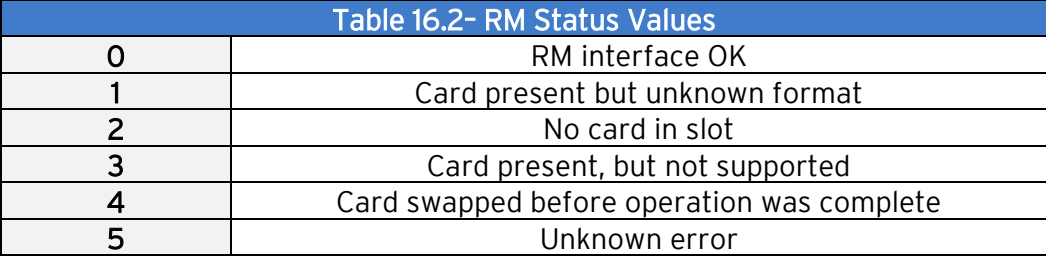

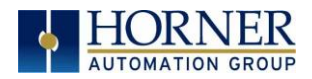

# CHAPTER 17: CLONE UNIT

### 17.1 Overview

'Clone Unit' feature allows the user to "clone" the OCS of the exact same model. This feature "clones" application program and unit settings stored in Battery backed RAM of an OCS into the RM. Refer to the **[Removable Media](#page-143-0)** chapter for details in using RM. It can then be used to clone a different OCS (exact same model).

This feature can be used for:

- Replacing an OCS by another unit of the same model.
- Duplicating or "clone" units without a PC.

# 17.2 Make Clone

User needs to perform the following to Clone:

1. The 'Clone Unit' can be accessed by going to the 'System Menu' of the OCS. A new menu "Clone Unit" has been added at the end of the main system menu as shown below:

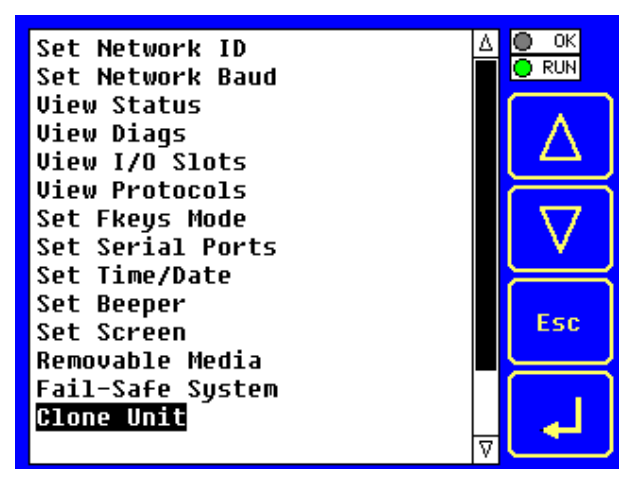

Figure 17.1– System Menu

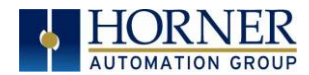

2. Selecting "Clone Unit" menu will open the following menu screen:

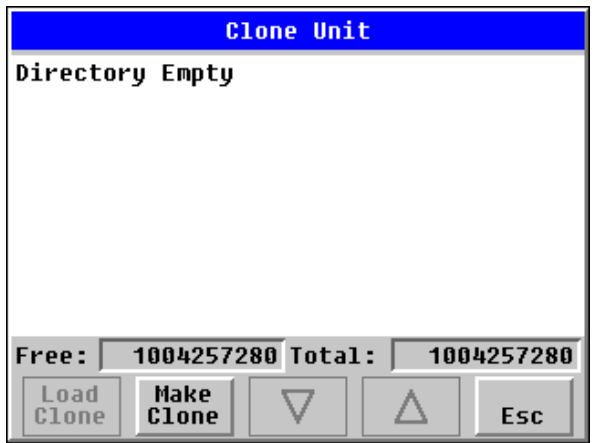

Figure 17.2 – Clone Unit Menu before Cloning

NOTE: Free/Total – displays number of free and total bytes in Removable Media.

3. Make/Create Clone option enables user to duplicate / Clone application file, all unit settings and all register values from Battery Backed RAM.

Selecting Make Clone brings up the screen below for the user:

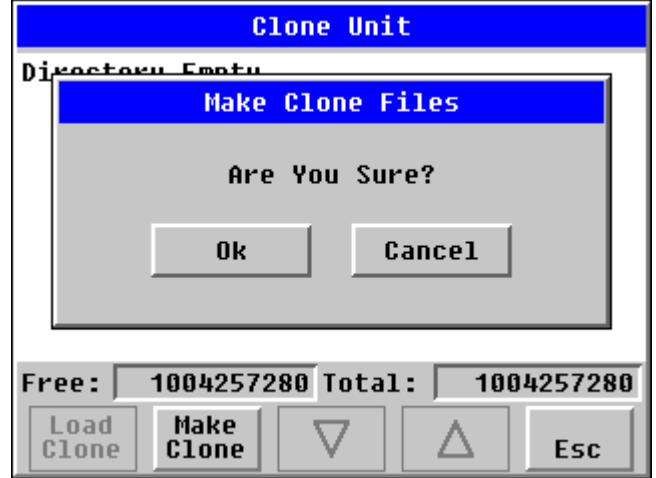

Figure 17.3– Clone Unit Confirm Screen

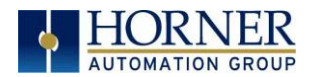

After confirmation, the OCS will create two new files in the root directory of the Removable Media Drive as shown below.

AUTOLOAD.PGM Application file RAM

CLONE.DAT File having all unit settings and register values from Battery Backed

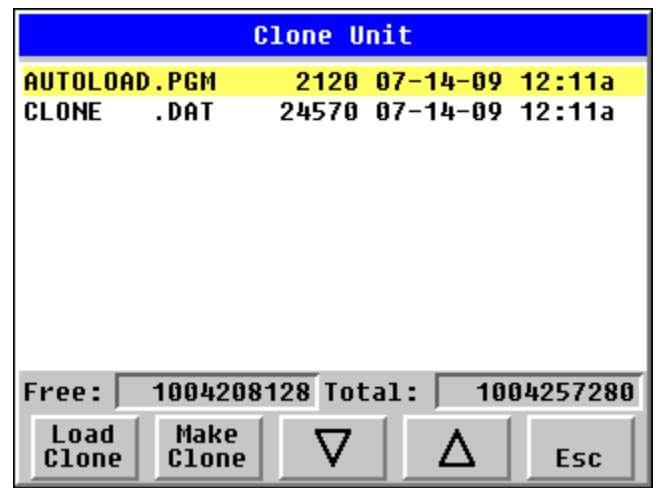

Figure 17.4– Clone Unit Files

NOTE: Make/Create clone operation automatically includes the security in \AUTOLOAD.PGM file for security enabled files.

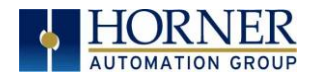

4. Once the cloning is successful, OCS gives a message as below:

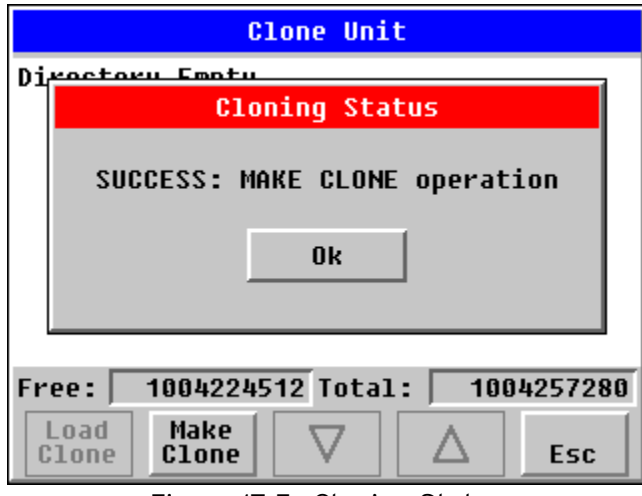

Figure 17.5– Cloning Status

Make/Create Clone can also be triggered by setting %SR164.9 bit to "1" from Ladder program or graphics. Once the operation is completed, this bit is made zero by the firmware. When Make Clone operation is triggered by this SR bit, it does not ask the user for confirmation for making clone. The success / failure of the operation is also not notified on screen to the user.

In case of failure of "Make Clone" operation, %SR164.11 bit is set to "1" by the firmware and never reset.

NOTE: Backup of registers in flash memory is not performed by Clone Feature. If user desires, Backup should be done as explained in the **Fail-Safe System** chapter.

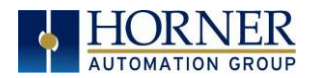

# 17.3 Load Clone

This option loads the application, all unit settings and register values from Removable media to the Battery backed RAM (Regardless of AutoLoad settings) and then resets the OCS for the settings to take effect.

User needs to perform the following to Load Clone:

1. Select "Clone Unit" from main System Menu of OCS as shown below:

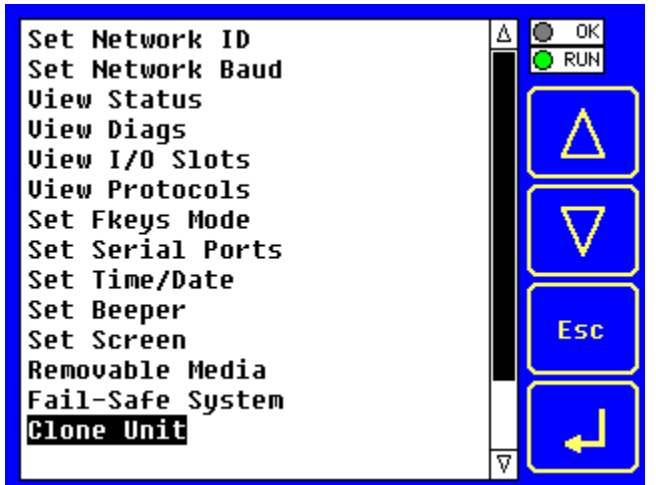

Figure 17.6– System Menu

2. Selecting "Clone Unit" menu will open the following menu screen. Select "Load Clone".

| <b>Clone Unit</b>                               |       |  |                       |     |  |  |
|-------------------------------------------------|-------|--|-----------------------|-----|--|--|
| AUTOLOAD.PGM                                    |       |  | 2120 07-14-09 12:11a  |     |  |  |
| CLONE                                           | .DAT  |  | 24570 07-14-09 12:11a |     |  |  |
|                                                 |       |  |                       |     |  |  |
|                                                 |       |  |                       |     |  |  |
|                                                 |       |  |                       |     |  |  |
|                                                 |       |  |                       |     |  |  |
|                                                 |       |  |                       |     |  |  |
|                                                 |       |  |                       |     |  |  |
|                                                 |       |  |                       |     |  |  |
|                                                 |       |  |                       |     |  |  |
| 1004208128 Total:<br><b>Free:</b><br>1004257280 |       |  |                       |     |  |  |
| Load                                            | Make  |  |                       |     |  |  |
| Clone                                           | Clone |  |                       | Esc |  |  |

Figure 17.7– Clone Unit Menu after Cloning

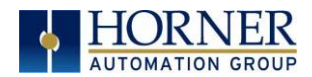

3. User needs to confirm Load Clone as shown below:

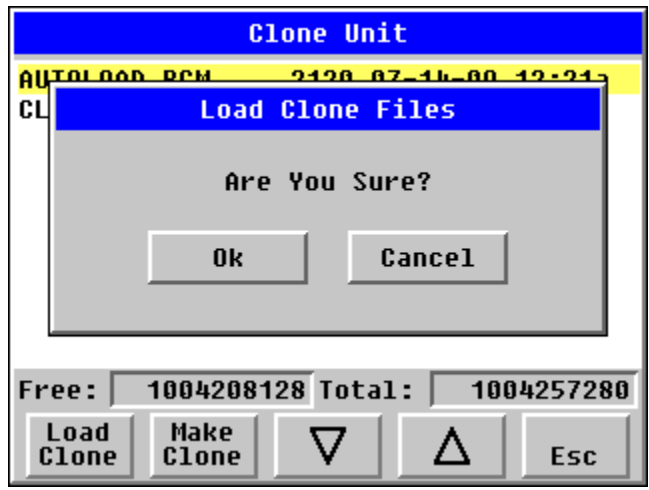

Figure 17.8– Load Clone Confirm Screen

4. After confirmation, all unit settings and register values will be loaded from Removable media to the Battery backed RAM (Regardless of AutoLoad settings) and then OCS resets for the settings to take effect.

NOTE: For security enabled files, Load Clone asks for password validation before loading the application.

Load Clone can also be triggered by setting %SR164.10 bit to "1" from Ladder program or graphics. Once the operation is completed, this bit is made zero by the firmware. When Load clone operation is triggered by this SR bit, it does not ask the user for confirmation for loading clone. The success / failure of the operation is also not notified on screen to the user.

In case of failure of "Load Clone" operation, %SR164.12 bit is set to "1" by the firmware and never reset.

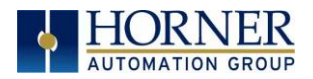

# <span id="page-155-0"></span>CHAPTER 18: FAIL – SAFE SYSTEM

#### 18.1 Overview

The Fail-Safe System is a set of features that allow an application to continue running in the event of certain types of "soft" failures. These "soft" failures include:

- Battery power loss
- Battery-Backed Register RAM or Application Flash corruption due to, for example, an excessive EMI event.

The Fail-Safe System has the following capabilities:

- Manually backup the current Battery-Backed RAM Register Settings into Flash memory.
- Manually restore Register Settings from the values previously backed up in Flash to Battery-Backed RAM.
- Detect corrupted Register Settings at power-up and then automatically restore them from Flash.
- Detect corrupted or empty application in Flash memory at power-up and then automatically load the AUTOLOAD.PGM application file from Removable Media (Compact Flash or microSD).
- If an automatic Register Restore or Application Load occurs, the OCS can automatically be placed in RUN mode

The fail-safe system can be accessed by going to the system menu of the controller. A new menu "Fail-Safe System" has been added at the end of the main system menu for this. Selecting "Fail-Safe System" menu will open the following menu screen.

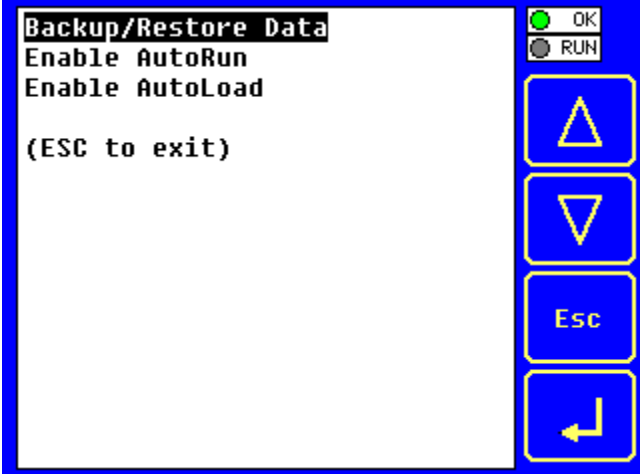

Figure 18.1– Fail – Safe System Menu

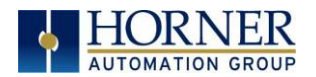

# 18.2 Settings

To use the fail – safe feature, the user needs to do the following:

- 1. From Cscape, create AUTOLOAD.PGM for the application program using 'Export to Removable Media'.
- 2. Place the Removable Media with AUTOLOAD.PGM in the device.
- 3. Set the 'Enable AutoLoad' option in the device to YES.
- 4. Set the 'Enable AutoRun' option to YES if the controller needs to be placed in RUN mode automatically after automatic restore of data or AutoLoad operation.
- 5. Backup the current Battery-Backed RAM Register contents in On-Board Flash memory using System Menu options.

# 18.3 Backup / Restore Data

Selecting this option brings up a screen having four operations:

- Backup OCS Data.
- Restore OCS Data.
- Clear Backup Data.
- Exit

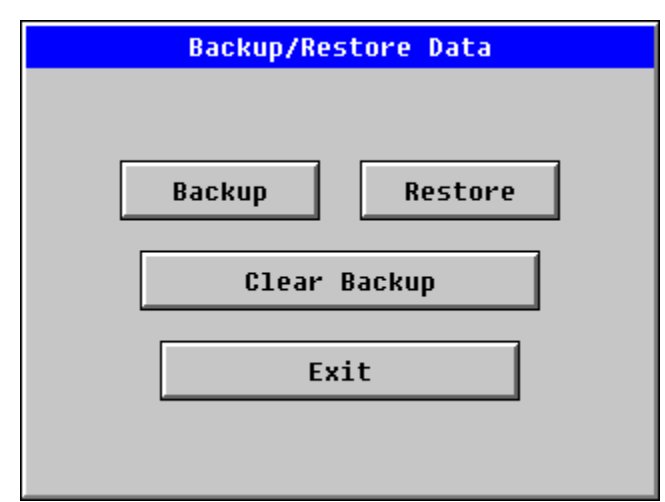

Figure 18.2– Backup / Restore Data

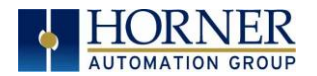

#### Backup OCS Data:

When initiated, this will allow the user to manually copy Battery-Backed RAM contents on to the onboard FLASH memory of the OCS. This will have the effect of backing up all the registers and controller settings (Network ID, etc.) that would otherwise be lost due to a battery failure.

%SR164.4 is set to 1 when backup operation is performed.

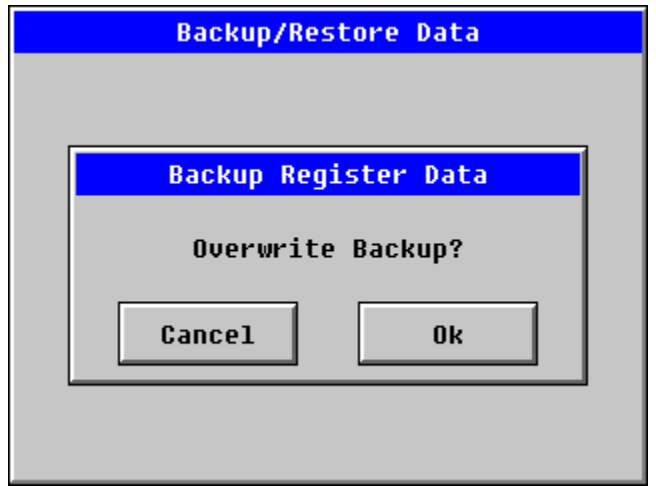

Figure 18.3– Backup Registers

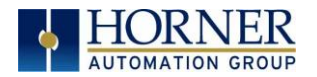

#### Restore OCS Data:

When initiated, this will allow the user to manually copy the backed-up data from the onboard FLASH to the Battery-Backed RAM.

A restore operation will be automatically initiated if a backup has been previously created and on power-up the Battery-Backed RAM registers fail their check.

The following process will be followed for restoring data:

- The controller will be placed in IDLE mode.
- Data will be copied from onboard FLASH to OCS Battery-Backed RAM
- The controller will reset.
- The controller will be put in RUN mode if the AutoRun setting is 'Yes' else it will remain in IDLE mode.

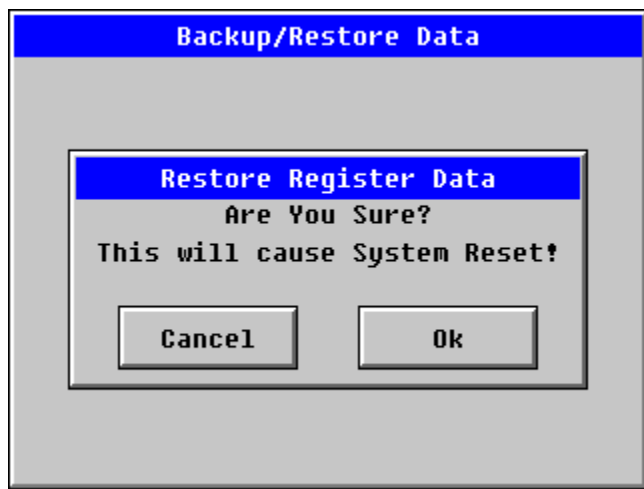

Figure 18.4– Restore OCS Data

%SR164.3 is set to 1 only when an automatic restore operation is performed - not on a manual one. This bit is reset to zero (0) when a new backup is created.

Restoring of data can be manually performed by selecting RESTORE option from the Backup / Restore Data menu. This will cause the controller to reset.

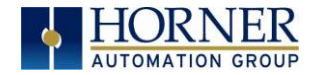

#### Clear Backup Data:

When initiated, the backup data will be erased from the onboard Flash and no backup will exist.

%SR164.4 and %SR164.3 is reset to 0 when backed up data is erased.

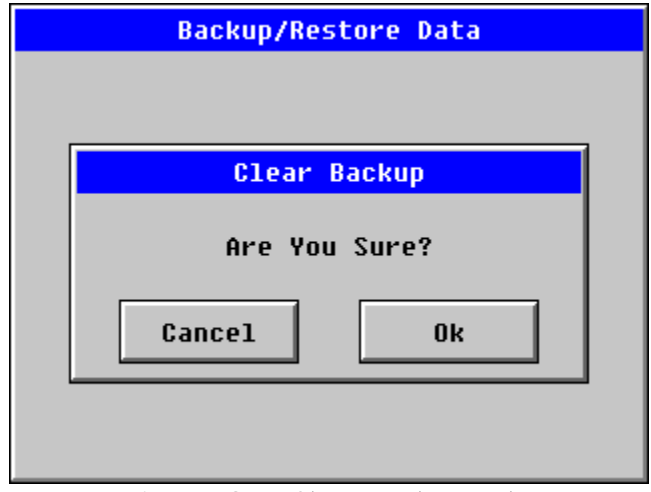

Figure 18.5– Clear Backup Data

Exit: Goes back to the previous screen.

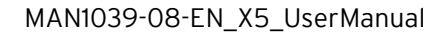

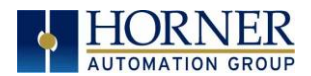

#### The OCS follows the following sequence in execution of Automatic Restore:

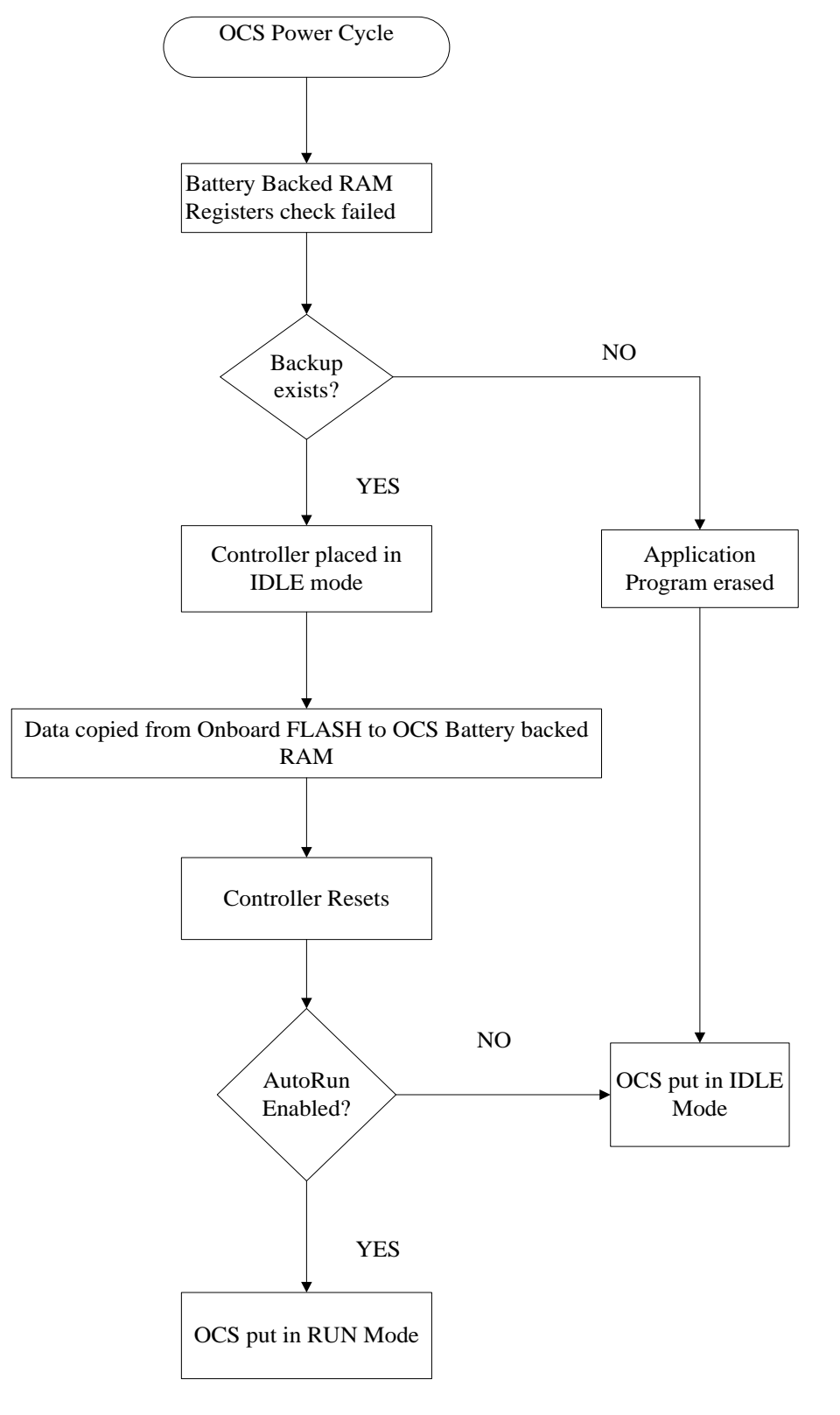

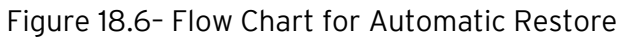

A u g u s t 6, 2020 <br>
P a g e 161 | 183

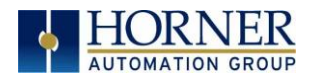

# 18.4 AutoLoad

This system menu option allows the user to specify whether the OCS automatically loads the application AUTOLOAD.PGM located in Removable Media.

When the AutoLoad setting is enabled (set to YES), it can either be manually initiated or automatically initiated at power-up.

The automatic initiation will happen only in the following two cases:

- When there is no application program in the OCS and a valid AUTOLOAD.PGM is available in the removable media of the device.
- When the program residing in onboard memory is corrupted and a valid AUTOLOAD.PGM is available in the removable media of the device.

AutoLoad can be manually initiated when the SYS-F3 key is pressed (OCS can be in any of the following mode – Idle / Run / DOIO). This also requires a valid AUTOLOAD.PGM to be present in the removable media of the device.

When the AutoLoad setting is not enabled (set to NO), OCS will be in IDLE mode and the application is not loaded.

If the AUTOLOAD.PGM is security enabled, the user will be prompted to enter the password before loading the application. The application will be loaded from the Removable Media only after getting the correct password.

%SR164.6 can be set to enable AutoLoad feature.

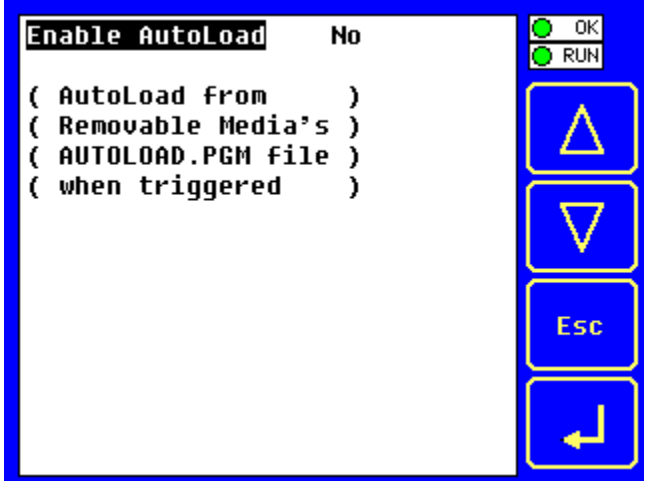

Figure 18.7– AutoLoad Menu

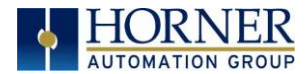

#### The OCS follows the following sequence in execution of AutoLoad:

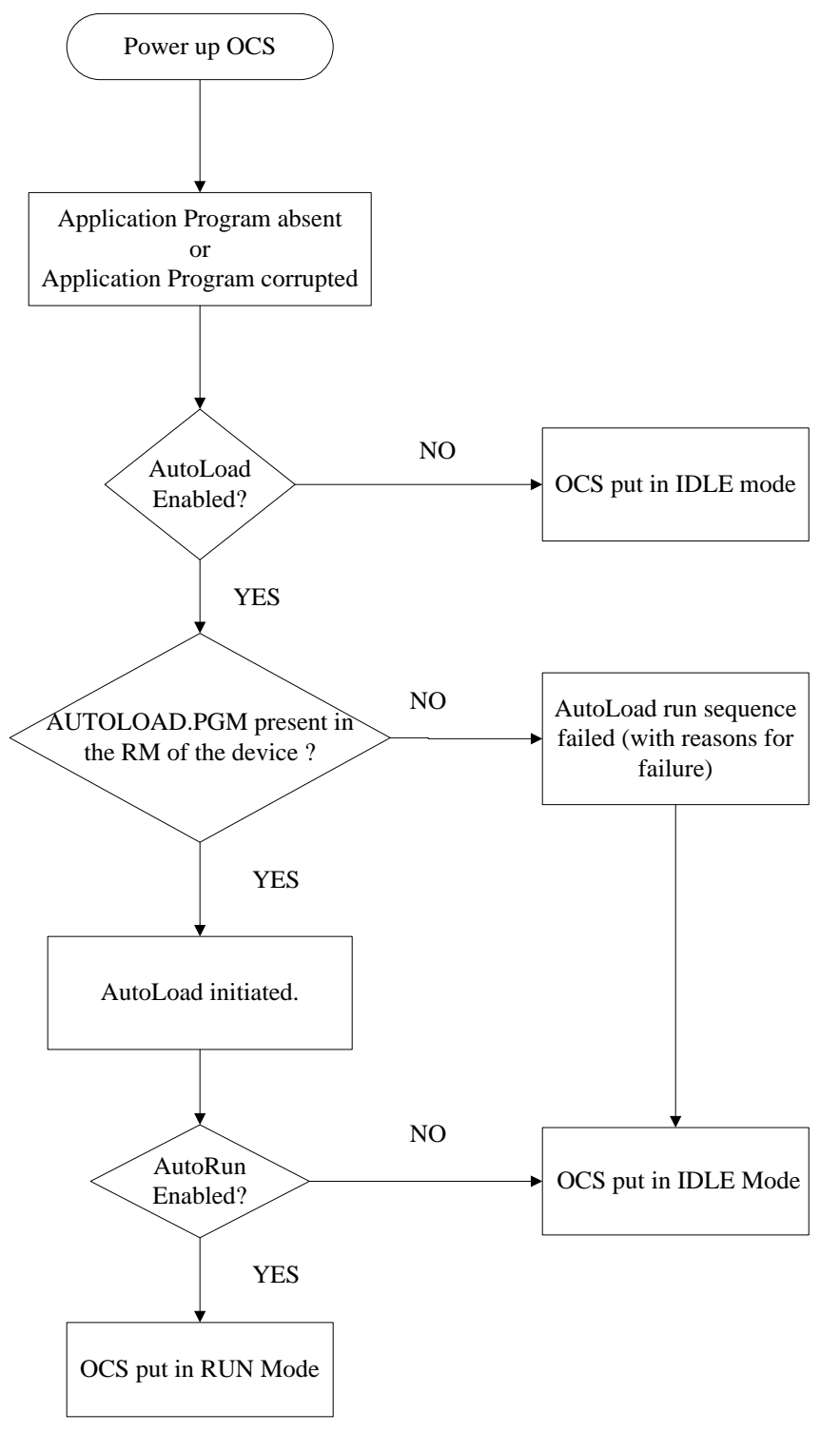

Figure 18.8– Flow Chart for AutoLoad

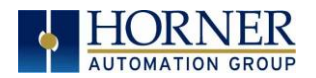

# 18.5 AutoRun

This system menu option, when enabled (YES), allows the user to automatically place the OCS into RUN mode after the AutoLoad operation or automatic Restore Data operation.

When the AutoRun setting is disabled (NO), the OCS remains in the IDLE mode after a Restore Data or AutoLoad operation.

%SR164.5 can be set by putting the system into RUN mode automatically, once an AutoLoad has been performed or an Automatic Restore has occurred.

If for any reason the AutoLoad-Run (Loading the AUTOLOAD.PGM automatically and OCS put in RUN mode) sequence does not succeed, a pop-up message box saying "AUTO-LOAD-RUN SEQUENCE FAILED" will be displayed. It will also show the reason for its failure. On acknowledging this message box the AutoLoad-Run sequence will be terminated, controller will return to the first user-screen and will be placed in IDLE mode.

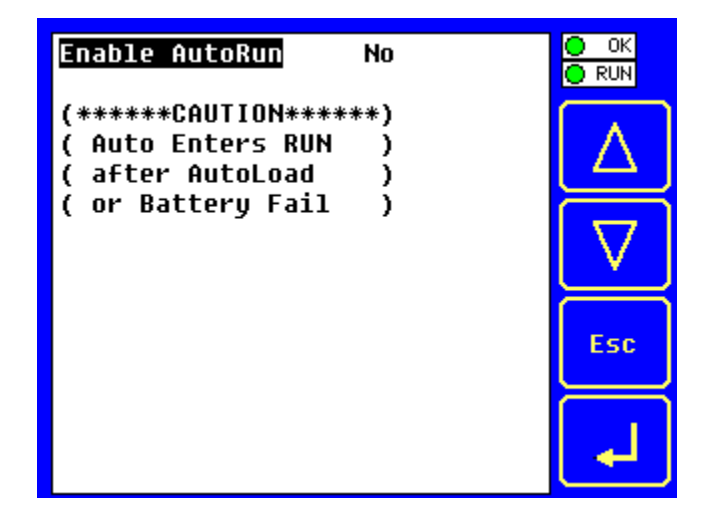

Figure 18.9– AutoRun Menu

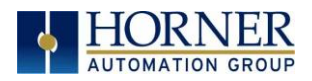

# <span id="page-164-0"></span>CHAPTER 19: MODBUS COMMUNICATIONS

### 19.1 Modbus Overview

#### For complete Modbus instructions, please refer to the Help file in Cscape.

Modbus (serial) is a popular, de-facto standard protocol that allows industrial devices from multiple manufacturers to easily share data in real-time. For Modbus serial communications, the X5 can act as either a Master or a Slave.

Modbus protocol (serial) allows for one master and multiple slaves. The master always initiates the conversation by sending a request to a particular slave. Only the addressed slave will send a response when the request is completed. Should the slave be unable to complete the request, it returns the appropriate error response. Should the slave be unable to respond, the master's timeout timer expires to provide an indication of No Response.

# 19.2 Modbus Slave Overview

#### For complete Modbus Slave instructions, please refer to the Help file in Cscape.

The Modbus slave function block, when used with the appropriate Modem and/or Open Function Blocks, allows the primary serial port on the controller to act as a Modbus slave. The Modbus function supports both ASCII and RTU modes of operation across a range of baud rates and protocol frames. Also supported is port activity status, an inactivity timer, support for call-on exception, and support for store and forward (repeater) operation for radio modems.

The [Modbus Addressing](#page-164-0) Section describes the supported Modbus Commands as well as the Modbus Map for X5 References (%R, %M, etc.).

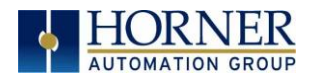

### 19.3 Modbus Master Overview

#### For complete Modbus Master instructions, please refer to the Help file in Cscape.

When acting as a Modbus master, there are two primary mechanisms used by the X5 to allow the user to specify the data to be read/written from/to the slaves.

Modbus Master Function Block—This is for serial only. This is an advanced feature that should only be used in rare occasions.

Protocol Config—The Protocol Config is configured in the Hardware Configuration dialog box in Cscape (serial) – Refer to the [Modbus Addressing](#page-164-0) Section. This is the preferred method in most applications.

After the protocol has been selected from the dropdown menu, the Network, Devices, and Scan List become available. The Protocol Config is configured on three different levels:

- Network–Parameters, such as the polling rate of the data scan, are specified along with timeout values, retry, and re-acquisition settings. Serial configuration, baud rate, parity, etc. are also set here.
- Devices-For every slave to be polled, configuration details are added in the Devices dialog box. This includes Slave ID (serial). Under Device Type, the Modbus addressing style matching that specified in the slave's user documentation may be selected. For instance, some slaves specify Modbus addresses (i.e. 40,001), and others specify offsets (i.e. 0000).
	- $\circ$  Hex or Decimal–Some specify addresses in hex, and others in decimal. By allowing the user to select the Modbus addressing style for each slave on the network, minimal address conversion is required. Also, if the slave is another Horner product (i.e. another OCS), the "Native Addressing" option can be selected (i.e. %R1, %M17, etc.), and this skips the conversion to Modbus style altogether.
- Scan List—This is where the specific Modbus addresses to be read/written from/to each slave are specified. Up to 32 words of data can be read at the same time.

NOTE: Once configuration has been completed on the Network and Devices level, Modbus data can be directly read/written from graphics objects in the Cscape screen editor. This is available even if the Modbus register is not listed on the scan list.

The above information is just an introduction to the topic. For more detailed information, please consult the Cscape Help file.

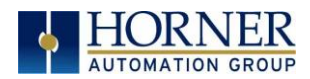

### 19.4 Modbus Addressing

To access X5 registers, a Modbus Master must be configured with the appropriate register type and offset. This is usually accomplished with one of two methods:

Method 1: The first method uses Traditional Modbus References, in which the high digit represents the register type and the lower digits represent the register offset (starting with Register 1 for each type). Since only four register types can be represented in this manner, X5 Modbus Function Blocks pack several X5 register types into each Modbus register type. Starting addresses of each X5 register type are shown in the Traditional Modbus Reference column of the Table 19.1.

Method 2: The second method requires the Modbus Master to be configured with a specific Modbus Command and Modbus Offset.

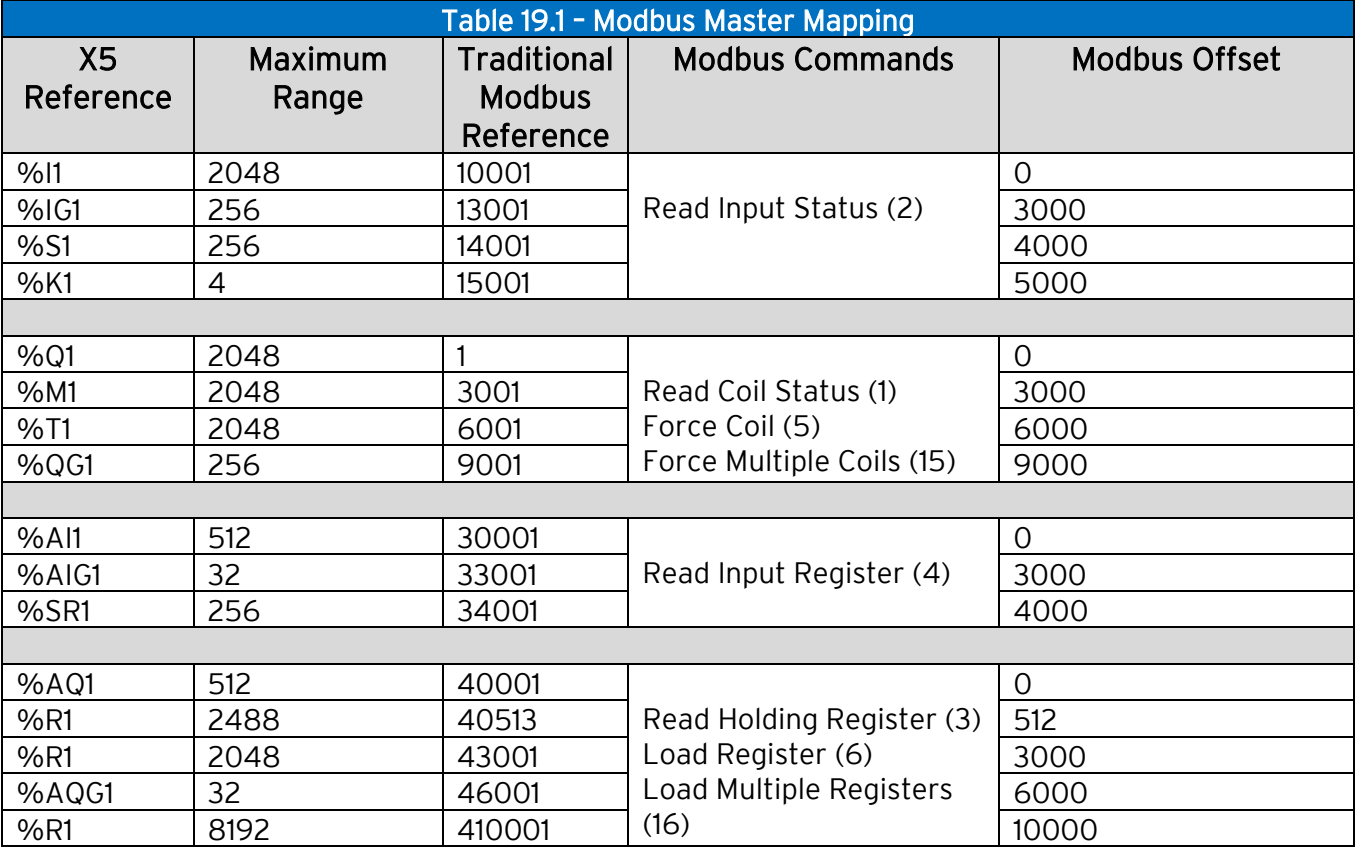

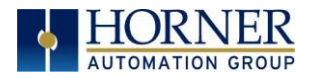

# CHAPTER 20: MAINTENANCE

### <span id="page-167-0"></span>20.1 Firmware Updates

The X5 OCS products contain field updatable firmware to allow new features to be added to the product at a later time. Firmware updates should only be performed when a new feature or correction is required.

Warning: Firmware updates should only be performed when the equipment being controlled by the EXLW OCS is in a safe, non-operational state. Communication or hardware failures during the firmware update process can cause the controller to behave erratically resulting in injury or equipment damage. Make sure the functions of the equipment work properly after a firmware update before returning the device to an operational mode.

# 20.2 How to Check for Current Firmware Revision

To check the firmware revision on a controller, open System Menu  $\rightarrow$  View Status.

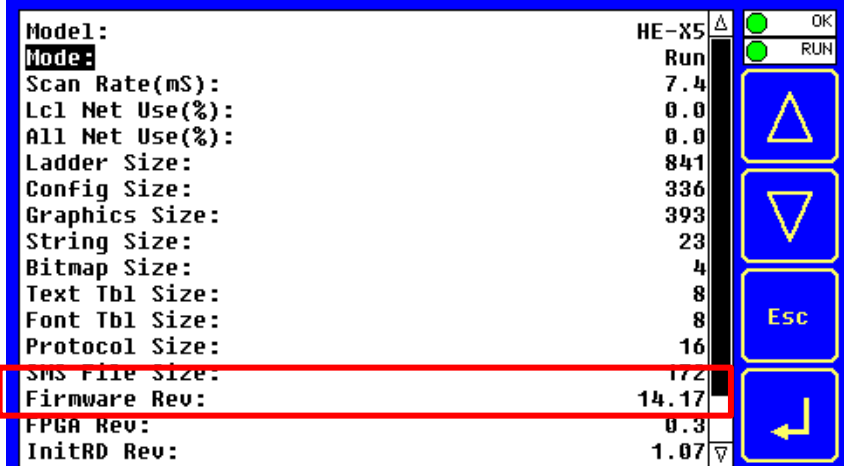

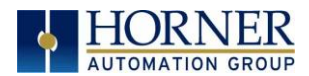

# 20.3 Updating Firmware Details

Note: Updating firmware will clear the application program, screens, configurations, and register data. If required, make sure to backup program and register data before updating firmware. The controller's User Manual has instructions for doing backups.

There are two methods for updating firmware. The method used depends on the type of controller being updated.

Method A: Removable Media Method - The controller firmware is updated by a bootloader, using a microSD card or USB Flash drive (not through the Cscape Firmware Update Wizard). To update or change firmware:

- 1) Download desired Firmware set from the Horner APG website. (Verify CsCAN or CANopen communications.)
- 2) Save Firmware files to microSD card or USB, these are the removable media devices.
- 3) Update the firmware through the controller's Firmware Update function

NOTE: Files from the Horner website come as a .ZIP file which need to be unzipped and placed in the root of the drive for them to function properly.

Method B: RS232 Serial Connection – Serial firmware updates are done from Cscape software to the controller's primary serial port, MJ1 in most cases.

#### STEP ONE:

In North America, visi[t https://hornerautomation.com](https://hornerautomation.com/) Then click Support  $\rightarrow$ Downloads → Controller Firmware and download the most recent firmware set with the correct communication protocol.

#### -OR-

In Europe, visit [http://www.hornerautomation.eu](http://www.hornerautomation.eu/) and click Support  $\rightarrow$  Firmware tab and download the desired firmware (an account is required to access firmware updates, create one if necessary).

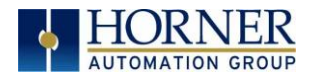

# 20.4 Steps for updating the firmware:

Update firmware in an X5 by completing the following steps:

- 1. Unzip all files from downloaded .zip file (Step One) onto removable media.
- 2. Plug removable media into a powered-up controller.
- 3. Touch the upper-right-hand screen corner to slide out the control panel.
- 4. Press and hold the SYSTEM key until the Boot Installer screen appears. Select System upgrade option. Boot Installer screen appears.
- 5. Press the Install Bootloader button and then press Yes.
- 6. When Operation Completed appears, press OK.
- 7. Power-cycle the controller and wait for it to boot up.
- 8. Touch the upper-right-hand screen corner to slide out the control panel.
- 9. Press SYSTEM key, select View Status and press the Enter button.
- 10. If any of the version numbers are incorrect, verify the correct files were copied to the removable media device and repeat the steps above.

# 20.5 Onboard Battery

The X5 OCS is unique from any other Horner Controller in that there is no battery-backed memory of any kind on the product. The onboard lithium battery runs the real time clock, is non-replaceable, and is designed to last the lifetime of the product (greater than 10 years). None of the system registers allocated to battery indication apply to the X5 OCS. The onboard battery is soldered to the unit and cannot be removed.

#### WARNING: Lithium Batteries may explode or catch fire if mistreated. WARNIN: Do not disassemble, heat above 100°C (212°F), incinerate, or puncture.

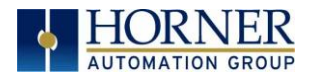

# CHAPTER 21: TROUBLESHOOTING / TECHNICAL SUPPORT

Chapter 20 provides commonly requested troubleshooting information and checklists for the following topics.

- Connecting to the X5 OCS controller
- Local controller and local I/O
- CsCAN Network
- Removable media

# 21.1 Connecting to the X5 OCS

Cscape connects to the local controller automatically when the serial connection is made. The status bar below shows an example of a successful connection. This status bar is located in the bottom right hand corner of the Cscape window.

Local:253 Target:253(R) [no forces]

In general, the Target number should match the Local number. The exception to this is when the controller is being used as a "pass through" unit where other controllers on a CsCAN network could be accessed through the local controller.

Determine connection status by examining feedback next to Local & Target in the status bar of Cscape.

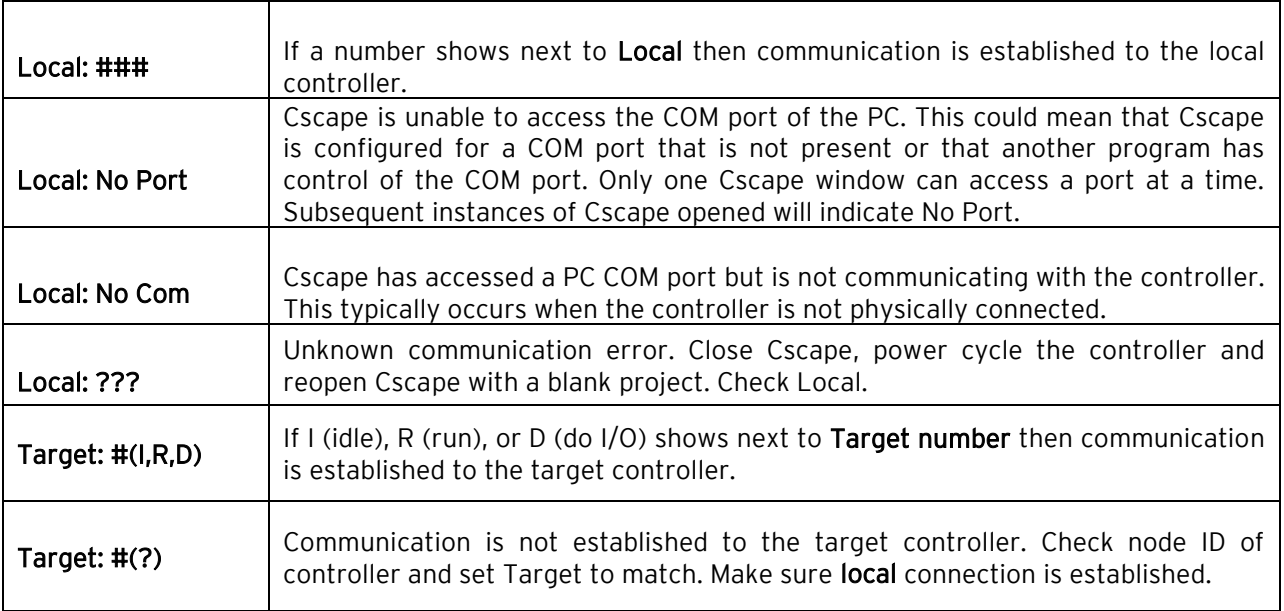

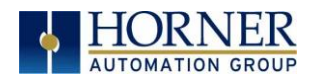

# 21.2 Connecting Troubleshooting Checklist (serial port – MJ1 Programming)

- 1. Controller must be powered up.
- 2. Ensure that the correct COM port is selected in Cscape. Tools  $\rightarrow$  Applications Settings  $\rightarrow$  Communications.
- 3. Ensure that a cable with proper pinout is being used between PC and controller port MJ1.
- 4. Check that a Loaded Protocol or ladder is not actively using MJ1. Taking the controller out of Run Mode from the System Menu on the controller will make MJ1 available to Cscape.
- 5. Successful communications with USB-to-serial adapters vary. If in doubt, Horner APG offers a USB to serial adapter. Part numbers HE-XCK and HE-CPK.

# 21.3 Connecting Troubleshooting Checklist (USB Port - Mini B Programming)

- 1. Controller must be powered up.
- 2. Ensure that the correct COM port is selected in Cscape. Tools  $\rightarrow$  Applications Settings  $\rightarrow$  Communications.
- 3. Be sure that the USB cable is connected between the PC and the controller. Check Windows Device Manager to ensure that the USB driver is properly installed and to verity the port number.

# 21.4 Connecting Troubleshooting Checklist (ETN port programming)

- 1. Controller must be powered up.
- 2. Ensure that the correct IP address is given in the Ethernet field and correct Mode is selected, in Cscape: Tools  $\rightarrow$  Applications Settings  $\rightarrow$  Communications Port.
- 3. Ensure that an Ethernet connection has been established by pinging the controller from the Windows DOS prompt.

# 21.5 Local Controller and Local I/O

The system menu provides the following status indications that are useful for troubleshooting and system maintenance.

- Self-test results, diagnostics.
- RUN and OK status
- Network status and usage
- Average logic scan rate
- Application memory usage
- Loaded firmware versions
- Loaded protocols
- Removable media access

To view the system menu, press the System key.

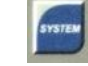

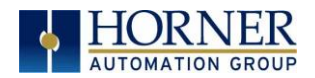

# 21.6 Local I/O Troubleshooting Checklist

- 1. Verify the controller is in RUN mode.
- 2. Check diagnostics to ensure controller passed self-tests. View Diags in System Menu or in Cscape, click; Controller/Diagnostics
- 3. Check data sheets to ensure proper wiring.
- 4. Ensure that hardware jumpers and software configuration for I/O match.
- 5. Check data sheets for voltage and current limits.
- 6. Take ladder out of the picture. From Cscape set controller to "Do I/O" mode. In this mode inputs can be monitored, and outputs set from a data watch window in Cscape without interference from the ladder program. Some I/O problems are only a result of a mistake in the ladder program.

WARNING: Setting outputs ON in Do I/O mode can result in injury or cause machinery to engage in an unsafe manner depending on the application and the environment.

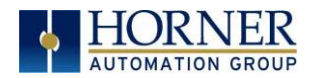

### 21.7 CsCAN Network

For complete information on setting up a CsCAN network, refer to CAN Networks manual (MAN0799) by visiting our website for the address to obtain documentation and updates.

Network status, node ID, errors, and baud rate in the controller system menu are all in reference to the CsCAN network. These indications can provide performance feedback on the CsCAN network and can also be used to aid in troubleshooting.

# 21.8 CsCAN Network Troubleshooting Checklist

- 1. Use the proper Belden wire type or equivalent for the network as specified in MAN0799.
- 2. The X5 OCS does not provide 24VDC to the network. An external voltage source must be used for other devices such as SmartStix I/O.
- 3. Check voltage at both ends of the network to ensure that voltage meets specifications of attached devices.
- 4. Proper termination is required. Use 121 $\Omega$  (or 120 $\Omega$ ) resistors at each end of the network. The resistors should be placed across the CAN\_HI and CAN\_LO terminals.
- 5. Measure the resistance between CAN\_HI and CAN\_LO. If the network is properly wired and terminated, there should be around 60 $Ω$ .
- 6. Check for duplicate node ID's.
- 7. Keep proper wires together. One twisted pair is for V+ and V- and the other twisted pair is used for CAN\_HI and CAN\_LO.
- 8. Make sure the baud rate is the same for all controllers on the network.
- 9. Assure shields are connected at one end of each segment -- they are not continuous through the network.
- 10. Do not exceed the maximum length determined by the baud rate and cable type.
- 11. Total drop length for each drop should not exceed 6m (20 feet). A drop may include more than one node. The drop length adds to the overall network length.
- 12. Network should be wired in "straight line" fashion, not in a "star" pattern.
- 13. In applications requiring multiple power supplies, make sure the  $V$  of all supplies is connected together and to earth ground at one place only.
- 14. In some electrically noisy environments, it may be necessary to add repeaters to the network. Repeaters can be used to add additional nodes and/or distance to the network and protect the signal against noisy environments. Please contact Horner Technical Support if repeaters are required.

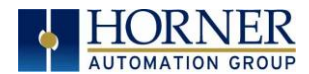

# 21.9 Removable Media Troubleshooting

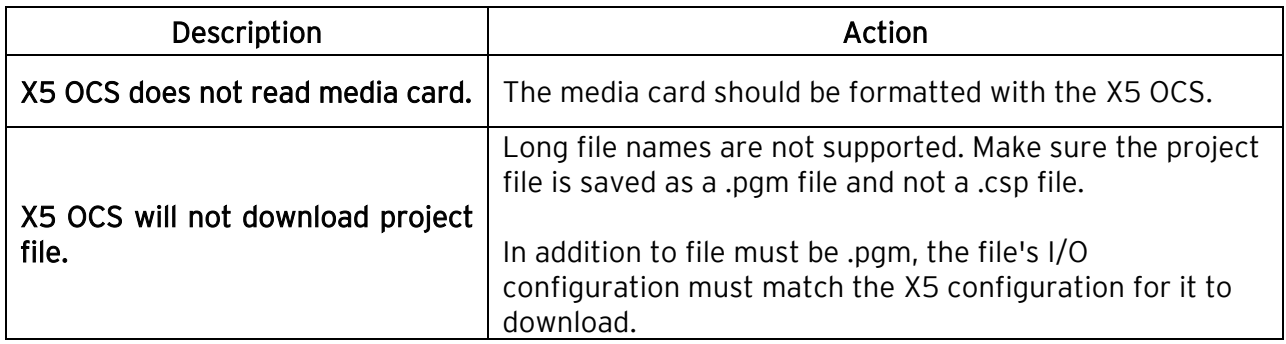

# 21.10 Technical Support Contacts

For manual updates and assistance, contact Technical Support at the following locations:

#### North America:

Tel: (317) 916-4274 Fax: (317) 639-4279 Website: [https://hornerautomation.com](https://hornerautomation.com/) Email[: techsppt@heapg.com](mailto:techsppt@heapg.com)

#### Europe:

Tel: (+) 353-21-4321-266 Fax: (+353)-21-4321826 Website: [www.hornerautomation.eu](file://///AG-FS01001/APG$/Marketing/Marketing%20Dept.%20Backup%20Files/Mari/Mantis%20Tickets_7-29-2020/2802%20-%20X5%20and%20CAN%20Connector/www.hornerautomation.eu) Email[: technical.support@horner-apg.com](mailto:technical.support@horner-apg.com)

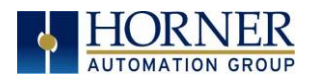

# CHANGE LOG

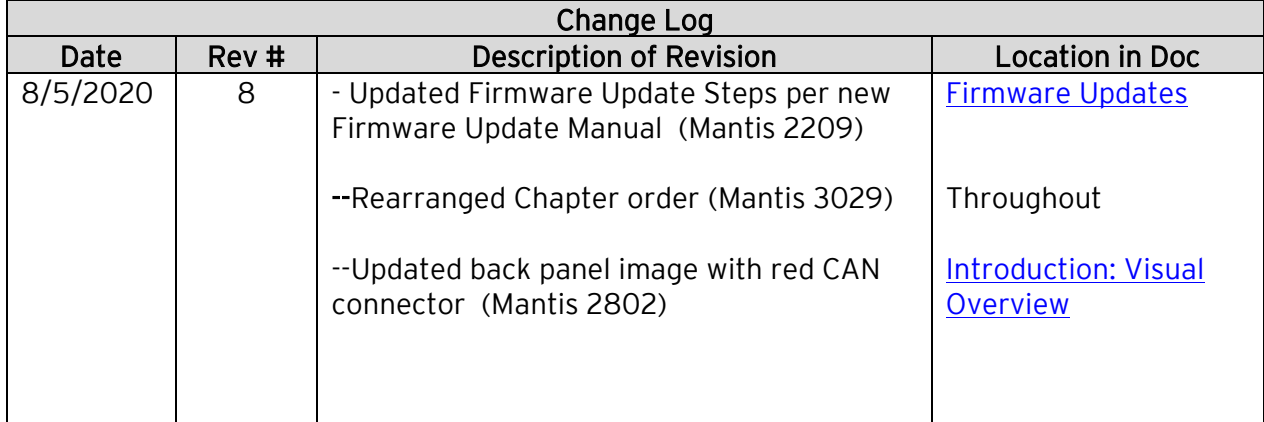

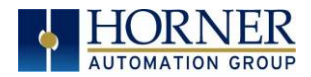

MAN1039-08-EN X5 UserManual

# MAIN INDEX

%Q bits, 80 Accessories, 15 accumulator, 85, 86, 88 Add Target Screenshot in Cscape, 64 Alarm Viewer Figure, 131 Alarms, 130 Analog Inputs, 82 ASCII Keypad Figure, 127 ASCII Object, 127 AutoLoad, 162 AutoLoad Menu Figure, 162 AutoRun, 164 AutoRun Menu Figure, 164 Backup / Restore, 157 Backup / Restore Data Figure, 157 Backup OCS Data, 158 Battery Backup, 170 Battery backed RAM, 44, 150 CAN Comm Cscape Programming, 109 I/O Expansion (Network I/O), 109 Ladder-Controlled, 109 Overview, 108 Ports, 108 Wiring, 109 CAN Communications, 108 CAN Connector Figure, 108 CAN Port Connector Figure, 109 CE, 11 Clear Backup Data, 160 Clear Backup Data Figure, 160 Clone Unit, 44, 150 Clone Unit Confirm Screen Figure, 151 Clone Unit Files Figure, 152 Clone Unit Menu after Cloning Figure, 154 CLONE.DAT, 152 Cloning Status Figure, 153 COM, 31, 35, 50, 105, 106, 109, 171, 172 COM port, 171 Common %S Register Definitions Table, 50 Communicating via MJ1 Serial Port, 67 Communicating via On Board Ethernet Port, 68

Communication Configuration Dialog, 65 Communication options, 110 Communications Port, 63, 64, 172 Compliance CE, 11 Configuration via Mini-B USB, 107 Configuring Video Properties, 141 Connecting to the X5 OCS, 171 Count, 95, 96, 97 Csape Program Via Serial Port, 106 Cscape, 2, 15, 33, 58, 60, 66, 80, 81, 82, 83, 105, 106, 109, 129, 145, 146, 171, 172, 173 Alternative Connection Method Screenshot, 64 Analog In Configuration, 77 Configuration Procedures, 72 Digita In / HSC Configuration, 73 Digital Out / PWM Configuration, 75 Establishing Communications, 61 Overview, 60 Status Bar, 60 CSCAPE CONFIGURATION, 60 Cscape Connection Wizard Screenshots, 63 Cscape Status Bar, 60 Data Mapping Update Type, 122 Data Mapping Configuration, 122 Default Gateway, 113 Device Configuration, 120 Device List, 120 Device List and Device Configuration, 120 Device Manager, 172 Devices to Connect to X5, 14 Digital Inputs, 81 Dimensions, 19 Displaying and Entering Data, 125 Downloadable Communication Protocols, 115 Overview, 115 Duty Cycle, 99, 100 Duty Cycle Examples, 100, 101 Edit-value mode, 126 ELECTRICAL INSTALLATION, 22

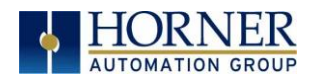

Ethernet, 50, 61 Ethernet Communication, 110 Ethernet Module Default Gateway, 113 IP Address, 113 Net Mask, 113 Status Register, 113 Version Register, 113 Ethernet Module Configuration, 111 Ethernet Module Configuration Figure, 112 Ethernet Module Protocol Configuration, 114 Ethernet Module Protocols & Features, 110 Ethernet Module Protocols and Features, 110 Ethernet Module Specifications, 110 Ethernet Status Word Register Format Table, 113 Ethernet System Requirements, 110 Fail – Safe System, 41 Fail – Safe System Menu Figure, 156 Fail Safe System Overview, 156 Fail Safe System Settings, 157 Features of X5 OCS, 15 Filename Special Symbols Table, 148 Filenames used with the Removable Media (RM) Function Blocks, 148 Firmware Updates, 168 Flow Chart for AutoLoad Figure, 163 Force and Switch Coils in Ladder Programming Figure, 129 Four main types of information, 13 Frequency, 85, 92, 93, 97, 99 Front Panel and USB Programming Connector, 61 fusing, 80 General I/O Overview, 80 GENERAL I/O, 80 Glossary, High Speed I/O, 84 Ground Specification, 22 Grounding Locations of Information, 11 Grounding Definition, 22 Hardware Configuration Dialog Figure, 111 High Speed Configure Inputs, 85 Frequency, 85 High Speed / PWM

Overview, 83 High Speed Counter Match, 96 High Speed Counting, 83 HIGH SPEED I/O, 83 HSC, 72, 83, 85, 88, 92, 95, 96 HSC Functions Register Map for 2 HSC configuration, 92 HSC Functions Register Map for 4 HSC configuration, 93 HSC I/O Filtering, 102 Installing Removable Memory Card Figure, 144 IP Address, 113 Ladder Based Screen Navigation, 129 LIMITED WARRANTY, 3 Load Clone, 45, 154 Load Clone Confirm Screen Figure, 155 Load Clone System Menu Figure, 154 Maintenance, 168 Make Clone, 150 Mechanical installation, 17 Micro SD System, 145 microSD Cards, 144 Installing / Removing, 144 Minimum Clearance Requirements for Panel Box and Door Table, 20 Modbus Addressing Table for X5 Units, 167 Modbus Communications, 165 Modbus Master Function Block, 166 Modbus Master Mapping, 167 Modbus Master Overview, 166 Modbus Overview, 165 Modbus Slave Overview, 165 Modes the Totalizer Supports Table, 85 Mounting Orientation, 18 Mounting Requirements, 17 Panel Door Mounting, 17 Net Mask, 113 Network Configuration, 118 New-value mode, 126 Numeric keypad, 126 Numeric Keypad, 126 Numeric Object, 127 Opening Cscape Help File, 16 Opening Video Object in Cscape, 139 Orientation of X5 OCS Figure, 18 Overview User Interface, 124 Overview-Mechanical Installation, 17

A u g u s t 6, 2020 <br>
P a g e 178 | 183

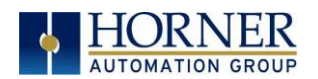

Panel Box Clearances, 20 Grounding, 20 Noise, 21 Orientation, 21 Shock and Vibration, 21 Temperature, 20 Panel Cut-out, 19 Panel Cutout Tolerances, 19 Panel Design Checklist, 21 Panel Layout / Clearances, 20 Panel Mounting of an X5 Series OCS Figure, 17 Password Object, 127 Period Measurement, Rising Edges & Falling Edges Figure, 87 Polled Read, 122 Polled Read/Write, 122 Polled Read/Write/Init, 123 Positive and Negative Inputs Figure, 81 Power Connector (Primary Power Port) Figure, 24 Primary Power Port, 24 Primary Power Port As Viewed Looking at the X5 OCS Figure, 24 Primary Power Port Pins Table, 24 PROGRAMMING EXAMPLES, 3 Protocol Config, 117, 166 Pulse, 86, 87 pulse mode, 86, 87 pulse stream, 86, 87 Pulse Width Measurements, High & Low Figures, 86 Pulse Width Modulation, 83 PWM, 15, 72, 76, 80, 83, 95, 96, 99, 100 Examples, 100 Frequency Formula, 97 Registers, 99 PWM Functions Register Map Table, 99 PWM Functions Register Map, Four Counter, 99 PWM, Two Parameters, Duty Cycle & Frequency, 96 Quadrature, 88 Quadrature Figure, 88 References / Useful documents, 16 Register Map for X5 OCS I/O, 59 register mapping, 80 registers, 49

Registers Definitions, 49 I/O, 59 Resource Limits, 59 Removable Media, 40, 132 Load / Save Applications, 146 Log Data, 146 Overview, 144 Save Applications X5, 146 View / Capture, 146 REMOVABLE MEDIA, 144 Removable Media (RM) Function Blocks in Cscape, 147 Removable Media Manager, 145 Removable Media Manager Submenu Figure, 145 Removable Media Object Figure, 132 Removable media viewer Figure, 133 Removable Media X5, 40 Removable Memory Card Slot Photograph Figure, 144 Restore OCS Data, 159 RM Additional Configuration, 148 Graphic/Screen Editor, 147 Program Features, 147 RM Status Values Table, 149 RS-485 Biasing, 106 RS-485 Termination, 106 Safe Removal of Removable Media Figure, 134 safety / compliance, 10 Safety Warnings, Guidelines, 10 Scan List, 121 Scan List Entry, 122 Screen Brightness, 135 Screen Navigation, 128 Screen Saver, 135 Serial Comm Cscape Programming, 106 Downloadable Protocols, 107 Ladder-Controlled, 107 Overview, 105 Ports, 105 Wiring, 105 SERIAL COMMUNICATIONS, 105 Set Beeper, 38 Set Fkeys Mode, 34 Set Network ID, 29, 66

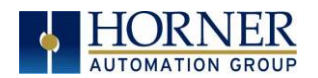

Set Screen, 39 Set Serial Ports, 35 Set Time/Date, 36 Solid-State Digital Outputs, 80 sourcing, 80, 81 stepper, 83, 97, 98 Stepper Function, 97 STP Examples, 101 Sub-Menus, 25 System Menu Details, 29, 47 Navigate / Edit, 28 System Menu (X5) Screenshot Figure, 28 System Menu Figure, 27, 150 System Registers used with RM, 149 SYSTEM SETTINGS AND ADJUSTMENTS, 25 Sytem Menu Overview, 25 target ID, 66, 67 Target ID, 66, 67 target indicator, 66, 67 Technical Support, 2, 175 Contacts, 175 Testing for Good Ground, 23 Text Table Object, 127 Time/Date Object, 127 totalize, 85 Totalize, 85 Touch (Slip) Sensitivity, 129 Touch Screen Calibration, 47 Touch Screen Pressure, 136 Triggered Read, 123 Triggered Write, 123 Troubleshooting Common problems, 171 CsCAN Checklist, 174

CsCAN Network, 174 Local Controller / I/O, 172 Local I/O Checklist, 173 Removable Media, 175 troubleshooting / technical support, 171 Troubleshooting Checklist (Ethernet port Programming), 172 Troubleshooting Checklist (serial port – MJ1) Programming, 172 Troubleshooting Checklist (USB Port - Mini B) Programming, 172 Two-Point Ground Connection Test Figure, 23 Types of Devices that can be connected to X5 Figure, 14 Typical Output Wiring Figure, 80 Typical Screen Jump Objects (X5) Figure, 128 USB, 15, 61, 62, 109, 172 User Interface, 124 Ladder Based Navigation, 129 Screen Navigation, 128 Using Removable Media to View and Capture Screens, 146 Video Object Playback, 141 Stream, 141 View Diags, 31 View I/O Slots, 32 View Protocols, 33 View Status, 30 Visual Overview of X5 and Topics, 12 Where to Find Information, 13 X5 Dimensions, 19 X5 Manual PREFACE, 2 X5 OCS Dimensions Figure, 19 X5 OCS Mounting Orientation, 18
MAN1039-08-EN X5 UserManual

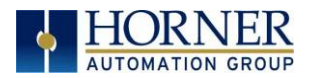

## INDEX OF FIGURES AND TABLES

- Figure 2.1 Visual Overview of Types of Devices that can be connected to X5, 14
- Figure 3.1 Panel Mounting of an X5 Series OCS, 17
- Figure 3.2 Orientation of X5 OCS, 18
- Figure 3.3 Panel Cutout Tolerances, 19
- Figure 3.4 X5 OCS Dimensions, 19
- Figure 4.1 Two-Point Ground Connection Test, 23
- Figure 4.2- Power Connector (Primary Power Port), 24
- Figure 4.3- Primary Power Port as Viewed Looking at the X5 OCS, 24
- Figure 5.1–Opening System Menu, 25
- Figure 5.2 System Menu, 27
- Figure 5.3- System Menu (X5) Screenshot, 28
- Figure 5.4-Screen Calibration, 48
- Figure 7. 1–Cscape Status Bar, 60
- Figure 7. 2- USB Programming Connector, 61
- Figure 7. 3 Cscape Connection Wizard Screenshots, 63
- Figure 7. 4 Cscape
- Alternative Connection Method Screenshot, 64
- Figure 7. 5 Add Target Screenshot in Cscape, 64
- Figure 7. 6 Internet Protocol Screenshot, 70
- Figure 7.7 Cscape Ethernet Settings, 70
- Figure 7. 8 LAN1 Configuration Dialog, 71
- Figure 7. 9 Digital /HSC Input Configuration Dialog, 73
- Figure 7.10 Digital / PWM Output Configuration Dialog, 75
- Figure 7.11 Analog Input Configuration Dialog, 77
- Figure 7.12 Scaling Analog Input, 78
- Figure 8.1- Typical Output Wiring, 80
- Figure 8.2- Positive and Negative Inputs, 81
- Figure 8.3- Analog Inputs, 82
- Figure 9.1 & 9.2- Pulse Width Measurements, High & Low, 86
- Figure 9.3 & 9.4--Period Measurement, Rising Edges & Falling Edges, 87
- Figure 9.5- Quadrature, 88
- Figure 9.6--PWM, two parameters, Duty Cycle & Frequency, 96
- Figure 11.1– CAN Connector, 108
- Figure 11.2 CAN Port Connector, 109
- Figure 12.1 Hardware Configuration Dialog, 111
- Figure 12.2– Ethernet Module Configuration, 112
- Figure 14. 1- Example Screen (X5 only, 125
- Figure 14. 2- Numeric Keypad, 126
- Figure 14. 3-ASCII Keypad, 127
- Figure 14. 4- Typical Screen Jump Objects (X5), 128
- Figure 14. 5- Force and Switch Coils in Ladder Programming, 129
- Figure 14. 6- Alarm Object, 130
- Figure 14. 7 Alarm Viewer, 131
- Figure 14. 8- Removable Media Object, 132
- Figure 14. 9- Removable media viewer, 133
- Figure 14.10– Safe Removal of Removable Media, 134

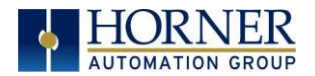

- Figure 14.11 Touch Screen Pressure, 136
- Figure 15. 1 Configuring Video Type, 141
- Figure 15. 2 Configuring Control, 142
- Figure 15. 3 Configuring Display Properties, 143
- Figure 16.1– Removable microSD Memory Card Slot, 144
- Figure 16.2 Installing Removable Memory Card, 144
- Figure 16.3– Removable Media Submenu, 145
- Figure 17.1– System Menu, 150
- Figure 17.2--Clone Unit Menu before Cloning Figure, 151
- Figure 17.3– Clone Unit Confirm Screen, 151
- Figure 17.4– Clone Unit Files, 152
- Figure 17.5– Cloning Status, 153
- Figure 17.6– System Menu, 154
- Figure 17.7– Clone Unit Menu after Cloning, 154
- Figure 17.8– Load Clone Confirm Screen, 155
- Figure 18.1– Fail Safe System Menu, 156
- Figure 18.2– Backup / Restore Data, 157
- Figure 18.3– Backup Registers, 158
- Figure 18.4– Restore OCS Data, 159
- Figure 18.5– Clear Backup Data, 160
- Figure 18.6– Flow Chart for Automatic Restore, 161
- Figure 18.7– AutoLoad Menu, 162
- Figure 18.8– Flow Chart for AutoLoad, 163
- Figure 18.9– AutoRun Menu, 164
- Table 03.1 Minimum Clearance Requirements for Panel Box and Door, 20
- Table 4.1 Primary Power Port Pins, 24
- Table 5.1 Clock and Time Setting Terms, 36
- Table 5.1 OCS LEDs, 26
- Table 5.2- System Registers for UTC (Coordinated Universal Time), 36
- Table 5.3 System Registers with WebMI, 46
- Table 6.1 Common %S Register Definitions, 50
- Table 6.2 %SR Registers, 50
- Table 6.3- Resource Limits, 59
- Table 7.1–Communication Configuration Dialog, 65
- Table 9. 1 Glossary of High Speed I/O Terms, 84
- Table 9. 2 Modes supported by Totalizer,  $85$
- Table 9. 3 HSC Functions Register Map for 2 HSC configuration, 92
- Table 9. 4 HSC Functions Register Map for 4 HSC configuration, 93
- Table 9. 5 Five Parameters for Stepper Function, 97
- Table 9. 6 Boolean Registers, 97
- Table 9. 7 PWM Functions Register Map, 99
- Table 9. 8 PWM Functions Register Map, Four Counter, 99
- Table 9.9 PWM Examples, 100
- Table 9.10 STP Examples, 101

## Table 12.1—Ethernet Module Protocols & Features, 110

Table 12.2—Ethernet Module Specifications, 110

- Table 12.3 Ethernet Status Word Register Format, 113
- Table 13.1 Network Protocols, 119
- Table 15. 1 Features and Specifications of Video Properties, 138

MAN1039-08-EN\_X5\_UserManual

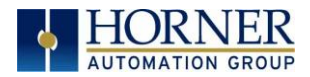

Table 16.1 – Filename Special Symbols, 148 Table 16.2 – RM Status Values, 149 Table 19.1 - Modbus Master Mapping, 167

No part of this publication may be reproduced without the prior agreement and written permission of Horner APG, Inc. Information in this document is subject to change without notice.